# 工业仿真工具链云服务

# 用户指南

文档版本 01 发布日期 2024-04-01

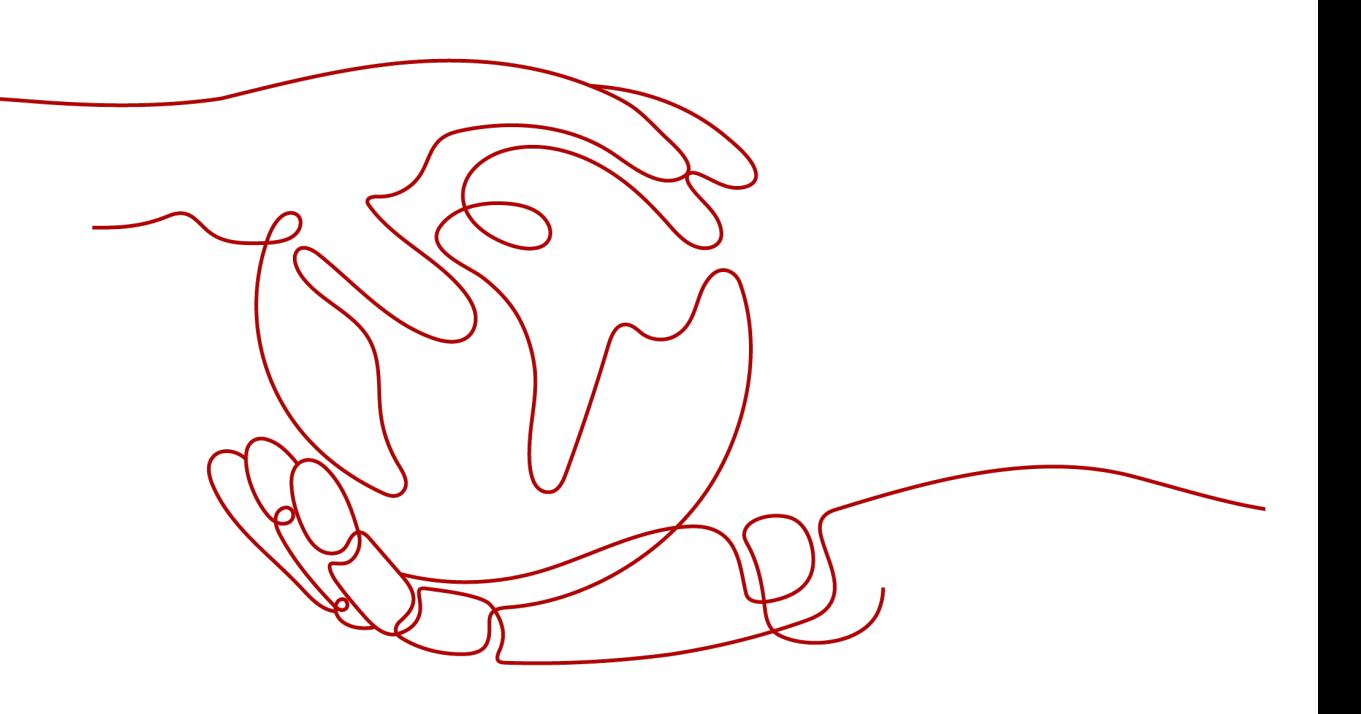

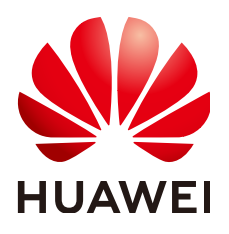

#### 版权所有 **©** 华为云计算技术有限公司 **2024**。 保留一切权利。

非经本公司书面许可,任何单位和个人不得擅自摘抄、复制本文档内容的部分或全部,并不得以任何形式传 播。

#### 商标声明

**SI** 和其他华为商标均为华为技术有限公司的商标。 本文档提及的其他所有商标或注册商标,由各自的所有人拥有。

#### 注意

您购买的产品、服务或特性等应受华为云计算技术有限公司商业合同和条款的约束,本文档中描述的全部或部 分产品、服务或特性可能不在您的购买或使用范围之内。除非合同另有约定,华为云计算技术有限公司对本文 档内容不做任何明示或暗示的声明或保证。

由于产品版本升级或其他原因,本文档内容会不定期进行更新。除非另有约定,本文档仅作为使用指导,本文 档中的所有陈述、信息和建议不构成任何明示或暗示的担保。

# 华为云计算技术有限公司

地址: 贵州省贵安新区黔中大道交兴功路华为云数据中心 邮编:550029

网址: <https://www.huaweicloud.com/>

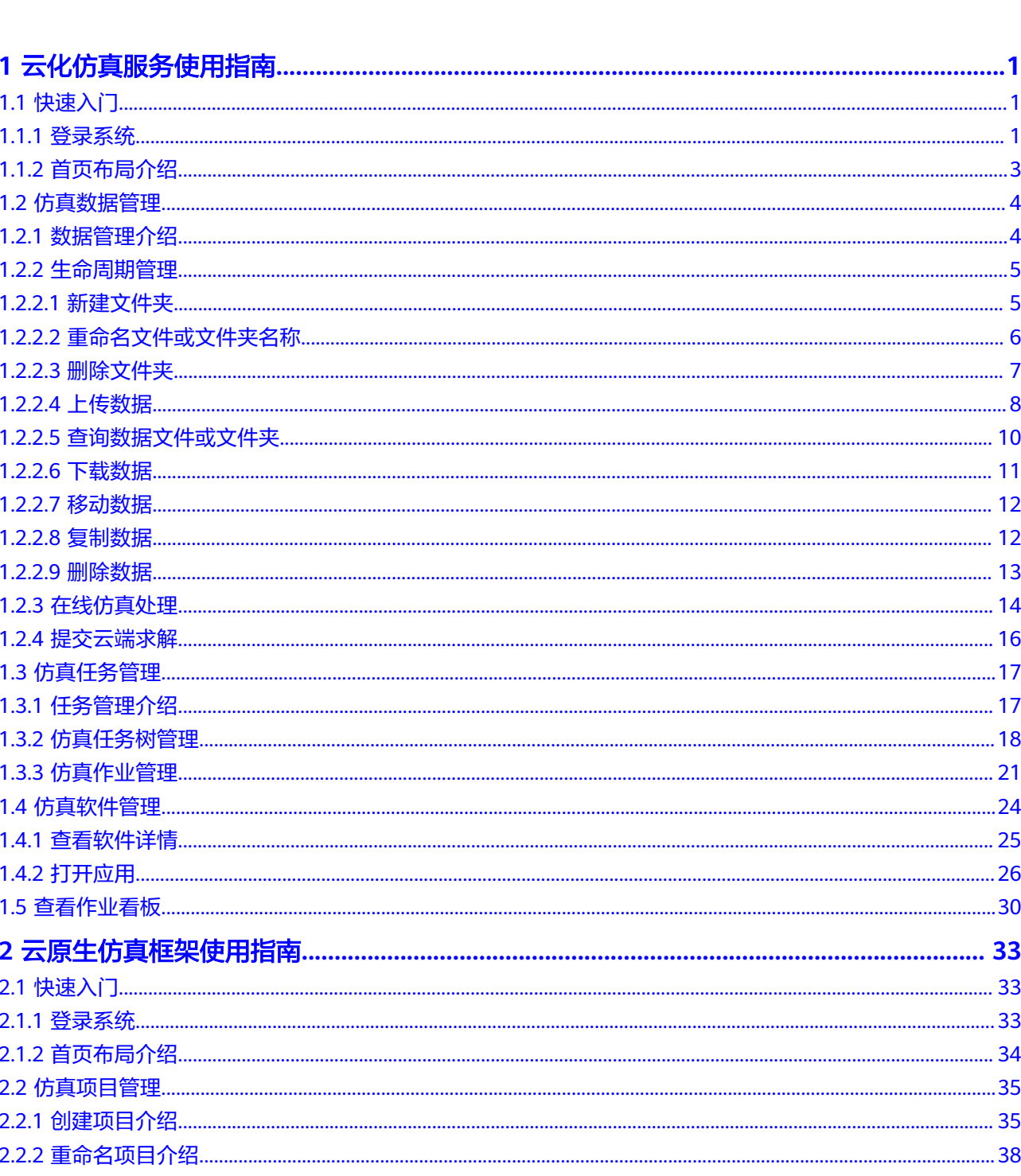

目录

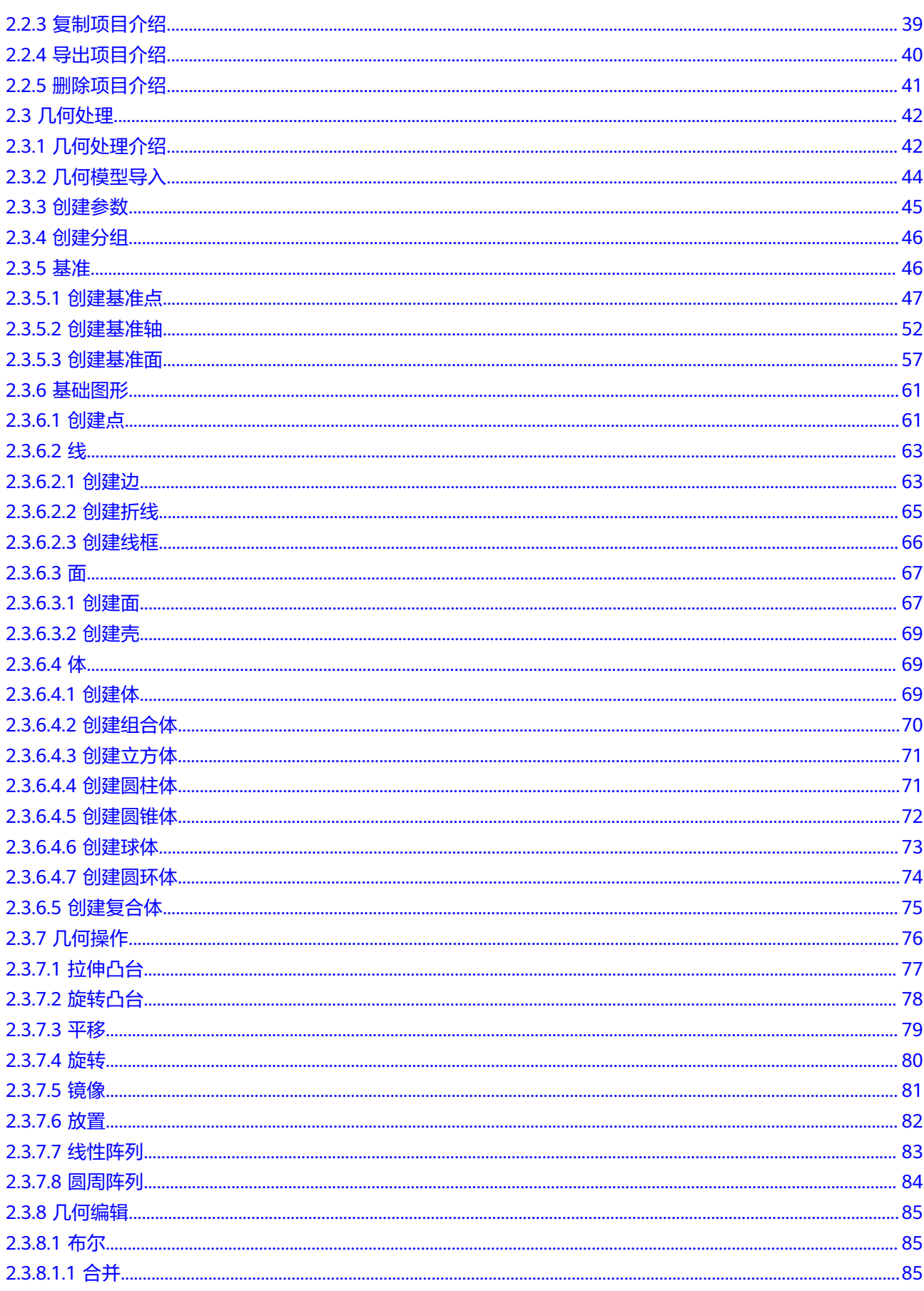

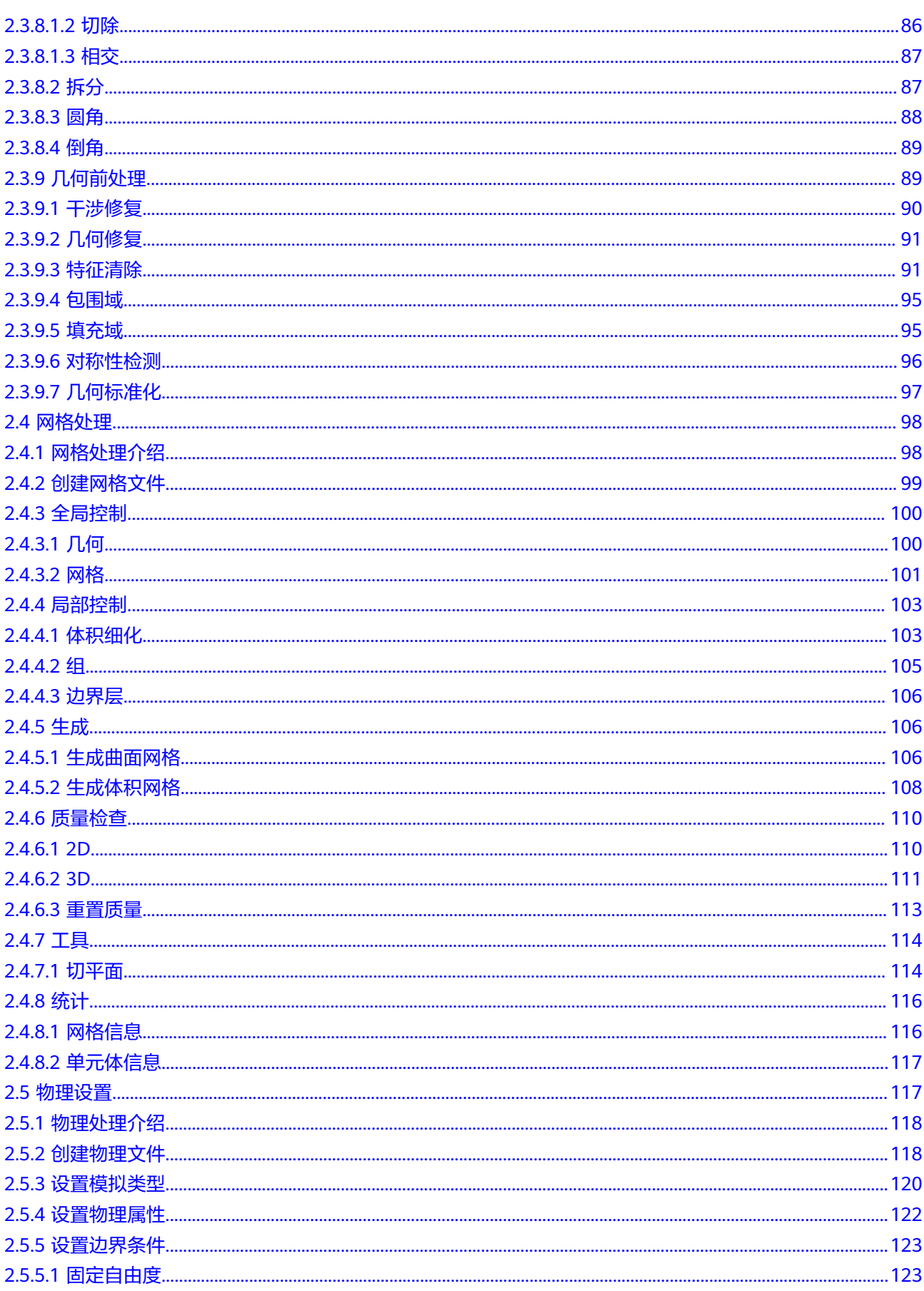

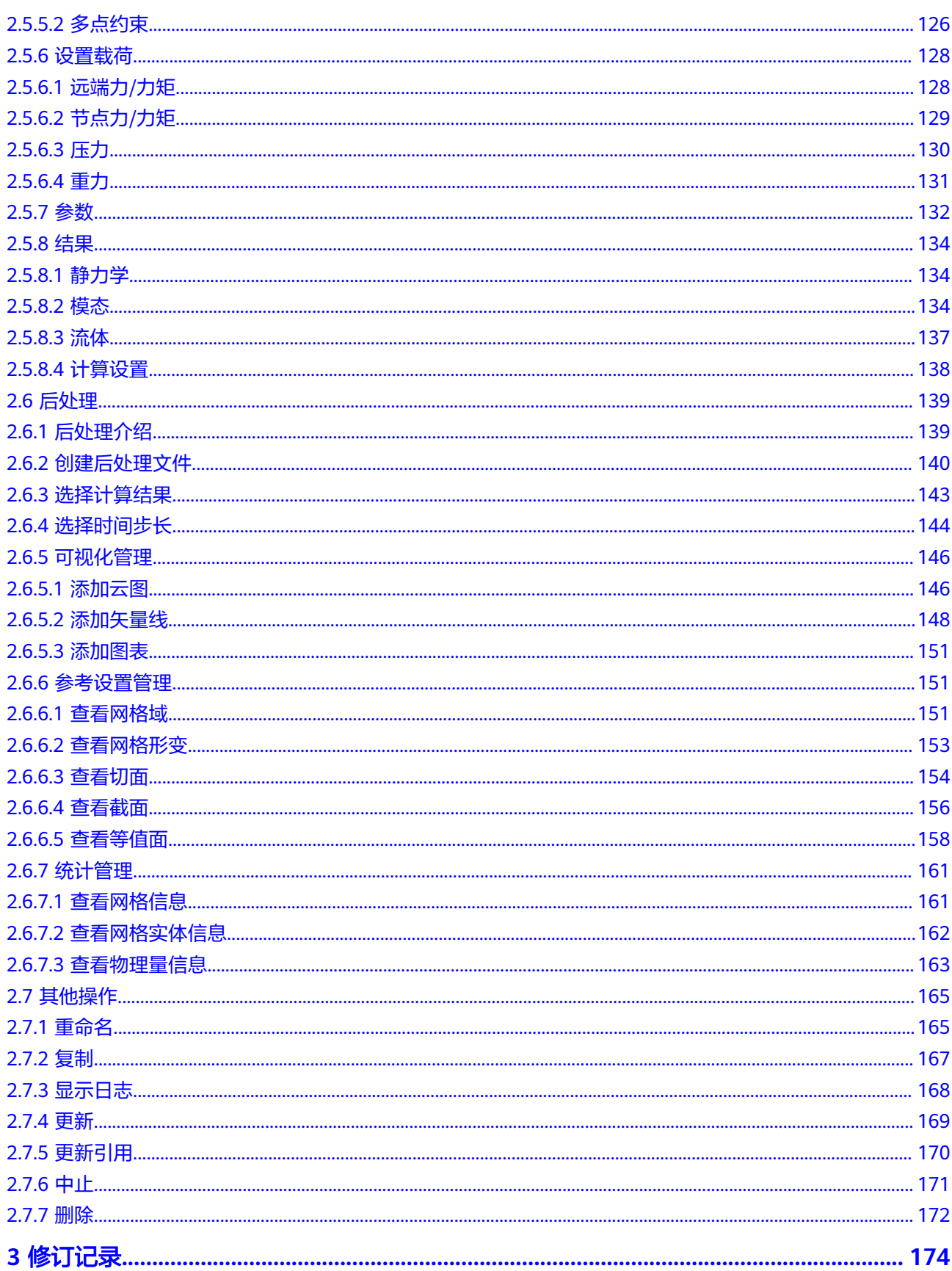

# **1** 云化仿真服务使用指南

# <span id="page-6-0"></span>**1.1** 快速入门

# **1.1.1** 登录系统

# 操作步骤

步骤**1** 登录华为账号,登录页面如图**1-1**所示。

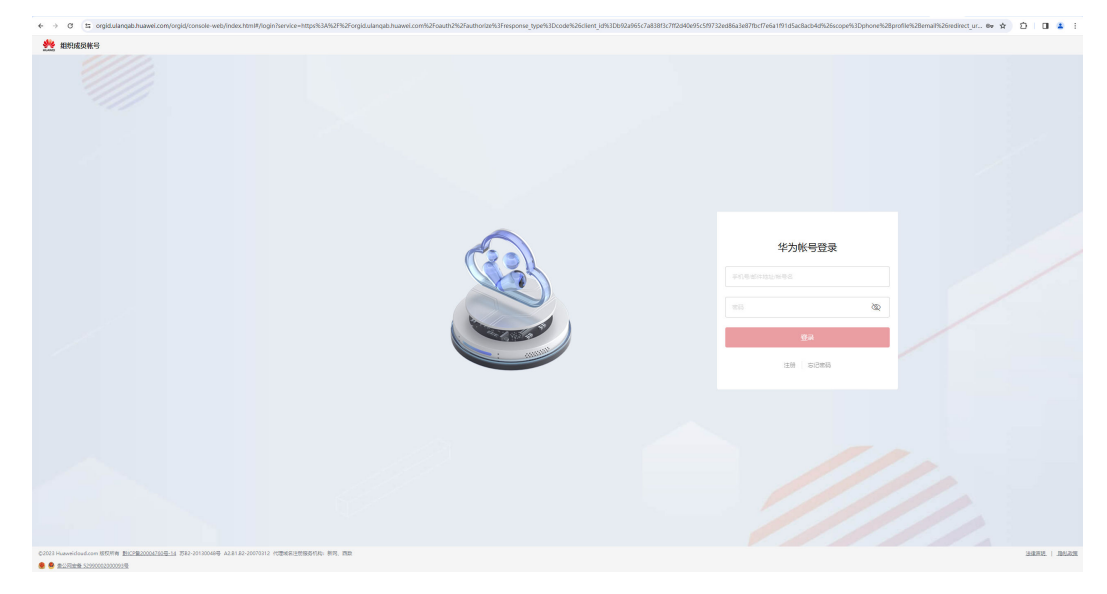

图 **1-1** 登录华为账号

**步骤2** 如果没有华为账号,需要先进行注册,如图[1-2](#page-7-0)所示。

#### <span id="page-7-0"></span>图 **1-2** 注册华为账号

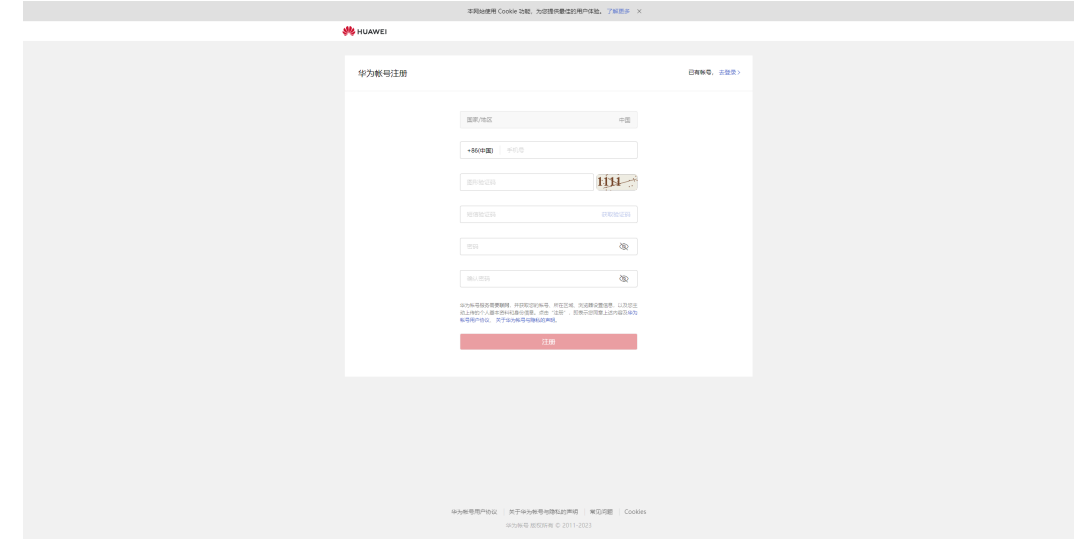

- 步骤**3** 首次登录时,需要先输入验证码,如图**1-3**所示。
	- 图 **1-3** 验证身份 **SE BRIDGERS** 华为帐号登录 需要验证您的身份 为了您的帐号安全,请进行身份验证  $182......665$

步骤**4** 根据自身情况选择是否信任浏览器。如果信任,则下次登录无需输入验证码。

#### <span id="page-8-0"></span>图 **1-4** 是否信任浏览器

# 是否信任此浏览器?

若信任, 当您下次登录时, 系统将不会要求您提供验证码。

稍后再说

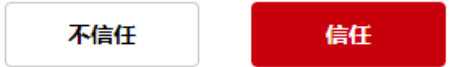

#### **----**结束

# **1.1.2** 首页布局介绍

## 前提条件

您已登录系统,且身份为仿真工程师。权限设置详见<mark>权限管理</mark>。

## 页面展示

仿真工程师身份对应系统主页如图**1-5**所示。

#### 图 **1-5** 系统主页

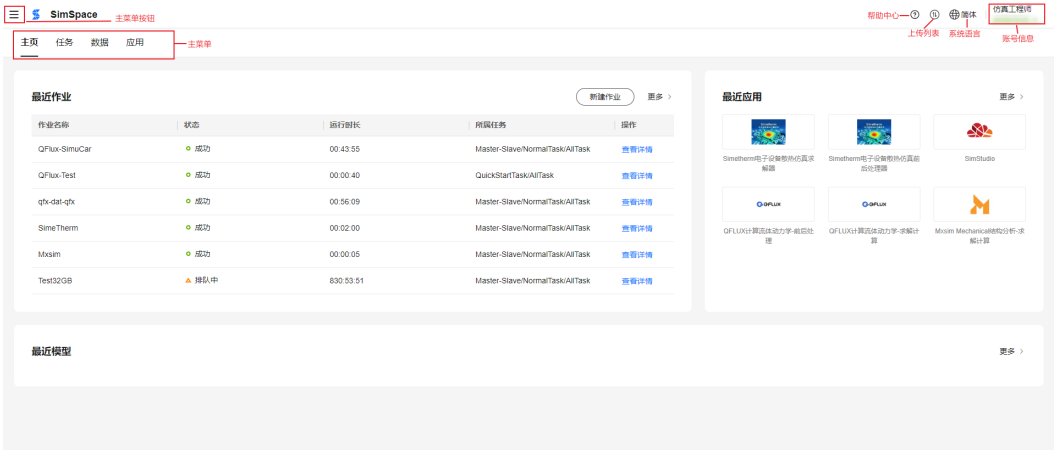

- 主菜单按钮:单击主菜单按钮,可切换一级菜单。
- 头部栏右侧依次为帮助中心、上传列表、系统语言和账号信息。
	- 单击上传列表按键,打开右侧侧边栏,显示对应信息,如图**[1-6](#page-9-0)**所示。

<span id="page-9-0"></span>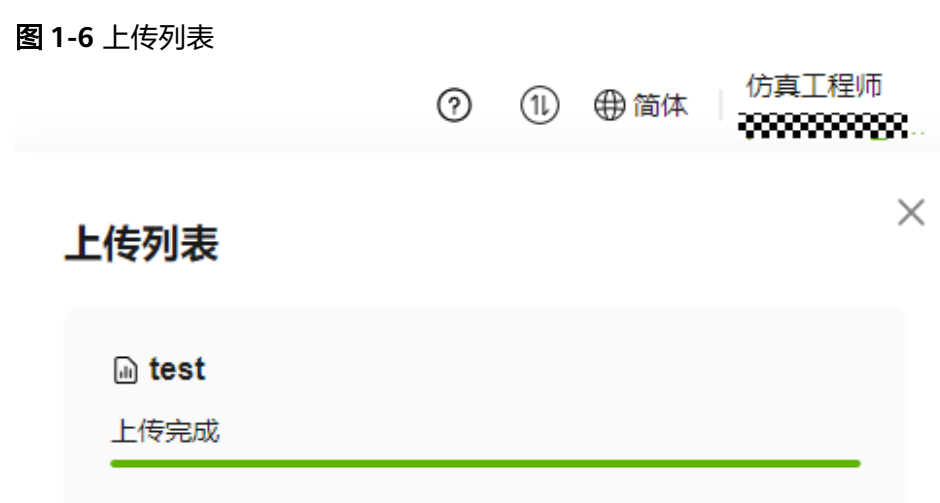

- 当前不支持语言切换。
- 系统可切换角色,如果登录的账号同时具有租户管理员权限和仿真工程师权 限,您可以在主页右上角账号信息,选择"切换角色 > 租户管理员", 切换 至"租户管理员"角色,如图**1-7**所示。

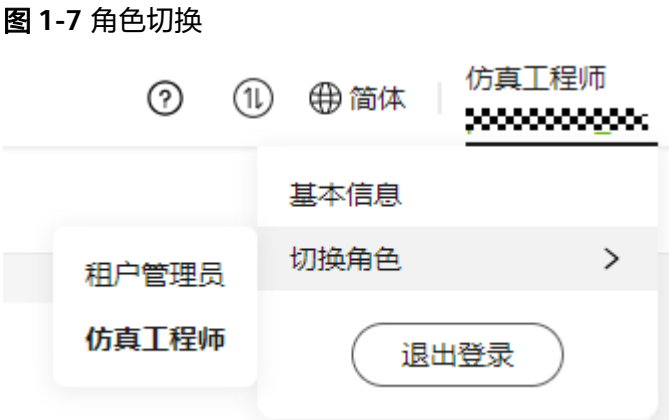

租户管理员身份对应组织管理功能,详见<mark>组织管理</mark>。

目前主页展示三个板块:最近作业、最近模型、最近应用,分别展示任务、数 据、应用菜单中的前几条数据。单击右侧"更多"按键可跳转至对应菜单。最近 作业和最近应用选择单项数据可跳转至对应菜单查看详细信息。

# **1.2** 仿真数据管理

# **1.2.1** 数据管理介绍

仿真数据管理提供数据的生命周期管理、使用云端数据进行在线前处理和提交云端求 解计算的能力。

- 生命周期管理:支持文件夹生命周期管理 (新建、重命名和删除文件夹)和数据 生命周期管理(上传、下载、重命名、移动、复制和删除数据)。
- 在线处理:支持使用云端数据对模型和仿真结果进行在线前处理和在线后处理。

● 提交云端求解(创建作业):支持将在线前处理的结果提交到云端进行在线求 解。

# <span id="page-10-0"></span>**1.2.2** 生命周期管理

#### **1.2.2.1** 新建文件夹

如果您需要归档整理云端数据,可以选择新建文件夹。创建文件夹后,您可以在新建 的文件夹中上传数据,也可以在进行在线处理时选择所创建的文件夹作为输出目录。

#### 操作步骤

步骤**1** 单击"数据",进入"数据"页面,如图**1-8**所示。

#### 图 **1-8** 数据管理页面

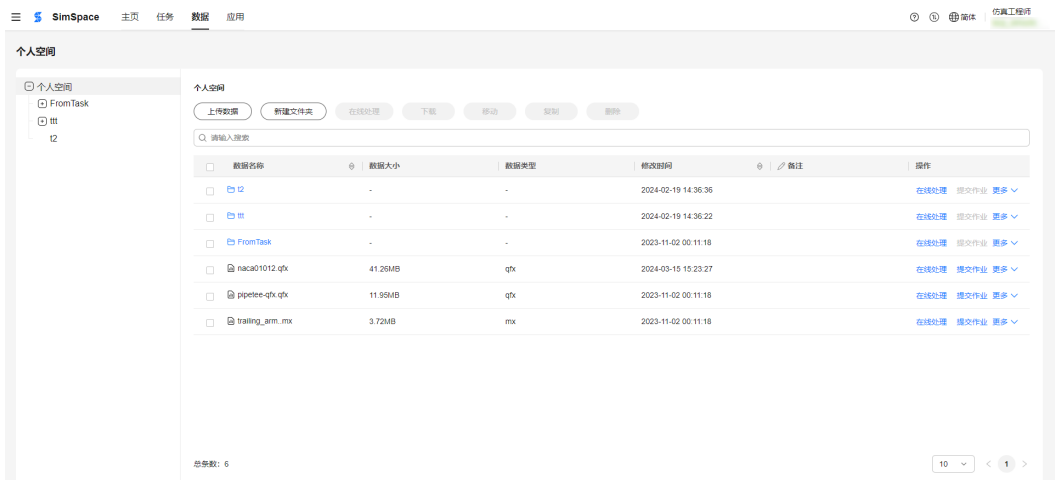

步骤**2** 在左侧的目录树中选择待新建目录,单击"新建文件夹"。

- 步骤**3** 弹出"新建文件夹"对话框,如图**[1-9](#page-11-0)**所示。配置新建文件夹名称和描述信息。
	- "名称":文件夹名称,支持输入除<、>、:、"、/、\、|、?和\*等特殊字符之外的 其他字符,不能超过260个字符。
	- "描述"(可选):文件夹描述信息,输入描述时不能超过512个字符。

取消

<span id="page-11-0"></span>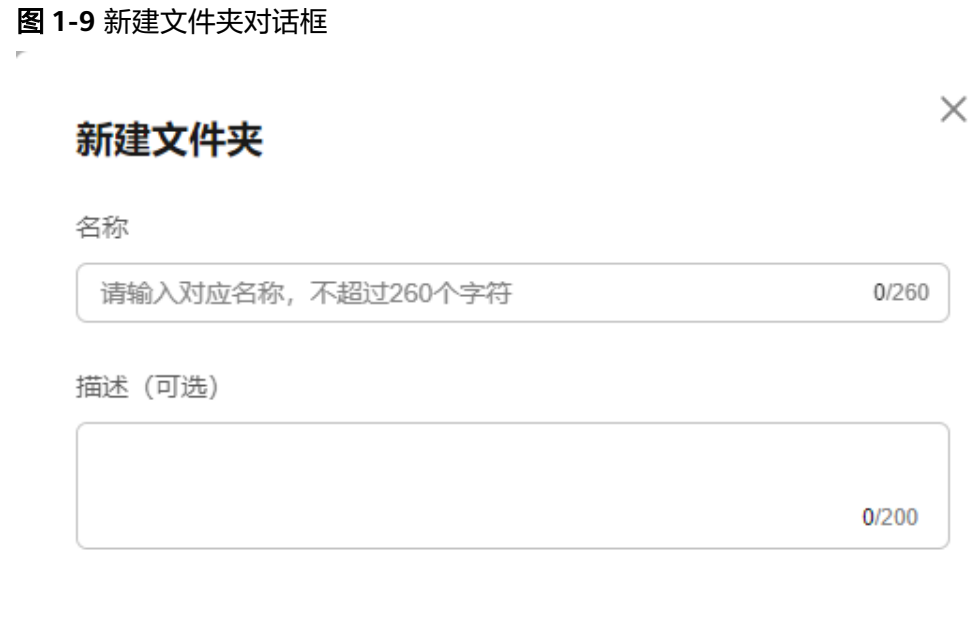

确认

#### **----**结束

## **1.2.2.2** 重命名文件或文件夹名称

## 前提条件

- 您已使用仿真工程师账号<mark>登录系统</mark>。
- 云端的个人空间中存在已创建文件夹或者存在已上传数据文件。

# 操作步骤

步骤**1** 单击"数据",进入"数据"页面,如图**1-10**所示。

#### 图 **1-10** 数据管理页面

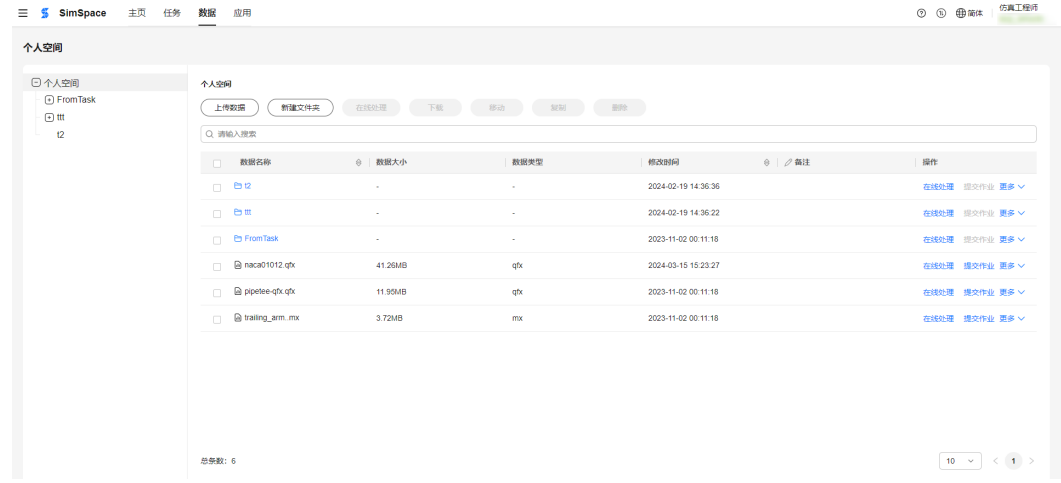

<span id="page-12-0"></span>步骤**2** 在左侧的目录树中选择待修改文件或文件夹所在目录。

右侧数据列表中显示所选目录中所拥有的文件夹和数据信息。

- 步骤**3** 在待修改文件或文件夹的"操作"列,单击选择"更多 > 重命名"。
- 步骤**4** 在数据名称文本框中输入新的文件或文件夹名称,单击任意空白处完成修改。

文件或文件夹名称,支持输入除<、>、:、"、/、\、|、?和\*等特殊字符之外的其他字 符,不能超过260个字符。

**----**结束

#### **1.2.2.3** 删除文件夹

如果云端中文件夹及其下包含的文件夹和数据不再需要时,可以选择删除文件夹。

#### 注意

删除文件夹时,会级联删除文件夹下的所有文件夹和数据,删除后不可恢复,请谨慎 操作。您也可以在删除文件夹前,将文件夹下所有的数据下载到本地进行备份。

#### 前提条件

云端的个人空间中存在新建的文件夹。

#### 操作步骤

步骤**1** 单击"数据",进入"数据"页面,如图**1-11**所示。

#### 图 **1-11** 数据管理页面

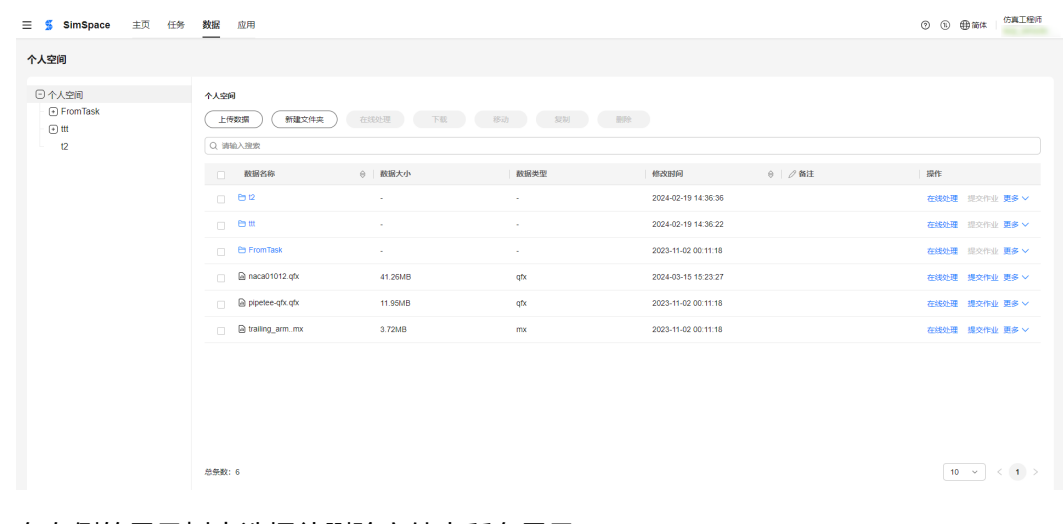

步骤**2** 在左侧的目录树中选择待删除文件夹所在目录。

右侧数据列表中显示所选目录中所拥有的文件夹和数据信息。

步骤**3** 勾选一个或多个待删除文件夹,选择"更多操作 > 删除"。 弹出确认删除的消息提示框,如<mark>图[1-12](#page-13-0)</mark>所示。

×

#### <span id="page-13-0"></span>图 **1-12** 删除数据弹窗

消息提示

删除之后不可恢复,请谨慎操作!

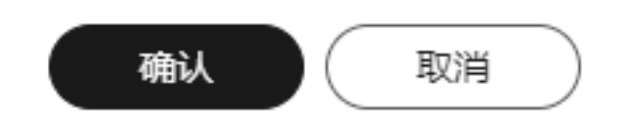

步骤**4** 单击"确认",删除文件夹。

#### **----**结束

#### **1.2.2.4** 上传数据

当需要对数据处理时,可以将数据上传至云端,以便进行后续的存储、在线处理和提 交云端求解等操作。

#### 须知

上传数据时的约束与限制如下:

- 支持上传的数据文件格式包括inp、doc、docx、hw、py、mx、log、cfg、norm、 vtu、vtm、bin、dat、msg、plot、sta、time、series、qfx、mxdb、mxdb0、 msh、stp、pdf、mp4、txt、mxcae、cgns、gz、cas、ccm、nas、bdf、 mphtxt、mphbin、plt、step、simeth、simep、iges、igs、obj、brep、fem、 cdb、k、key、f06、ecxml、simecp、xml、simec、h5、hdf5、mshgz、stl、 gltf、png、dxf、excml、pdml、pack、prb、flofea、sat、emn、jpeg和jpg。
- 上传的数据文件大小不能超过5000MB。 如果上传的是文件夹,则文件夹中单个数据文件的大小不能超过5000MB。
- 上传数据文件或文件夹的文件名称不能包含<、>、:、"、/、\、|、?和\*等特殊字 符,不能超过260个字符,不能与现有数据同名。 如果上传的文件或文件夹与现有文件或文件夹同名,可以上传成功,并且在文件名 后自动添加上传日期和时间作为后缀,你可以根据实际需要重命名文件名。

## 操作步骤

步骤**1** 单击"数据",进入"数据"页面,如图**[1-13](#page-14-0)**所示。

<span id="page-14-0"></span>图 **1-13** 数据管理页面

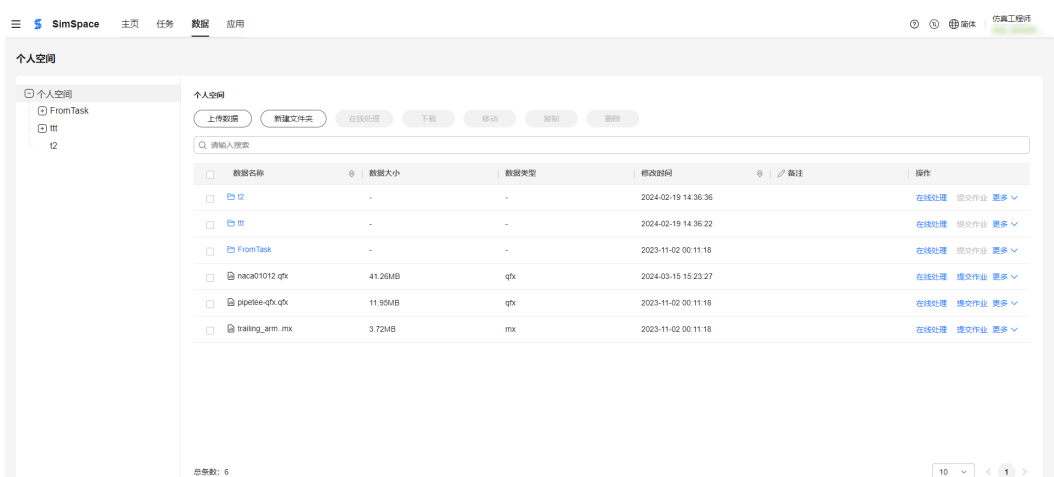

步骤**2** 在左侧的目录树中选择待上传数据或文件夹的存放目录。

如果不选择目录,上传数据时存放在个人空间根目录中。

步骤3 选择"上传数据 > 文件", 在"打开"弹窗中选择待上传数据文件, 单击"打开"上 传单个数据文件。

右侧的上传列表中显示文件上传进度,数据文件上传成功后,数据列表中显示上传数 据信息,如<mark>图1-14</mark>所示。

#### 图 **1-14** 上传数据文件

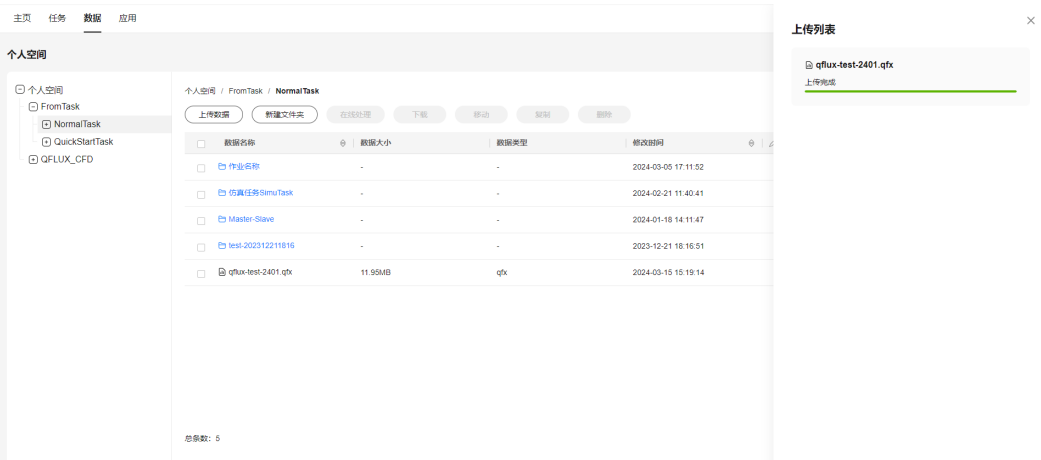

步骤4 选择"上传数据 > 文件夹", 在"打开"弹窗中选择待上传文件夹, 单击"打开"。 在确认提示框单击"上传",上传所选文件夹下的所有子目录和文件。

在右上角单击 <sup>①</sup>,右侧的上传列表中显示文件上传进度,文件夹上传成功后,数据列 表中显示上传文件夹信息,如图**[1-15](#page-15-0)**所示。

<span id="page-15-0"></span>图 **1-15** 上传文件夹

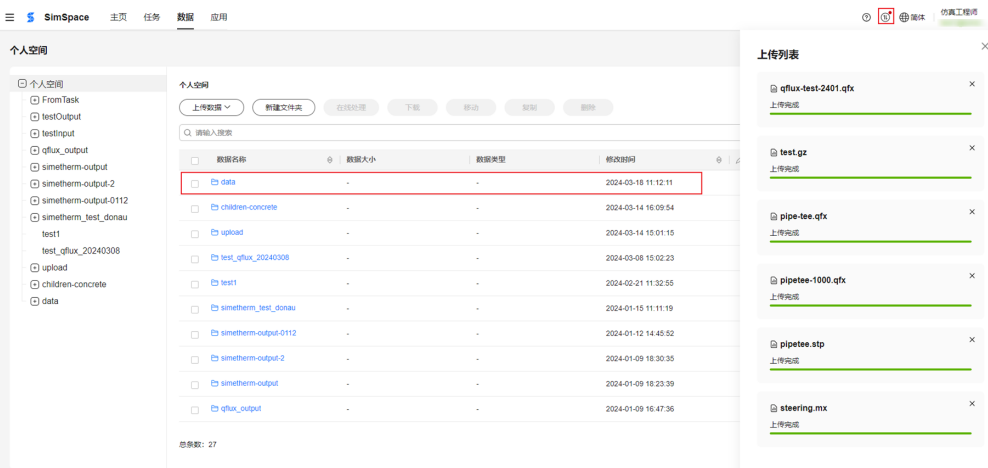

**----**结束

# **1.2.2.5** 查询数据文件或文件夹

# 操作步骤

步骤**1** 单击"数据",进入"数据"页面,如图**1-16**所示。

#### 图 **1-16** 数据管理页面

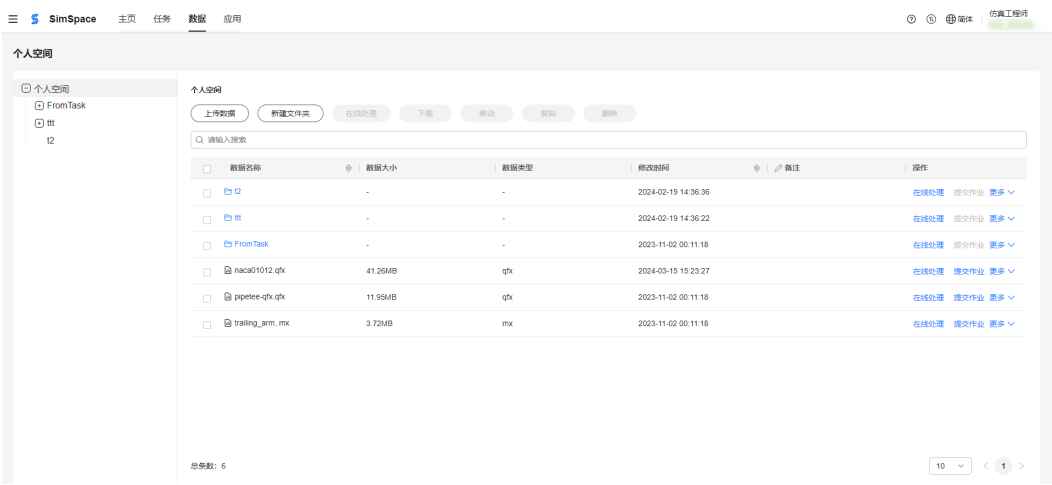

# **步骤2** 在搜索框中输入待查询文件夹或文件名称,单击 Q按钮。

数据列表中显示符合查询条件的文件夹和数据文件,如<mark>图</mark>[1-17](#page-16-0)所示。

#### <span id="page-16-0"></span>图 **1-17** 查询结果展示

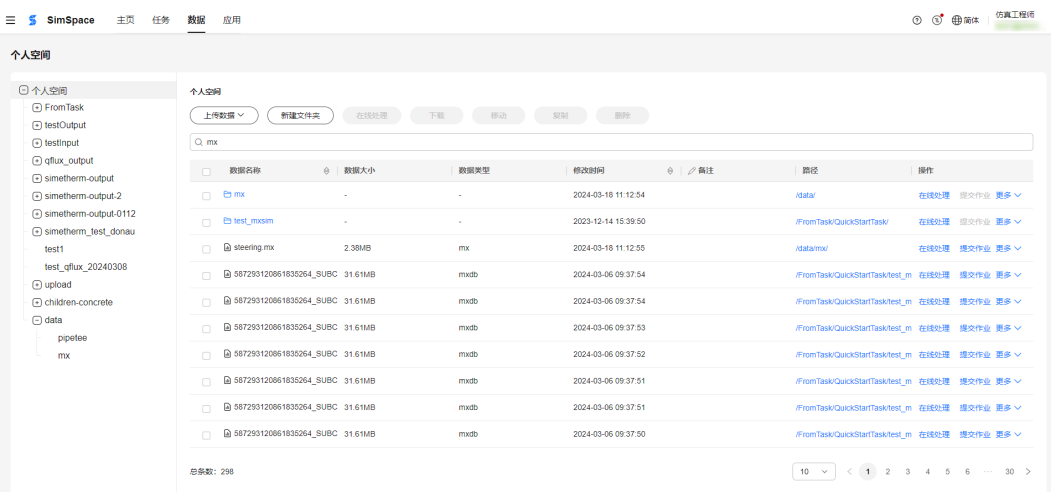

#### **----**结束

## **1.2.2.6** 下载数据

如果您需要导出在云端处理后的数据,支持下载数据至本地。

#### 前提条件

云端的个人空间中存在已上传数据文件。

#### 操作步骤

步骤**1** 单击"数据",进入"数据"页面,如图**1-18**所示。

#### 图 **1-18** 数据管理页面

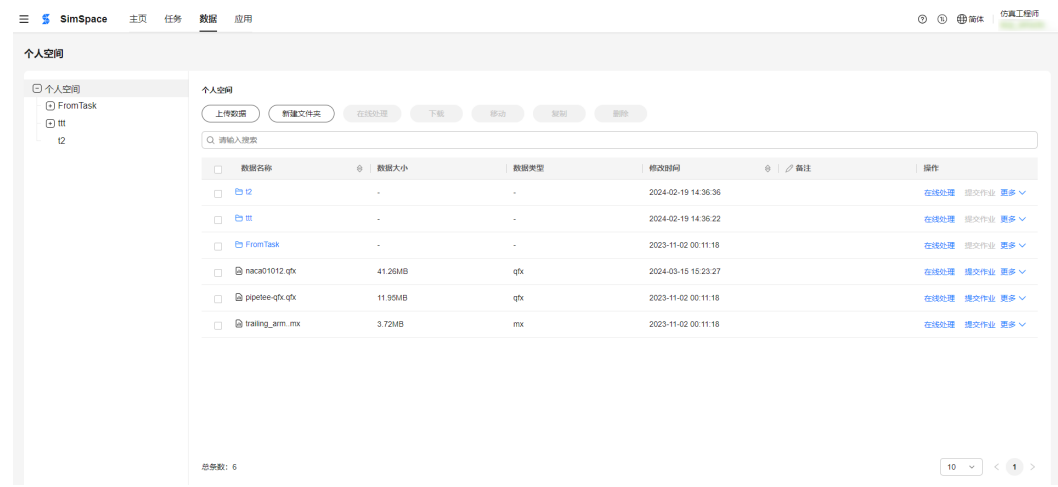

步骤**2** 在左侧的目录树中选择待下载数据所在目录。

右侧数据列表中显示所选目录中所拥有的文件夹和数据信息。

- 步骤**3** 下载数据。
	- 单独下载: 在待下载数据的"操作"列, 选择"更多操作 > 下载"。
- <span id="page-17-0"></span>● 批量下载:勾选一条或多条待下载数据记录,单击"下载"。
- 下载文件夹下所有数据:勾选待下载文件夹,单击"下载"。 选择文件夹进行下载时,系统会将文件夹中所有的子文件夹和文件打包成zip包进 行下载。

开始下载数据,下载成功后数据保存在浏览器所设置的默认下载路径。

**----**结束

## **1.2.2.7** 移动数据

#### 前提条件

云端的个人空间中存在已创建文件夹或者存在已上传数据文件。

#### 操作步骤

步骤**1** 单击"数据",进入"数据"页面,如图**1-19**所示。

#### 图 **1-19** 数据管理页面

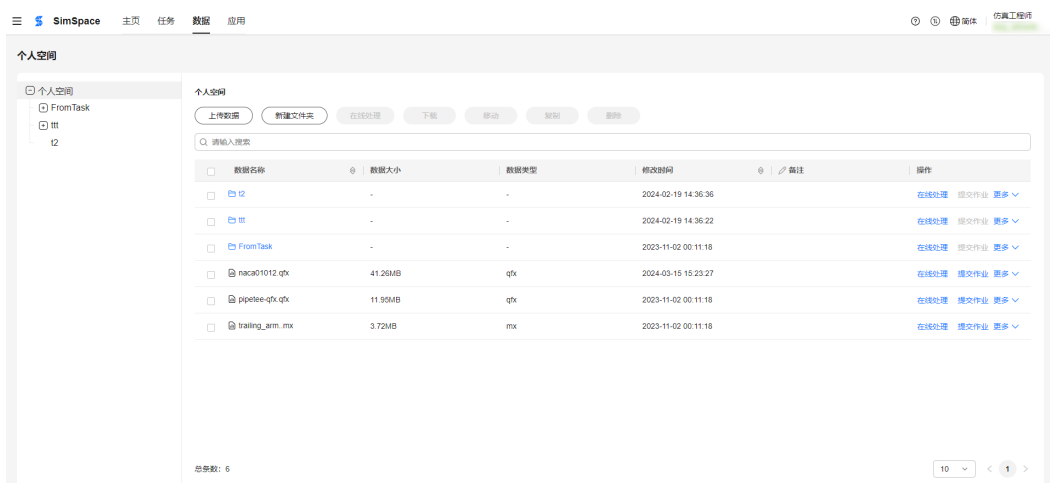

步骤**2** 在左侧的目录树中选择待移动数据所在目录。

右侧数据列表中显示所选目录中所拥有的文件夹和数据信息。

步骤**3** 勾选待移动的文件夹或数据文件,单击"移动"。

如果您只需要一个数据文件或文件夹,也可以在待移动文件夹或数据文件记录中选择 "更多 > 移动"。

步骤4 在弹窗中选择目标文件夹,单击"确定",将所选文件夹或数据文件移动到目标文件 夹。

**----**结束

#### **1.2.2.8** 复制数据

#### 前提条件

云端的个人空间中存在已创建文件夹或者存在已上传数据文件。

#### <span id="page-18-0"></span>操作步骤

步骤**1** 单击"数据",进入"数据"页面,如图**1-20**所示。

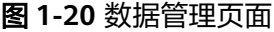

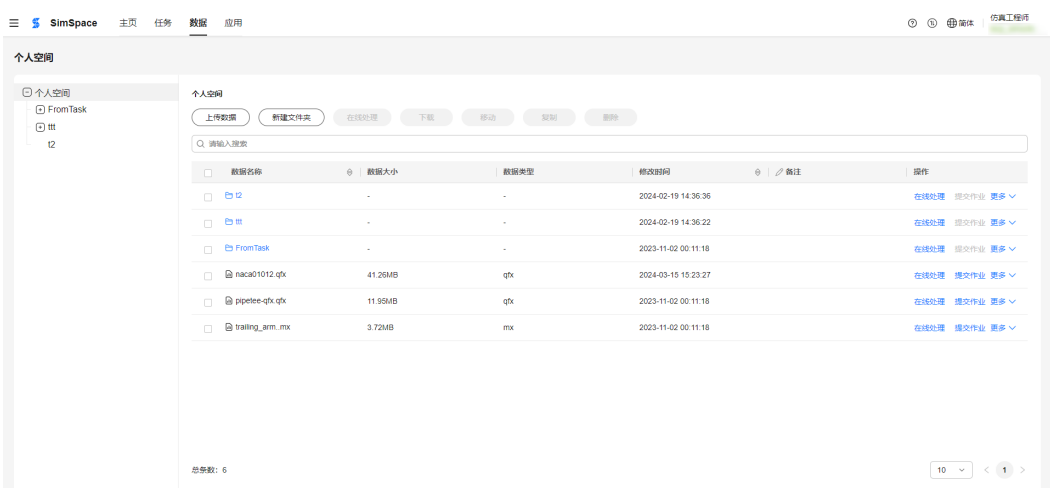

步骤**2** 在左侧的目录树中选择待复制数据所在目录。

右侧数据列表中显示所选目录中所拥有的文件夹和数据信息。

步骤3 勾选待移动的文件夹或数据文件,单击"复制"。

如果您只需要一个数据文件或文件夹,也可以在待移动文件夹或数据文件记录中选择 "更多 > 复制"。

步骤**4** 在弹窗中选择目标文件夹,单击"确定",将所选文件夹或数据文件复制并存放在目 标文件夹。

**----**结束

## **1.2.2.9** 删除数据

如果云端数据不再需要时,您可以选择删除数据。

#### 注意

数据删除后不可恢复,请谨慎操作。您也可以在删除数据前将数据下载到本地进行备 份。

#### 前提条件

数据已经上传至云端。

#### 操作步骤

步骤**1** 单击"数据",进入"数据"页面,如图**[1-21](#page-19-0)**所示。

#### <span id="page-19-0"></span>图 **1-21** 数据管理页面

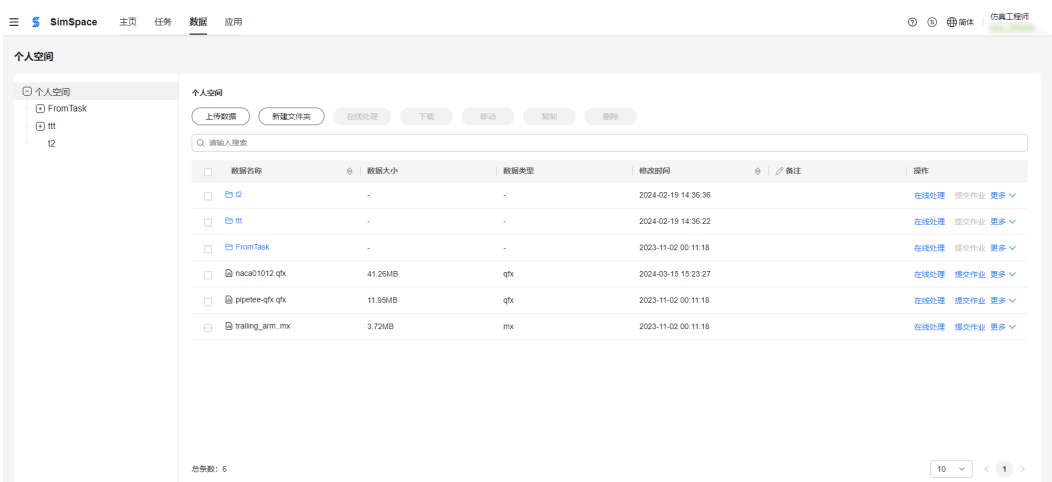

步骤**2** 在左侧的目录树中选择待删除数据所在目录。

右侧数据列表中显示所选目录中所拥有的文件夹和数据信息。

#### 步骤**3** 删除数据。

- 单独删除: 在待删除数据的"操作"列单击"删除"。
- 批量下载: 勾选一条或多条待删除数据记录, 选择"更多操作 > 删除"。 弹出确认删除的消息提示框,如<mark>图1-22</mark>所示。

图 **1-22** 删除数据弹窗

■ 消息提示

删除之后不可恢复,请谨慎操作!

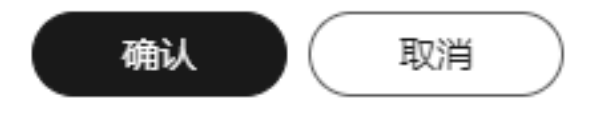

步骤**4** 单击"确认",删除所选数据。

**----**结束

# **1.2.3** 在线仿真处理

如果需要对模型数据和仿真结果做在线前处理和后处理,可以选择进行在线仿真处 理。

×

#### 前提条件

模型数据已经上传至云端。如未上传,您可以参考<mark>上传数据</mark>进行上传。

#### 操作步骤

步骤**1** 单击"数据",进入"数据"页面,如图**1-23**所示。

#### 图 **1-23** 数据管理页面

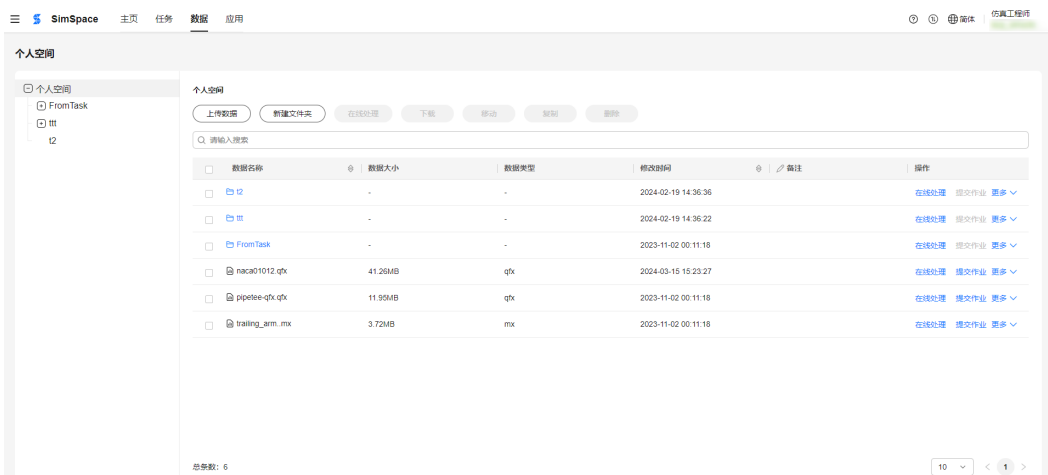

步骤**2** 在左侧的目录树中选择待处理数据所在目录。

右侧数据列表中显示所选目录中所拥有的文件夹和数据信息。

步骤**3** 勾选一条或多条待处理数据记录,单击"在线处理"。

弹出"在线处理"对话框,如<mark>图1-24</mark>所示。

#### 图 **1-24** 在线处理对话框

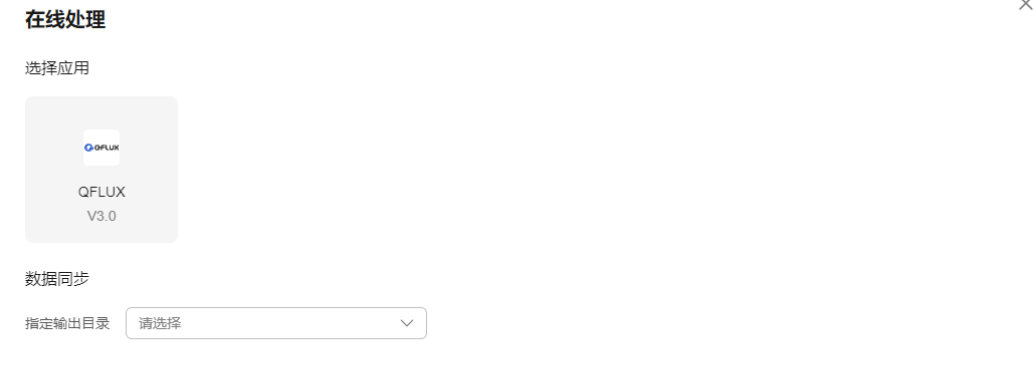

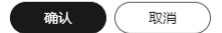

步骤**4** 选择应用和指定输出目录,单击"确认"进行在线处理。

- <span id="page-21-0"></span>● "选择应用":选择云上在线处理使用的软件。
- "指定输出目录":单击"指定输出目录"后的下拉选择框,在弹出的目录树中 选择处理结果的输出目录。

**----**结束

# **1.2.4** 提交云端求解

如果需要对在线前处理结果做在线求解,可以创建作业进行云端求解。

#### 前提条件

您已进行在线前处理,并且处理结果输出至指定目录。

#### 操作步骤

步骤**1** 单击"数据",进入"数据"页面,如图**1-25**所示。

#### 图 **1-25** 数据管理页面

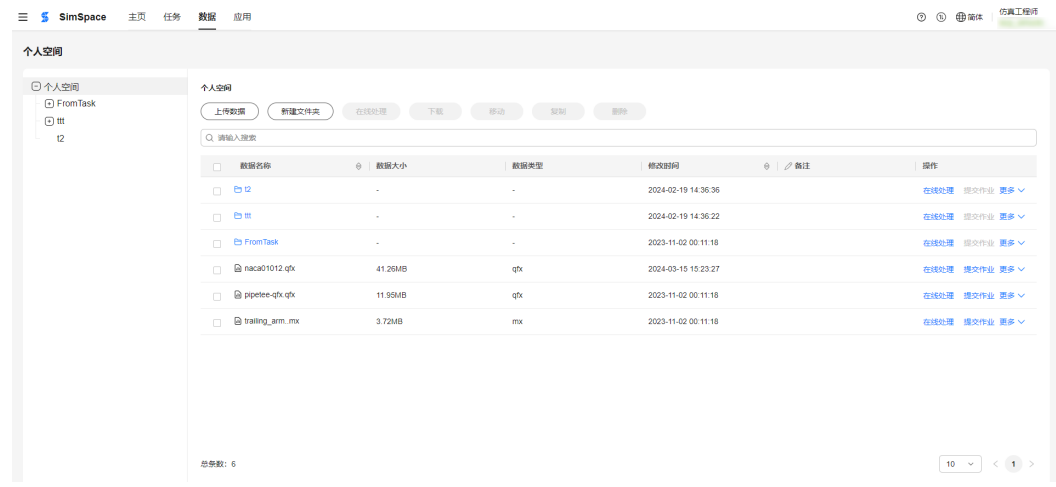

步骤**2** 在左侧的目录树中选择在线前处理结果所在目录。

右侧数据列表中显示所选目录中所拥有的文件夹和数据信息。

- 步骤3 在待提交数据记录的"操作"列选择"提交作业"。
- 步骤**4** 在"任务"界面的"添加文件"区域,选择"添加主文件 > 从云端上传",并选择需 要上传的数据文件,文件列表中展示数据文件信息,如图**[1-26](#page-22-0)**。

<span id="page-22-0"></span>图 **1-26** 提交求解弹窗

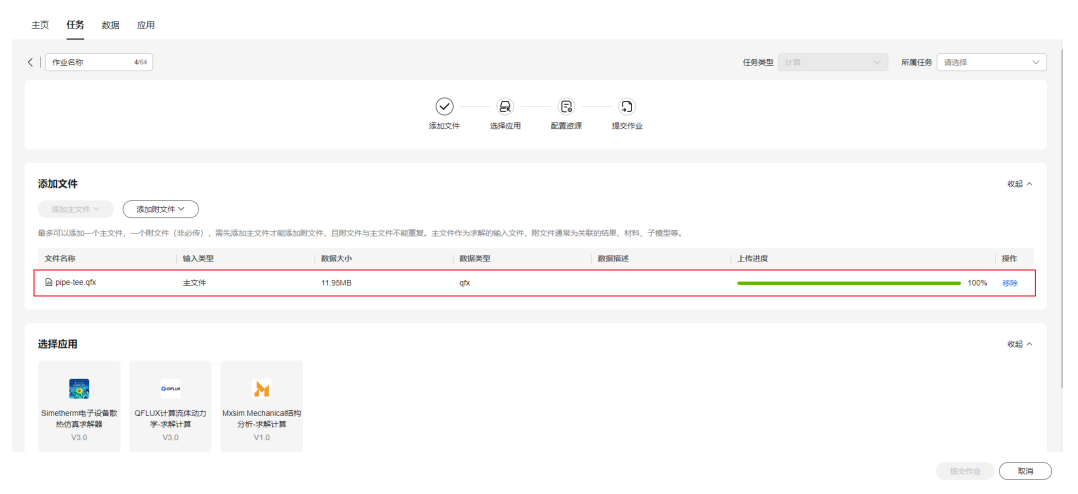

**----**结束

#### 后续处理

所选数据上传的"任务"界面后,您可以配置云端求解作业参数,单击"提交作业" 创建任务。具体操作请参见[仿真作业管理。](#page-26-0)

# **1.3** 仿真任务管理

# **1.3.1** 任务管理介绍

仿真任务管理提供仿真任务的生命周期管理功能,包括仿真任务树管理和仿真作业管 理。

如<mark>图1-27</mark>所示,左侧为"仿真任务树",初次进入该界面会初始化"AllTask"、 "NormalTask"、"QuickStartTask"三个文件夹。

右侧区域为仿真作业显示区域,由上至下依次展示:"所选文件夹及路径"、该文件 夹下所有"仿真作业状态栏"、"仿真作业操作按钮"、"仿真作业展示区"。

#### 图 **1-27** 仿真作业操作图

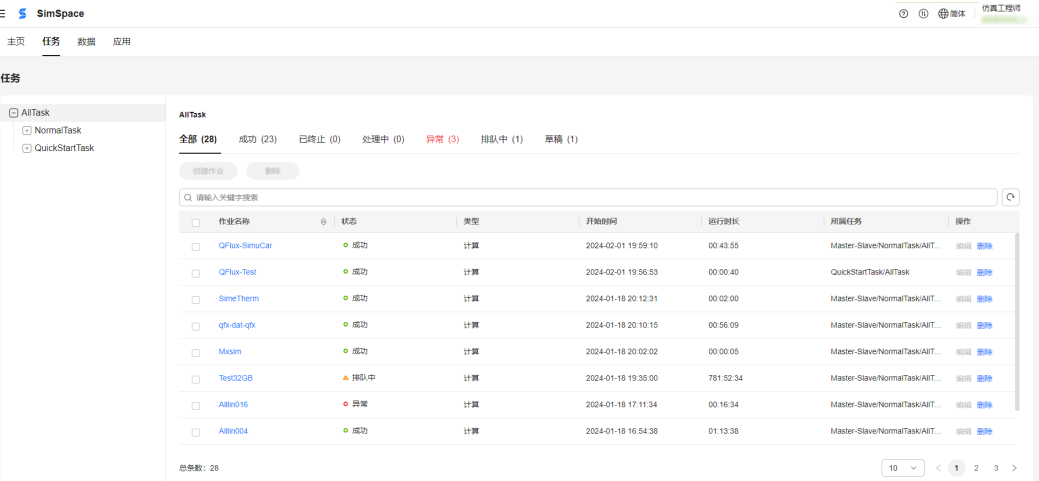

# <span id="page-23-0"></span>**1.3.2** 仿真任务树管理

"NormalTask"与"QuickStartTask"允许创建仿真任务与仿真作业。

# 创建仿真任务与仿真作业

#### 须知

创建仿真任务时约束与限制如下:

- AllTask目录下不允许创建下属仿真任务以及仿真作业。
- 支持的命名格式支持中文、大小写字母与中划线,名称长度最短1字符长度,最长 64字符长度。
- 同一仿真任务下,不允许出现同名任务。
- 步骤1 选中某一个仿真任务,单击右侧的 …, 选择"新建", 如图1-28所示。

#### 图 **1-28** 新建仿真文件夹操作图示

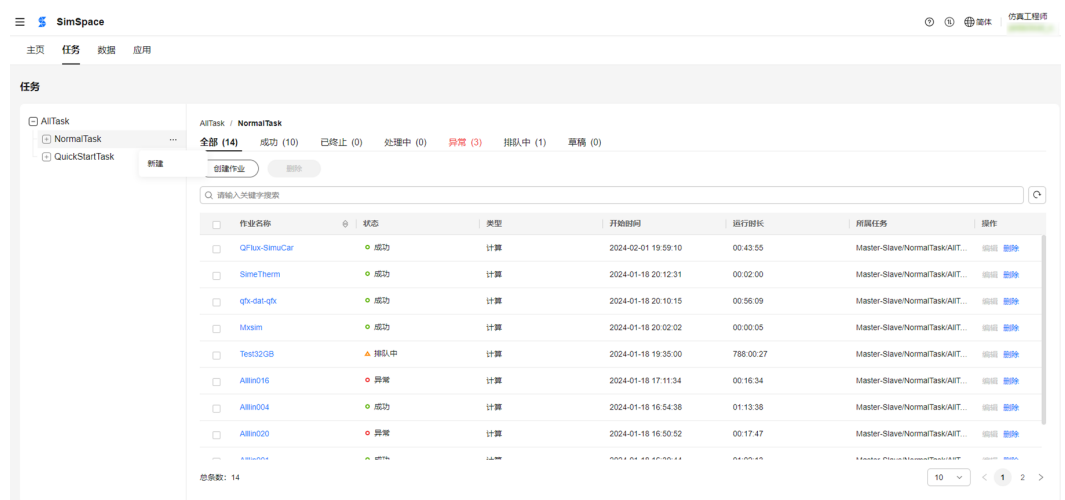

步骤**2** 在"仿真任务名称输入栏"中输入任务名称,单击界面中的空白区域完成仿真任务的 创建,如<mark>图[1-29](#page-24-0)</mark>所示。

#### <span id="page-24-0"></span>图 **1-29** 新建仿真任务图示

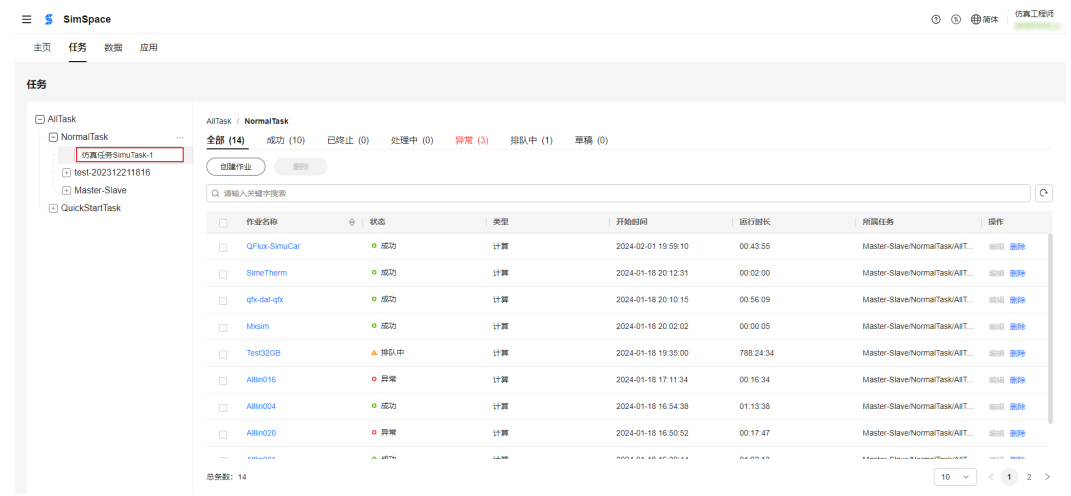

步骤**3** 创建成功后,在左侧状态树中展示创建的文件夹,如图**1-30**所示。

图 **1-30** 新建仿真文件夹成功图示

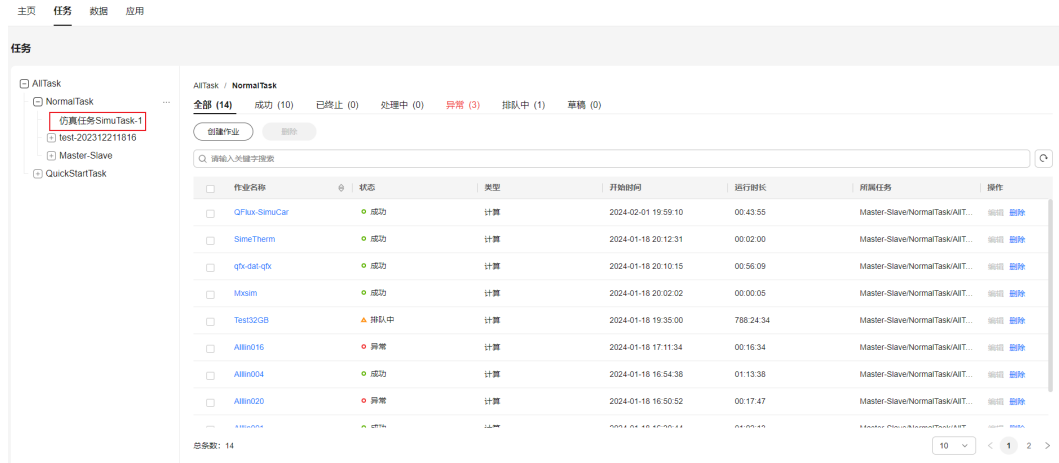

**----**结束

## 修改仿真任务

须知

修改仿真任务时约束与限制如下:

- AllTask、NormalTask、QuickStartTask目录下不允许修改。
- 支持的命名格式支持中文、大小写字母与中划线,名称长度最短1字符长度,最长 64字符长度。
- 同一仿真任务下,不允许出现同名任务

步骤1 选中待修改仿真任务, 单击右侧的 ···, 选择"重命名"。

步骤**2** 在仿真任务名称输入栏中输入对应名称,单击界面中的空白区域,完成仿真任务的修 改。

步骤**3** 修改成功后,在左侧状态树中展示重命名后的仿真任务,如图**1-31**所示。

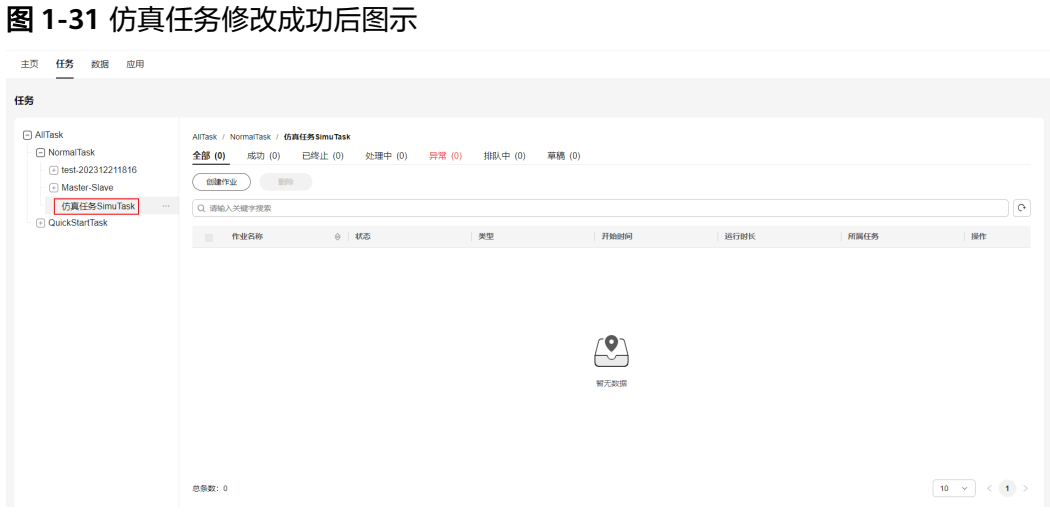

**----**结束

删除仿真任务

步骤1 选中待删除仿真任务,单击右侧的 …,选择"删除"。 弹出删除仿真任务的确认提示框,如<mark>图1-32</mark>所示。

图 **1-32** 确认删除提示框

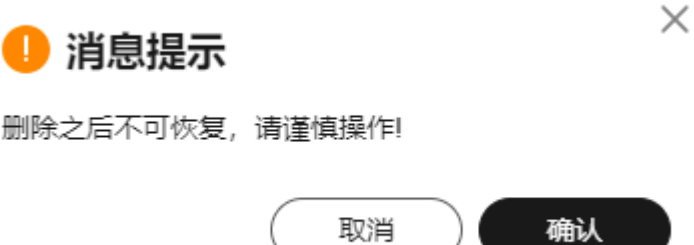

步骤**2** 单击"确认",完成删除操作。

## 注意

删除操作会同时删除该任务下所有的子任务与仿真作业,如果仿真任务下有正在运行 的仿真作业,则不允许删除。

**----**结束

# <span id="page-26-0"></span>**1.3.3** 仿真作业管理

## 创建仿真作业

步骤**1** 在任务界面左侧的仿真任务树中选择待创建仿真作业的仿真任务。

步骤2 单击"创建作业",进入到仿真作业创建界面 ,如图1-33所示。

图 **1-33** 仿真作业创建页面

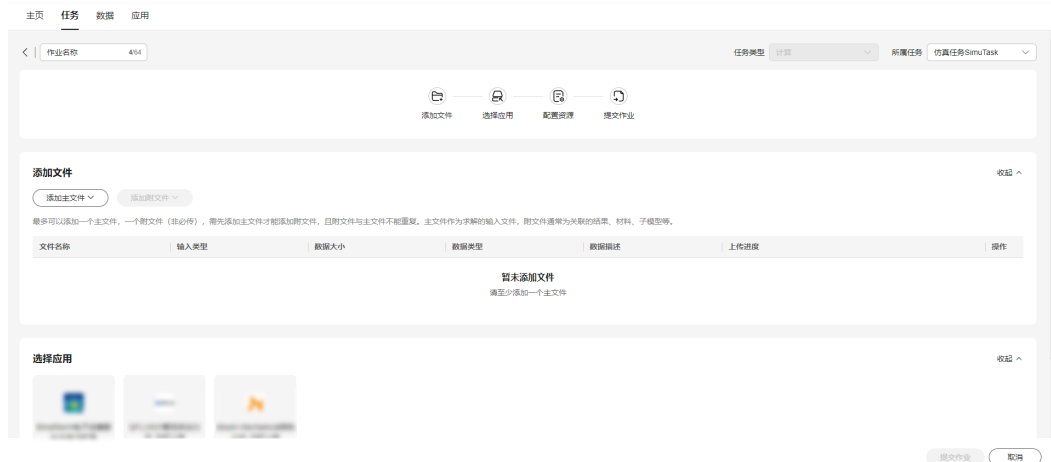

步骤**3** 在左上角输入栏输入"仿真作业名称"。

#### 须知

输入仿真作业名称的约束与限制如下:

- 支持的命名格式支持中文、大小写字母与中划线,名称长度最短1字符长度,最长 64字符长度。
- 同一仿真任务下,不允许出现同名任务。

步骤**4** 在右上角所属任务栏,可以修改仿真作业所属的仿真任务,如图**1-34**所示。

图 **1-34** 仿真作业所属任务图示

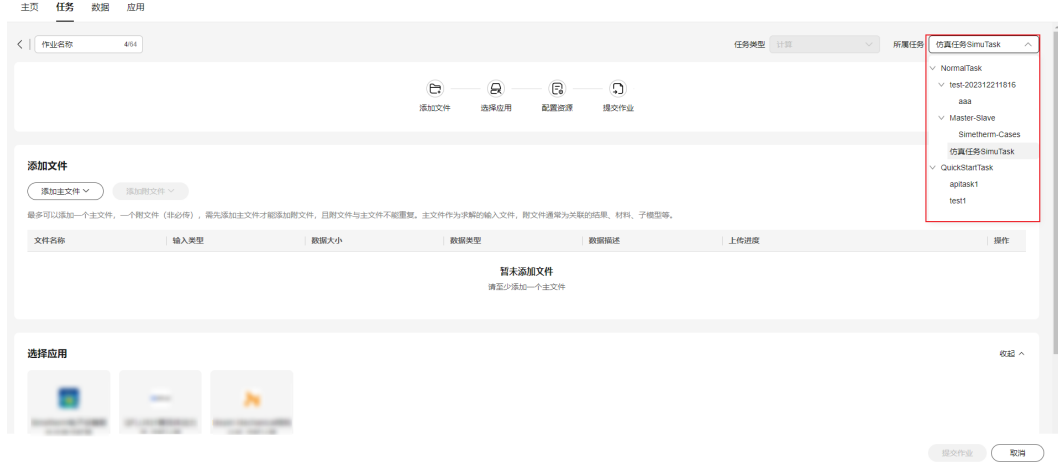

- 步骤5 在"添加文件"区域,单击添加主文件,可以选择"从云端添加"或"本地上传", 并选择需要添加的仿真文件。
- 步骤**6** 根据上传的仿真文件,在"选择应用"区域选择对应的仿真求解软件。
- 步骤**7** 在配置资源区域选择资源名称/ID,配置求解所需核数,如图**1-35**所示。

图 **1-35** 配置资源区域

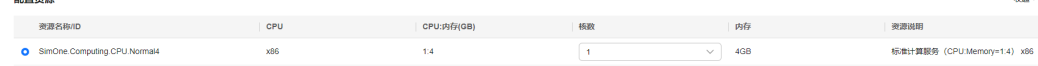

核数:根据实际情况选择求解任务所需的核数,可以选择1、2或3。

步骤**8** 单击"提交作业",创建仿真作业。

**----**结束

an mathematic

## 停止仿真作业

**步骤1** 在仿真作业展示区域,单击待停止仿真记录的"作业名称",进入仿真作业详情页, 如图**1-36**所示。

图 **1-36** 仿真作业详情页

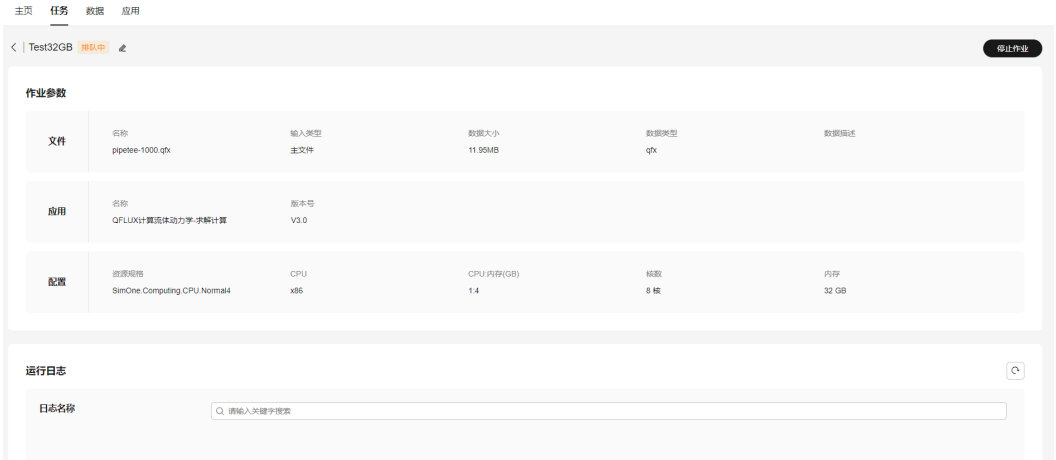

步骤**2** 在界面右上角单击"停止作业",提交停止作业请求。

步骤**3** 在停止作业确认框中单击"确认",停止作业。

停止仿真作业后,"作业状态"会自动变为 "已终止"。

**----**结束

## 查看仿真作业的运行日志和输出文件

- 步骤**1** 在仿真作业详情页面的"运行日志"区域,有错误日志和输出日志,选中其中任意一 者,右侧便会展示相对应的实时日志。
- **步骤2** 左侧的搜索栏支持日志内容搜索功能,输入需要查询的内容并单击 Q,下方详情栏会 筛选展示相应内容,如图**[1-37](#page-28-0)**所示。

#### <span id="page-28-0"></span>图 **1-37** 运行日志

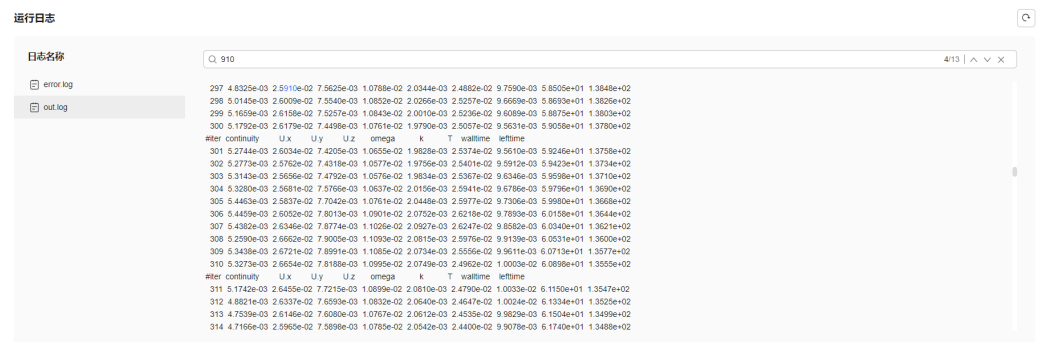

#### 步骤3 在页面最下方的"输出文件"区域,可以查看处理中和处理成功任务的输出文件, 如 图**1-38**所示。

## 图 **1-38** 输出文件区域

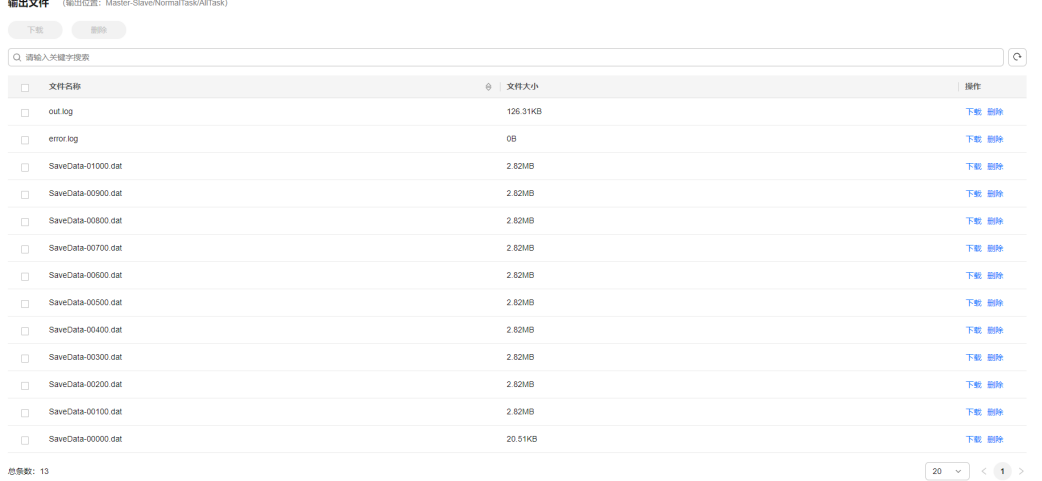

您可以在输出文件区域进行如下操作:

- 在输出文件列表中选择需要下载的文件记录,单击"下载",下载所选文件。
- 在输出文件列表中选择需要删除的文件记录,单击"删除",删除所选文件。
- 在输出文件列表的操作列单击"下载",下载所选文件。
- 在输出文件列表的操作列单击"删除",删除所选文件。

**----**结束

## 删除仿真作业

注意

删除仿真作业时,如果选中的仿真作业中存在运行中的仿真作业,则删除操作失败。

步**骤1** 单击仿真作业详情名称左侧的 <, 返回任务界面。

<span id="page-29-0"></span>步骤**2** 批量删除。

- 1. 在仿真作业列表中,勾选待删除的仿真作业记录。
- 2. 单击"删除",并在弹出的确认删除框中单击"确认",删除所选仿真作业。

步骤**3** 单独删除。

- 1. 在仿真作业列表中,单击待删除仿真作业记录"操作"列的"删除"。
- 2. 在弹出的确认删除框中单击"确认",删除所选仿真作业。

**----**结束

#### 搜索仿真作业

- 步骤1 在仿真作业搜索栏,输入需要搜索的关键字。
- **步骤2** 单击右侧**"搜索"**按钮,下方作业展示栏会展示匹配后结果,完成搜索操作,如图 **1-39**所示。

图 **1-39** 搜索仿真作业图示

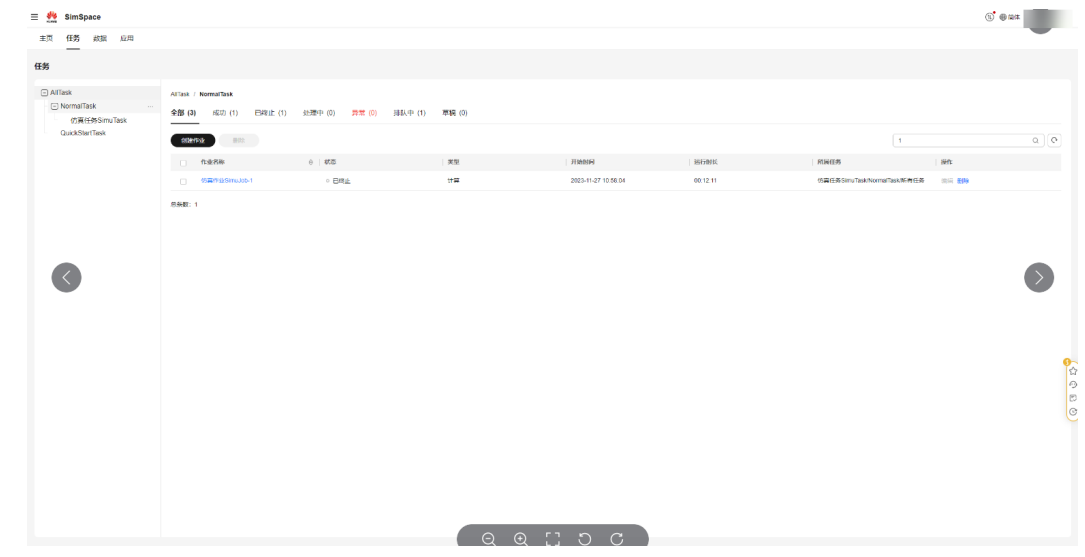

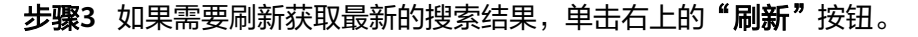

须知

- 默认状况下,下方仿真作业按照创建时间由早到晚排序。
- 作业名称栏支持按照名称的快速排序功能。

**----**结束

# **1.4** 仿真软件管理

# <span id="page-30-0"></span>**1.4.1** 查看软件详情

仿真工程师和租户管理员都支持在"应用"界面查看已开通和未开通应用的软件详 情。下文以仿真工程师为例描述如何查看软件详情。

## 操作步骤

步骤**1** 以仿真工程师账号登录SimSpace平台。

如果登录账号同时具有租户管理员权限和仿真工程师权限,您可以在右上角账号信 息,选择"切换角色 > 仿真工程师",切换至"仿真工程师"角色,如图**1-40**所示。

图 **1-40** 切换角色

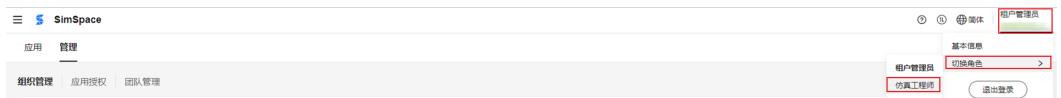

步骤**2** 单击"应用",进入"应用"界面,如图**1-41**所示。

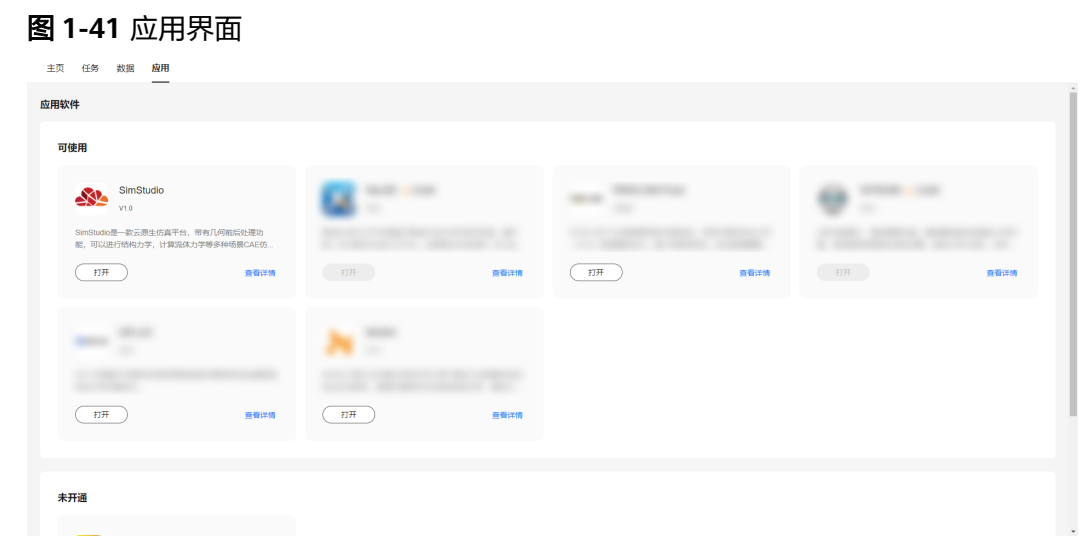

步骤3 在需要查看的应用软件模块,单击"查看详情"。 界面右侧显示所选应用软件的详情,如图**[1-42](#page-31-0)**所示。

#### <span id="page-31-0"></span>图 **1-42** 软件详情

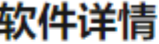

X

# ţ

- 软件名称 SimStudio
- 版本号  $V1.0$
- 发布时间 2023-10-16
- 供应商 华为云计算公司

评分

软件描述 SimStudio是一款云原生仿真平台,带有几何前后处理 功能, 可以进行结构力学, 计算流体力学等多种场景 CAE仿真。

**----**结束

# **1.4.2** 打开应用

仿真工程师支持打开应用软件,通过使用Web版云应用快速打开已订购的仿真软件, 对数据进行在线处理,并且能在低性能设备上完成高性能的仿真操作。

下文主要介绍如何打开已订购且支持在云应用打开的ISV软件,云原生仿真框架 (SimStudio)应用的使用请参见[云原生仿真框架使用指南](#page-38-0)。

## 前提条件

- 您已[开通](https://support.huaweicloud.com/consog-craftartssim/consog018.html)**ISV**软件。
- 您已使用仿真工程师账号登录SimSpace平台。

## 操作说明

- 步骤**1** 单击"应用",进入"应用"界面。
- 步骤2 在"可使用"列表的应用软件模块,单击"打开"。
	- 如果应用支持在云应用打开,弹出"在线处理"对话框,如图**[1-43](#page-32-0)**所示。

<span id="page-32-0"></span>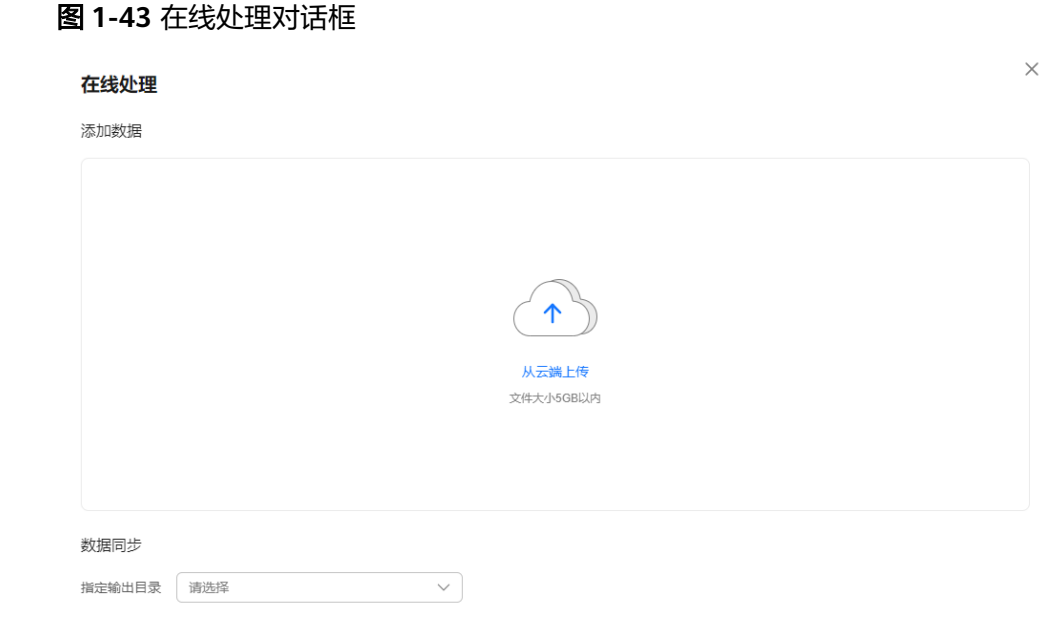

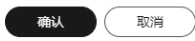

如果应用不支持在云应用打开,则跳转到作业创建界面,选择应用区域默认选择 所选应用,如<mark>图1-44</mark>所示。 您可以参见<mark>创建仿真作业</mark>,继续创建作业。

#### 图 **1-44** 作业创建界面

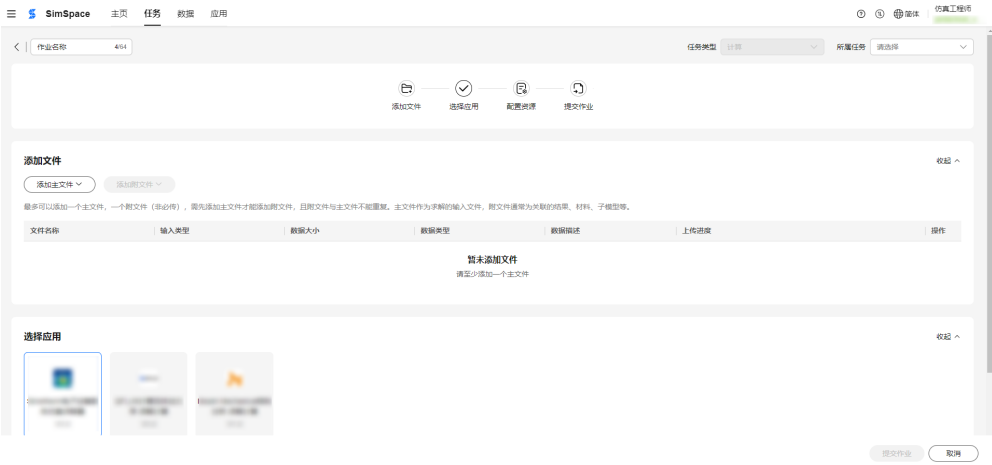

步骤**3** 可选**:** 添加在线处理的数据。

#### 说明

"添加数据"为非必选项,用户可跳过添加数据。

1. 在"添加数据"区域单击"从云端上传"。 弹出添加数据对话框,如<mark>图</mark>[1-45](#page-33-0)所示。

#### <span id="page-33-0"></span>图 **1-45** 添加数据对话框

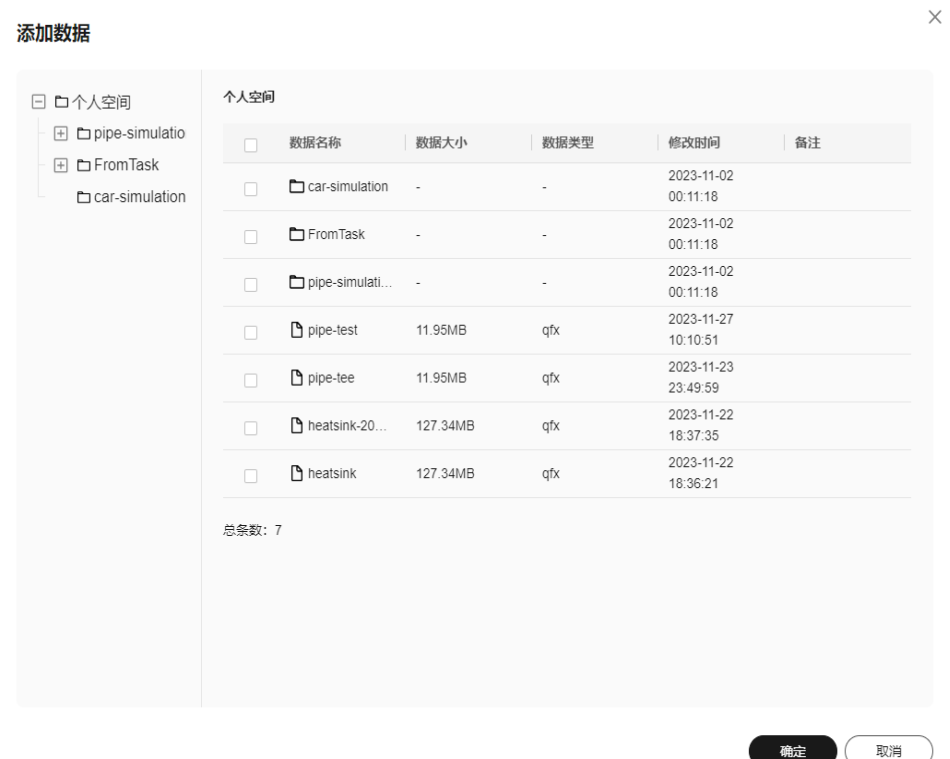

2. 在左侧目录树选择数据所在目录,勾选一个或多个待添加数据记录,单击"确 定"。

界面中显示所选数据信息,如图**[1-46](#page-34-0)**所示。

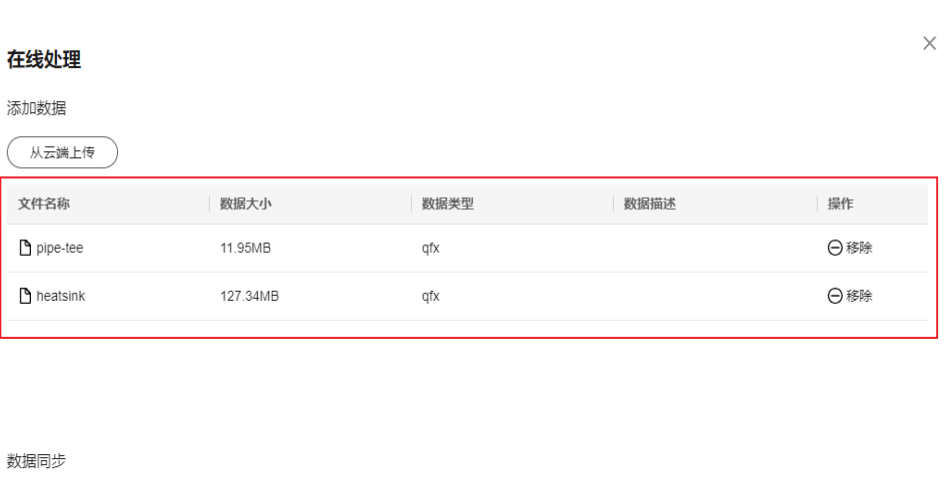

指定输出目录 请选择  $\sim$ 

<span id="page-34-0"></span>图 **1-46** 添加数据列表

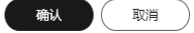

步骤4 单击"指定输出目录"后的下拉选择框,在弹出的目录树中选择处理结果的输出目 录,单击"确认"。

开始上传数据至云应用进行在线处理,上传数据成功后,进入Web版云应用。进入云 应用Web界面后,即可根据需要开始仿真操作。

#### 须知

如果添加的数据较大,上传过程可能需要等待很长时间。请不要在上传数据期间关闭 浏览器或重复操作。

步骤**5** 在线处理完成后,请及时单击页面右上角"退出应用",并在弹出的确认关闭应用的 提示框中单击"确认",关闭ISV软件,如<mark>图[1-47](#page-35-0)</mark>所示。

#### <span id="page-35-0"></span>图 **1-47** 退出应用

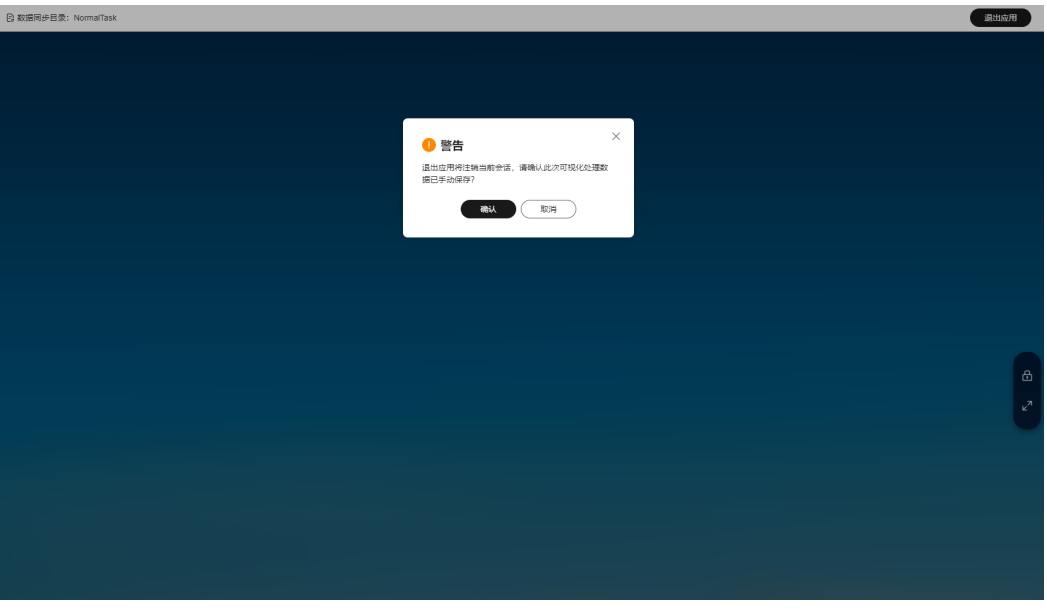

#### 须知

- 1. 在数据传输完成之后,SimSpace会进行ISV软件使用计费,计费详情请参见**计费说** [明](https://support.huaweicloud.com/price-craftartssim/price001.html)。
- 2. 半小时内无任何鼠标、键盘操作,会自动结束ISV软件,退出会话并完成计费。
- 3. 在线处理完成后,请务必单击页面右上角"退出应用"来关闭**ISV**软件。其他异常 操作(包括但不限于直接关闭浏览器,浏览器异常关闭等)会造成费用计时较大误 差。

#### **----**结束

# **1.5** 查看作业看板

租户管理员支持在看板中查看历史作业数据,以便于评估仿真工程师当前工作负载以 及每个月的软件及资源的用量,用于后续的预算规划。

## 操作步骤

- 步骤**1** 以租户管理员账号登录SimSpace平台。
- 步骤2 单击"看板",进入作业数据看板界面。

界面中默认展示当天的作业数据,如果当天没有作业数据,则数据展示为空。

- 作业总览:展示所选时间内处理的作业总数,并汇总显示处理作业总执行时间和 总消耗核时。
- 作业趋势图:按所选维度展示所选时间内的新增作业趋势图。
- 作业列表:展示所选时间内处理的作业信息。

步骤**3** 选择历史作业数据的查看维度和日期。
1. 在页面右上角选择"按日"查看,并在日期选择框中选择待查看起始日期和截止 日期。

选择待查看日期时,所选日期间隔不能超过31天。如果不选择日期,则默认展示 当天的作业数据。

"看板"页面中按天展示所选日期的历史作业数据,如图**1-48**所示。

#### 图 **1-48** 作业数据统计-按日展示

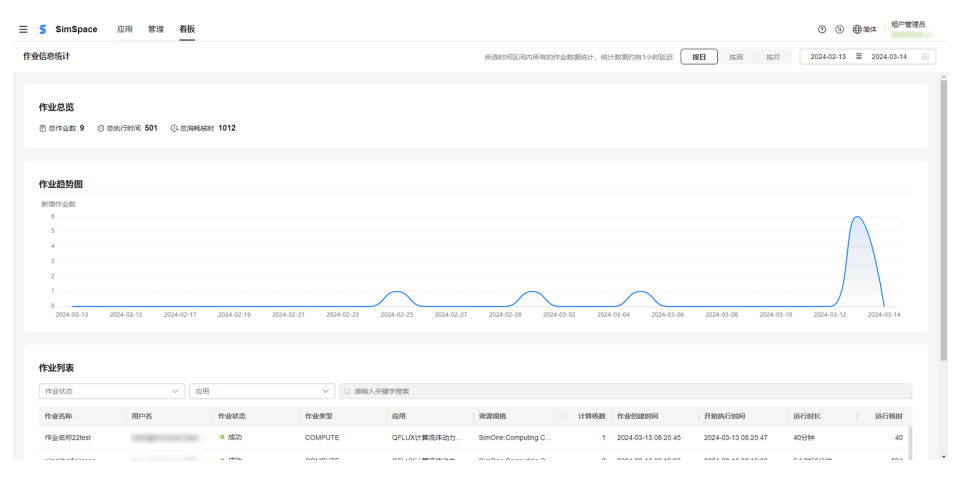

2. 在页面右上角选择"按周"查看,并在日期选择框中选择待查看起始日期和截止 日期。

选择待查看日期时,所选日期间隔不能超过3个月。如果不选择日期,则默认展示 本周的作业数据。

"看板"页面中按周展示所选日期的历史作业数据,如<mark>图1-49</mark>所示。

#### 图 **1-49** 作业数据统计-按周展示

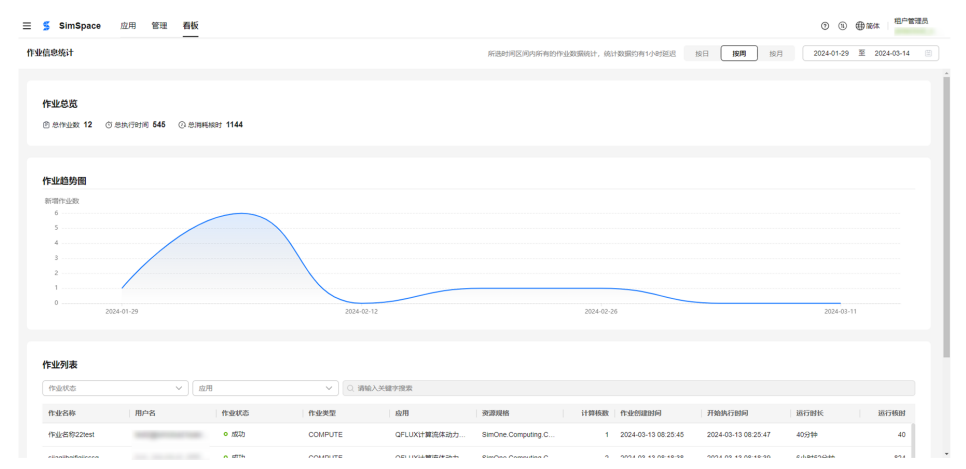

3. 在页面右上角选择"按月"查看,并在日期选择框中选择待查看起始月份和截止 月份。

选择待查看日期时,所选日期间隔不能超过12个月。如果不选择月份,则默认展 示本月的作业数据。

"看板"页面中按周展示所选日期的历史作业数据,如图**[1-50](#page-37-0)**所示。

#### <span id="page-37-0"></span>图 **1-50** 作业数据统计-按月展示

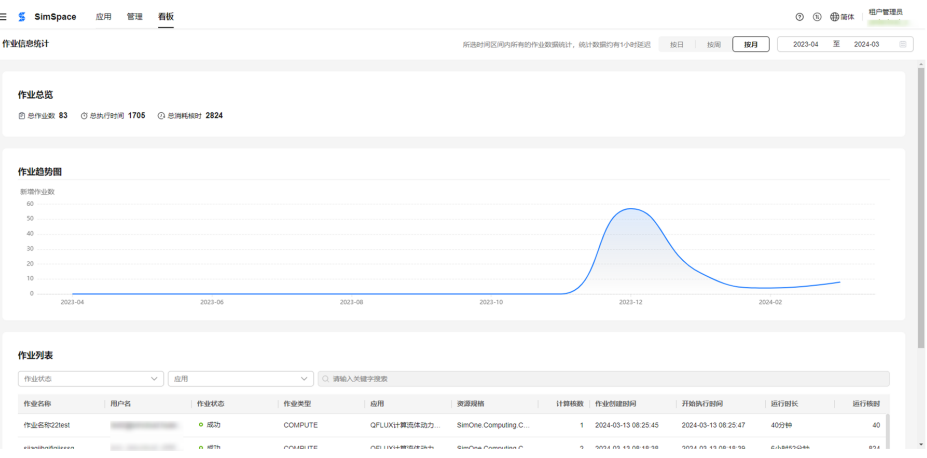

步骤**4** 在作业趋势图中,您可以查看某日/周/月的作业个数,如图**1-51**所示。

#### 图 **1-51** 作业趋势图

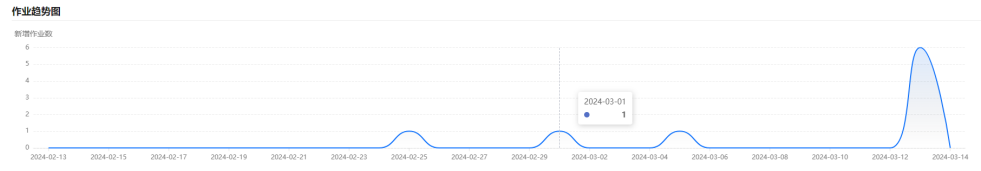

步骤**5** 在作业列表中根据作业状态或应用筛选查看作业信息。

- 1. 在作业列表区域,单击"作业状态"文本框,在下拉选项中选择待查看作业状 态,可多选。
- 2. 单击"应用"文本框,在下拉选项中选择待查看应用,可多选。 作业列表中显示符合筛选条件的作业信息,如图**1-52**所示。

## 图 **1-52** 作业列表

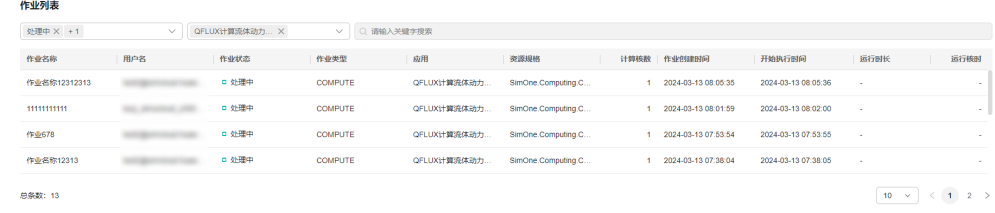

**----**结束

# **2** 云原生仿真框架使用指南

# **2.1** 快速入门

# **2.1.1** 登录系统

# 操作步骤

- 步骤**1** 参考[登录系统登](#page-6-0)录华为云账号。
- 步骤**2** 登录后进入个人SimSpace。
- <mark>步骤3</mark> 单击进入"应用"菜单,在应用软件栏找到SimStudio,如<mark>图2-1</mark>所示。单击"打开" 进入SimStudio首页。

#### 图 **2-1** 应用软件

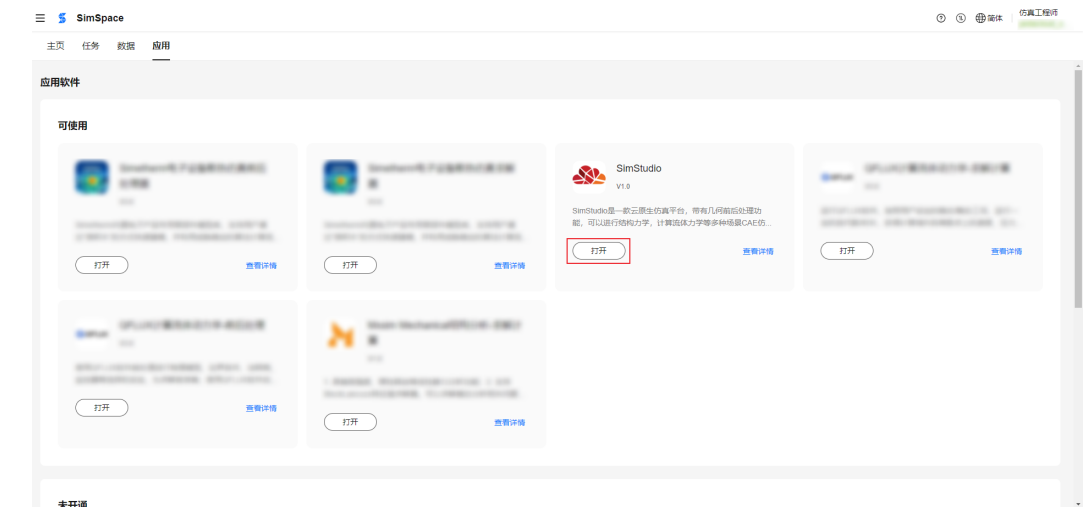

#### 步骤**4** 在主页的最近应用单击应用直接进入,如图**[2-2](#page-39-0)**所示。

#### <span id="page-39-0"></span>图 **2-2** 最近应用

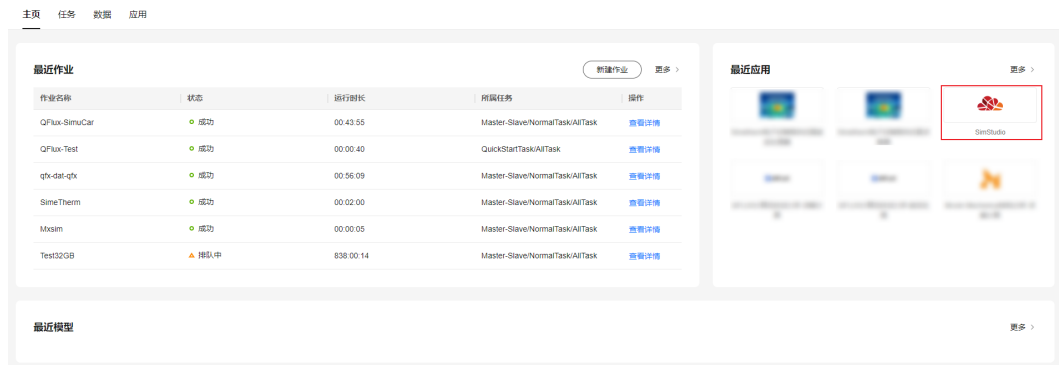

**----**结束

# **2.1.2** 首页布局介绍

# 前提条件

您已登录系统并进入SimStudio应用。

# 页面展示

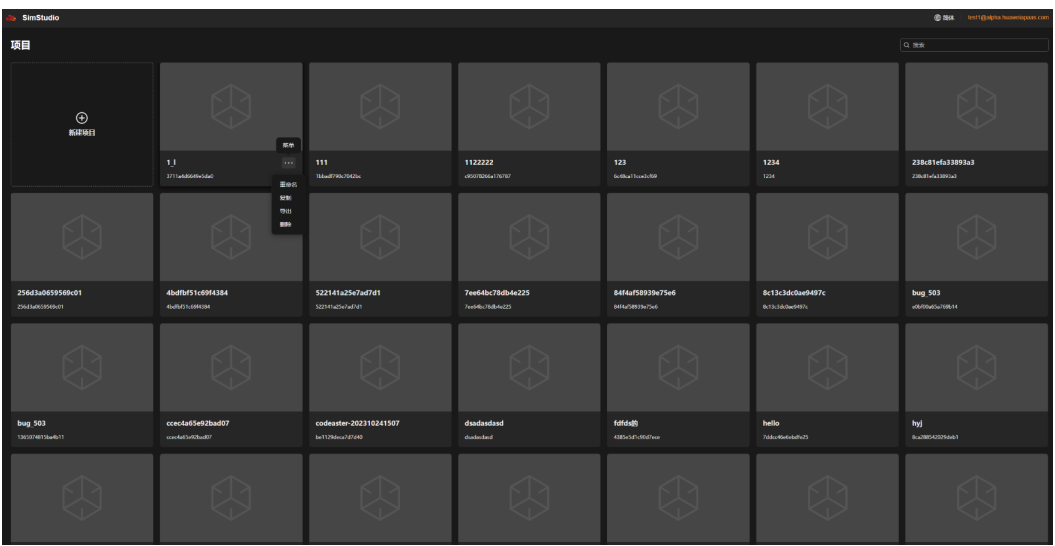

- 系统整体为深色风格。
- 头部栏信息包括:系统图标、系统名称、语言切换按键、登录账号。支持中英文 切换,光标移至账号位置出现悬浮按钮"退出登录",单击"退出登录",则重 定向至登录页。
- 主体区域在垂直方向上滚动展示所有项目,支持按名称搜索项目。
- 单个项目缩略展示,显示信息包括:模型缩略图(暂无)、项目名称、项目编 号、操作。光标移至单个方块上显示操作按钮,可对项目进行重命名、复制、导 出、删除操作。单击除操作按钮外任意一处进入项目。单击第一个方块可新建空 白项目。

# **2.2** 仿真项目管理

# **2.2.1** 创建项目介绍

使用SimStudio应用进行仿真处理前,您需要先在SimStudio应用中创建项目。

# 前提条件

您已登录系统并进入SimStudio应用。

# 操作步骤

步骤**1** 在SimStudio应用首页单击"新建项目"。

弹出"新建项目"对话框,如图**2-3**所示。

#### 图 **2-3** 新建项目对话框

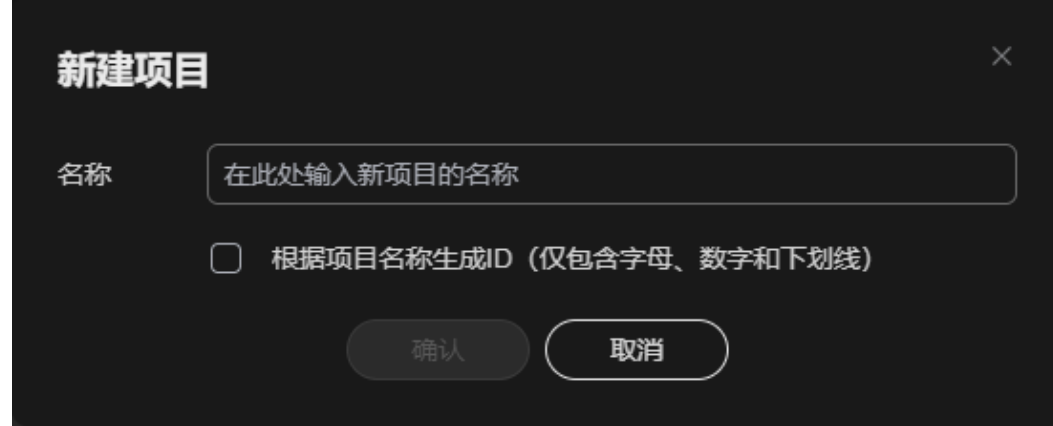

步骤**2** 输入项目名称并配置项目ID生成方式。

- 项目名称:仅支持输入字母,数字和下划线,其他特殊字符不支持。
- 根据项目名称生成ID: 勾选"根据项目名称生成ID", 则生成的项目ID与所输入 的项目名称相同。如果不勾选此参数,则随机生成项目ID。不能与现有项目ID相 同。

步骤**3** 单击"确认",创建项目。

项目创建名称后,进入所创建项目,并显示创建流程的"欢迎"对话框,如图[2-4](#page-41-0)所 示。

<span id="page-41-0"></span>图 **2-4** 新建项目详情界面

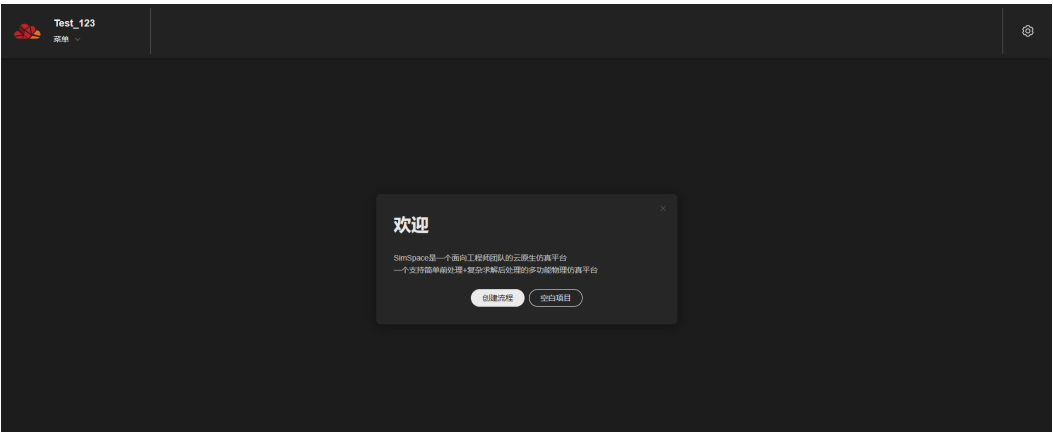

**步骤4 可选:** 单击 "创建流程 " ,系统会自动在几何、网格、前处理和后处理流程中各创建一 个处理文件,如<mark>图</mark>2-**5**所示。

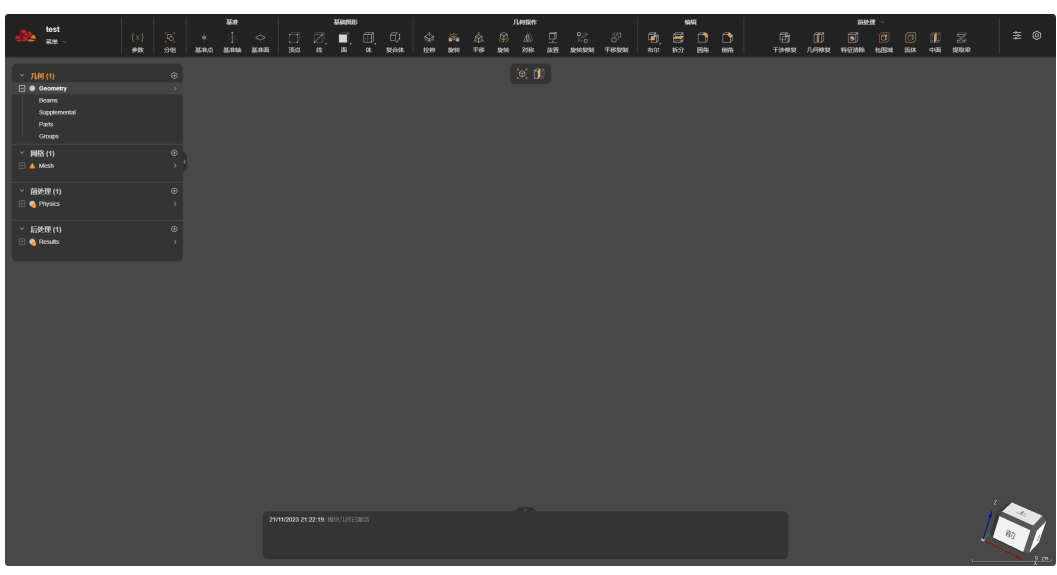

步骤**5** 可选**:** 单击"空白项目",您可以选择首先需要创建的流程,并自定义处理文件名称, 如图**[2-6](#page-42-0)**所示。

#### 图 **2-5** 创建流程

#### <span id="page-42-0"></span>图 **2-6** 创建空白项目

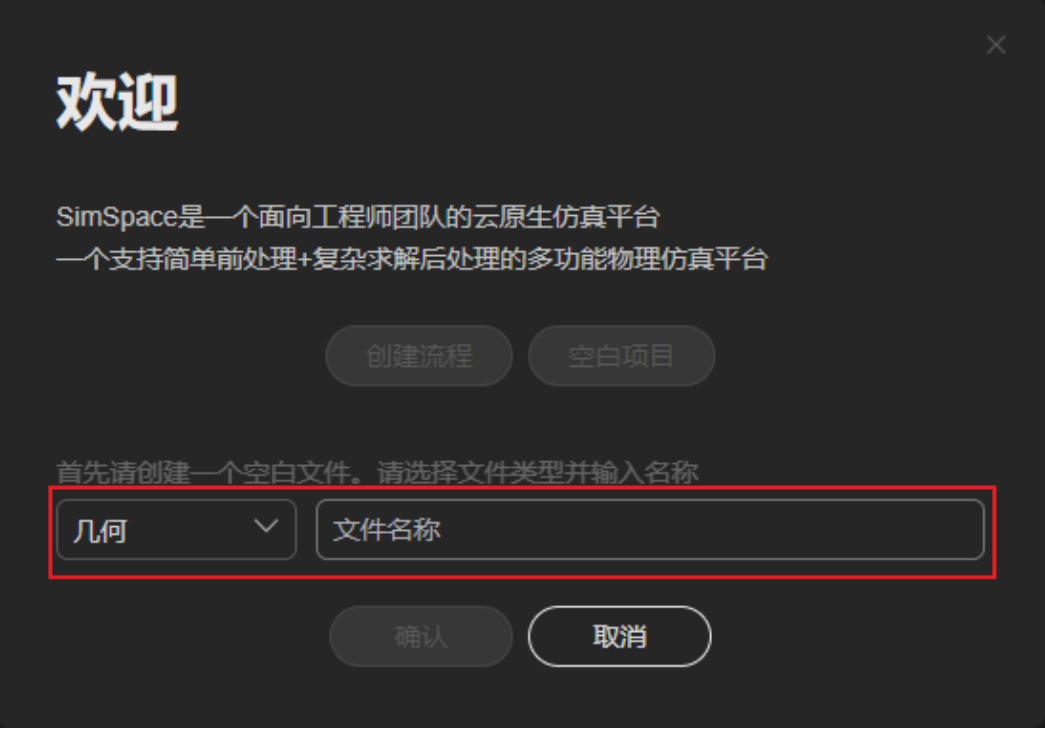

- 文件类型:即需要创建的流程类型,您可以选择几何、网格、前处理和后处理。
- 文件名称:为您所选文件类型自定义处理文件名称。

步骤**6** 单击"确认",创建空白项目成功。

项目中仅所选流程存在文件信息,其他流程暂无数据,如图**2-7**所示。

图 **2-7** 创建空白项目(选择网格)

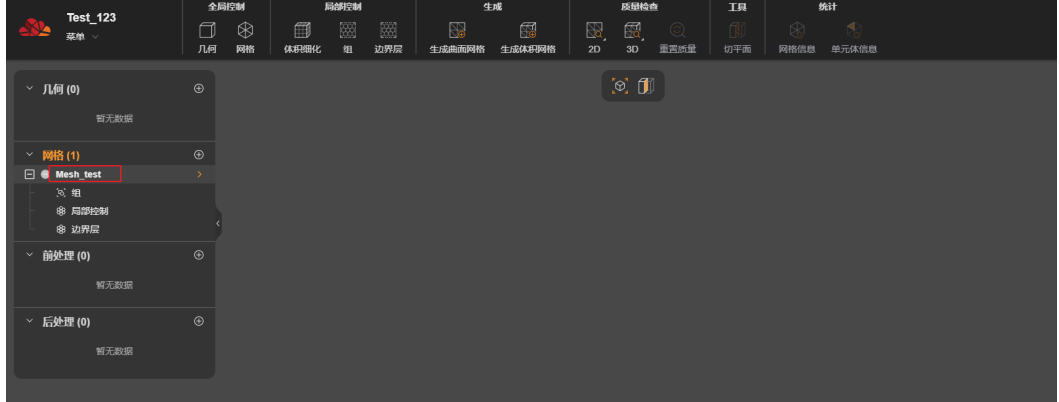

步骤**7** 在界面左上角项目名称下选择"菜单 > 返回项目",返回SimStudio应用首页。 SimStudio应用首页存在所创建项目信息。

**----**结束

# **2.2.2** 重命名项目介绍

# 前提条件

- 您已登录系统并进入SimStudio应用。
- SimStudio应用中存在已创建项目。

# 操作步骤

步骤**1** 可选**:** 在SimStudio应用首页右上角的搜索框中,输入待重命名项目名称。 页面中显示符合搜索条件的项目信息,如图**2-8**所示。

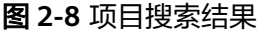

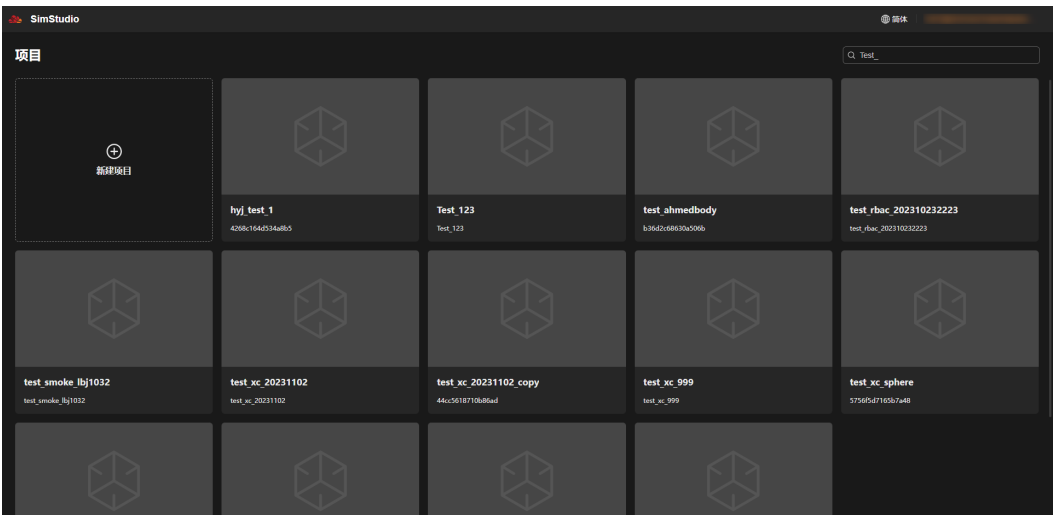

步骤**2** 将鼠标悬置于待重命名的项目模块,单击显示的菜单图标 ,并在下拉框中选择"重 命名"。

弹出编辑项目对话框,如<mark>图2-9</mark>所示。

图 **2-9** 编辑项目对话框

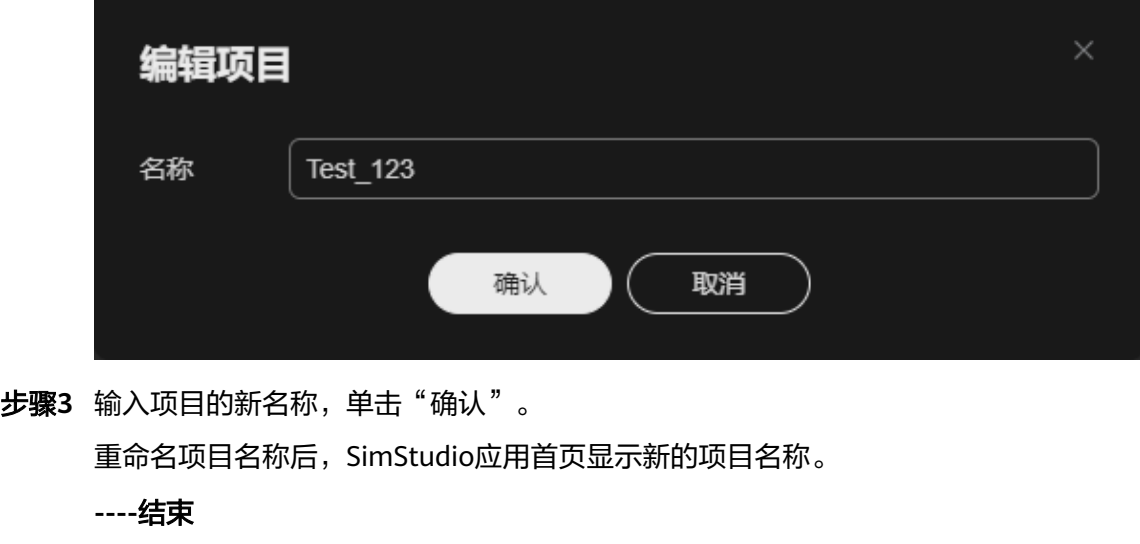

# **2.2.3** 复制项目介绍

您可以通过复制项目创建项目,复制时创建的项目与所复制项目流程的配置和处理一 致。

## 前提条件

- 您已登录系统并进入SimStudio应用。
- SimStudio应用中存在已创建项目。

# 操作步骤

步骤**1** 可选**:** 在SimStudio应用首页右上角的搜索框中,输入待复制项目名称。 页面中显示符合搜索条件的项目信息,如图**2-10**所示。

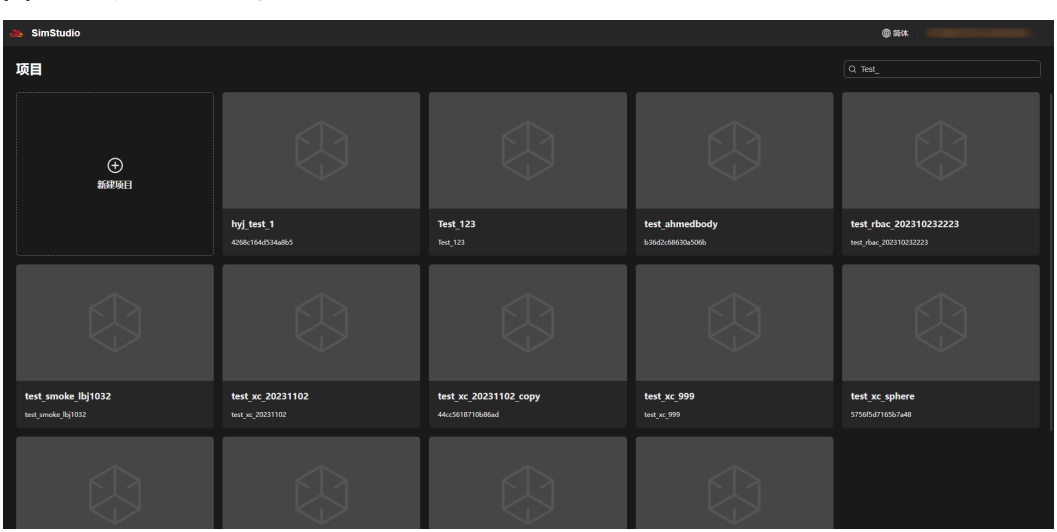

图 **2-10** 项目搜索结果

步**骤2** 将鼠标悬置于待复制的项目模块,单击显示的菜单图标 ,并在下拉框中选择"复 制"。

弹出"复制项目的名称"对话框,如图2-11所示。

图 **2-11** 复制项目的名称对话框

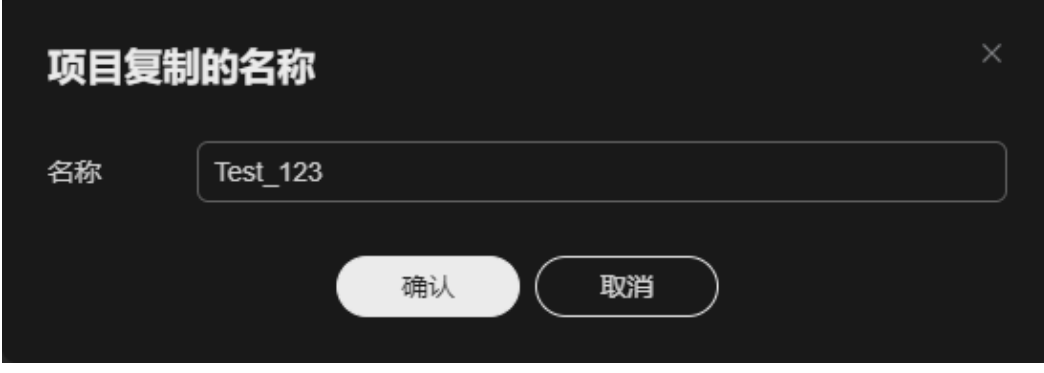

步骤**3** 输入复制项目的名称,单击"确认"。

开始复制项目,一般需要几分钟。如果待复制项目的信息较多,可能需要等待较长时 间,请不要关闭应用。

等待项目复制完成后,SimStudio应用首页显示复制的项目信息。其中项目名称显示为 自定义的项目名称,项目ID为随机生成的ID。

**----**结束

# **2.2.4** 导出项目介绍

## 前提条件

- 您已登录系统并进入SimStudio应用。
- SimStudio应用中存在已创建项目。

## 操作步骤

步骤**1** 可选**:** 在SimStudio应用首页右上角的搜索框中,输入待导出项目名称。

页面中显示符合搜索条件的项目信息,如图**2-12**所示。

图 **2-12** 项目搜索结果

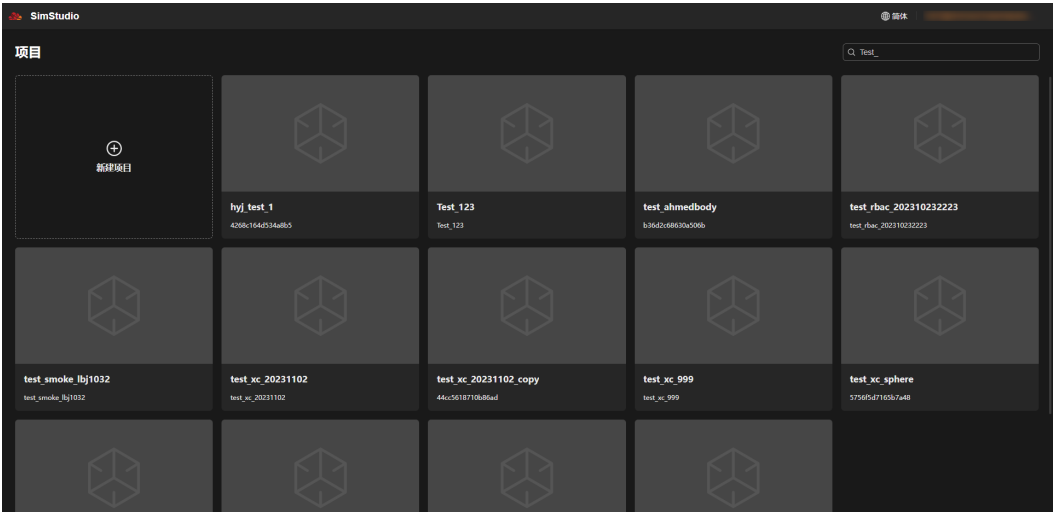

步**骤2** 将鼠标悬置于待导出的项目模块,单击显示的菜单图标 ,并在下拉框中选择"导 出"。

系统显示"正在准备项目导出的数据"的提示信息,导出数据生成压缩文件成功后, 弹出"另存为"对话框。

步骤3 在弹窗中选择导出文件的本地存储目录,单击"保存"。

导出的项目文件存放在所选本地目录中。

**----**结束

# **2.2.5** 删除项目介绍

# 前提条件

- 您已登录系统并进入SimStudio应用。
- SimStudio应用中存在已创建项目。

# 操作步骤

步骤**1** 可选**:** 在SimStudio应用首页右上角的搜索框中,输入待删除项目名称。 页面中显示符合搜索条件的项目信息,如图**2-13**所示。

图 **2-13** 项目搜索结果

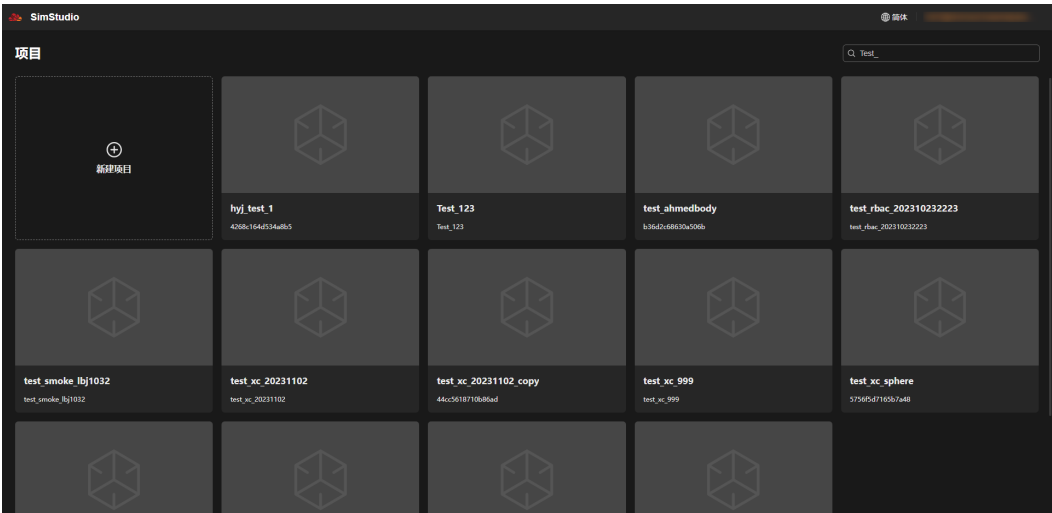

**步骤2** 将鼠标悬置于待删除的项目模块,单击显示的菜单图标 ,并在下拉框中选择"删 除"。

弹出删除项目确认框,如<mark>图2-14</mark>所示。

图 **2-14** 删除项目确认框

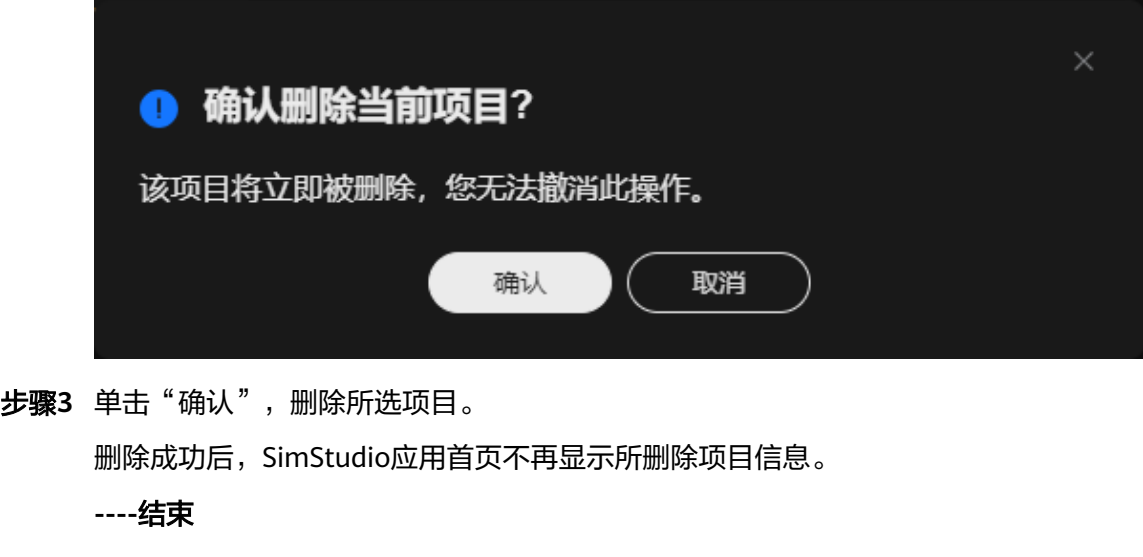

# <span id="page-47-0"></span>**2.3** 几何处理

# **2.3.1** 几何处理介绍

几何处理包含常用几何建模工具,支持模型导入,提供一系列用于模型优化的几何前 处理功能。

## 应用场景

几何处理的主要目的是准备几何模型,为后续**网格处理**做准备。

几何模型主要有两种来源: 从外部<mark>导入</mark>或使用提供的建模工具绘制模型。您也可以结 合这两种方式,即在导入模型的基础上继续绘制。

绘制模型前往往需要预先绘制参照物,为后续的建模过程作参考,这种参照物称作[基](#page-51-0) [准](#page-51-0),包括[基准点](#page-52-0)、[基准轴](#page-57-0)和[基准面](#page-62-0)。基准不属于模型的一部分,不作为构造模型的基 础结构。

模型绘制通常需要从最基础的<mark>基础图形</mark>开始,绘制<mark>[点](#page-66-0)、[线](#page-68-0)、[面](#page-72-0)、[体](#page-74-0)</mark>,进而构造出复杂 模型。这个过程可能比较繁琐,为了提高效率,可以用**几何操作**中的功能快速创建常 见的几何特征,如<mark>[拉伸体](#page-82-0)和[回转体](#page-83-0)</mark>等。

利用<mark>几何编辑</mark>可以对模型进行拼接和裁剪,在棱边上绘制圆角和倒角等。

模型的质量会直接影响网格生成和物理求解的有效性,因此在几何处理中有必要对模 型进行检查和修复,<mark>几何前处理</mark>中提供众多高级功能来检测缺陷和自动修复,如<del>干涉</del> [修复和](#page-95-0)[几何修复](#page-96-0)。

模型的复杂度决定了物理分析的复杂度,为了减少求解时间,提高仿真效率,有必要 清理不必要的特征,如零件表面沟槽、螺栓孔等,此时可以用几何前处理中的[特征清](#page-96-0) [除](#page-96-0)进行处理。

此外,对模型进行一定程度的简化也可以降低复杂度,如:对于对称模型,通常可以 只分析其中的一半,此时可以使用<mark>对称性检测</mark>提取对称面;以及用**几何标准化**将样条 曲线/面转化为标准几何。

# 几何界面

几何界面如图**[2-15](#page-48-0)**所示,参考表**[2-1](#page-48-0)**。

#### <span id="page-48-0"></span>图 **2-15** 几何界面

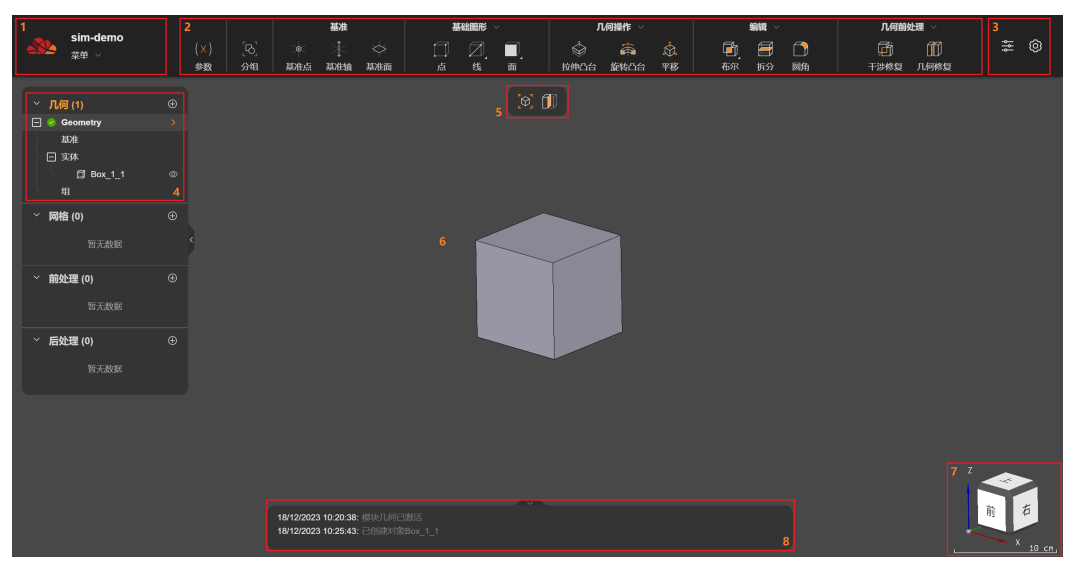

#### 表 **2-1** 几何界面各区域说明

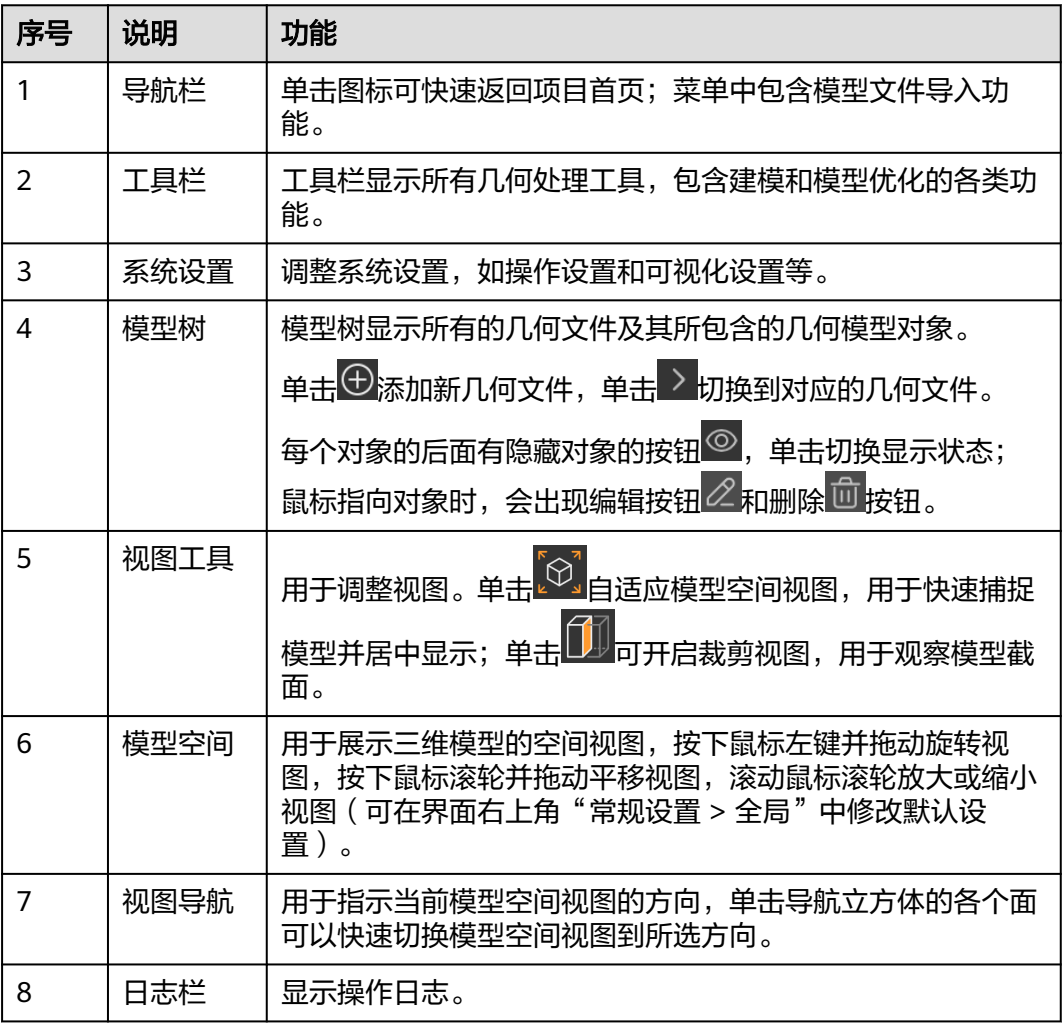

# <span id="page-49-0"></span>操作步骤

步骤**1** 单击顶部工具栏中的功能按钮。

步骤**2** 在弹出的参数对话框中输入参数。参数类型和输入方式参考表**2-2**。

#### 表 **2-2** 参数类型和说明

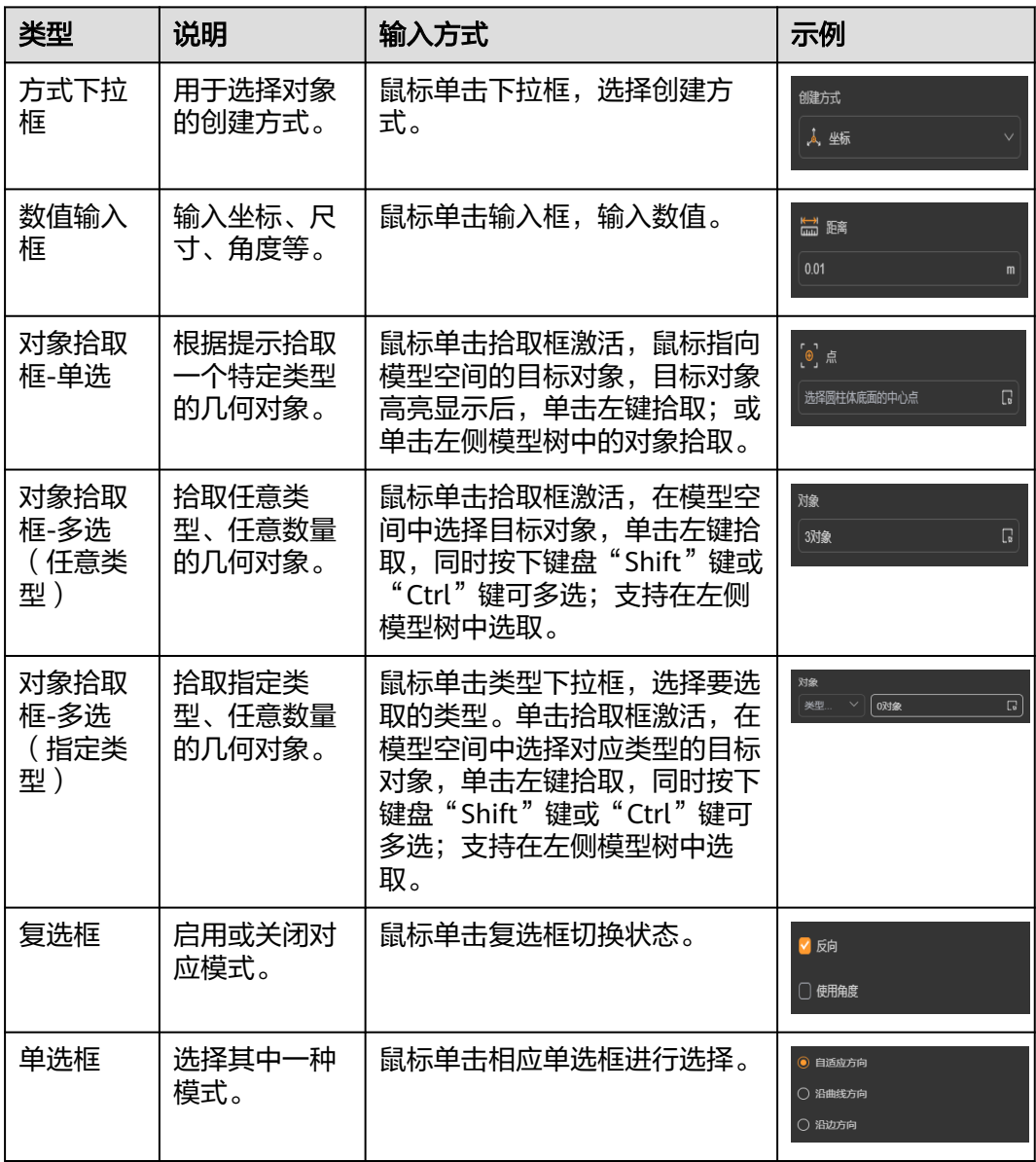

步骤**3** 单击"确认",完成操作。

**----**结束

# **2.3.2** 几何模型导入

支持导入STEP格式的标准几何模型数据文件(stp、step),小于100MB。

#### 操作步骤

步骤**1** 打开几何文件,进入到[几何界面。](#page-47-0)

步骤**2** 有如下两种方式导入模型文件。

- 几何界面菜单导入:在顶部导航栏选择"菜单 > 文件 > 导入STEP文件"。
- 几何文件创建时导入: 在左侧模型树中单击新建按钮 <sup>①</sup> ,在弹出的"创建几何 文件"对话框中单击"导入",如图2-16所示。

图 **2-16** 几何文件创建时导入

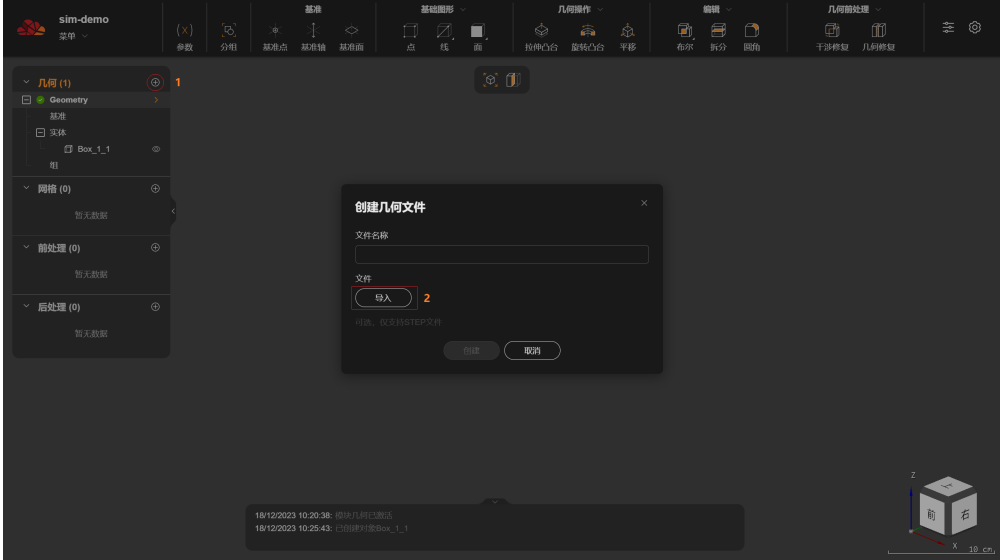

步骤**3** 选择需要导入的模型文件(stp、step)并上传。导入完成后模型将添加到模型树并展 示到模型空间。

#### **----**结束

# **2.3.3** 创建参数

几何处理支持参数化建模。参数可作为模型特征的属性被使用,当参数改变时,特征 会同步改变。

## 创建参数

- 步骤**1** 在几何工具栏选择"参数"。
- **步骤2** 在弹出的"参数"对话框中,单击"添加"。
- 步骤**3** 输入"参数名称",由字母、数字和下划线组成(字母区分大小写,不能以数字开 头)。

步骤**4** 输入"表达式",支持输入数字和数学表达式。

- 数字: 如123.45或6.789e-7等。
- 数学表达式:支持引用已经创建的其他参数,如"a+1";支持使用标准数学函 数,如"sin(pi/2)+sqrt(4)+2\*\*3"等。

<span id="page-51-0"></span>步骤**5** 单击"确认",参数创建成功。

#### **----**结束

## 删除参数

步骤**1** 在几何工具栏选择"参数"。参数设置如图**2-17**所示。

图 **2-17** 参数

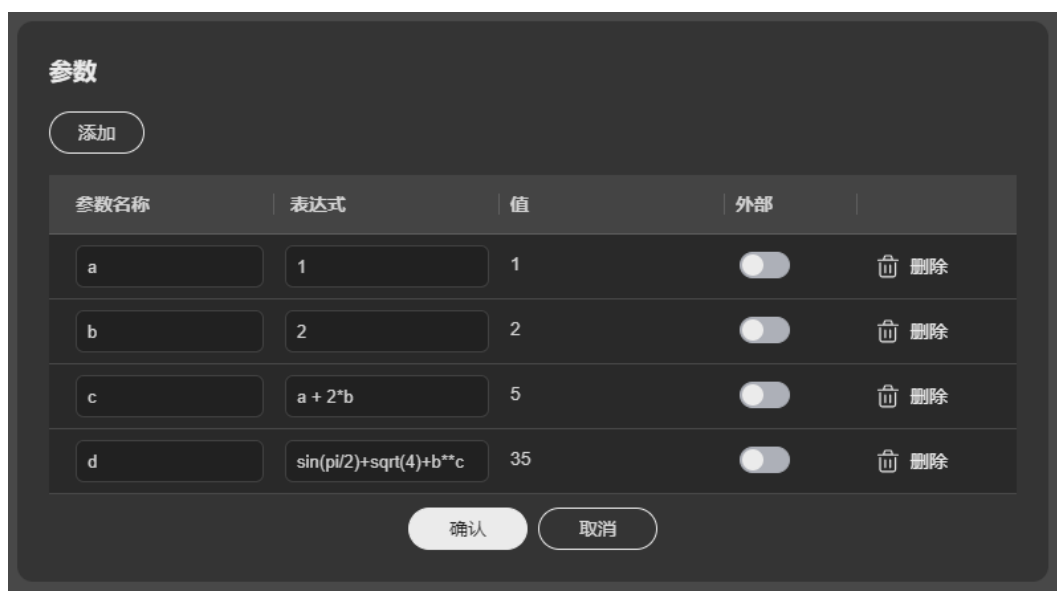

步骤2 在弹出的"参数"对话框中,选择要删除的参数,单击后面的"删除"。 步骤**3** 单击"确认",参数删除成功。

**----**结束

# **2.3.4** 创建分组

将若干几何对象(点、边、面、体 )划分为一组,用于在<mark>物理设置</mark>中设置<mark>边界条件</mark>和 [载荷。](#page-133-0)

#### 操作步骤

- 步骤**1** 在几何工具栏选择"分组"。
- 步骤**2** 在弹出的"分组"对话框中,拾取"组成员"对象。
- 步骤**3** (可选)填入"组名称",支持输入中文,不填则自动生成默认名称。
- 步骤4 单击"应用"后分组生效,可重复执行步骤2~4;单击"确认"后分组生效,自动关闭 对话框。

#### **----**结束

# **2.3.5** 基准

基准元素不参与构造几何模型,仅在建模过程中提供参考,用于辅助建模。如基准轴 可用作旋转凸台的旋转轴线等。基准元素包含3种: 基**准点、[基准轴](#page-57-0)、[基准面](#page-62-0)。** 

# <span id="page-52-0"></span>**2.3.5.1** 创建基准点

基准点为模型空间中的一个坐标点,具有位置属性,可用于构建基准轴、基准面,或 在创建<mark>基础图形</mark>操作中作为位置参数,如作为<mark>[圆柱体](#page-76-0)</mark>的底面中心点、<mark>球体</mark>的球心等。 基准点不参与构建几何模型(区别于模型实体上的实体点)。

# 创建方式

提供如下5种创建基准点的方式:

- 坐标: 通过X、Y、Z坐标创建基准点。
- [截取点](#page-53-0): 在选定的一条边上截取一点创建基准点。
- [投影点](#page-54-0): 将一个点投影到指定线或面上创建基准点。
- [交点:](#page-55-0)基于两线交点、线面交点或三个平面的交点创建基准点。
- [中心点](#page-56-0):基于图形的圆心或质心创建基准点。

## 坐标

- 步骤**1** 在几何工具栏选择"基准 > 基准点"。
- 步骤2 在弹出的"基准点"对话框中,单击"创建方式"选择"坐标"。
- 步骤**3** 输入"X"、"Y"、"Z"坐标值,如图**[2-18](#page-53-0)**所示。

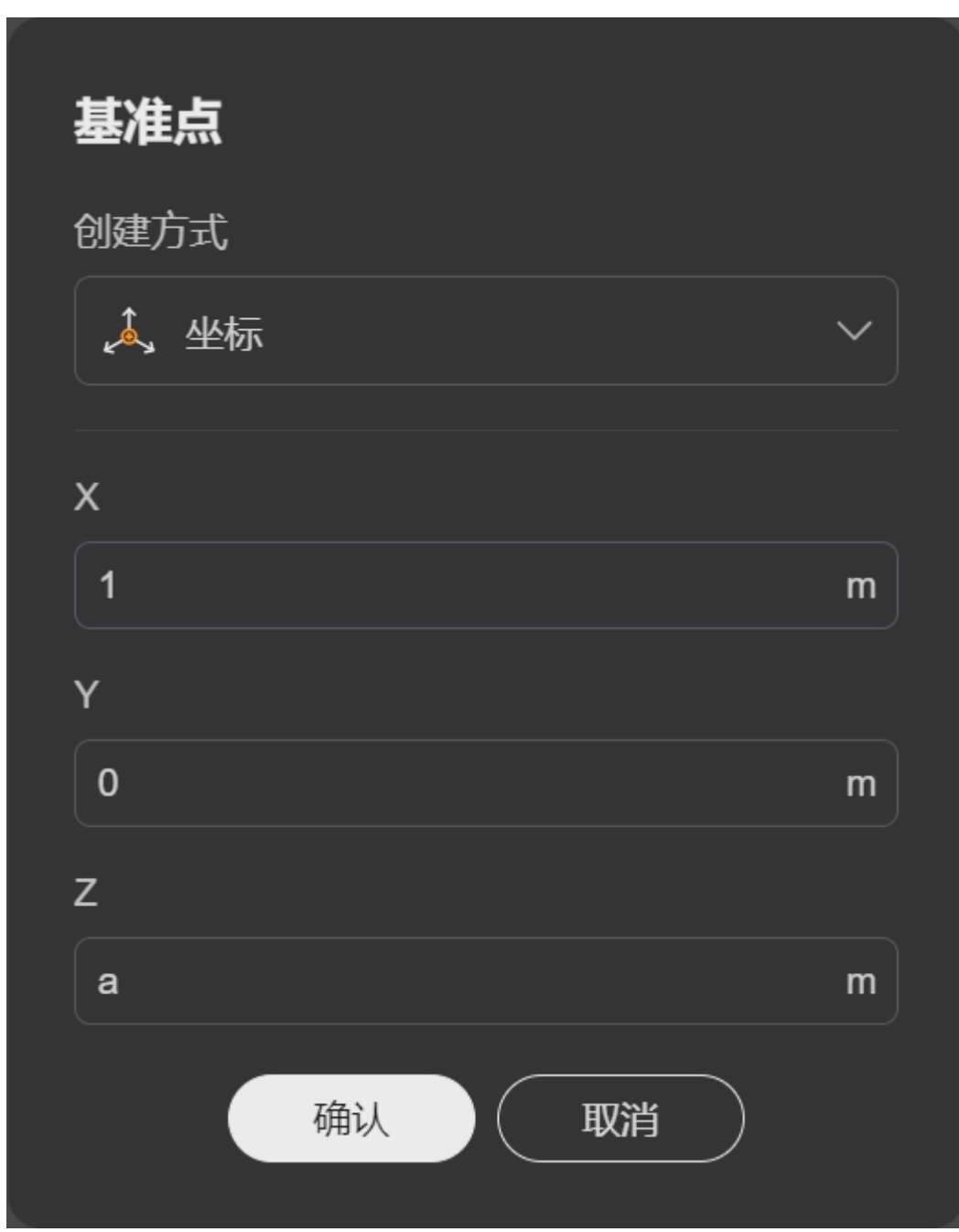

<span id="page-53-0"></span>图 **2-18** 通过坐标创建基准点

步骤**4** 单击"确认",基准点创建成功。

**----**结束

截取点

选择一条边,根据距离或比例在边上截取一点生成基准点。

步骤**1** 在几何工具栏选择"基准 > 基准点"。

步骤2 在弹出的"基准点"对话框中,单击"创建方式"选择"截取点"。

<span id="page-54-0"></span>步骤**3** 输入以下参数:

- "边":拾取一条实体边。
- "到终点的距离":勾选后,在所选边上到终点一定距离处生成基准点。 – "距离":输入距离值。
- "到终点的距离比例":勾选后,在所选边上按比例对应位置生成基准点。 – "比例":输入比例值,范围0~1。
- (可选)"反向":勾选后,反向计算距离或比例。

#### 如图**2-19**所示。

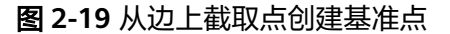

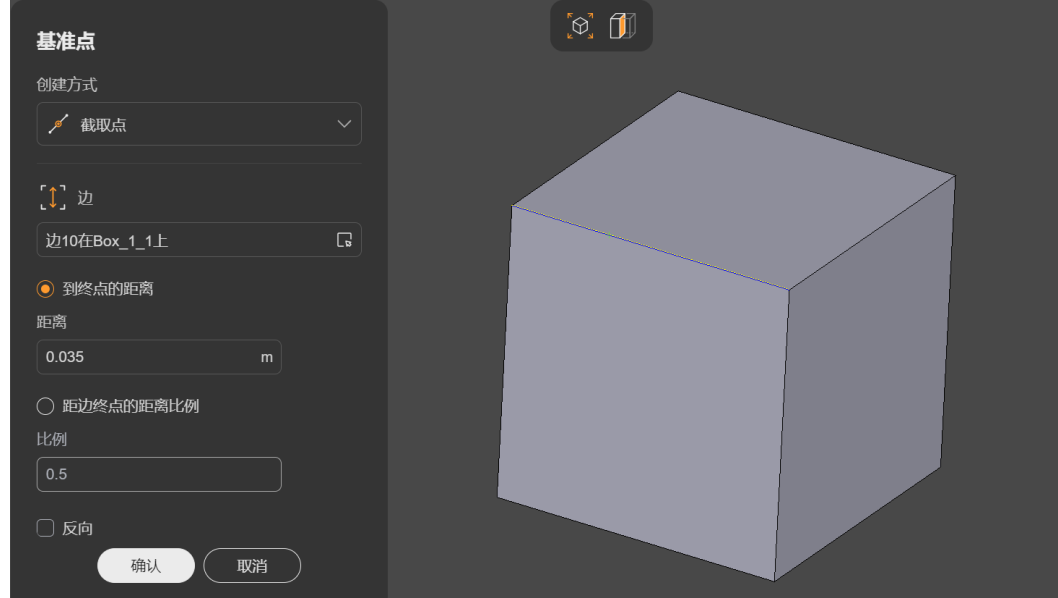

步骤**4** 单击"确认",基准点创建成功。

**----**结束

## 投影点

选择一个点,将其投影到指定线或面上,生成基准点。

- 步骤**1** 在几何工具栏选择"基准 > 基准点"。
- **步骤2** 在弹出的"基准点"对话框中,单击"创建方式"洗择"投影点"。
- 步骤**3** 输入以下参数:
	- "点":拾取一个实体点或基准点。
	- "投影类型":可选如下2种投影类型。
		- "投影到线":将所选点投影到指定线上,在投影点的位置生成基准点,支 持投影到曲线。
			- "边/基准轴":拾取一条边或基准轴。
			- "投影到面": 将所选点投影到指定平面上, 在投影点的位置生成基准点。

■ "面/基准面":拾取一个面或基准面。

<span id="page-55-0"></span>如图**2-20**所示。

#### 图 **2-20** 根据投影点创建基准点

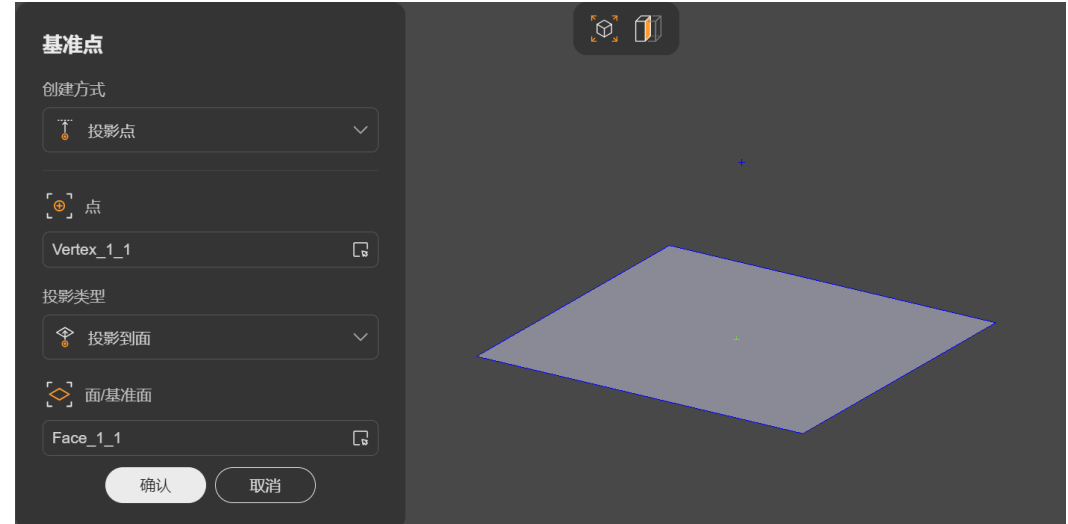

步骤**4** 单击"确认",基准点创建成功。

**----**结束

# 交点

基于两直线的交点、线与面的交点或三个平面的交点生成基准点。

- 步骤**1** 在几何工具栏选择"基准 > 基准点"。
- **步骤2** 在弹出的"基准点"对话框中,单击"创建方式"选择"交点"。
- 步骤**3** 输入以下参数:
	- "交点类型":可选如下3种类型。
		- "两直线交点":选择两条相交的直线,在交点处生成基准点。
			- "第一条直线": 拾取一条直线,可选实体边或基准轴。
			- "第二条直线":拾取一条直线,可选实体边或基准轴。
		- "线与面交点":选择相交的一条线和一个面,在交点处生成基准点。
			- "线":拾取一条实体边或基准轴。
			- "面":拾取一个实体面或基准面。
			- (可选 ) "平面偏移 " :勾选后,使所选平面平行偏移一定距离。
				- "距离":偏移距离。
				- "反向":勾选后反向偏移。
		- "三个平面的交点":选择3个彼此相交的平面,在交点处生成基准点。
			- "第一个平面 "、"第二个平面 "、"第三个平面 ": 分别拾取3个平 面,可选实体面或基准面。

#### <span id="page-56-0"></span>如图**2-21**所示。

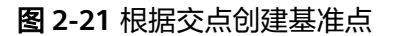

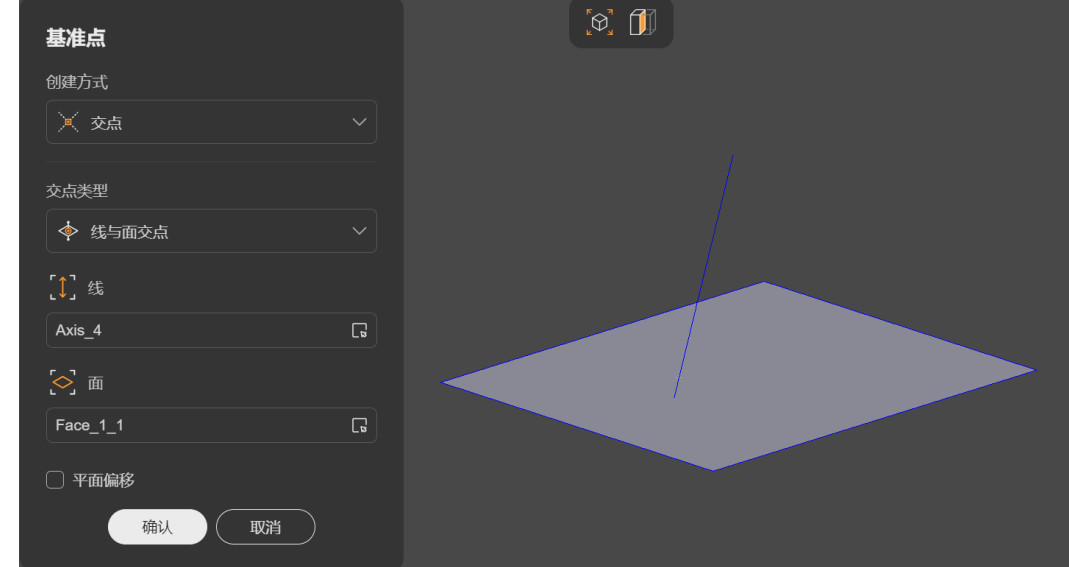

步骤**4** 单击"确认",基准点创建成功。

#### **----**结束

## 中心点

根据所选对象的质心或圆心生成基准点。

- 步骤**1** 在几何工具栏选择"基准 > 基准点"。
- 步骤2 在弹出的"基准点"对话框中,单击"创建方式"选择"中心点"。
- 步骤**3** 选择"中心点类型",可选如下两种类型:
	- "质心":选择一个基础图形,将在其质心处生成基准点。
		- "对象":拾取一个基础图形,可选点、边、线框、面、壳、实体、组合 体。
	- "圆心":选择一个圆或一段圆弧,将在其圆心处生成基准点。
		- "对象":拾取一条圆或圆弧形状的实体边。

如图**[2-22](#page-57-0)**所示。

#### <span id="page-57-0"></span>图 **2-22** 根据中心点创建基准点

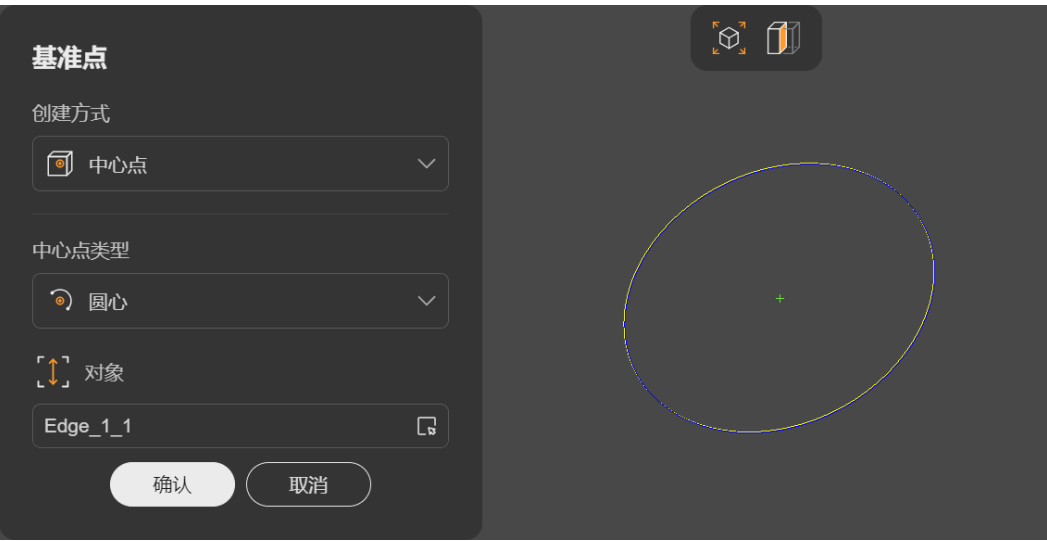

步骤**4** 单击"确认",基准点创建成功。

**----**结束

## **2.3.5.2** 创建基准轴

基准轴为模型空间中的一条直线,具有位置和方向属性,一般在创建<mark>[基础图形或](#page-66-0)[几何](#page-81-0)</mark> <mark>操作</mark>中作为输入参数使用,如为创建<mark>[圆柱体](#page-76-0)</mark>提供轴向、为创建<mark>旋转凸台</mark>提供旋转轴线 等。

基准轴均为直线,且不参与构造几何模型(区别于模型实体上的实体边)。

## 创建方式

提供如下6种创建基准轴的方式:

- 基于方向: 过原点和给定坐标点创建基准轴。
- [基于两点:](#page-58-0) 过选定的两个点创建基准轴。
- [基于直线:](#page-59-0) 过选定的一条直线创建基准轴。
- [圆柱轴线:](#page-60-0) 基于圆柱面的中心轴线创建基准轴。
- [平面法线:](#page-61-0) 垂直于所选平面生成基准轴。
- [平面交线:](#page-61-0)基于两平面的交线创建基准轴。

# 基于方向

从原点出发,基于给定方向生成基准轴。

- 步骤**1** 在几何工具栏选择"基准 > 基准轴"。
- **步骤2** 在弹出的"基准轴"对话框中, "创建方式"选择"基于方向"。

步骤**3** 输入"DX"、"DY"、"DZ",如图**[2-23](#page-58-0)**所示。

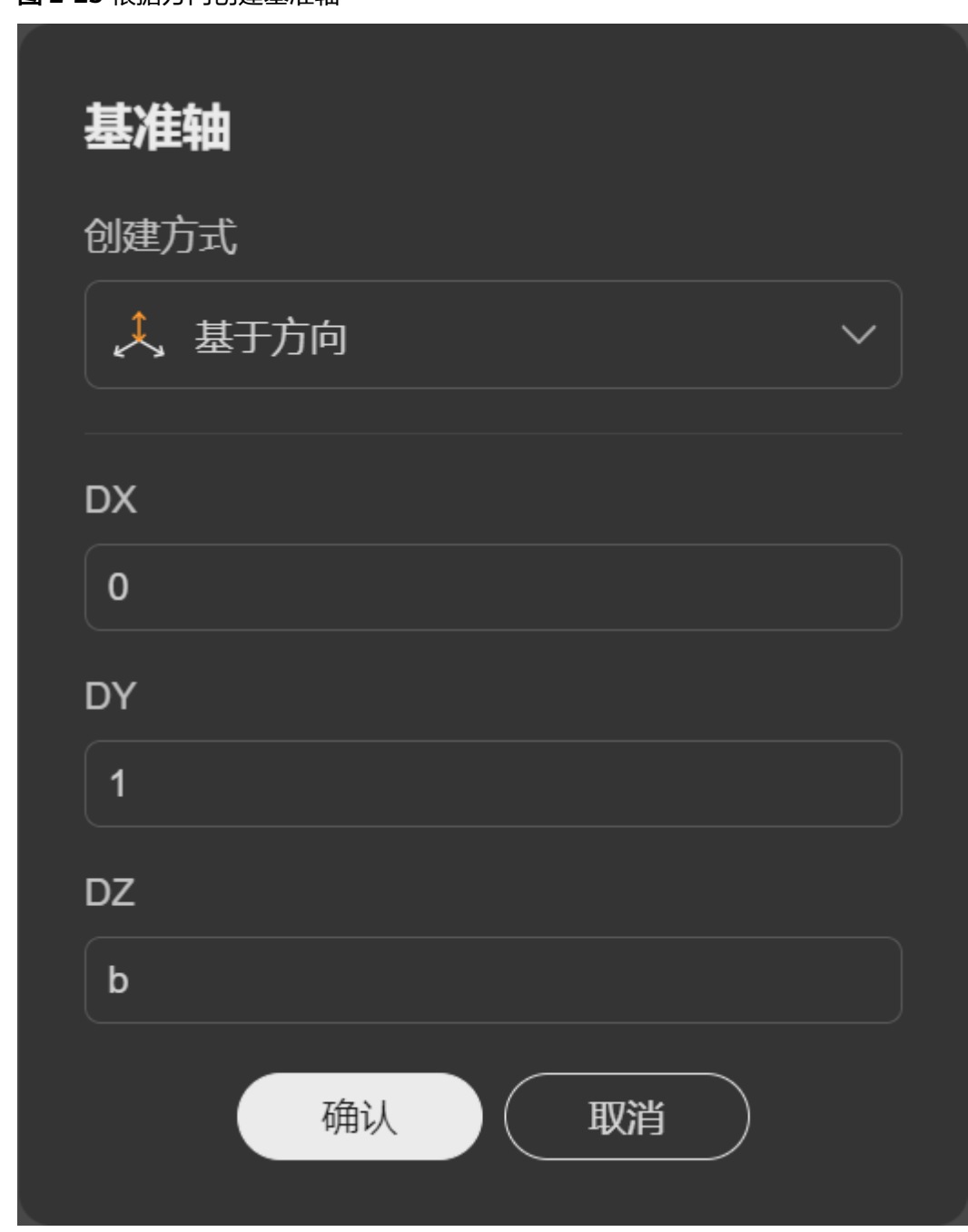

<span id="page-58-0"></span>图 **2-23** 根据方向创建基准轴

步骤**4** 单击"确认",基准轴创建成功。

**----**结束

# 基于两点

选择两个点,过这两个点生成基准轴。

步骤**1** 在几何工具栏选择"基准 > 基准轴"。

步骤2 在弹出的"基准轴"对话框中,"创建方式"选择"基于两点"。

<span id="page-59-0"></span>步骤**3** 输入以下参数:

- "第一个点":拾取一个实体点或基准点。
- "第二个点":拾取一个实体点或基准点。

如图**2-24**所示。

#### 图 **2-24** 根据两点创建基准轴

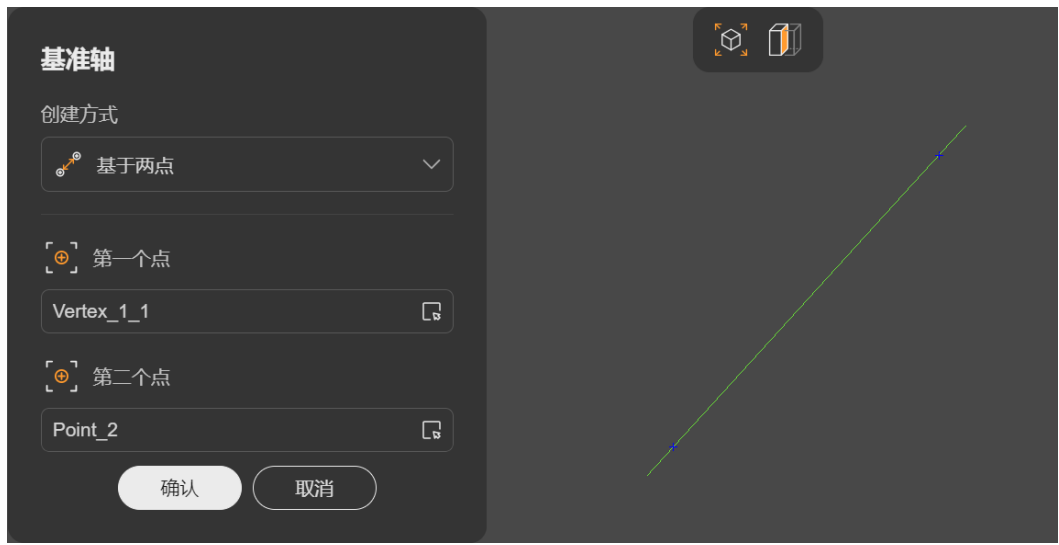

步骤**4** 单击"确认",基准轴创建成功。

**----**结束

# 基于直线

选择一条直线,过该直线生成基准轴。

- 步骤**1** 在几何工具栏选择"基准 > 基准轴"。
- 步骤2 在弹出的"基准轴"对话框中,"创建方式"选择"基于直线"。
- 步骤**3** 输入以下参数:

"直线":拾取一条直线,可选实体边或基准轴。 如图**[2-25](#page-60-0)**所示。

<span id="page-60-0"></span>图 **2-25** 根据直线创建基准轴

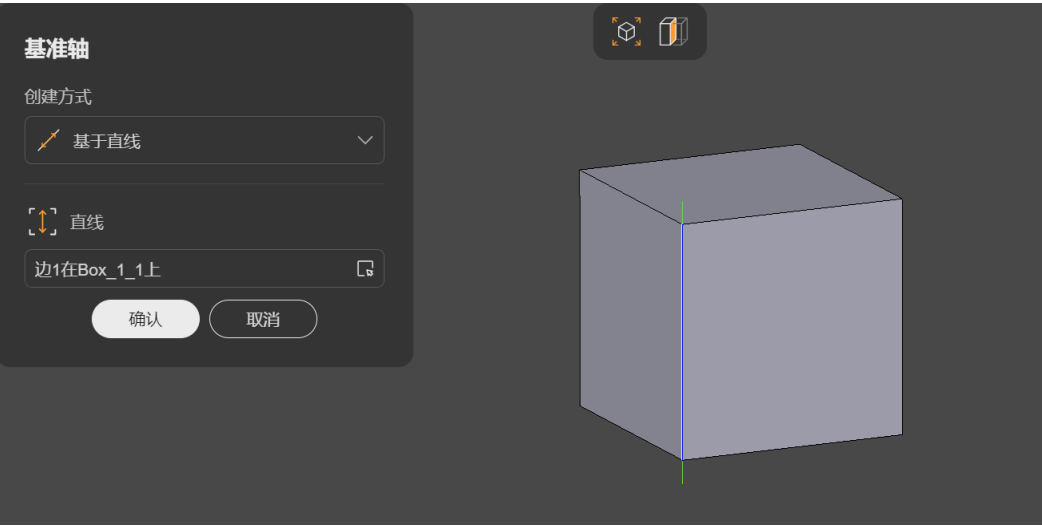

步骤**4** 单击"确认",基准轴创建成功。

**----**结束

# 圆柱轴线

选择一个圆柱面或圆柱面的一部分,基于该圆柱面的中心轴线生成基准轴。

- 步骤**1** 在几何工具栏选择"基准 > 基准轴"。
- 步骤2 在弹出的"基准轴"对话框中,"创建方式"选择"圆柱轴线"。
- 步骤**3** 输入以下参数:

"圆柱面":拾取一个圆柱面。

如图**2-26**所示。

图 **2-26** 根据圆柱面创建基准抽

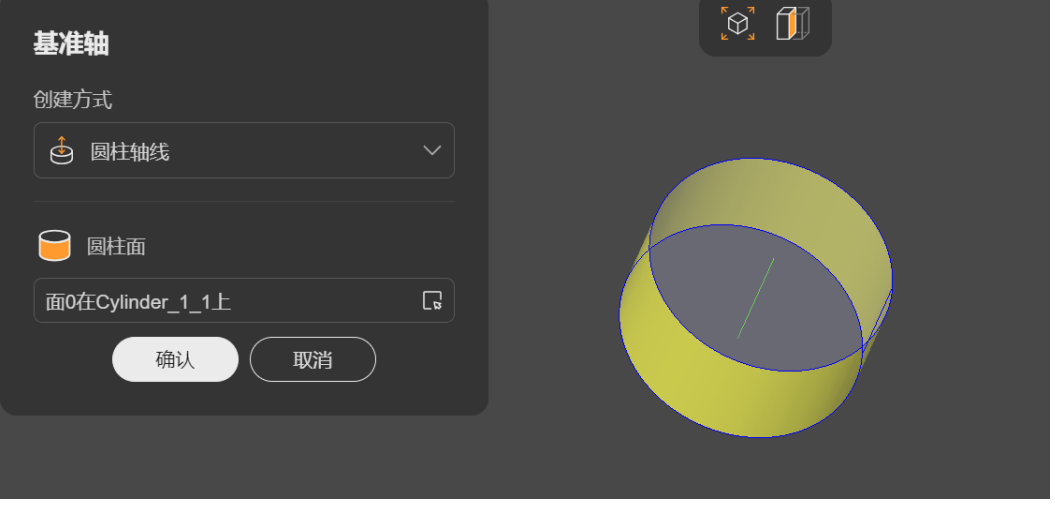

步骤**4** 单击"确认",基准轴创建成功。

**----**结束

#### <span id="page-61-0"></span>平面法线

选择一个点和一个平面,过该点垂直于该平面生成基准轴。

- 步骤**1** 在几何工具栏选择"基准 > 基准轴"。
- 步骤2 在弹出的"基准轴"对话框中,"创建方式"选择"平面法线"。
- 步骤**3** 输入以下参数:
	- "平面":拾取一个平面,可选实体面或基准面。
	- "点":拾取一个实体点或基准点。

如图**2-27**所示。

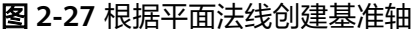

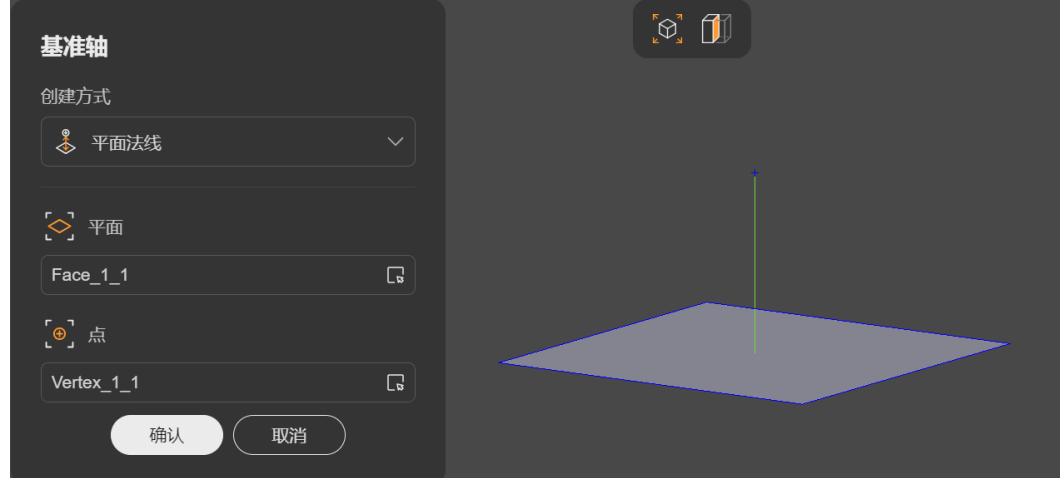

步骤**4** 单击"确认",基准轴创建成功。

**----**结束

#### 平面交线

步骤**1** 在几何工具栏选择"基准 > 基准轴"。

步骤2 在弹出的"基准轴"对话框中,"创建方式"选择"平面交线"。

步骤**3** 输入以下参数:

- "第一个平面":拾取一个平面,可选实体面或基准面。
- (可选)"第一个平面的偏移量":勾选后,使所选平面平行偏移一定距离。
	- "距离":偏移距离。
- "第二个平面":拾取一个平面,可选实体面或基准面。
- (可选)"第一个平面的偏移量":勾选后,使所选平面平行偏移一定距离。 – "距离":偏移距离。

如图**[2-28](#page-62-0)**所示。

#### <span id="page-62-0"></span>图 **2-28** 根据两平面交线创建基准轴

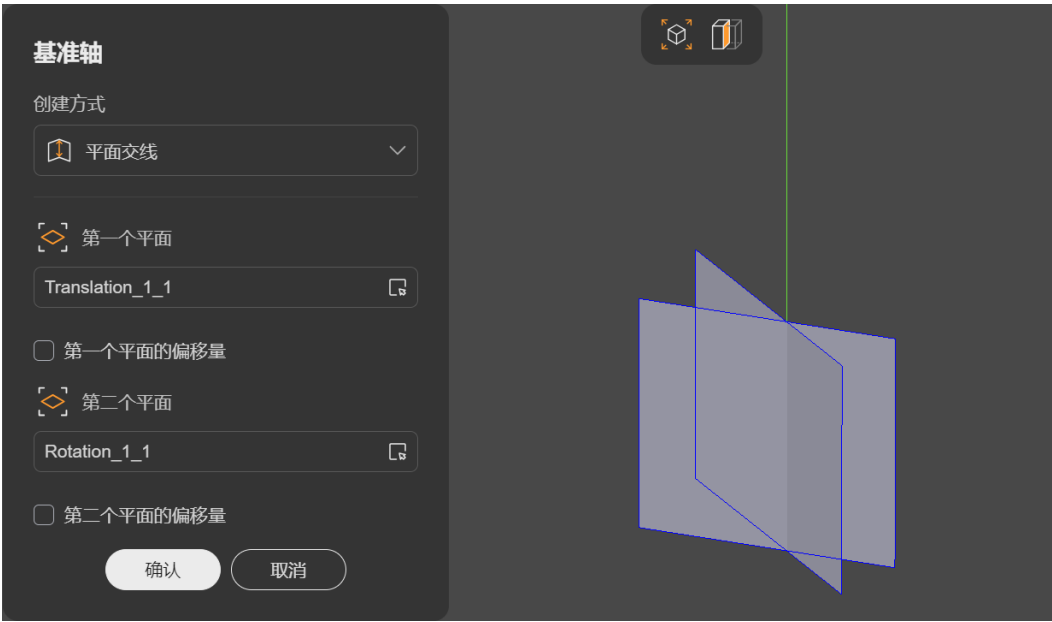

步骤**4** 单击"确认",基准轴创建成功。

**----**结束

## **2.3.5.3** 创建基准面

基准面为模型空间中的一个平面,具有位置和方向属性,一般在[几何操作中](#page-81-0)作为限位 参数使用,如作为<mark>拉伸凸台</mark>的起始面或终止面等。

基准面均为平面,且不参与构建几何模型(区别于模型实体上的实体平面)。

# 创建方式

提供如下4种创建基准面的方式:

- 基于三点: 过选定的三个点创建基准面。
- [基于点和直线:](#page-63-0) 过选定的点,通过或垂直于指定直线,生成基准面。
- [基于平面:](#page-64-0) 将所选平面偏移一定距离或旋转一定角度生成基准面。
- [平行中面:](#page-65-0)基于两个平行平面的中间面创建基准面。

# 基于三点

选择三个点,过这三点生成一个基准面。

- 步骤**1** 在几何工具栏选择"基准 > 基准面"。
- 步骤2 在弹出的"基准面"对话框中,单击"创建方式"选择"基于三点"。
- 步骤**3** 分别拾取3个点,可选实体点或基准点。如图**[2-29](#page-63-0)**所示。

<span id="page-63-0"></span>图 **2-29** 根据三点创建基准面

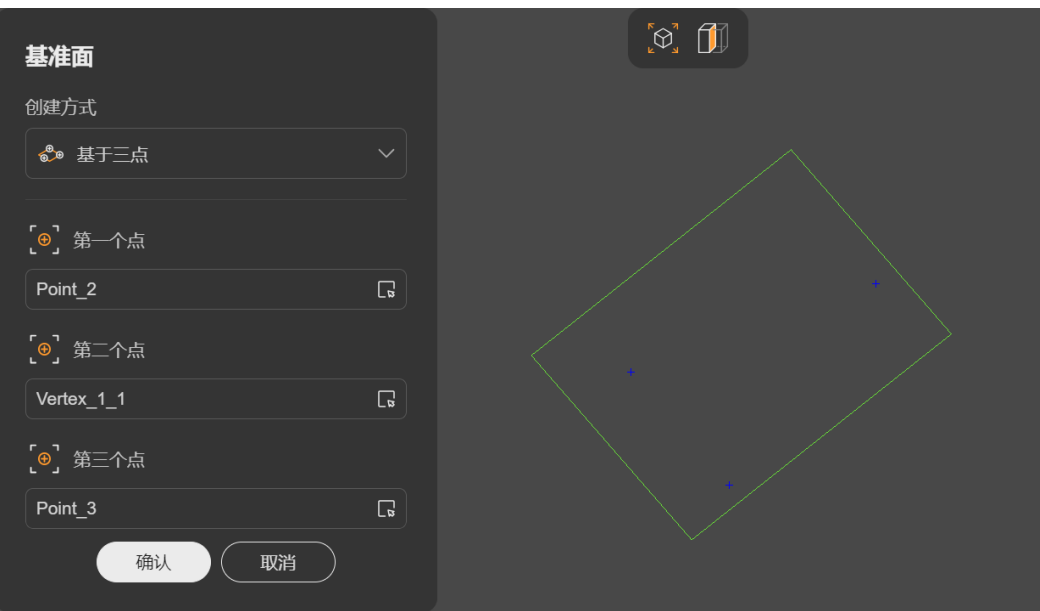

步骤**4** 单击"确认",基准轴创建成功。

**----**结束

## 基于点和直线

选择一个点和一条直线,过该点,通过该直线或垂直于该直线,生成基准面。

- 步骤**1** 在几何工具栏选择"基准 > 基准面"。
- 步骤2 在弹出的"基准面"对话框中,单击"创建方式"选择"基于点和直线"。
- 步骤**3** 输入以下参数:
	- "直线":拾取一条直线,可选实体边或基准轴。
	- "点":拾取一个实体点或基准点。
	- (可选)"垂直":默认不勾选,以通过直线的方式创建基准面;勾选后,以垂 直于直线的方式创建基准面。

如图**[2-30](#page-64-0)**所示。

#### <span id="page-64-0"></span>图 **2-30** 根据点和直线创建基准面

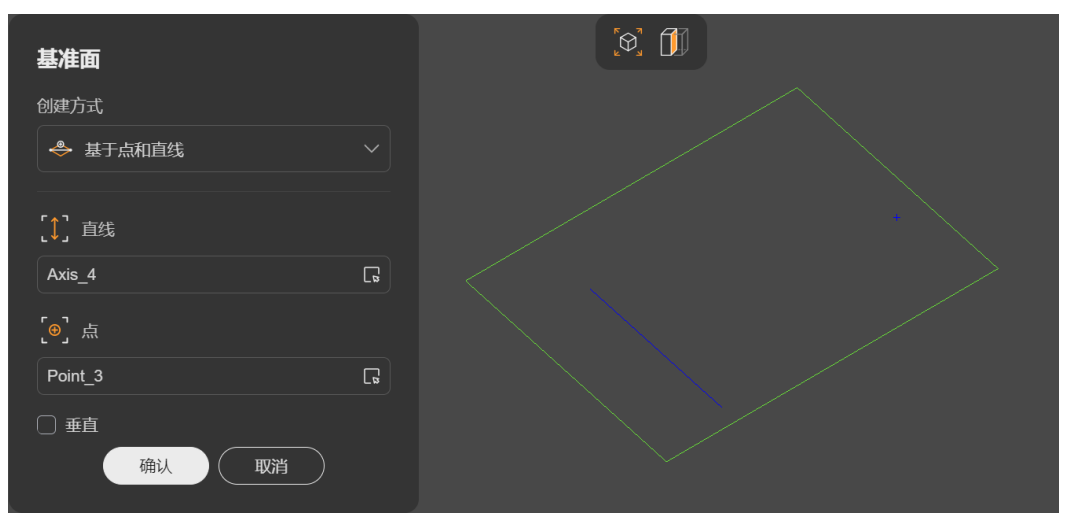

步骤**4** 单击"确认",基准轴创建成功。

**----**结束

# 基于平面

步骤**1** 在几何工具栏选择"基准 > 基准面"。

**步骤2** 在弹出的"基准面"对话框中,单击"创建方式"选择"基于平面"。

#### 步骤**3** 输入以下参数:

- "平面":拾取一个平面,可选实体面或基准面。
- "附加方法":可选如下3种附加方法。
	- "偏移距离":将所选平面平行偏移一定距离生成基准面。设置数量可以生 成多个基准面。
		- "距离":偏移距离。
		- "数量": 生成基准面的数量。
	- "偏移到点":选择一个点,将所选平面平行偏移到该点位置生成基准面。
		- "点":拾取一个实体点或基准点。
	- "旋转角度":选择一条直线作为旋转轴,将所选平面旋转一定角度生成基 准面。设置数量可以生成多个基准面。
		- "轴":拾取一条直线,可选实体边或基准轴。
		- "角度":旋转角度。
		- "数量":生成基准面的数量。

如图**[2-31](#page-65-0)**所示。

#### <span id="page-65-0"></span>图 **2-31** 根据平面创建基准面

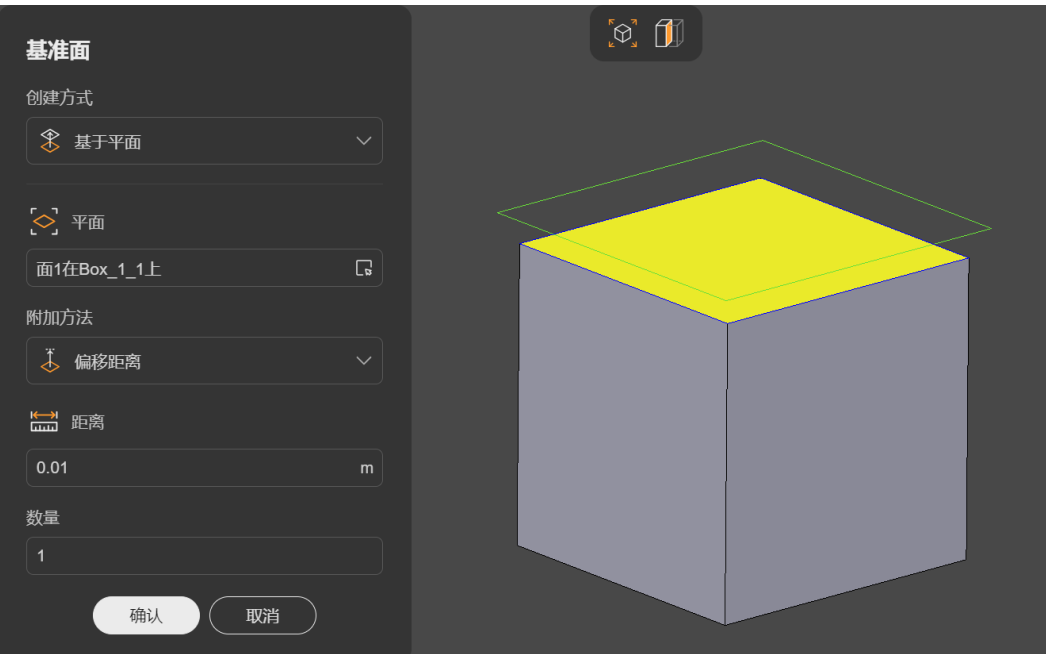

步骤**4** 单击"确认",基准轴创建成功。

**----**结束

# 平行中面

选择两个平行平面,基于两平面的等距面生成基准面。

- 步骤**1** 在几何工具栏选择"基准 > 基准面"。
- 步骤2 在弹出的"基准面"对话框中,单击"创建方式"选择"平行中面"。
- 步骤**3** 分别拾取两个平面,可选实体面或基准面。如图**2-32**所示。
	- 图 **2-32** 根据两平行平面创建基准面

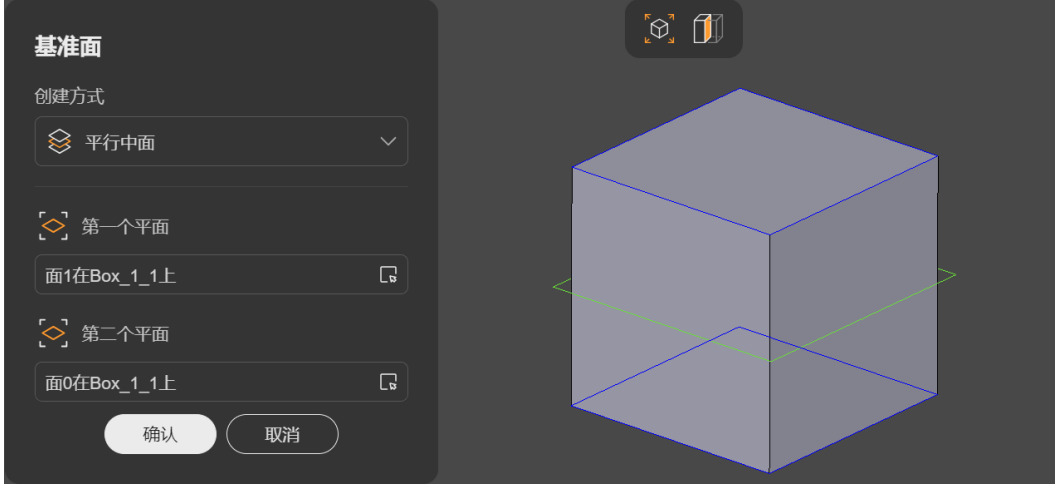

步骤**4** 单击"确认",基准轴创建成功。

**----**结束

# <span id="page-66-0"></span>**2.3.6** 基础图形

基础图形包含点、线、面、体以及复合体,是组成模型的基本结构单元。基于基础图 形,结合<mark>[几何操作和](#page-81-0)[几何编辑](#page-90-0)</mark>可以构建复杂几何模型。

# **2.3.6.1** 创建点

# 创建方式

提供如下2种创建点的方式:

- 坐标: 通过X、Y、Z坐标创建点。
- [模型上的点](#page-67-0): 基于模型上的实体点创建新的点。

# 坐标

步骤**1** 在几何工具栏选择"基础图形 > 点"。

- 步骤2 在弹出的"点"对话框中,单击"创建方式"选择"坐标"。
- 步骤**3** 输入"X"、"Y"、"Z"坐标值,如图**[2-33](#page-67-0)**所示。

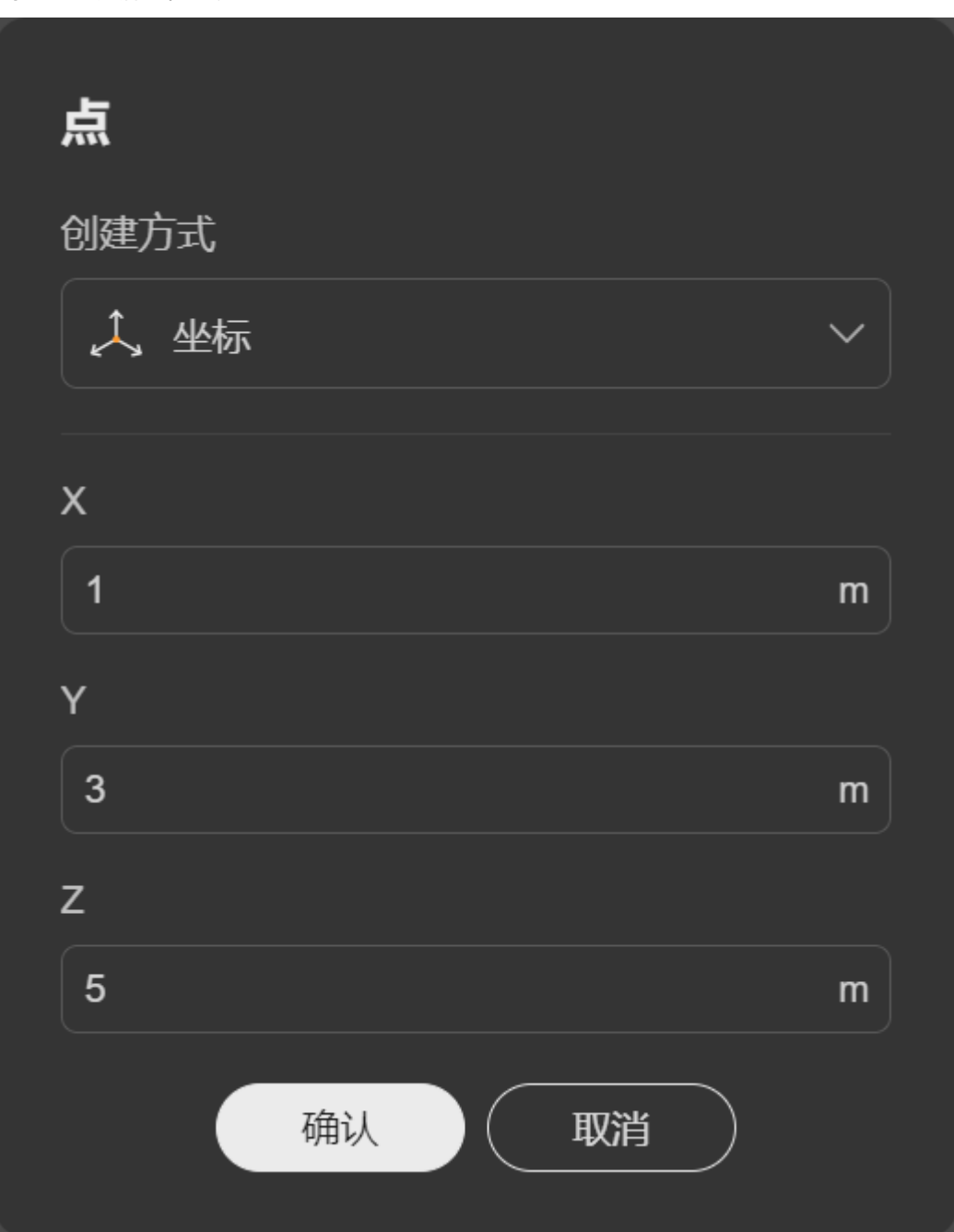

<span id="page-67-0"></span>图 **2-33** 根据坐标创建点

#### 说明

输入坐标时,可用鼠标左键单击模型空间的点来获取其坐标,可选实体点或基准点。 **步骤4** 单击"确认",点创建成功。

**----**结束

# 模型上的点

步骤**1** 在几何工具栏选择"基础图形 > 点"。

<span id="page-68-0"></span>**步骤2** 在弹出的"点"对话框中,单击"创建方式"选择"模型实体上的点"。

步骤**3** 拾取若干实体点。如图**2-34**所示。

图 **2-34** 根据模型实体上的点创建点

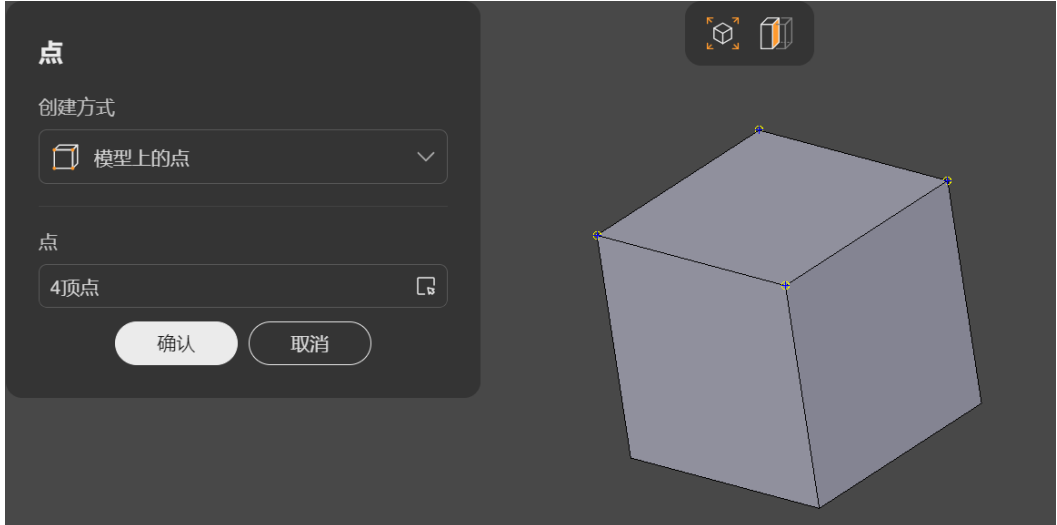

步骤**4** 单击"确认",点创建成功。

**----**结束

#### 说明

对于第二种方式<del>——**模型上的点**,不支持选择基</del>准点。如需基于基准点来创建点,可用第一种方 式—[—坐标](#page-66-0),在输入坐标时鼠标左键单击基准点即可获取其坐标。

# **2.3.6.2** 线

包含边、折线和线框三种基础图形:

- **边**:由两个端点和中间的连线构成,模型实体面的每条边界均为边,边可以是直 线或曲线。边可用于构建<mark>面</mark>。
- [折线:](#page-70-0) 由多个边连接而成,一般用于生成封闭的线框。
- <del>线框</del>:由多个边连接而成,通常为封闭图形。一般来说,组成线框的若干边在同 一平[面](#page-72-0),用来描述轮廓,可用于生成<mark>面</mark>或作为<mark>拉伸凸台</mark>的基底等。

## **2.3.6.2.1** 创建边

边由两个端点和中间的连线构成,模型实体面的每条边界均为边。边可以是直线或曲 线,可用于构建<mark>面</mark>。

## 创建方式

提供如下2种创建边的方式:

- [基于边](#page-69-0): 基于模型上的实体边创建新的边。
- <mark>连接两点</mark>: 选择两个点作为起点和终点创建直线边。

# <span id="page-69-0"></span>基于边

选择模型实体上已经存在的若干实体边,复制生成新的边。

- 步骤**1** 在几何工具栏选择"基础图形 > 线 > 边"。
- 步骤**2** 在弹出的"边"对话框中,单击"创建方式"选择"模型实体上的边"。
- 步骤3 激活"边"参数框, 在模型空间中拾取边 (实体边)。单击左键拾取, 同时按下键盘 "Ctrl"键可拾取多个点。如图**2-35**所示。

图 **2-35** 根据模型实体上的边创建边

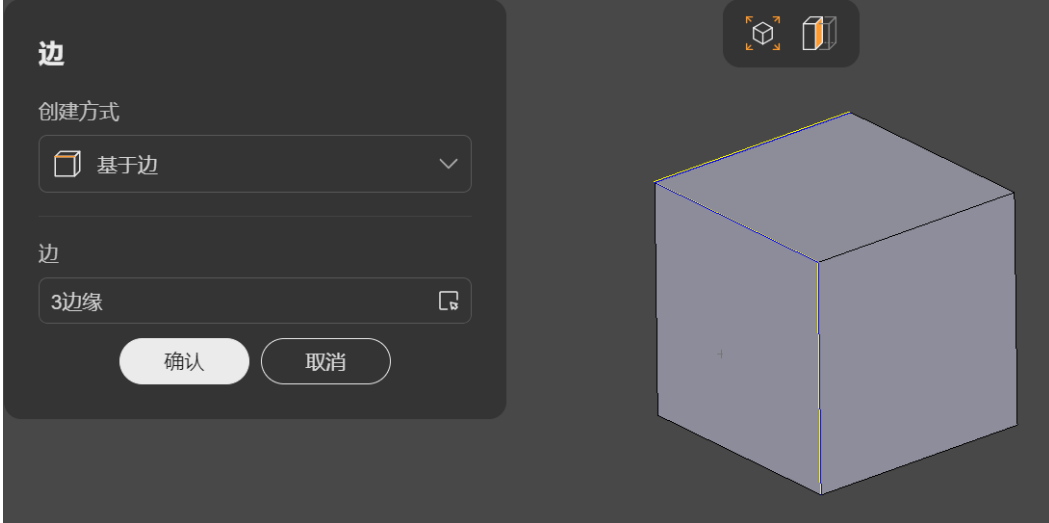

步骤**4** 单击"确认",边创建成功。

**----**结束

# 连接两点

选择两个点作为端点,连接生成直线边。

- 步骤**1** 在几何工具栏选择"基础图形 > 线 > 边"。
- 步骤2 在弹出的"边"对话框中,单击"创建方式"选择"通过两点"。
- 步骤**3** 分别拾取两个实体点。如图**[2-36](#page-70-0)**所示。

#### <span id="page-70-0"></span>图 **2-36** 根据两点创建边

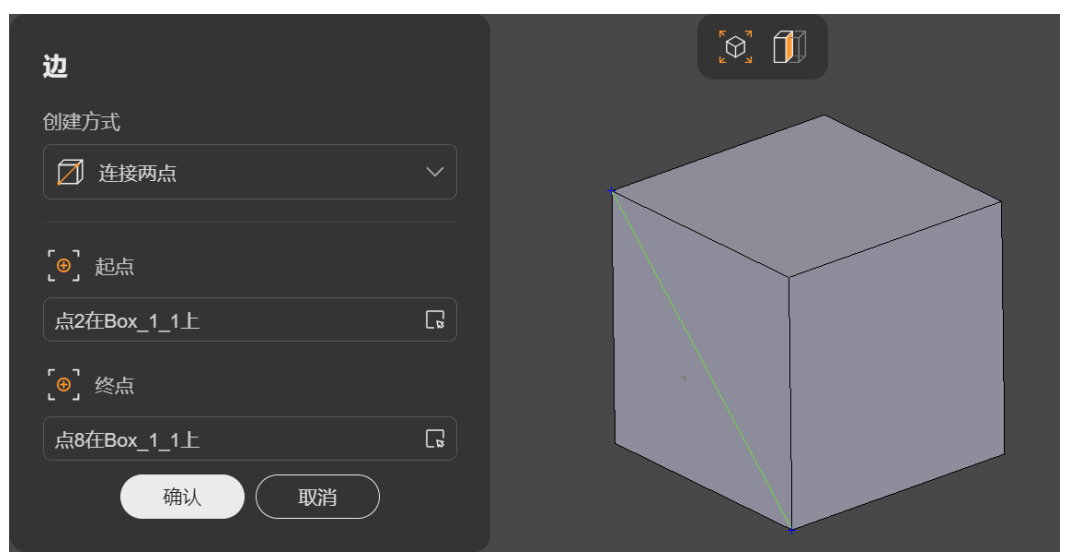

步骤**4** 单击"确认",边创建成功。

**----**结束

## **2.3.6.2.2** 创建折线

折线由多个边连接而成,一般用于生成封闭的线框。

# 创建方式

选择若干点,依次连接生成折线。

步骤**1** 在几何工具栏选择"基础图形 > 线 > 折线"。

步骤2 在弹出的"折线"对话框中,输入如下参数:

- "点":拾取若干实体点。
- (可选)"封闭":勾选后,自动封闭折线。

如图**[2-37](#page-71-0)**所示。

<span id="page-71-0"></span>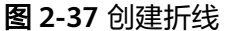

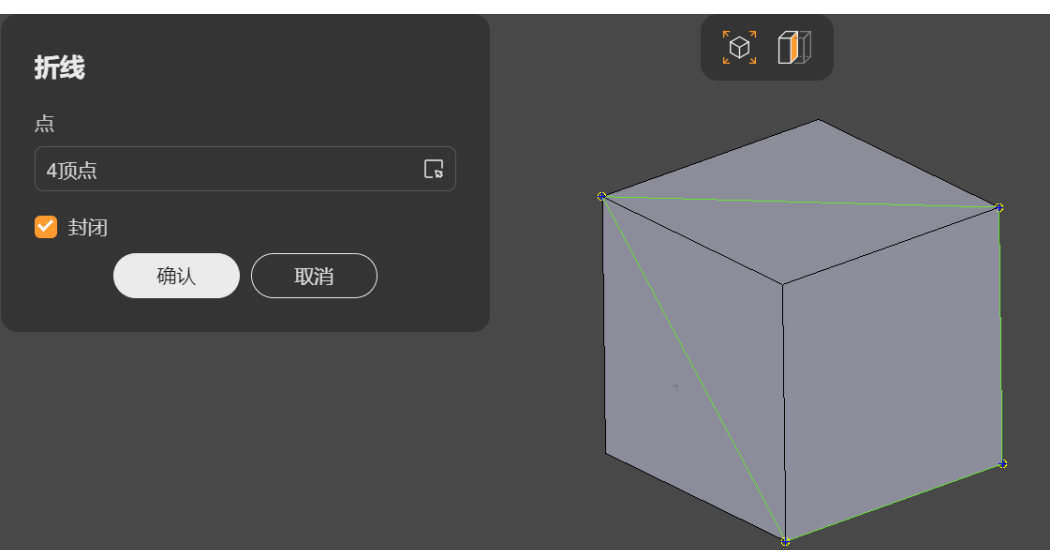

步骤**3** 单击"确认",折线创建成功。

**----**结束

#### **2.3.6.2.3** 创建线框

线框由多个边连接而成,通常为封闭图形。一般来说,组成线框的若干边在同一平 面,用来描述"轮廓",可用于生成[面](#page-72-0)或作为[拉伸凸台的](#page-82-0)基底等。

#### 创建方式

选择若干实体边或已经存在的线框,连接组成新的线框。

步骤**1** 在几何工具栏选择"基础图形 > 线 > 线框"。

步骤**2** 在弹出的"线框"对话框中,输入如下参数:

- "边/线框":拾取若干实体边或其他线框。
- (可选)"封闭":勾选后,自动封闭线框。

如图**2-38**所示。

#### 图 **2-38** 创建线框

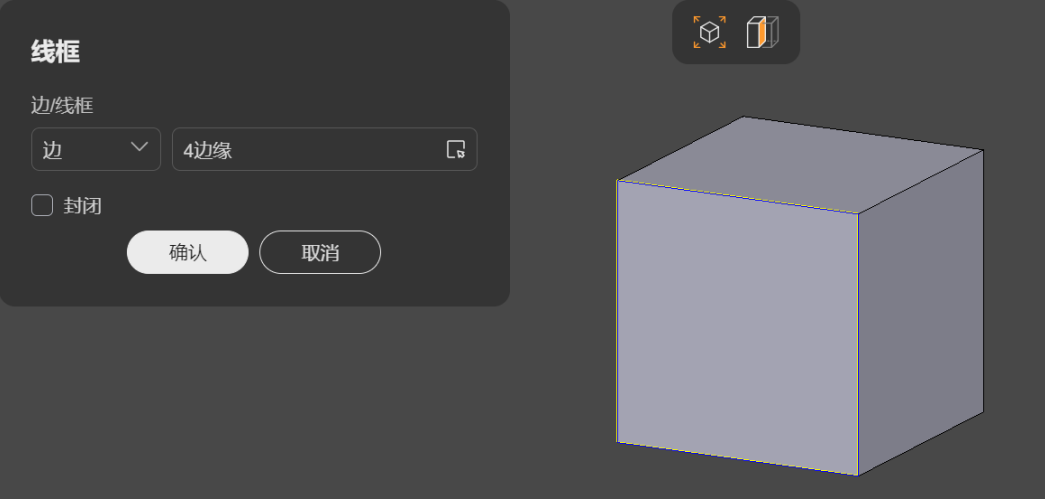
<span id="page-72-0"></span>步骤**3** 单击"确认",线框创建成功。

#### **----**结束

# **2.3.6.3** 面

包含面和壳两种基本图形:

- 面:由平面或曲面上一块区域、以及用于划分区域的线框组成。模型实体的表面 均为面。面可用于组成壳,进而构成体。
- 一<mark>[壳](#page-74-0)</mark>:由多个面通过边连接而成,封闭的壳可用于构建体。

### **2.3.6.3.1** 创建面

面由平面或曲面上一块区域和用于划分区域的线框组成。模型实体的表面均为面。面 可用于组成壳,进而构成体。

# 创建方式

提供如下2种创建面的方式:

- 基于面或线框: 基于已经存在的实体面或线框生成新的面。
- <mark>[基于边](#page-73-0)</mark>:选择若干边,填充边生成面。可生成平面或曲面。

# 基于面或线框

选择若干实体面或线框,生成新的面。

- 步骤**1** 在几何工具栏选择"基础图形 > 面 > 面"。
- 步骤2 在弹出的"线框"对话框中,单击"创建方式"选择"基于面或线框"。
- 步骤**3** 拾取若干实体面或线框。如图**2-39**所示。

图 **2-39** 基于面或线框创建面

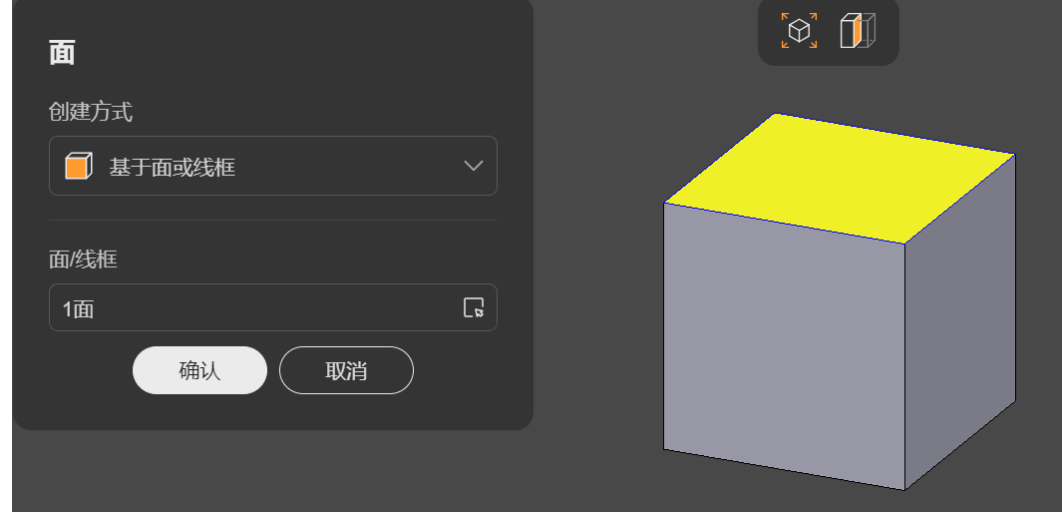

步骤**4** 单击"确认",面创建成功。

**----**结束

# <span id="page-73-0"></span>基于边

选择若干实体边,填充这些边生成面。如果所选的边在同一平面内,将生成平面;如 果所选的边不在同一平面内,将生成曲面(样条曲面)。

步骤**1** 几何工具栏选择"基础图形 > 面 > 面"。

**步骤2** 在弹出的"线框"对话框中,"创建方式"选择"基于边"。

#### 步骤**3** 输入如下参数:

- "边":拾取至少两条实体边。
- 选择曲面生成方向:
	- "自适应方向":自动选择沿曲线方向或沿边方向。
	- "沿曲线方向":将根据所选边的几何曲线方向生成曲面。
	- "沿边方向":将根据所选边自身方向生成曲面。
- "最小度数":结果B样条曲面的最小度数,范围0~180。
- "最大度数":结果B样条曲面的最小度数,范围0~180。
- "三维公差":生成曲面的三维公差值。
- (可选)"启用近似":勾选后,将使用曲面近似算法。
	- "迭代次数":B样条迭代次数。
	- "二维公差":生成曲面的二维公差值。

### 如图**2-40**所示。

#### 图 **2-40** 基于边创建面

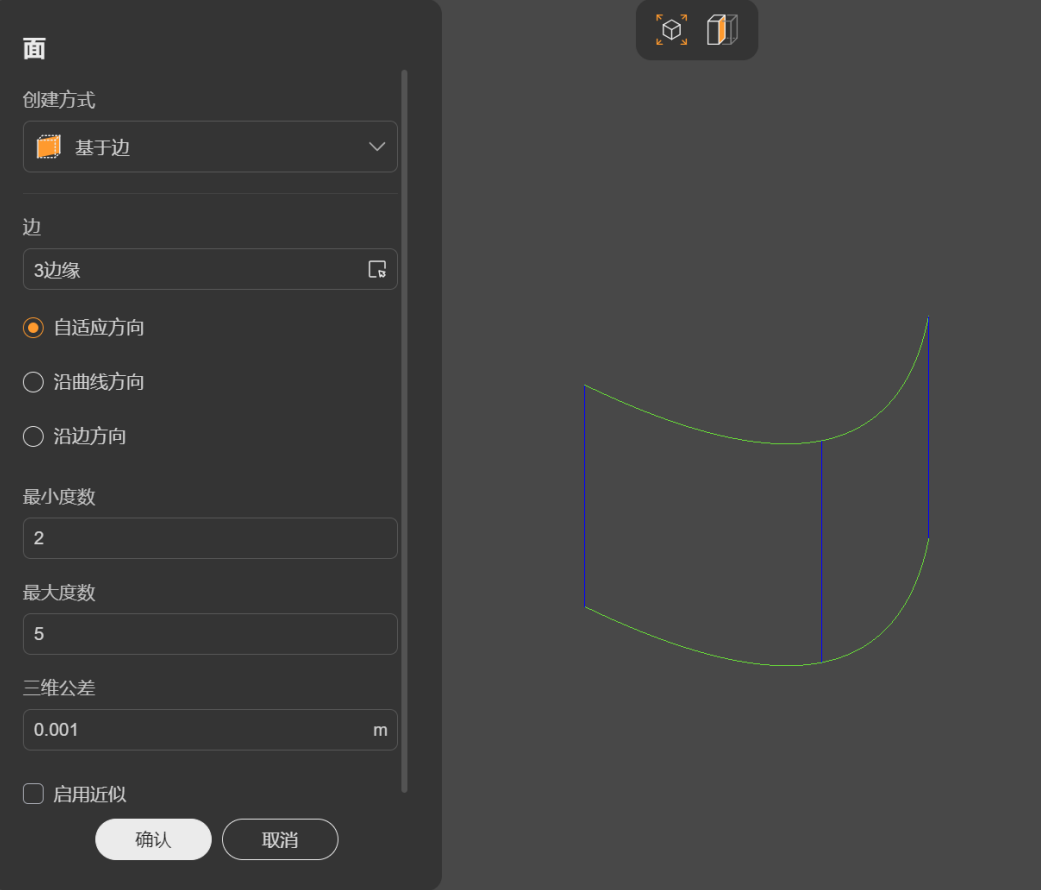

<span id="page-74-0"></span>步骤**4** 单击"确认",面创建成功。

**----**结束

### **2.3.6.3.2** 创建壳

壳由多个面通过边连接而成,封闭的壳可用于构成体。

### 创建方式

选择若干实体面或壳,生成新的壳。

- 步骤**1** 几何工具栏选择"基础图形 > 面 > 壳"。
- 步骤**2** 拾取若干面或其他壳。如图**2-41**所示。

### 图 **2-41** 创建壳

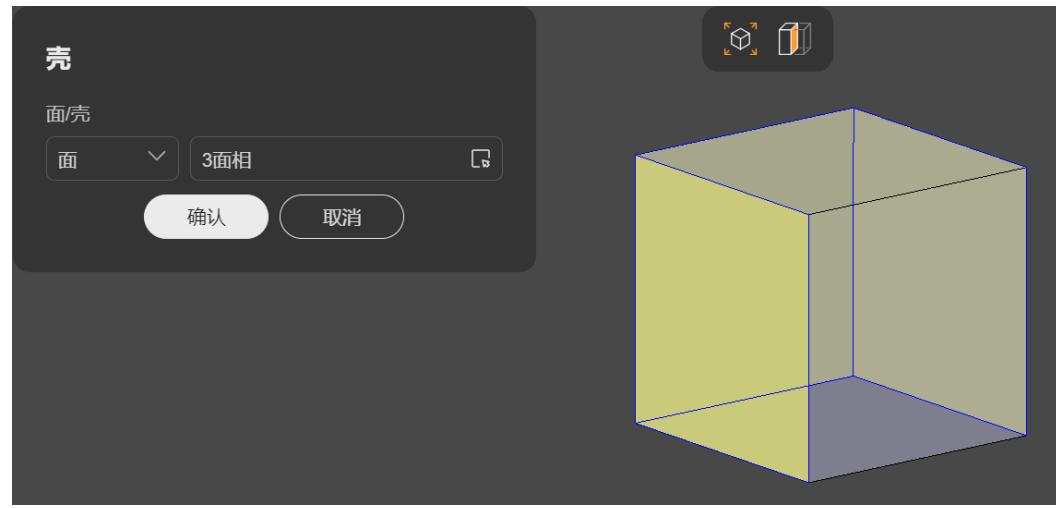

步骤**3** 单击"确认",壳创建成功。

**----**结束

# **2.3.6.4** 体

体可用于构建复杂几何模型,您可以创建:

- 体
- [组合体](#page-75-0)
- [立方体](#page-76-0)
- [圆柱体](#page-76-0)
- [圆锥体](#page-77-0)
- [球体](#page-78-0)
- [圆环体](#page-79-0)

**2.3.6.4.1** 创建体

体由封闭的壳构成。**立方体、圆柱体、[圆锥体、](#page-77-0)[球体](#page-78-0)和[圆环体](#page-79-0)**均属于体。实体模型可 以看做是若干体通过某种方式组合而成。

# <span id="page-75-0"></span>创建方式

选择一组可以封闭的面或选择一个封闭的壳来创建体。

- 步骤**1** 几何工具栏选择"基础图形 > 体 > 体"。
- 步骤**2** 拾取若干封闭的实体面或封闭的壳,如图**2-42**所示。

#### 图 **2-42** 创建体

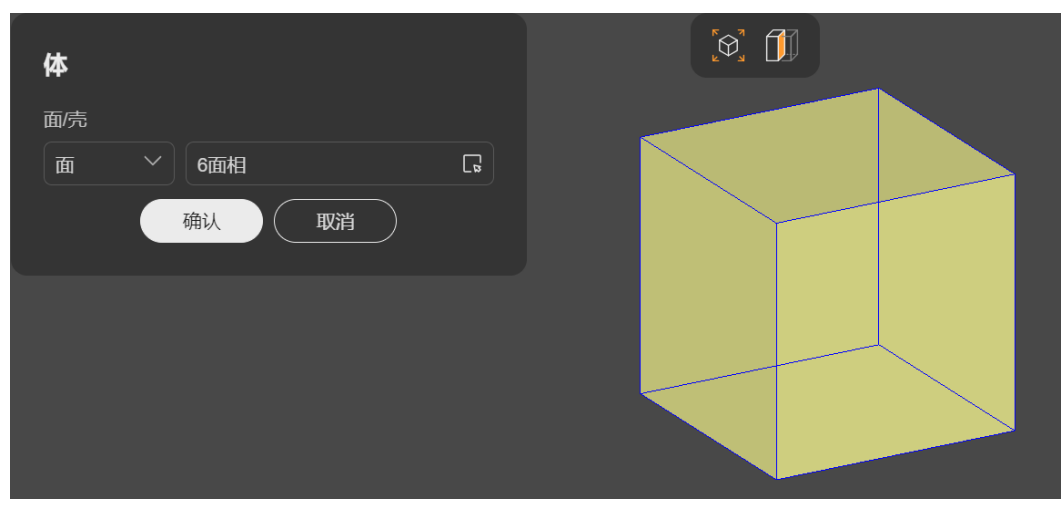

步骤**3** 单击"确认",体创建成功。

**----**结束

### **2.3.6.4.2** 创建组合体

组合体由一组相互贴合的体组成。

# 创建方式

选择一组彼此连接的体创建组合体,或选择其他组合体创建新的组合体。

- 步骤**1** 几何工具栏选择"基础图形 > 体 > 组合体"。
- 步骤**2** 拾取若干体或其他组合体,如图**2-43**所示。

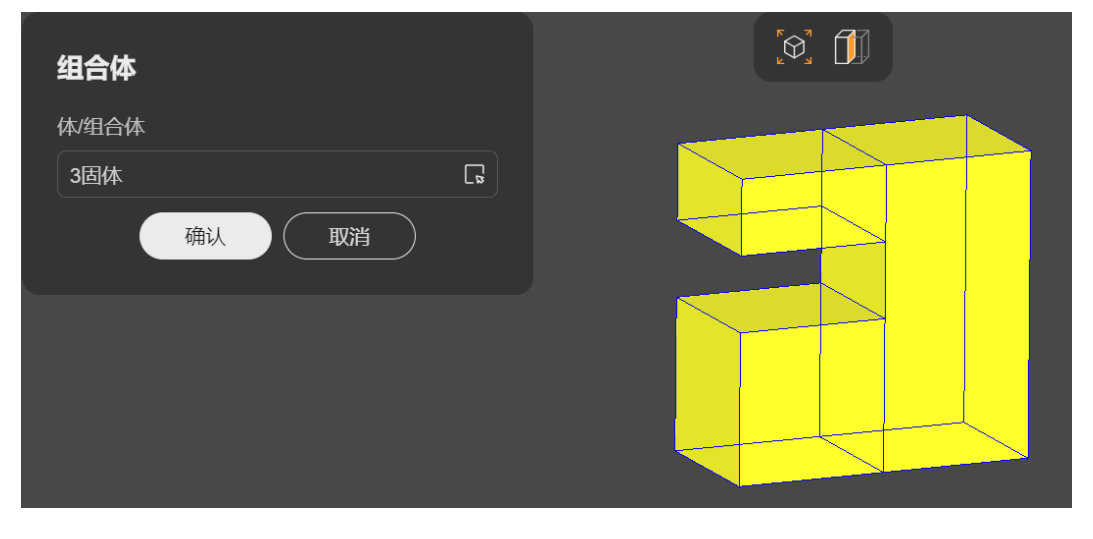

### 图 **2-43** 创建组合体

<span id="page-76-0"></span>步骤**3** 单击"确认",组合体创建成功。

**----**结束

## **2.3.6.4.3** 创建立方体

## 创建方式

选择一个点确定位置,输入长、宽、高生成立方体。

步骤**1** 几何工具栏选择"基础图形 > 体 > 立方体"。

- 步骤**2** 在弹出的"立方体"对话框中,输入如下参数:
	- "位置":拾取一个实体点或基准点作为立方体的一个顶点,默认为原点。
	- "DX"、"DY"、"DZ":立方体的三个边长。

如图**2-44**所示。

#### 图 **2-44** 创建立方体

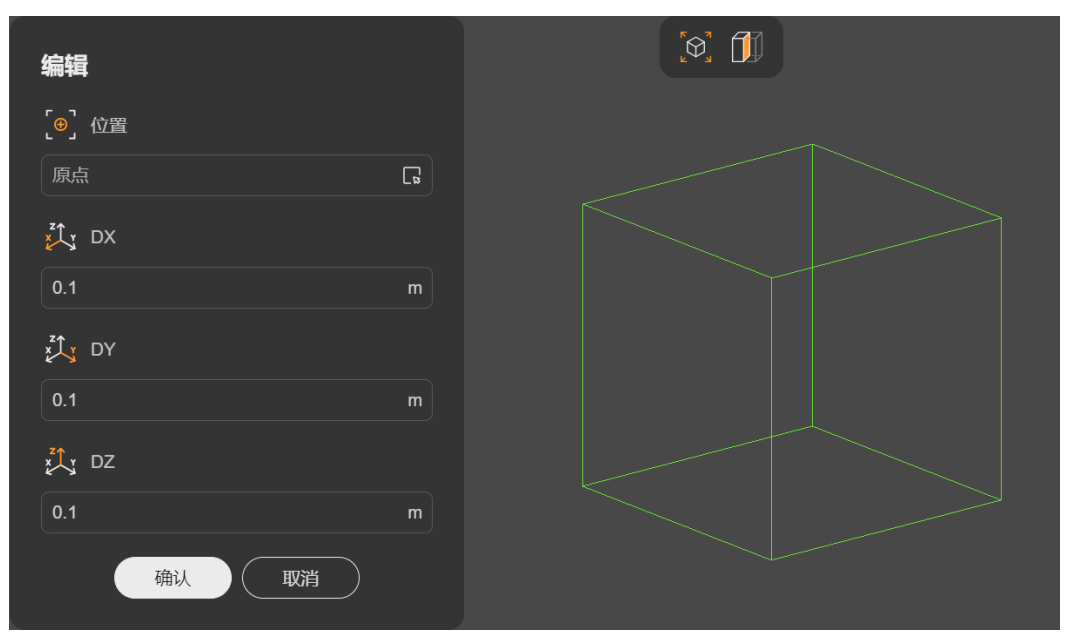

步骤**3** 单击"确认",立方体创建成功。

**----**结束

### **2.3.6.4.4** 创建圆柱体

# 创建方式

选择一个点确定位置,选择一条直线确定轴向,输入半径和高度生成圆柱体。

步骤**1** 几何工具栏选择"基础图形 > 体 > 圆柱体"。

步骤**2** 在弹出的"圆柱体"对话框中,输入如下参数:

- "位置":拾取一个实体点或基准点,作为圆柱体的底面中心点。
- "轴向":拾取一条直线,确定圆柱体中心轴线方向,可选实体边或基准轴。
- <span id="page-77-0"></span>● "半径":圆柱体的半径。
- "高":圆柱体的高度。
- (可选)"反向":勾选后,圆柱体将沿当前轴向的相反方向生成。
- (可选)"使用角度":勾选后,根据给定的角度生成部分圆柱体。
	- "起始角度":起始位置角度。
	- "终止角度": 终止位置角度, 终止角度需大于起始角度。

### 如图**2-45**所示。

### 图 **2-45** 创建圆柱体

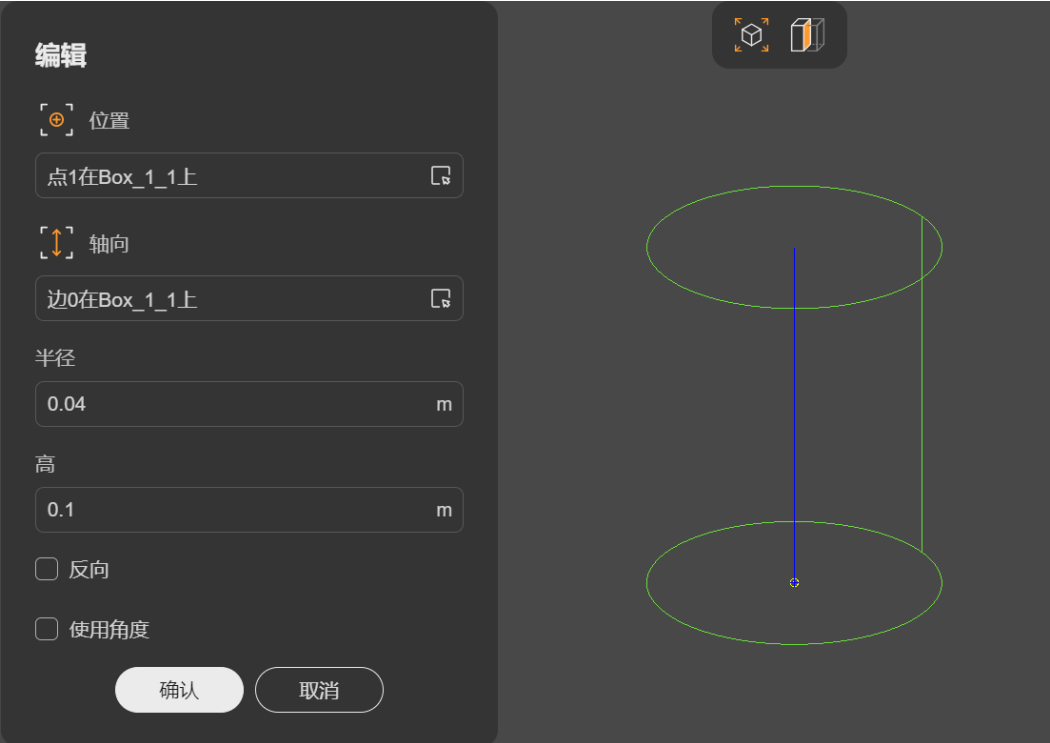

步骤**3** 单击"确认",圆柱体创建成功。

**----**结束

# **2.3.6.4.5** 创建圆锥体

# 创建方式

选择一个点确定位置,选择一条直线确定轴向,输入顶/底面半径和高度生成圆锥体/圆 台。

- 步骤**1** 几何工具栏选择"基础图形 > 体 > 圆锥体"。
- 步骤**2** 在弹出的"圆锥体"对话框中,输入如下参数:
	- "位置":拾取一个实体点或基准点,作为圆锥体的底面中心点。
	- "轴向":拾取一条直线,确定圆锥体中心轴线方向,可选实体边或基准轴。
	- "底面半径":圆锥/圆台的底面半径。
- <span id="page-78-0"></span>● "顶面半径":圆锥/圆台的顶面半径。
- "高":圆锥/圆台的高度。
- (可选)"反向":勾选后,沿当前轴向的相反方向生成。
- (可选)"使用角度":勾选后,根据给定的角度生成部分圆锥体/圆台。
	- "起始角度":起始位置角度。
	- "终止角度": 终止位置角度, 终止角度需大于起始角度。

#### 如图**2-46**所示。

#### 图 **2-46** 创建圆锥体

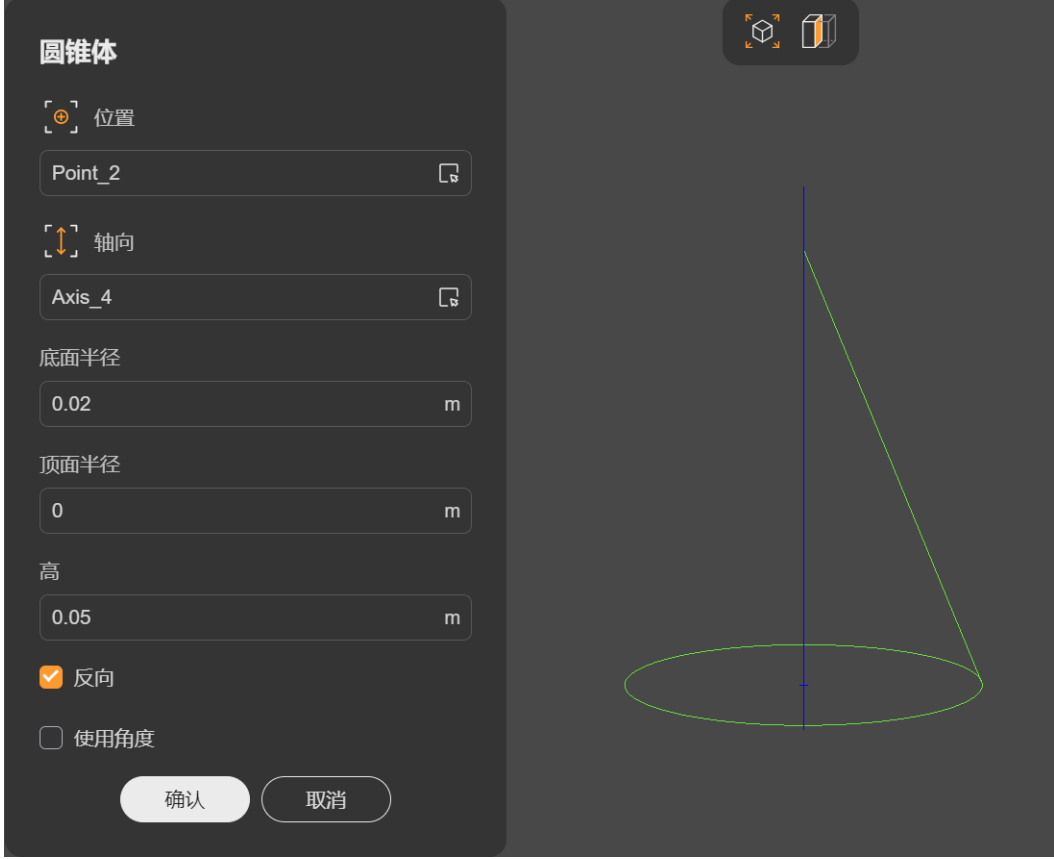

步骤**3** 单击"确认",圆锥体创建成功。

**----**结束

# **2.3.6.4.6** 创建球体

# 创建方式

选择一个点确定球心位置,输入球体半径生成球体。

- 步骤**1** 几何工具栏选择"基础图形 > 体 > 球体"。
- 步骤**2** 在弹出的"球体"对话框中,输入如下参数:
	- "位置":拾取一个实体点或基准点,作为球体的球心,默认为原点。

<span id="page-79-0"></span>● "半径":球体的半径。

#### 如图**2-47**所示。

### 图 **2-47** 创建球体

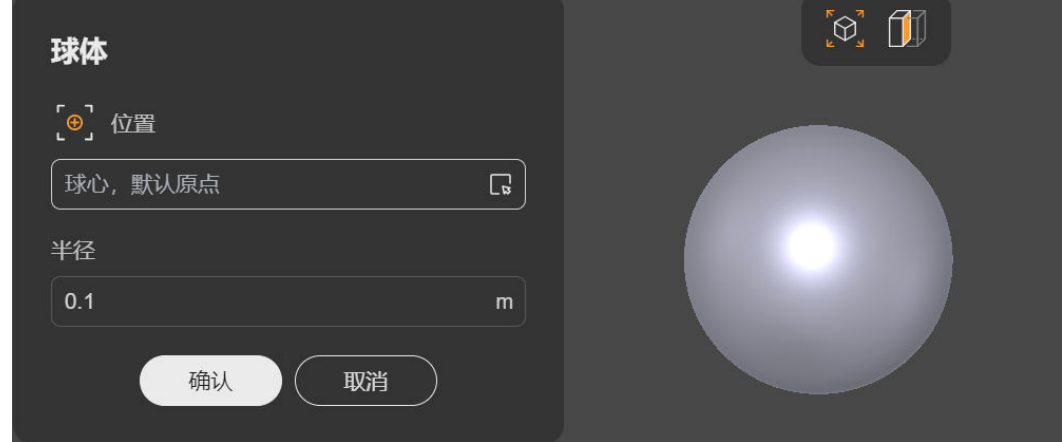

步骤**3** 单击"确认",球体创建成功。

**----**结束

### **2.3.6.4.7** 创建圆环体

# 创建方式

选择一个点确定位置,选择一条直线确定轴向,输入大径和小径生成圆环体。

### 说明

圆环体可看做是一个小圆沿大圆扫掠一周所获得的回转体。小圆半径称为小径,大圆半径称为大 径。通常情况下小径<大径,生成的圆环体中间为空心状态;如果输入的小径>大径,生成的圆 环体中间将为闭合状态。

步骤**1** 几何工具栏选择"基础图形 > 体 > 圆环体"。

步骤**2** 在弹出的"圆环体"对话框中,输入如下参数:

- "位置":拾取一个实体点或基准点,作为圆环体的中心点,默认为原点。
- "轴向":拾取一条直线,确定圆环体中心轴线方向,可选实体边或基准轴。
- "大径":输入大径。
- "小径":输入小径。
- (可选)"反向":勾选后,圆环体将沿当前轴向的相反方向生成。
- (可选)"使用角度":勾选后,根据给定的角度生成部分圆环体。
	- "起始角度":起始位置角度,范围0~360。
		- "终止角度":终止位置角度,范围0~360。终止角度需大于起始角度。

如图**[2-48](#page-80-0)**所示。

### <span id="page-80-0"></span>图 **2-48** 创建圆环体

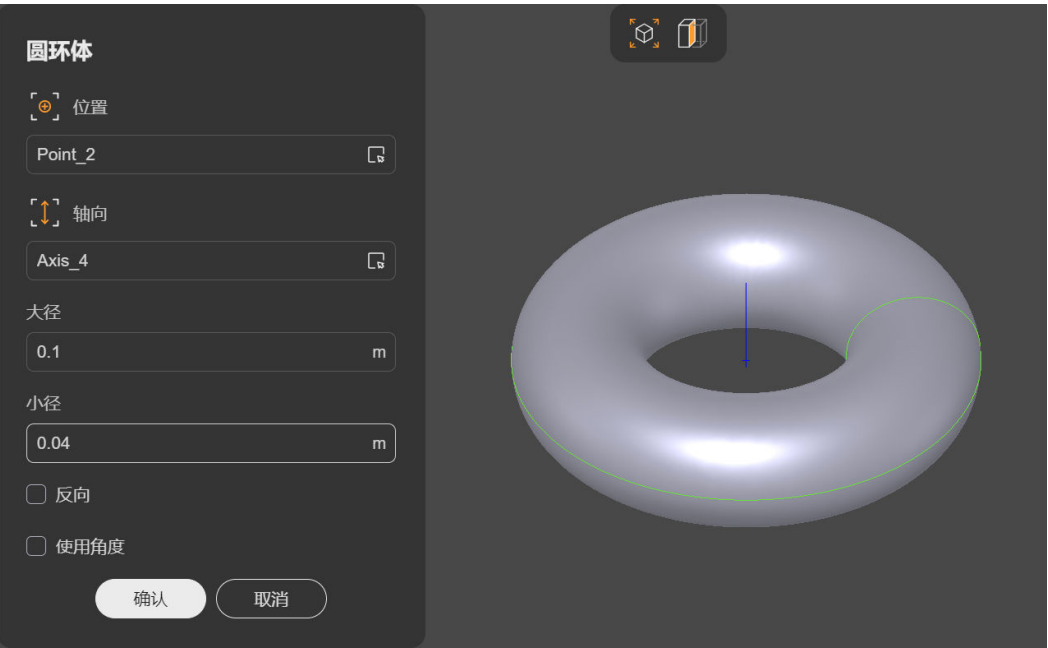

步骤**3** 单击"确认",圆环体创建成功。

**----**结束

# **2.3.6.5** 创建复合体

复合体是一种复合结构,可以由任何基础图形(点、线、面、体)组成。复合体常用 于特殊的<mark>[几何前处理](#page-94-0)</mark>操作中。

# 创建方式

- 步骤**1** 几何工具栏选择"基础图形 > 复合体"。
- 步骤**2** 拾取任意类型的基础图形对象,如图**2-49**所示。

图 **2-49** 创建复合体

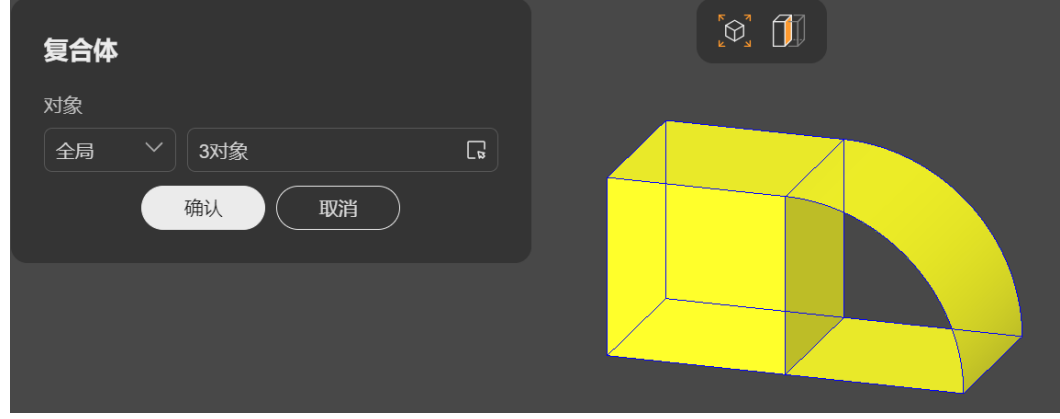

步骤**3** 单击"确认",复合体创建成功。

**----**结束

# **2.3.7** 几何操作

基于基础图形,通过几何操作可以创建多种类型的几何特征,来构建复杂几何模型。 提供8种几何操作类型,如表**2-3**所示。

表 **2-3** 几何操作类型

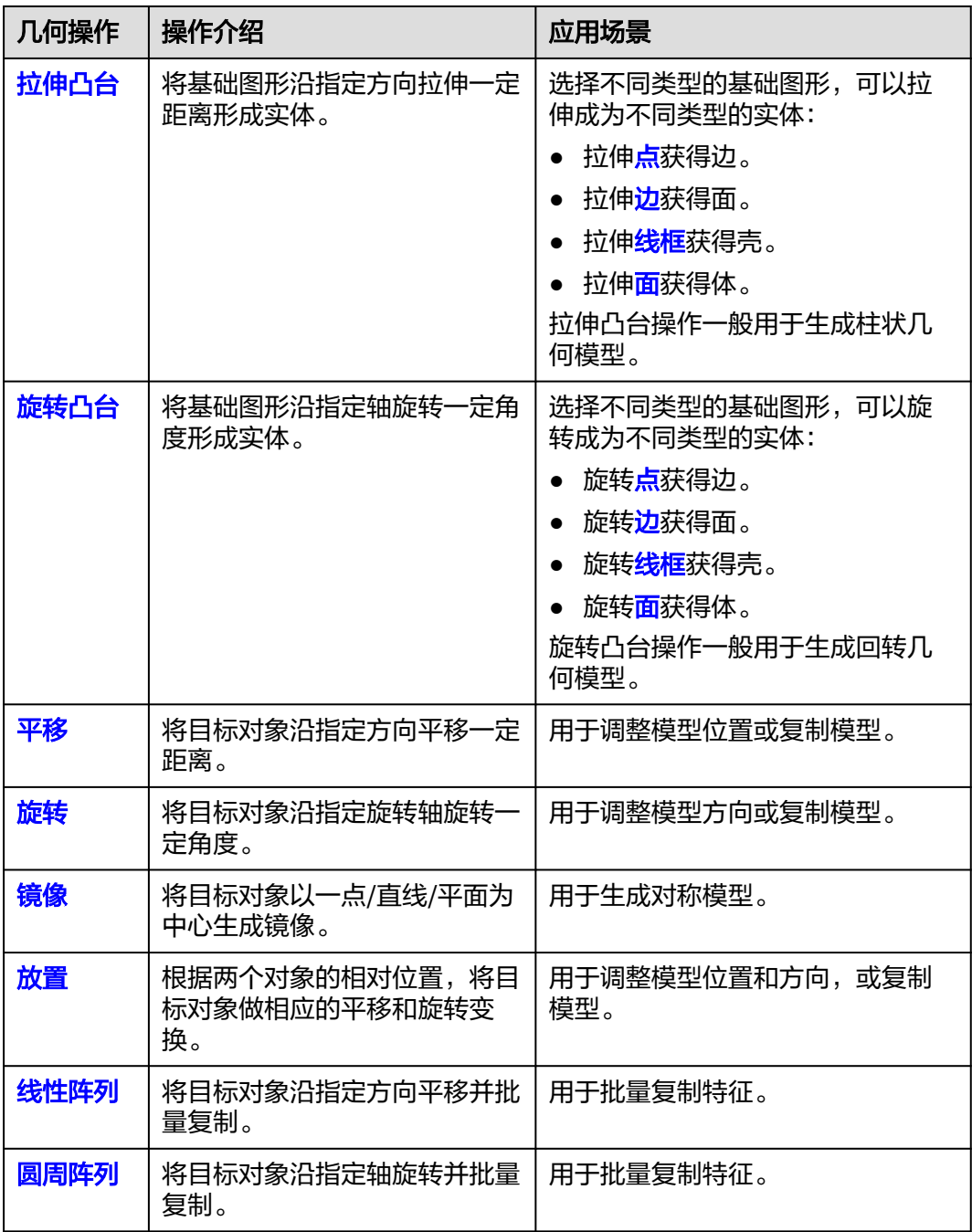

# <span id="page-82-0"></span>**2.3.7.1** 拉伸凸台

# 操作步骤

步骤**1** 几何工具栏选择"几何操作 > 拉伸凸台"。

步骤**2** 在弹出的"拉伸凸台"对话框中,输入如下参数:

- "目标对象":拾取用于拉伸的对象,可选点、边、线框和面。
- "方向":拾取一条直线指定拉伸方向,可选实体边或基准轴。
- (可选)"起始面":拾取一个平面作为拉伸操作的起始面,可选实体面或基准 面。
- "起始距离":输入距离值。如果已指定起始面,则无需输入起始距离。
- (可选)"终止面":拾取一个平面作为拉伸操作的终止面,可选实体面或基准 面。
- "终止距离":输入距离值。如果已指定终止面,则无需输入终止距离。

如图**2-50**所示。

图 **2-50** 拉伸凸台

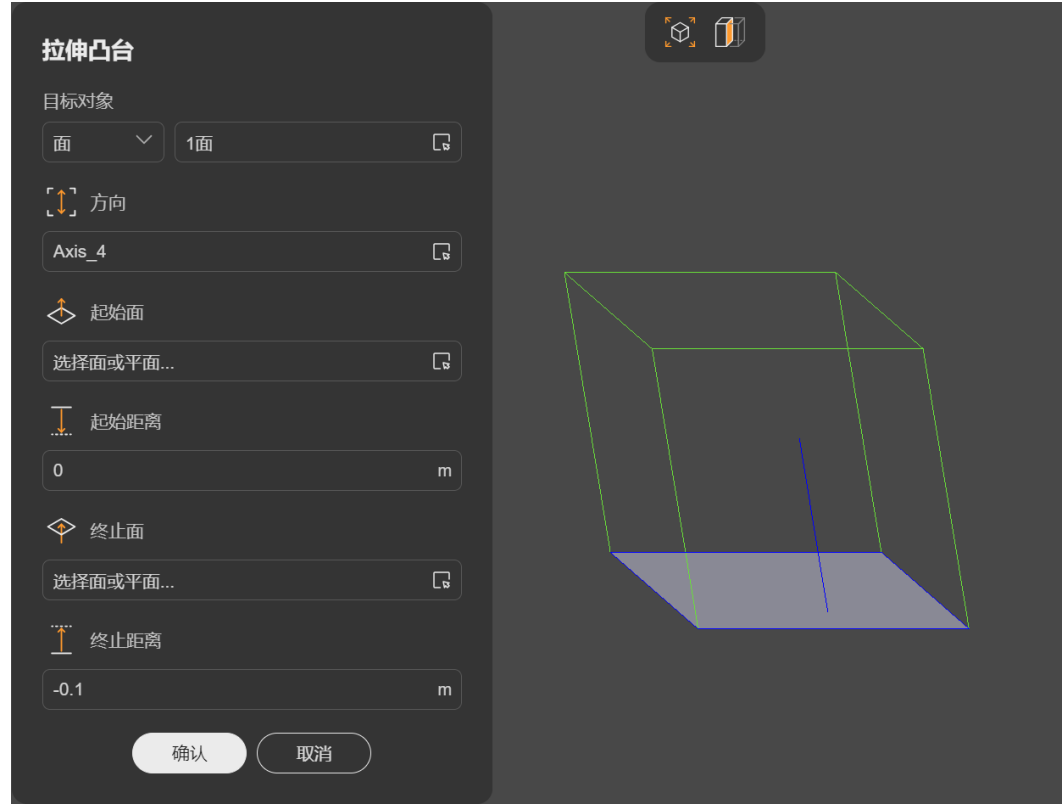

步骤**3** 单击"确认",拉伸凸台操作成功。

### <span id="page-83-0"></span>说明

- 选择目标对象时,可以在"类型"下拉框中选择要拾取的对象类型;如果未指定类型,在拾 取第一个对象后,会自动识别对象类型;类型设置完成后,仅能拾取相应类型的对象,不支 持同时选择多种类型。
- 拉伸操作从起始位置开始到终止位置结束,有两种方式来指定这两种位置:
	- 1. 用一个平面来指定,将以该平面作为起始或终止位置;
	- 2. 用距离来指定。起始位置为,以目标对象所在位置为原点,沿所选直线的反方向,相距 "起始距离"的位置; 终止位置为,以目标对象所在位置为原点,沿所选直线的正方 向,相距"终止距离"的位置。
	- 以上两种方式选其一即可。选择"起始面"后, "起始距离"将失效;选择"终止面"后, "终止距离"将失效。

**----**结束

# **2.3.7.2** 旋转凸台

### 操作步骤

- 步骤**1** 几何工具栏选择"几何操作 > 旋转凸台"。
- 步骤**2** 在弹出的"旋转凸台"对话框中,输入如下参数:
	- "目标对象":拾取用于旋转的对象,可选点、边、线框和面。
	- "轴":拾取一条直线指定旋转轴,可选实体边或基准轴。
	- (可选)"起始面":拾取一个平面作为旋转操作的起始面,可选实体面或基准 面。
	- "起始角度":输入角度值。如果已选择起始面,则无需输入起始角度。
	- (可选)"终止面":拾取一个平面作为旋转操作的终止面,可选实体面或基准 面。
	- "终止角度":输入角度值。如果已选择终止面,则无需输入终止角度。

如图**[2-51](#page-84-0)**所示。

### <span id="page-84-0"></span>图 **2-51** 旋转凸台

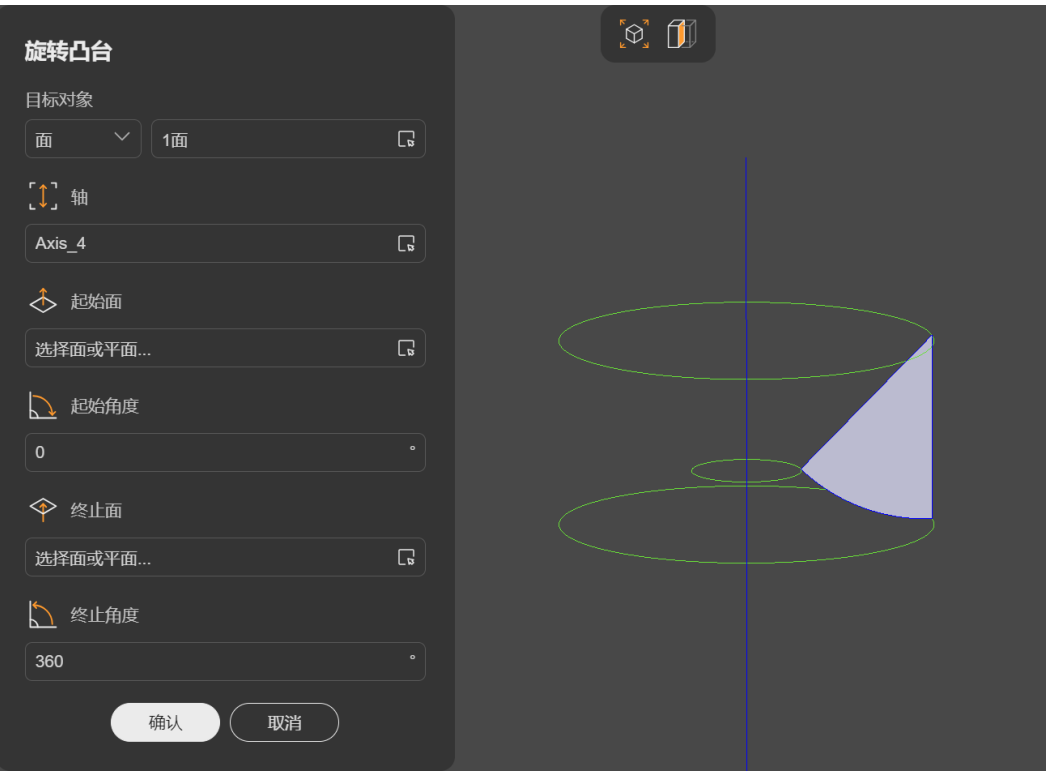

#### 步骤3 单击"确认", 旋转凸台操作成功。

#### 说明

- 选择目标对象时,可以在"类型"下拉框中选择要拾取的对象类型;如果未指定类型,在拾 取第一个对象后,会自动识别对象类型;类型设置完成后,仅能拾取相应类型的对象,不支 持同时选择多种类型。
- 旋转操作从起始位置开始到终止位置结束,有两种方式来指定这两种位置:
	- 1. 用一个平面来指定,将以该平面作为起始或终止位置;
	- 2. 用角度来指定。起始位置为,以目标对象所在位置为原点,沿旋转轴线的反方向,旋转 "起始角度"的位置; 终止位置为,以目标对象所在位置为原点,沿旋转轴线的正方 向,旋转"终止角度"的位置。
	- 以上两种方式选其一即可。选择"起始面"后, "起始角度"将失效;选择"终止面"后, "终止角度"将失效。

#### **----**结束

# **2.3.7.3** 平移

- 步骤**1** 几何工具栏选择"几何操作 > 平移"。
- 步骤**2** 在弹出的"平移"对话框中,输入如下参数:
	- "平移对象":拾取任意类型的实体对象,支持同时选择不同类型。
	- 提供如下3种方式指定平移方向和距离:
		- "方向和距离":沿指定直线方向平移指定距离。
- <span id="page-85-0"></span>■ "方向": 拾取一条直线确定平移方向,可选实体边或基准轴。
- "距离":平移距离。
- "基于坐标":给定在X、Y、Z三个方向平移的距离。
	- "DX"、"DY"、"DZ": 分别在三个方向上平移距离。
- "基于两点":根据两个点的相对位置进行平移。
	- "起点": 拾取一个点作为起点,可选实体点或基准点。
	- "终点":拾取一个点作为终点,可选实体点或基准点。

● (可选)"复制":勾选后,将保留原对象,平移生成新的对象。 如图**2-52**所示。

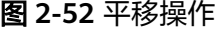

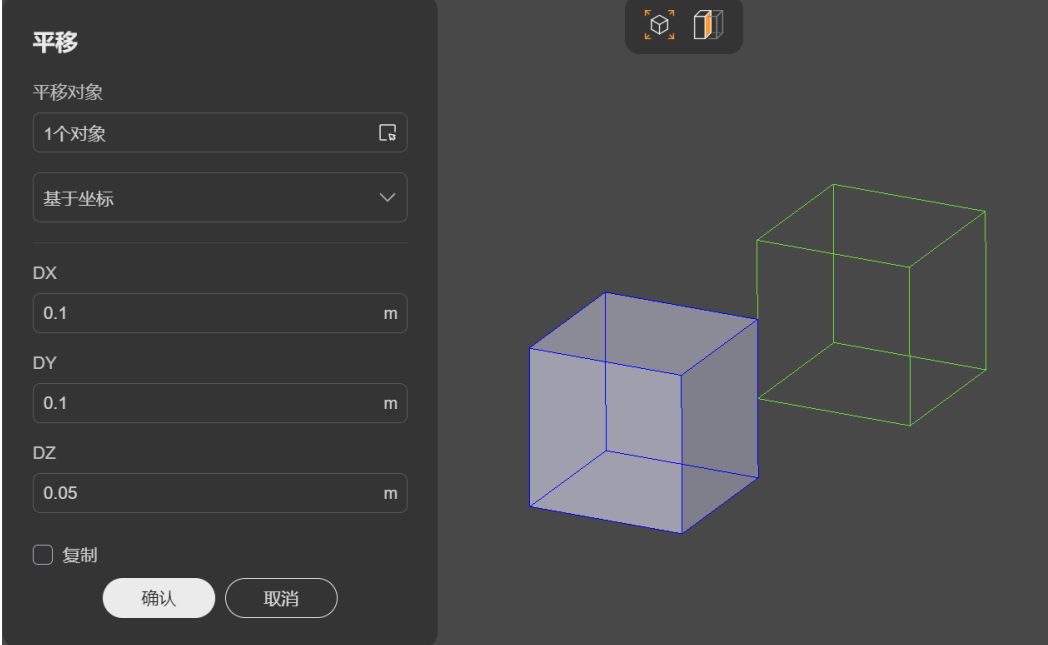

步骤**3** 单击"确认",平移操作成功。

**----**结束

# **2.3.7.4** 旋转

- 步骤**1** 几何工具栏选择"几何操作 > 旋转"。
- 步骤**2** 在弹出的"旋转"对话框中,输入如下参数:
	- "旋转对象":拾取任意类型的实体对象,支持同时选择不同类型。
	- 提供如下2种方式指定旋转轴和旋转角度:
		- "旋转轴和角度":以指定直线为旋转轴旋转指定角度。
- <span id="page-86-0"></span>■ "轴": 拾取一条直线作为旋转轴,可选实体边或基准轴。
- "角度":旋转角度。
- "基于三点":以一点为顶点,以另两点与顶点的连线为参考进行旋转,旋 转角度为两连线的夹角。
	- "顶点":拾取一个点作为顶点,可选实体点或基准点。
	- "起点": 拾取一个位于旋转角起始边上的点,可选实体点或基准点。
	- "终点":拾取一个位于旋转角终止边上的点,可选实体点或基准点。
- (可选)"复制": 勾选后, 将保留原对象, 旋转生成新的对象。

如图**2-53**所示。

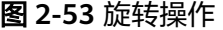

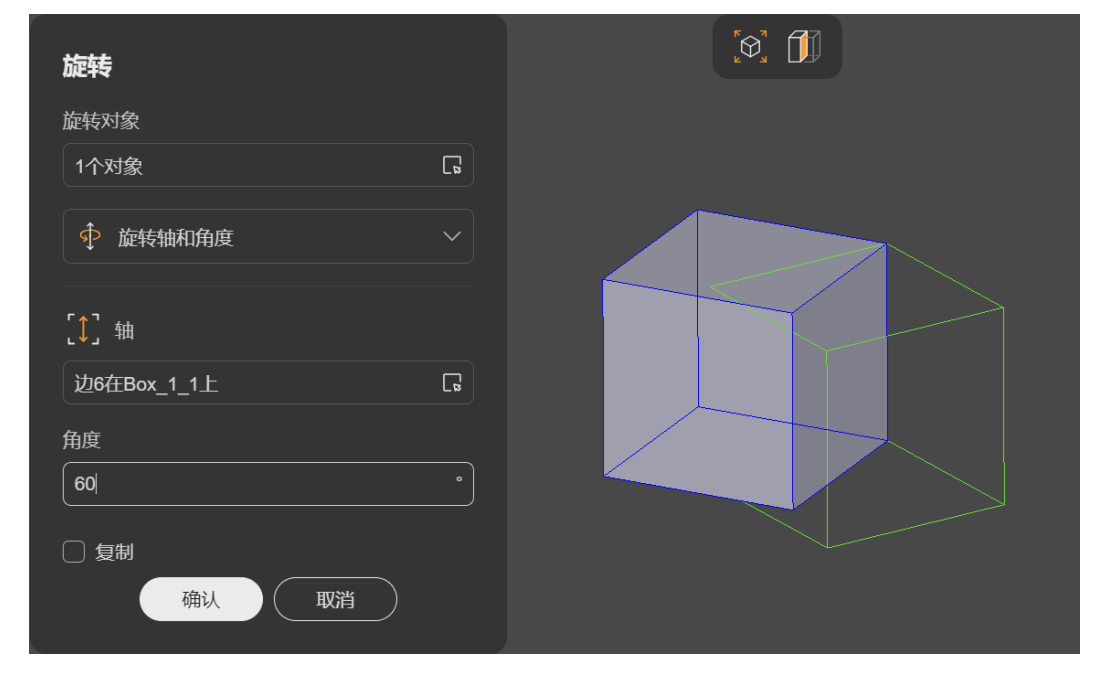

步骤**3** 单击"确认",旋转操作成功。

**----**结束

# **2.3.7.5** 镜像

- 步骤**1** 几何工具栏选择"几何操作 > 镜像"。
- 步骤**2** 在弹出的"镜像"对话框中,输入如下参数:
	- "镜像对象":拾取任意类型的实体对象,支持同时选择不同类型。
	- "对称方式":可选如下3种类型。
		- "关于点对称":关于点对称生成镜像。
- <span id="page-87-0"></span>■ "点":拾取一个实体点或基准点。
- "关于直线对称":关于直线对称生成镜像。
- "直线":拾取一条直线,可选实体边或基准轴。
- "关于平面对称":关于平面对称生成镜像。
	- "平面":拾取一个平面,可选实体面或基准面。
- (可选)"复制": 勾选后, 将保留原对象, 镜像生成新的对象。

# 如图**2-54**所示。

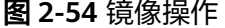

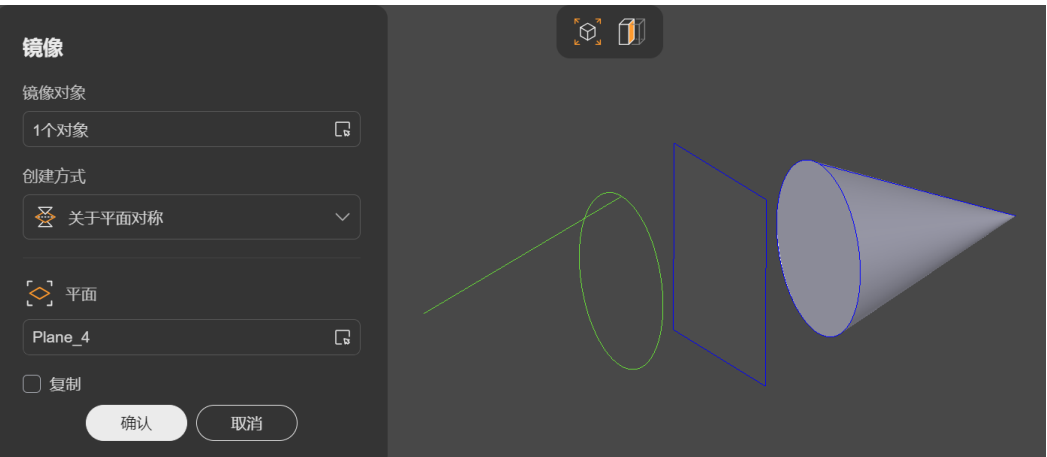

步骤**3** 单击"确认",镜像操作成功。

**----**结束

# **2.3.7.6** 放置

选择两个对象作为源对象和目标对象,按照将源对象放置到目标对象的方式,对目标 对象进行操作。

即根据两个对象的相对位置构造变换规则(平移和旋转),根据变换规则对目标对象 进行变换。

# 操作步骤

步骤**1** 几何工具栏选择"几何操作 > 放置"。

- 步骤**2** 在弹出的"放置"对话框中,输入如下参数:
	- "放置对象":拾取任意类型的实体对象,支持同时选择不同类型。
	- "源对象":拾取一个实体对象作为起始参考,可选点、直线边或平面。
	- "目标对象":拾取一个实体对象作为终止参考,可选点、直线边或平面。
	- (可选)"反向":勾选后,按当前规则反向变换。
	- (可选)"居中":勾选后,基于源对象和目标对象的质心执行放置。
	- (可选)"复制":勾选后,将保留原对象,镜像生成新的对象。

### <span id="page-88-0"></span>如图**2-55**所示。

图 **2-55** 放置操作

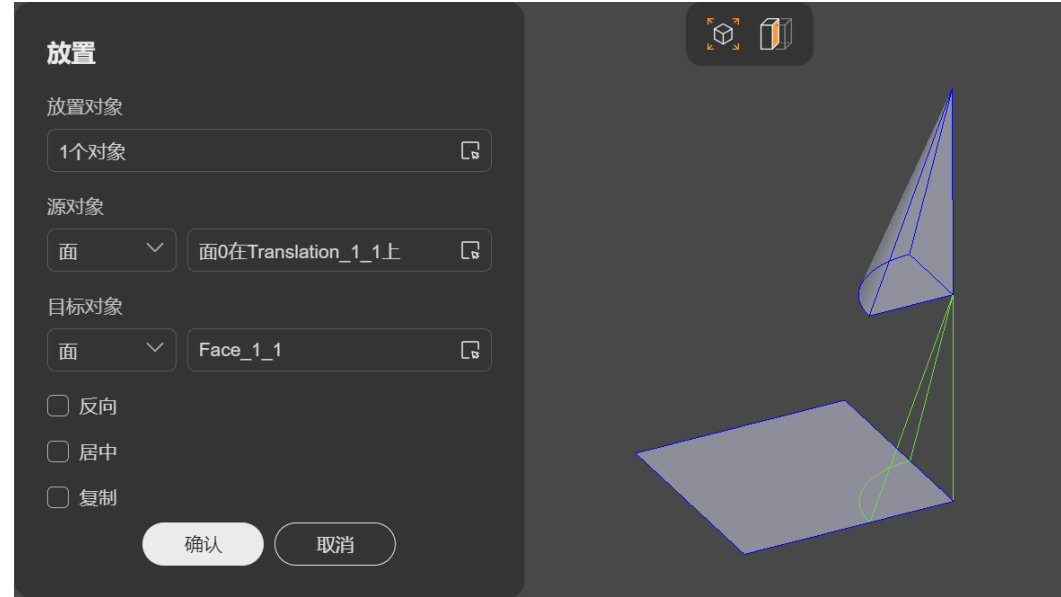

步骤**3** 单击"确认",放置操作成功。

**----**结束

# **2.3.7.7** 线性阵列

# 操作步骤

步骤**1** 几何工具栏选择"几何操作 > 线性阵列"。

步骤**2** 在弹出的"线性阵列"对话框中,输入如下参数:

- "阵列对象":拾取任意类型的实体对象,支持同时选择不同类型。
- "方向":拾取一条直线确定方向,可选实体边或基准轴。
- "距离":相邻实例间的距离。
- "实例数":沿当前方向阵列实例的个数。
- (可选)"方向2":勾选后,启用第二个方向。
	- "方向": 拾取另一条直线确定第二个方向, 可选实体边或基准轴。
	- "距离":相邻实例间的距离。
	- "实例数":沿当前方向阵列实例的个数。

# 如图**[2-56](#page-89-0)**所示。

#### <span id="page-89-0"></span>图 **2-56** 线性阵列

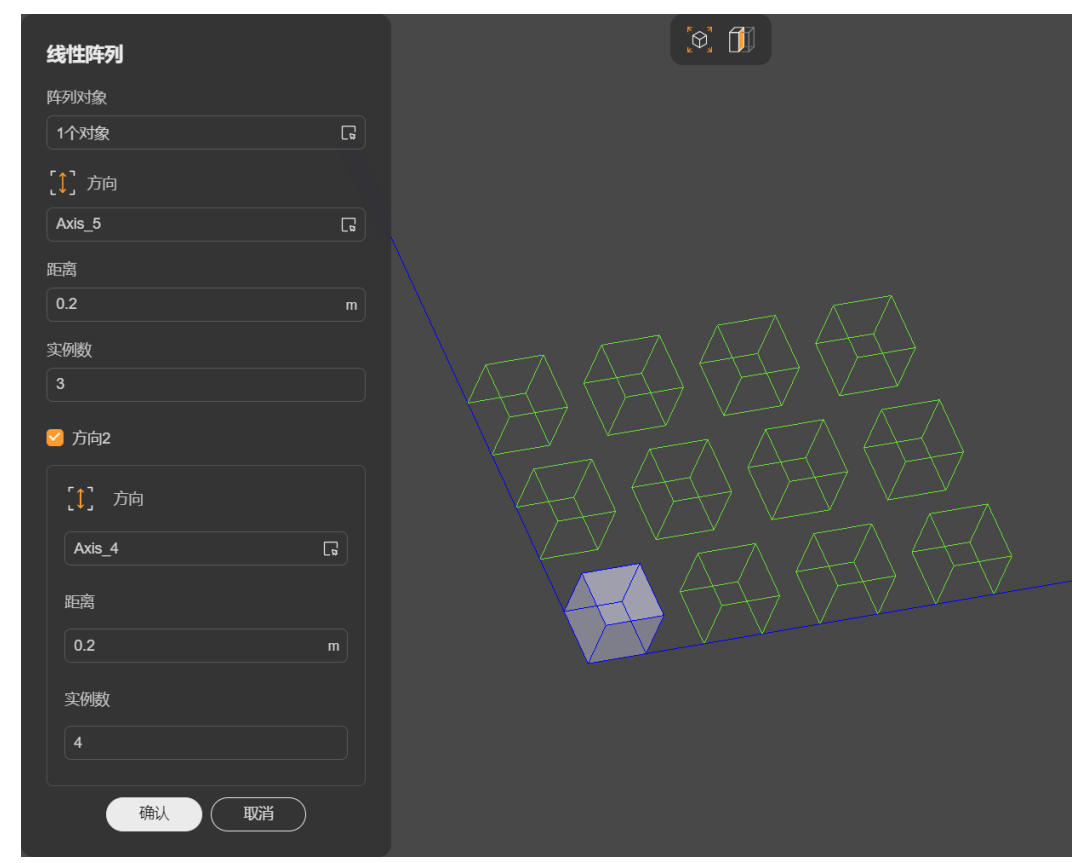

步骤**3** 单击"确认",线性阵列操作成功。

**----**结束

### **2.3.7.8** 圆周阵列

# 操作步骤

步骤**1** 几何工具栏选择"几何操作 > 圆周阵列"。

步骤**2** 在弹出的"圆周阵列"对话框中,输入如下参数:

- "阵列对象":拾取任意类型的实体对象,支持同时选择不同类型。
- "周向":选一条直线作为旋转轴,沿圆周方向阵列实例。
	- "轴":拾取一条直线作为旋转轴,可选实体边或基准轴。
	- (可选)"间隔角度":勾选后启用间隔角度,相邻的两个实例间需要间隔 一定角度。默认不勾选,即所有实例均匀分布在圆周上。
		- "角度":间隔角度值。
	- "实例数":沿周向阵列的实例数。
- (可选)"径向":勾选后,启用径向阵列。
	- "距离":径向相邻两个实例间的距离。
	- "实例数":沿径向阵列的实例数。

如图**[2-57](#page-90-0)**所示。

#### <span id="page-90-0"></span>图 **2-57** 圆周阵列

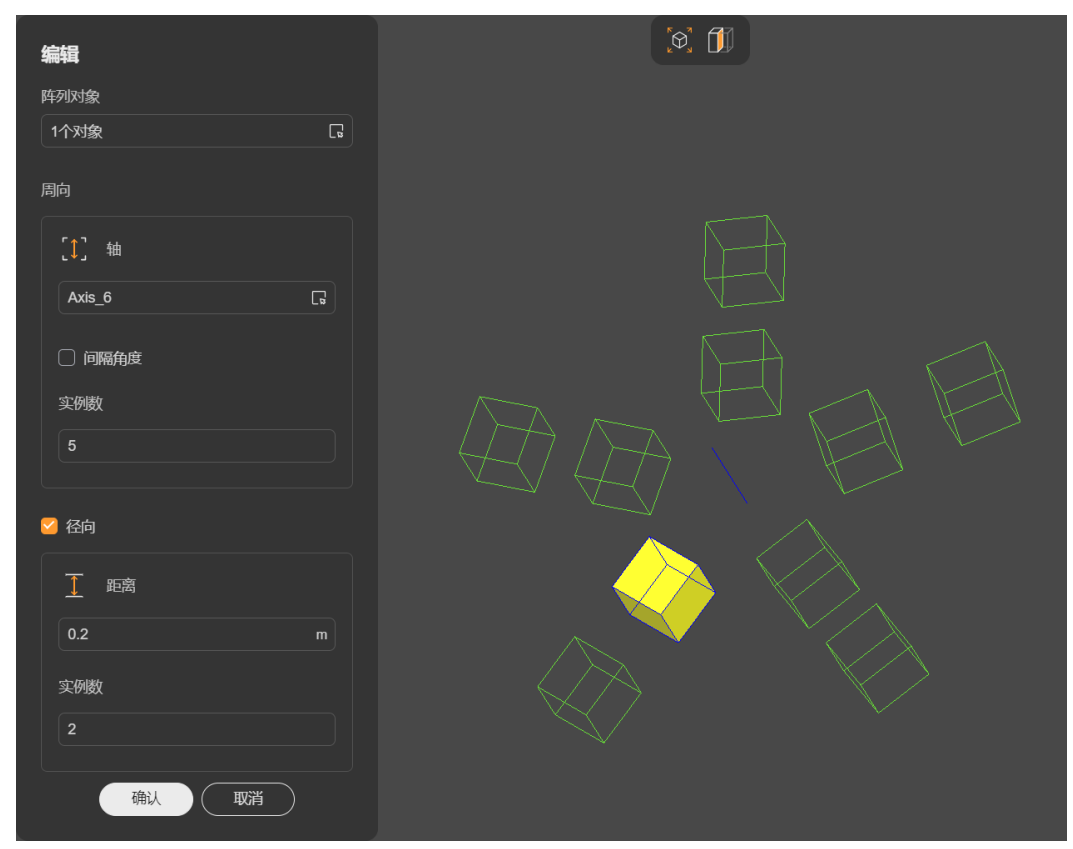

步骤**3** 单击"确认",线性阵列操作成功。

**----**结束

# **2.3.8** 几何编辑

通过几何运算对模型实体进行编辑。如用布尔合并将多个实体合并成一个,用圆角功 能在实体边缘切出圆角等。

# **2.3.8.1** 布尔

提供3种几何布尔运算:

- 合并: 通过布尔加法运算对目标实体进行合并。
- [切除:](#page-91-0)通过布尔减法运算对目标实体进行切除。
- [相交:](#page-92-0) 通过布尔求交运算计算目标实体的交集。

# **2.3.8.1.1** 合并

选择若干实体对象,通过布尔加法运算合并成为一个整体。

## 操作步骤

步骤**1** 几何工具栏选择"几何编辑 > 布尔 > 合并"。

步骤**2** 在弹出的"合并"对话框中,输入如下参数:

- <span id="page-91-0"></span>● "目标对象":拾取任意类型的实体对象,支持同时选择不同类型。
- (可选)"删除交线":勾选后,删除不必要的交线。

如图**2-58**所示。

### 图 **2-58** 布尔合并

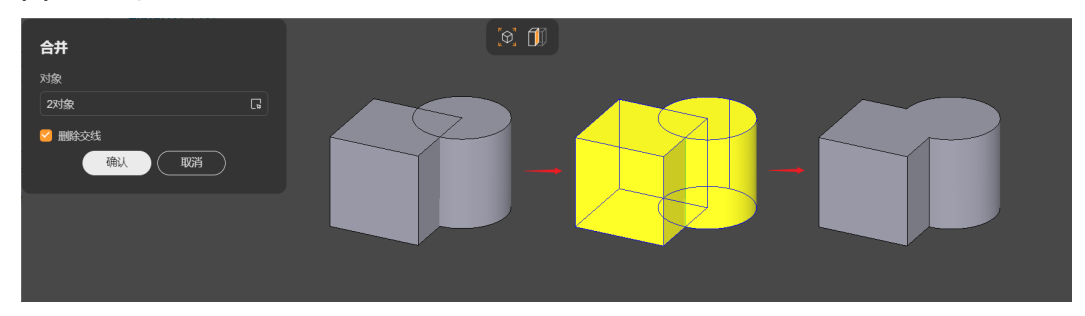

步骤**3** 单击"确认",布尔合并操作成功。

### **----**结束

### 说明

对于"去除交线"可选项,勾选后,如果产生交线的两个面同属一面,则会删除该交线。例如以 下场景:

- 分别属于两个实体的平行平面在合并后产生的交线;
- 大小完全相同的两个半球,合并成一个球体后产生的交线。

### **2.3.8.1.2** 切除

选择一个/组实体对象作为被切除的目标,选择另一个/组实体对象作为切除工具,将目 标对象中与工具对象重合的部分切除。

# 操作步骤

- 步骤**1** 几何工具栏选择"几何编辑 > 布尔 > 切除"。
- **步骤2** 在弹出的"切除"对话框中,输入如下参数:
	- "目标对象":拾取任意类型的实体对象,支持同时选择不同类型。
	- "工具对象":拾取任意类型的实体对象,支持同时选择不同类型。

#### 如图**2-59**所示。

#### 图 **2-59** 布尔切除

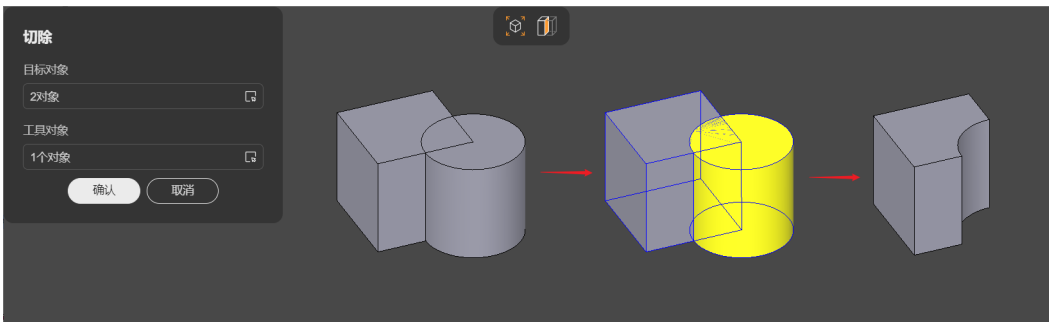

<span id="page-92-0"></span>步骤**3** 单击"确认",布尔切除操作成功。

#### **----**结束

#### 说明

目标对象和工具对象均支持选择多个实例。如果目标对象存在多个,则每个目标对象分别与工具 对象执行切除操作;如果工具对象存在多个,则目标对象与每个工具对象分别执行切除操作。

#### **2.3.8.1.3** 相交

选择一组实体对象进行布尔相交运算,保留公共部分。

#### 操作步骤

步骤**1** 几何工具栏选择"几何编辑 > 布尔 > 相交"。

步骤**2** 在弹出的"相交"对话框中,选择"创建方式"并输入相应参数:

- "基础":保留所有目标对象共同相交的部分。
	- "目标对象":拾取任意类型的实体对象,支持同时选择不同类型。
- "高级":将目标对象分别与工具对象做相交运算,保留各相交部分。
	- "目标对象":拾取任意类型的实体对象,支持同时选择不同类型。
	- "工具对象":拾取任意类型的实体对象,支持同时选择不同类型。

#### 如图**2-60**所示。

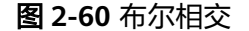

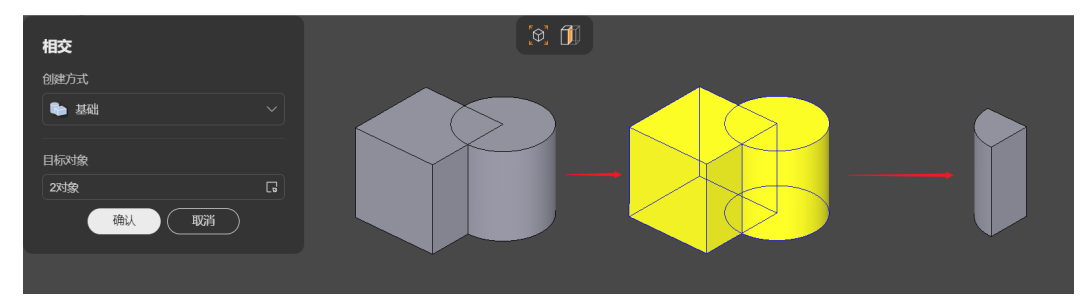

步骤**3** 单击"确认",布尔相交操作成功。

#### **----**结束

### **2.3.8.2** 拆分

将重合的实体对象进行拆分。

### 操作步骤

步骤**1** 几何工具栏选择"几何编辑 > 拆分"。

步骤**2** 可选**:** 在弹出的"拆分"对话框中,输入如下参数:

- "目标对象":拾取任意类型的对象,支持同时选择不同类型,包括基准元素。
- 可选**:** (可选)"共享交集":勾选后,拆分后的实体共享相交部分;取消勾选 后,相交部分将独立为新对象。

如图**2-61**所示,示例为用一个基准面将一个立方体拆分为两个部分。

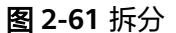

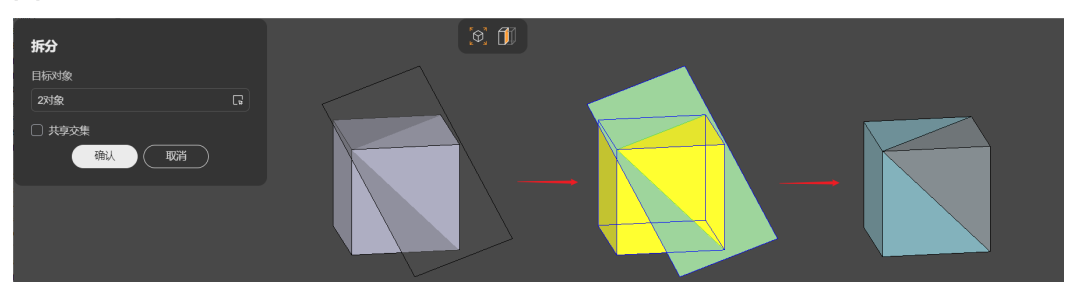

步骤**3** 单击"确认",拆分操作成功。

**----**结束

# **2.3.8.3** 圆角

在模型实体边上切削圆弧面。

## 操作步骤

步骤**1** 几何工具栏选择"几何编辑 > 圆角"。

- 步骤2 在弹出的"圆角"对话框中,选择"创建方式"并输入相应参数:
	- "固定半径":固定圆角半径。
		- "边/面":拾取若干实体边或面。
		- "半径":圆角半径。
	- "渐变半径":从起点到终点圆角半径逐渐变化。
		- "边/面":拾取若干实体边或面。
		- "起始半径":起点处圆角半径。
		- "终止半径":终点处圆角半径。

## 如图**2-62**所示。

#### 图 **2-62** 圆角

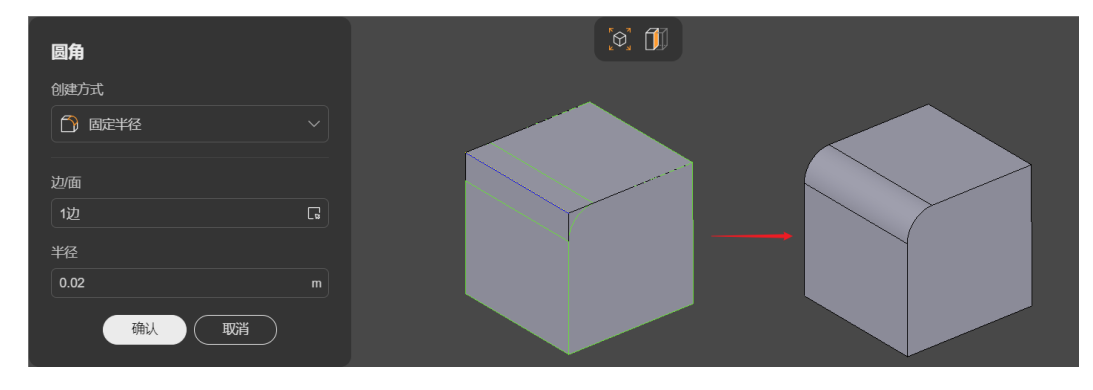

步骤**3** 单击"确认",圆角创建成功。

**----**结束

### 说明

可选择基于边或面进行圆角操作,但不支持同时选择边和面。选择边时,可以在外棱边切削圆 角、在内角边填充圆角;选择面时,在面的各个边上进行圆角操作。

### <span id="page-94-0"></span>**2.3.8.4** 倒角

在模型实体边上切削斜面。

#### 操作步骤

- 步骤**1** 几何工具栏选择"几何编辑 > 圆角"。
- 步骤**2** 在弹出的"倒角"对话框中,选择"创建方式"并输入相应参数:
	- "边距":通过两个边距确定斜面。
		- "边/面":拾取若干实体边或面。
		- "第一个边距":输入距离值。
		- "第二个边距":输入距离值。
	- "边距和角度":通过一个边距和角度确定斜面。
		- "边/面":拾取若干实体边或面。
		- "边距":输入距离值。
		- "角度":输入角度值。

如图**2-63**所示。

#### 图 **2-63** 倒角

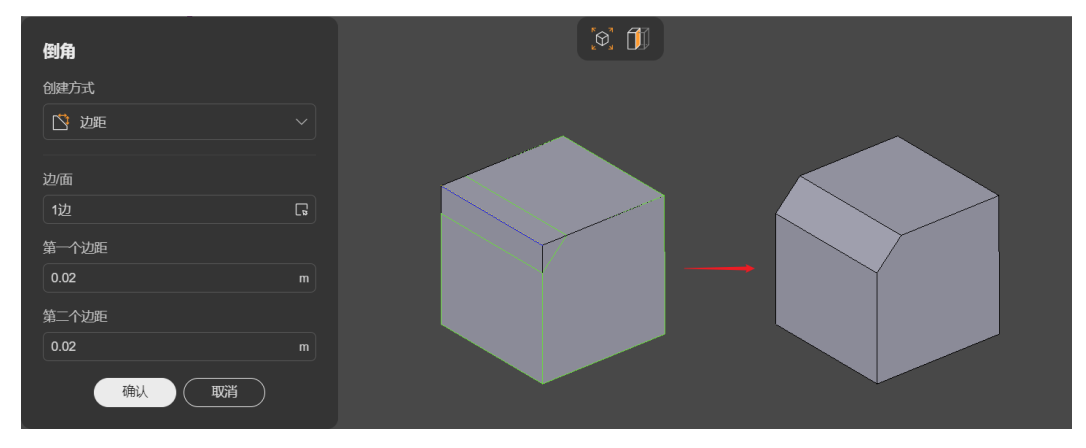

步骤**3** 单击"确认",倒角创建成功。

### **----**结束

#### 说明

可选择基于边或面进行倒角操作,但不支持同时选择边和面。选择边时,可以在外棱边切削倒 角、在内角边填充倒角;选择面时,在面的各个边上进行倒角操作。

# **2.3.9** 几何前处理

本章节为您介绍如何使用几何前处理功能对几何模型进行优化,如清除不必要的特 征、修复模型缺陷、简化模型等,从而提高后续仿真求解的效率和准确率。

提供如下几种几何前处理功能:

- 干涉修复:检测模型之间的干涉并修复。
- 8 [缺陷修复:](#page-96-0) 检测并修复几何特性缺陷,如自相交曲线/面、拓扑结构丢失、孤立边/ 面等。
- [特征清除:](#page-96-0) 选择特征并删除, 支持自动识别指定类型的特征, 如孔洞、腔体、圆 角边等。
- [包围域](#page-100-0): 围绕目标模型一定区域生成实体。一般用于流体仿真, 如在模型周围空 间生成物理场等。
- **[填充域](#page-100-0)**: 在目标模型腔体内部填充实体。一般用于流体仿真,如在管道内部生成 液体等。
- [对称性检测](#page-101-0): 对目标模型进行对称性分析, 提取对称平面生成基准面。对称模型 可以简化为其中的一半,以降低物理分析的计算复杂度。
- [几何标准化](#page-102-0): 将样条曲线/面转换为标准几何,如将形为圆弧的样条曲线近似为标 准圆弧、将曲率较小的样条曲面近似为标准平面等,基于标准化几何的分析速度 会远高于样条曲线/面,可极大提高仿真效率。

### **2.3.9.1** 干涉修复

当模型实体间存在重合部分时,即发生干涉。干涉可能是由于模型设计存在缺陷,或 建模过程中误差累计所导致。干涉问题需及时修复,否则会影响网格的正常生成。

一般在模型准备完成后,生成网格之前进行干涉检查和修复。

# 操作步骤

- 步骤**1** 几何工具栏选择"几何前处理 > 干涉修复"。
- 步骤2 在弹出的"干涉修复"对话框中,拾取要进行干涉检测的"目标对象",默认选择全 部。
- 步骤**3** 单击"检测",待检测完成后,下方会出现检测结果,列出所有的干涉问题和对应的 干涉对象。
- 步骤**4** 选择"修复方法":
	- "将干涉部分从体积较大者中切除"。
	- "将干涉部分从体积较小者中切除"。
	- "分离干涉部分为独立个体"。
- 步骤**5** 检查干涉结果列表,选择需要进行修复的干涉项并打开"修复"开关,如图**2-64**所 示。

#### 图 **2-64** 干涉修复

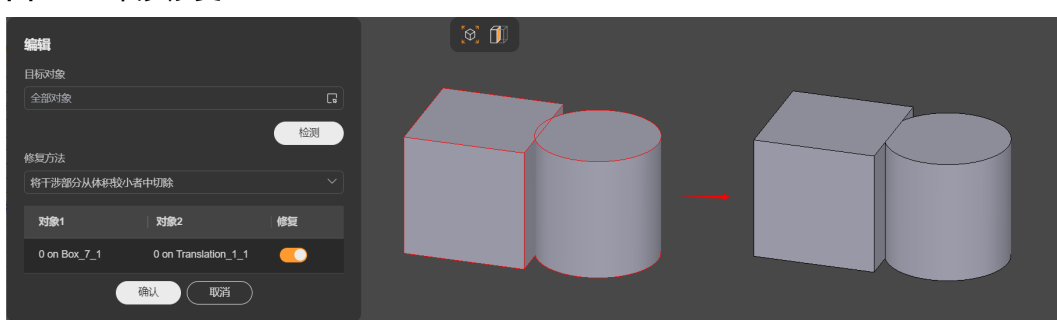

<span id="page-96-0"></span>步骤**6** 单击"确认",干涉修复完成。

#### **----**结束

### **2.3.9.2** 几何修复

几何模型需要严格保证模型数据的有效性,一旦存在缺陷,会导致模型表示不正确, 影响几何处理的正常进行,甚至无法为后续仿真处理提供有效的模型文件。从外部导 入的几何模型,尤其是含有大量曲面的复杂模型,无法保证模型严格满足要求,导入 后需要第一时间进行几何缺陷检测和修复,避免在后续过程中发生缺陷扩散。

#### 说明

常见的缺陷有:

- 几何缺陷:自相交曲线/面、带有奇异点的曲线/面、震荡曲线/面等;
- 拓扑缺陷:边界丢失、线面丢失、线面悬空、自由点/边/面、厚度为零的体等。

# 操作步骤

- **步骤1** 几何工具栏选择"几何前处理 > 几何修复"。
- 步骤2 在弹出的"几何修复"对话框中,拾取要进行缺陷检测"目标对象"。
- 步骤**3** 单击"检测",待检测完成后,下方会出现检测结果,列出检测到的缺陷和数量。
- 步骤**4** 检查缺陷列表,选择需要进行修复的缺陷项并打开"修复"开关,如图**2-65**所示。

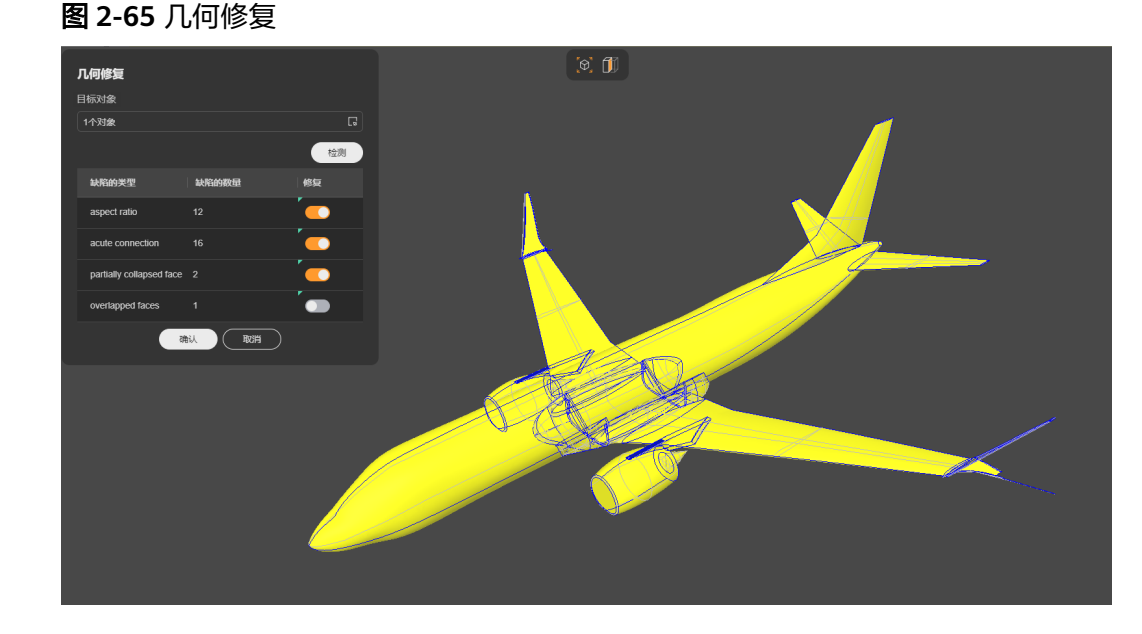

步骤**5** 单击"确认",几何修复完成。

**----**结束

# **2.3.9.3** 特征清除

导入的模型有时会包含不必要的特征,如表面压印、棱边圆角和螺栓孔等,删除这些 特征并不会对仿真结果产生太大影响,反而这些特征的存在会增加仿真复杂度,徒增 求解时间,因此有必要清除这类特征来简化模型。

# 操作步骤

提供如下5种特征检测方法:

- 手动:手动选择要删除的特征。
- 面孤立特征检测:识别指定面上的孤立结构,如零件表面的压印图案、纹路等。
- **腔体检测**: 自动识别腔体。
- [孔洞检测:](#page-98-0) 自动识别圆柱孔洞, 如螺钉、螺栓孔等。
- 回角检测: 自动识别圆角特征。

# 手动

手动选择要删除的面或特征。

- **步骤1** 几何工具栏选择"几何前处理 > 特征清除"。
- **步骤2** 在弹出的"特征清除"对话框中,单击"方法"选择"手动"。手动清除效果如图 **2-66**所示。

图 **2-66** 手动清除特征

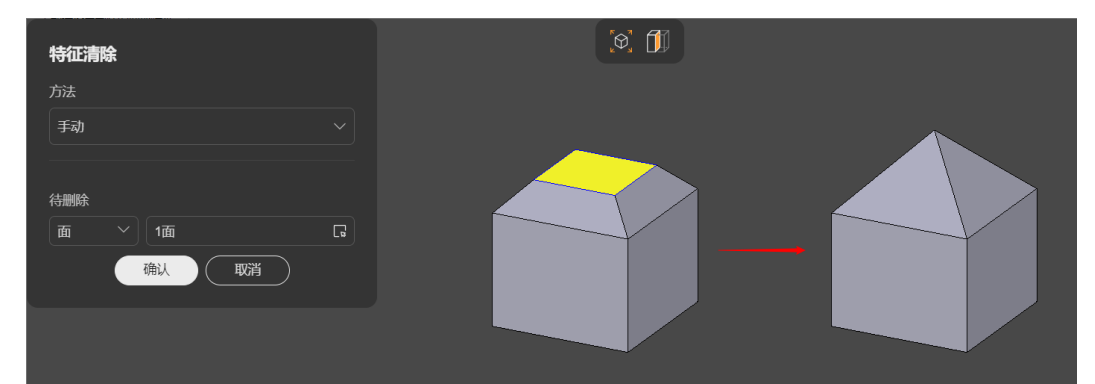

步骤**3** 在"待删除"中拾取要删除的面或特征。

步骤**4** 单击"确认",所选特征被清除。

#### **----**结束

# 面孤立特征检测

选择若干面,在指定面上自动识别孤立特征,如面上的突出或沟槽结构。

- 步骤**1** 几何工具栏选择"几何前处理 > 特征清除"。
- **步骤2** 在弹出的"特征清除"对话框中,单击"方法"选择"面孤立特征检测"。
- 步骤**3** 在"目标对象"中拾取要检测的实体面。
- 步骤4 单击"检测并添加到待删除",待检测完成后,即将被删除的面会自动添加到"待删 除"中,待删除的面在模型空间中会高亮显示。

步骤**5** 单击"确认",所选面孤立特征已清除。面孤立特征检测及清除效果如图**[2-67](#page-98-0)**所示。

#### <span id="page-98-0"></span>图 **2-67** 面孤立特征检测和清除

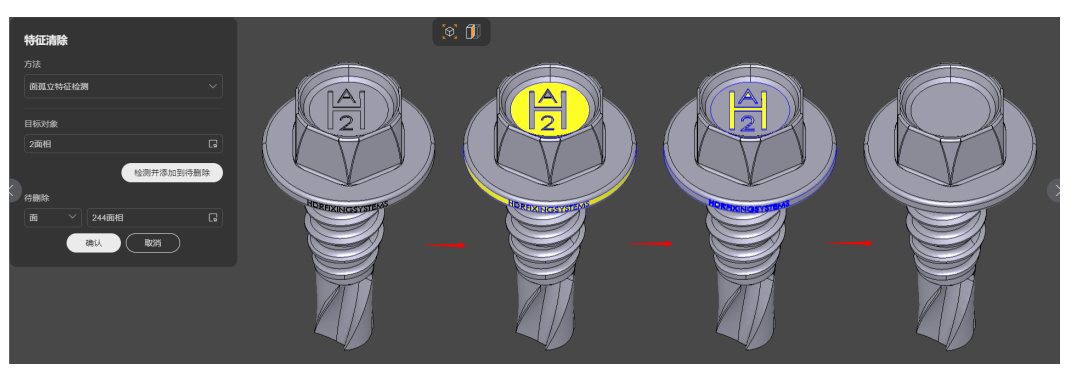

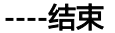

### 腔体检测

- **步骤1** 几何工具栏选择"几何前处理 > 特征清除"。
- 步骤**2** 在弹出的"特征清除"对话框中,单击"方法"选择"腔体检测"。
- 步骤**3** 设置"腔体尺寸",即检测腔体的对角线最大值。
- 步骤**4** 在"目标对象"中拾取要检测的实体对象。
- 步骤5 单击"检测并添加到待删除",待检测完成后,即将被删除的面会自动添加到"待删 除"中,待删除的面在模型空间中会高亮显示。
- 步骤**6** 单击"确认",所选腔体特征已清除。腔体特征检测及清除效果如图**2-68**所示。

图 **2-68** 腔体检测和清除

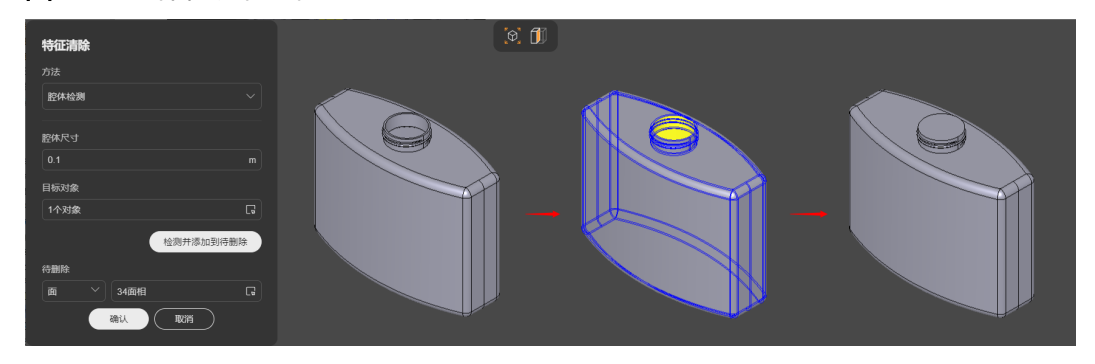

**----**结束

#### 孔洞检测

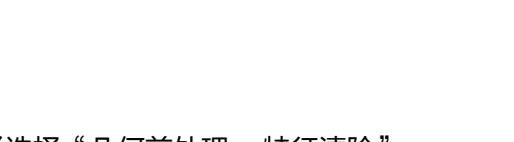

步骤**5** 单击"检测并添加到待删除",待检测完成后,即将被删除的面会自动添加到"待删

- -

除"中,待删除的面在模型空间中会高亮显示。

- 步骤**1** 几何工具栏选择"几何前处理 > 特征清除"。
- 
- 
- 
- 

步骤**4** 在"目标对象"中拾取要检测的实体对象。

- 
- 
- 
- 
- 

**步骤2** 在弹出的"特征清除"对话框中,单击"方法"选择"孔洞检测"。

<span id="page-99-0"></span>步骤**6** 单击"确认",所选孔洞特征已清除。孔洞特征检测及清除效果如图**2-69**所示。

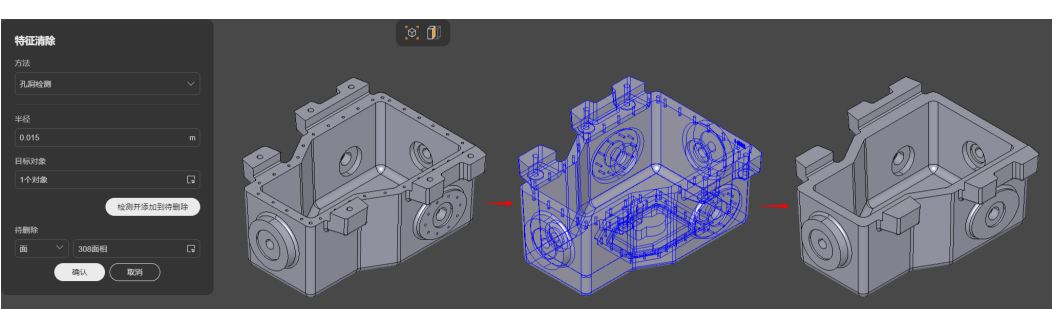

图 **2-69** 孔洞检测和删除

**----**结束

# 圆角检测

- 步骤**1** 几何工具栏选择"几何前处理 > 特征清除"。
- **步骤2** 在弹出的"特征清除"对话框中,单击"方法"选择"圆角检测"。
- 步骤**3** 设置"半径",即检测圆角的最大半径。
- 步骤**4** 在"目标对象"中拾取要检测的实体对象。
- 步骤**5** (可选)"沿边检测":勾选后,启用延边检测,即从指定圆角面出发,沿圆角边延 伸寻找其他圆角面。
	- "起始面":沿边检测的起始圆角面。
	- "终止面":沿边检测的终止圆角面,可多选,为空时终止条件仅由邻区大小限 制。
	- "邻区大小":以起始面为中心探测区域的大小,即探测深度。
- 步骤6 单击"检测并添加到待删除",待检测完成后,即将被删除的面会自动添加到"待删 除"中,待删除的面在模型空间中会高亮显示。
- 步骤**7** 单击"确认",圆角特征已清除。圆角特征检测及清除效果如图**2-70**所示。

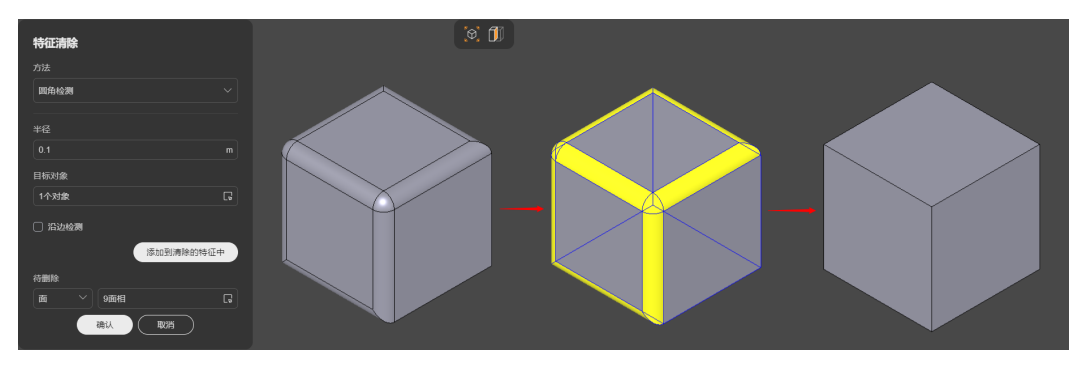

图 **2-70** 圆角检测和删除

**----**结束

#### 说明

以上方法可以同时使用,每种检测方法添加到"待删除"的面或特征,在切换方法后不会丢失。 鼠标左键单击"待删除"拾取框激活后,所有添加到待删除的面会高亮显示,此时按下键盘 "Ctrl"键并鼠标左键单击相应面可取消拾取。

# <span id="page-100-0"></span>**2.3.9.4** 包围域

当需要对目标模型周围物理场进行仿真时,需要基于模型形状反向生成周围空间实 体,此时可以用包围域功能来快速实现。常用于流体仿真,如模拟风场或水域等。

### 操作步骤

- 步骤**1** 几何工具栏选择"几何前处理 > 包围域",弹出"包围域"对话框。
- 步骤**2** 在"目标对象"中拾取要包围的实体对象,默认选择全部。
- 步骤**3** (可选)单击"固定到",拾取一个平面作为参考面,包围域基于参考面生成。
- 步骤**4** (可选)勾选"使用局部坐标系"后,包围域的参数设置将基于模型局部坐标系,默 认勾选。
- 步骤**5** 设置"包围域参数",选择"包围域形状"并设置相应的尺寸参数。
- 步骤**6** (可选)设置"平移",即包围域沿X、Y、Z三个方向的平移距离,默认为0。
- 步骤**7** 单击"确认",包围域创建成功。包围域效果如图**2-71**所示。

#### 图 **2-71** 包围域

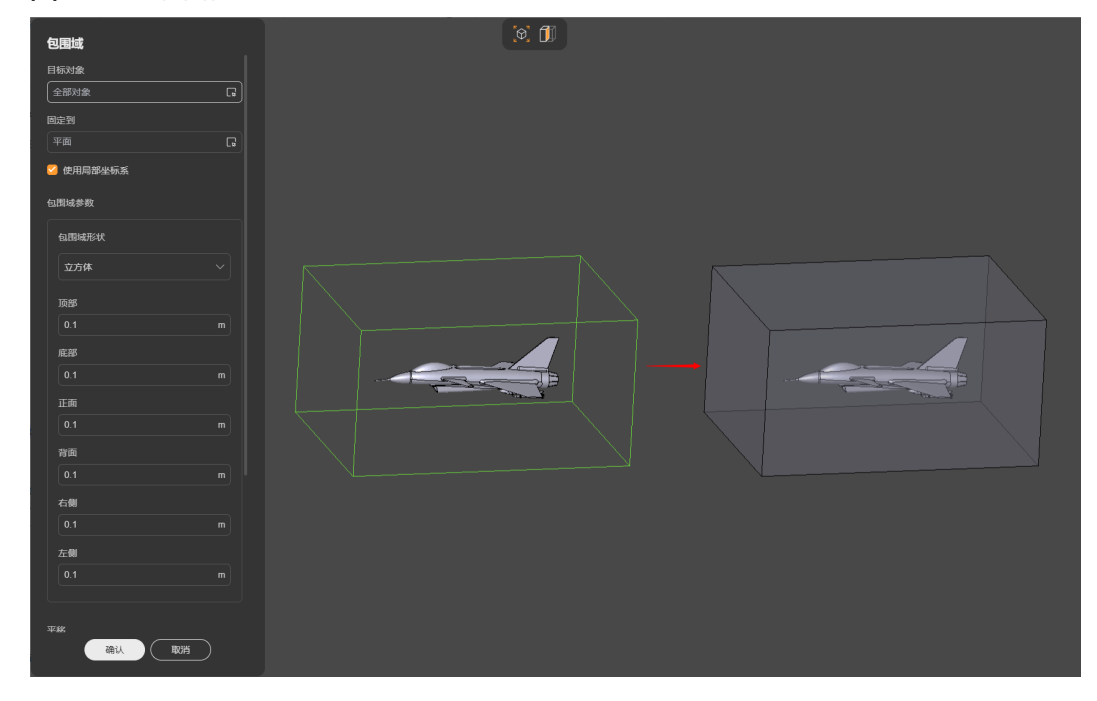

**----**结束

### **2.3.9.5** 填充域

当需要对目标模型腔体内部空间进行仿真时,需要先基于腔体形状生成实体,此时可 以用填充域功能来快速实现。常用于流体仿真,如模拟管道内部流体等。

### <span id="page-101-0"></span>操作步骤

步骤1 几何工具栏选择"几何前处理 > 填充域",弹出"填充域"对话框。

步骤**2** 在"边界"中拾取填充区域的边界,可选实体边或实体面。

步骤3 (可选)单击"封闭域",会自动识别所选实体对象的空腔特征,并填充空腔区域。 **步骤4**  单击 "确认 " ,填充域创建成功。填充域效果如<mark>图2-72</mark>所示。

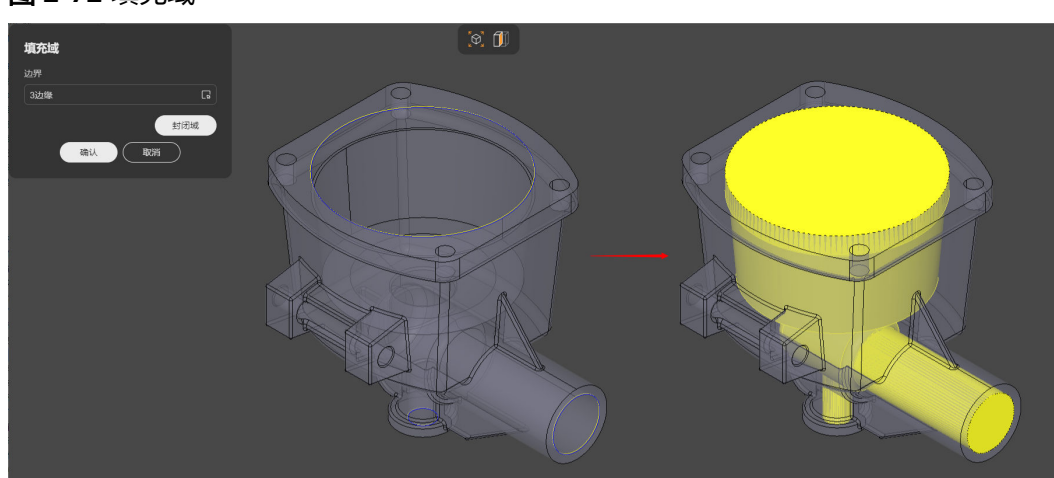

#### 图 **2-72** 填充域

**----**结束

### **2.3.9.6** 对称性检测

对于对称模型,通常可以简化为其中的一半,以降低物理分析的复杂度,提高仿真求 解的效率。利用对称性检测可以检测目标对象是否为对称实体,并基于对称平面生成 基准面。

- 步骤1 几何工具栏选择"几何前处理 > 对称性检测",弹出"对称性检测"对话框。
- 步骤**2** 在"目标对象"中拾取一个实体对象。
- 步骤**3** 按实际需要设置"容差",容差的大小将决定判断对称的严苛程度。
- 步骤**4** 单击"检测",等待检测完毕后,如果目标对象是对称图形,将在下方对称平面列表 中显示所有的对称平面。
- 步骤5 在列表中选择要使用的对称平面,并打开相应的"使用"开关,单击"确认",对称 基准面生成成功。对称性检测效果如图**[2-73](#page-102-0)**所示。

### <span id="page-102-0"></span>图 **2-73** 对称性检测

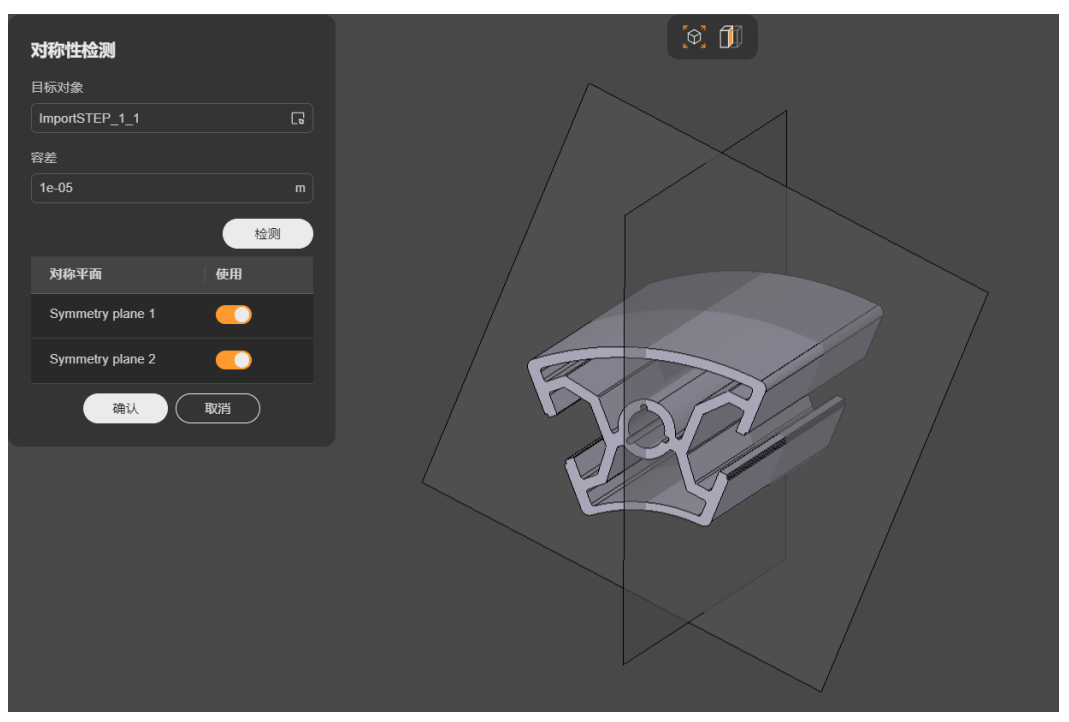

**----**结束

# **2.3.9.7** 几何标准化

样条曲线/面是三维建模技术中常用的绘图方法,几乎可以用来表示任意曲面,但是样 条曲线/面同样带来了计算的复杂性。因此,一定程度上将样条曲线/面进行简化可以提 高几何处理和网格生成速度,进而提高仿真效率。

几何标准化提供一系列高级算法用于将样条曲线/面近似为标准曲线/面。

- 步骤1 几何工具栏选择"几何前处理 > 几何标准化",弹出"对称性检测"对话框。
- 步骤**2** 在"目标对象"中拾取要进行标准化的对象。
- 步骤**3** 设置"精度",精度值影响标准化的力度,精度值越小表示越精确,对需要标准化的 对象要求越高(即越需要接近标准化后的实体)。
- 步骤**4** 单击"确认",几何标准化成功。几何标准化效果如图**[2-74](#page-103-0)**所示,示例为将类圆柱的 实体转换为圆柱体。

# <span id="page-103-0"></span>图 **2-74** 几何标准化

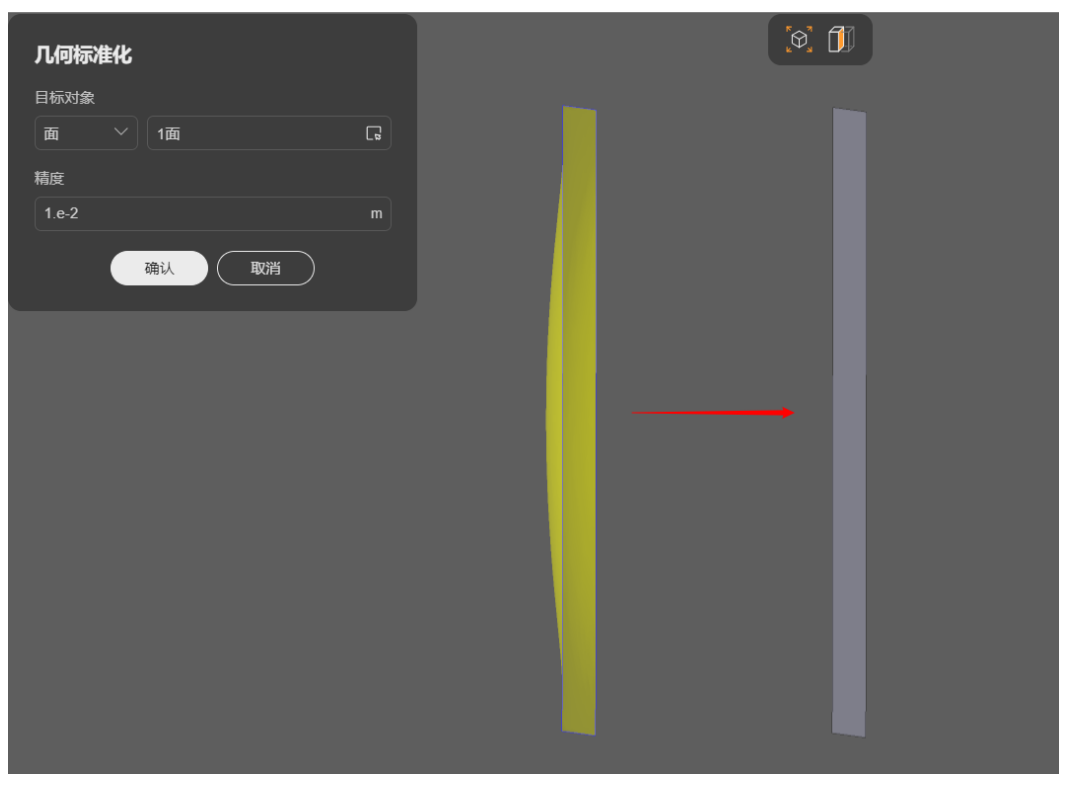

**----**结束

# **2.4** 网格处理

# **2.4.1** 网格处理介绍

网格处理是将仿真几何模型转换为离散化的网格结构,以便于数值计算和模拟。

如图**[2-75](#page-104-0)**所示网格处理包括网格生成、网格优化和质量检查等操作,旨在构建高质量 的网格,以保证仿真结果的准确性和可靠性。

### <span id="page-104-0"></span>图 **2-75** 网络处理区域展示

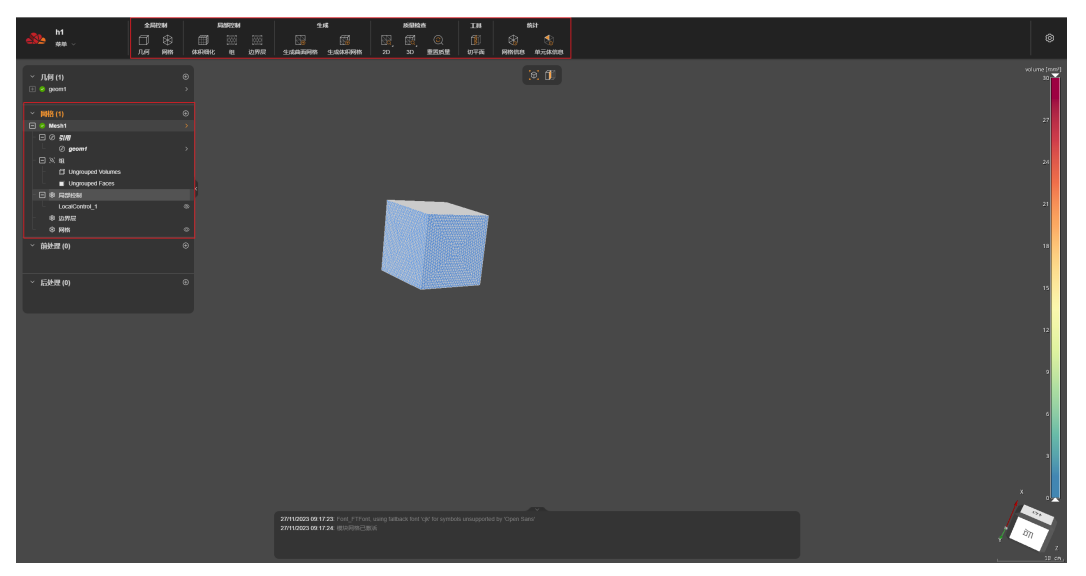

# **2.4.2** 创建网格文件

需要将几何模型转换为离散化的网格结构时,需要先基于"几何"模块的几何文件创 建网格文件,再基于创建的网格文件进行网格操作。

# 操作步骤

步骤1 在网格主页左侧文档栏中单击新建按钮"⊕",弹出"创建网格文件"对话框,在"文 件名称"文本框输入名称,在"引用文件"选择框选择需要生成网格的几何文件,如 图**2-76**所示。

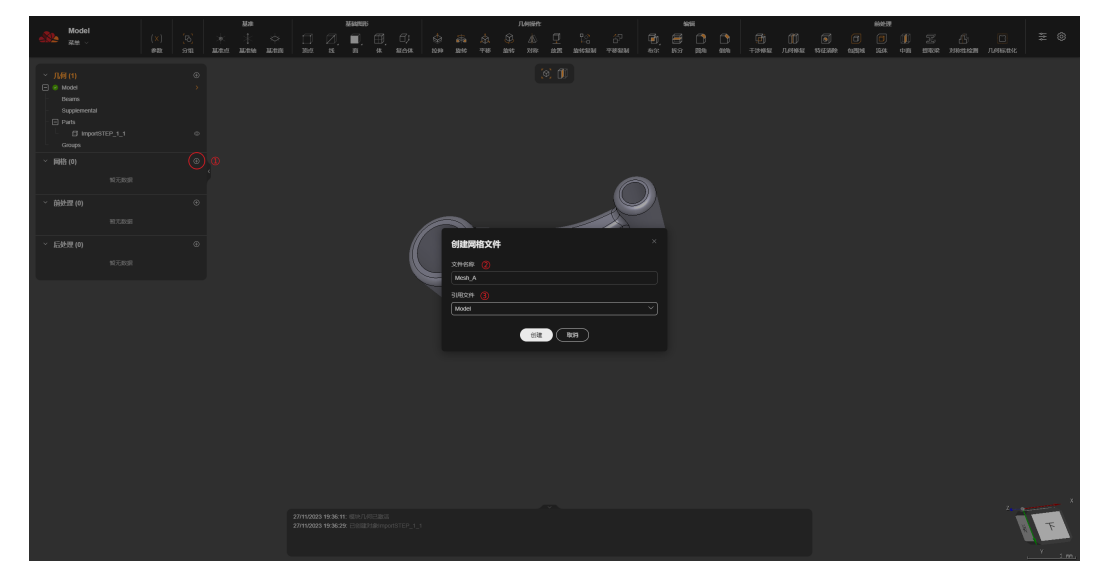

图 **2-76** 创建网格文件

步骤**2** 创建文件完成后,页面如图**[2-77](#page-105-0)**所示,左侧为网格文件信息栏,上方为操作栏,页面 中间展示几何模型。

#### <span id="page-105-0"></span>图 **2-77** 网格页面布局

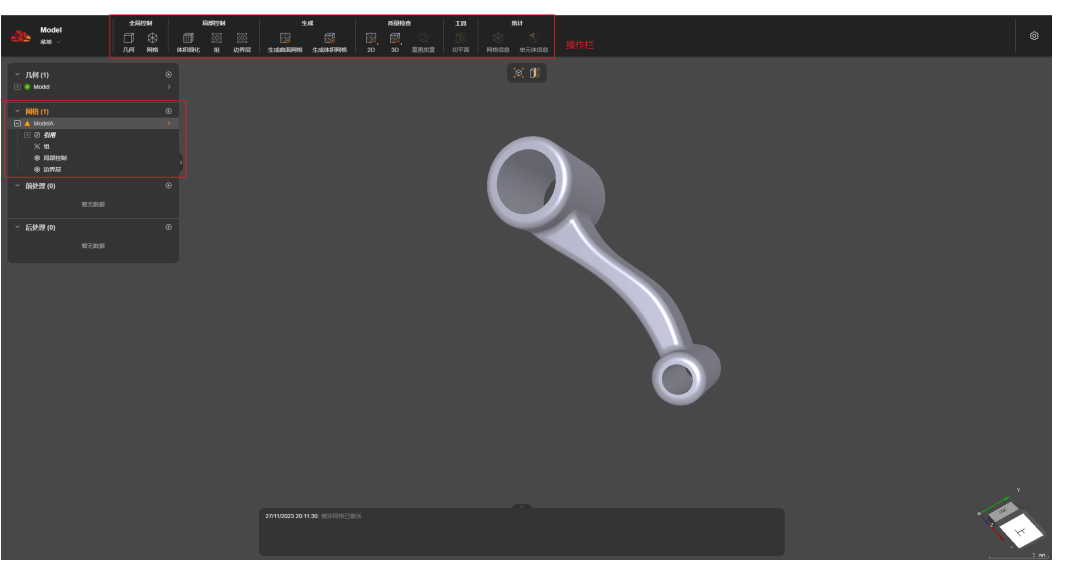

**----**结束

# 网格文件结构

- "引用":展示当前网格文件引用的几何文件
- "组":展示所引用的几何文件包含的组信息
- "局部控制":展示针对当前网格文件进行的局部网格参数细化设置
- "边界层":展示针对几何文件模型的边界层设置

# **2.4.3** 全局控制

# **2.4.3.1** 几何

"全局控制 > 几何<sup>"</sup>可以更换引用的几何文件,如<mark>图2-78</mark>所示。

#### 图 **2-78** 选择几何

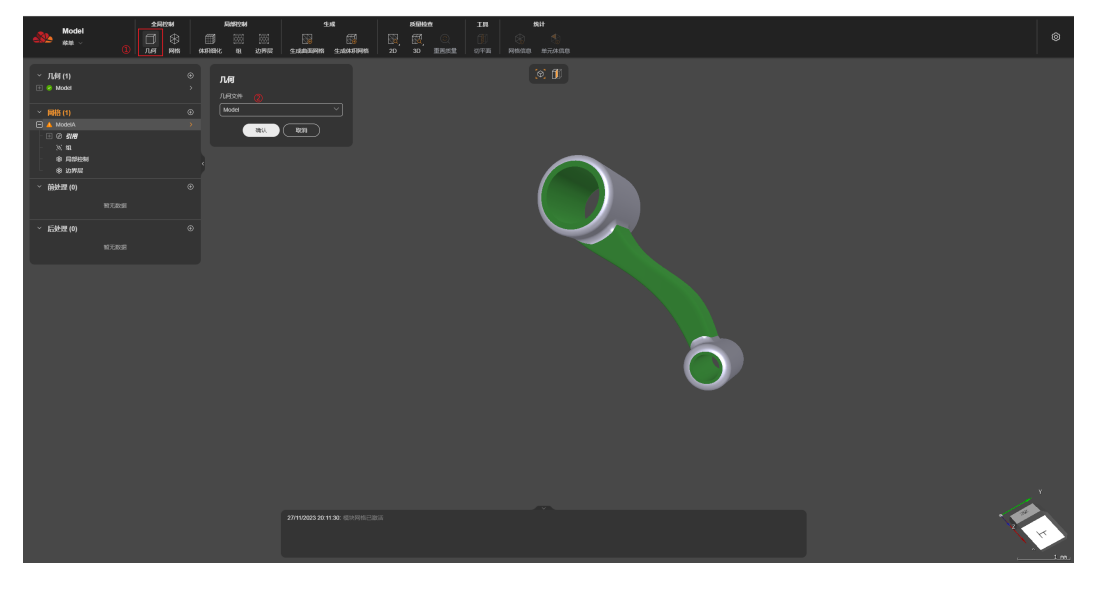

步骤**1** 单击"几何",弹出"几何"对话框。 步骤**2** 在"几何文件"选择框中,选择引用的几何文件。 步骤**3** 单击"确认",页面上渲染新引用的几何文件模型。 **----**结束

# **2.4.3.2** 网格

"全局控制 > 网格"可以对引用的几何文件设置网格生成的参数。

# 操作步骤

**步骤1** 选择"全局控制 > 网格",弹出"网格"对话框,如<mark>图2-79</mark>所示。

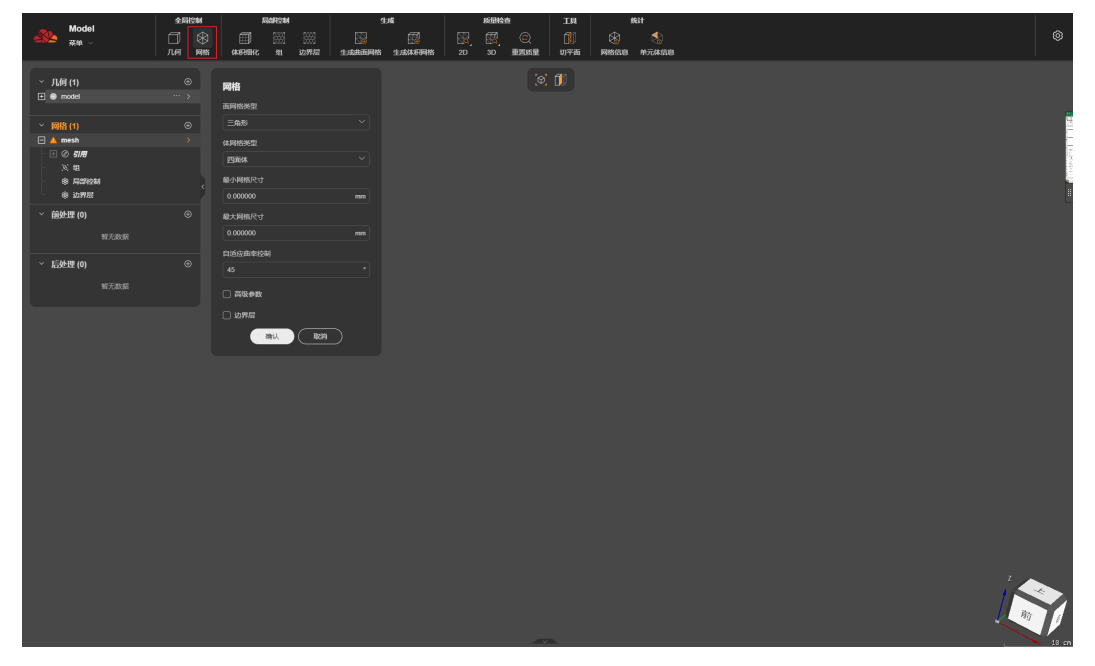

图 **2-79** 选择网格

步骤**2** 在对话框中设置各项参数后,单击"确认"按钮。

**----**结束

# 基础参数

- "面网格类型":表面网格的形状,可以选择三角形或四边形。
- "体网格类型":体网格的形状,值为四面体。
- "最小网格尺寸":网格尺寸限定的最小值。
- "最大网格尺寸":网格尺寸限定的最大值。
- "自适应曲率控制":根据曲率信息自适应调整网格的密集程度。

### 高级参数

勾选"高级参数"后,弹出高级参数设置框,用户可以在高级参数中自由选择 AdvancedMesher 1.0和Gmsh 4.10.5两款网格生成器并设置参数。

步骤1 生成器AdvancedMesher 1.0,如图2-80所示。

- "面网格算法":选择面网格生成算法。
- "平滑优化":设置平滑优化次数。
- "增长率":设置网格增长率。
- "网格尺寸":设置网格尺寸大小。

### 图 **2-80** AdvancedMesher

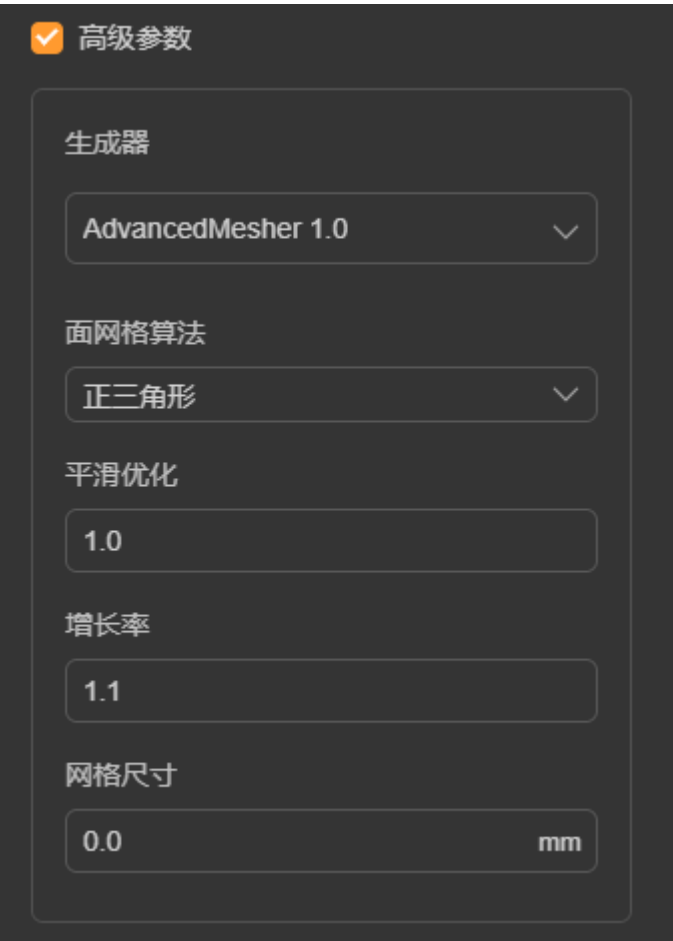

步骤2 生成器Gmsh 4.10.5, 如图[2-81](#page-108-0)所示。

- "面网格算法":选择面网格算法。
- "体网格算法":选择体网格算法。
- "重划分":选择重划分算法。
- "平滑次数":设置平滑次数。
#### 图 **2-81** Gmsh

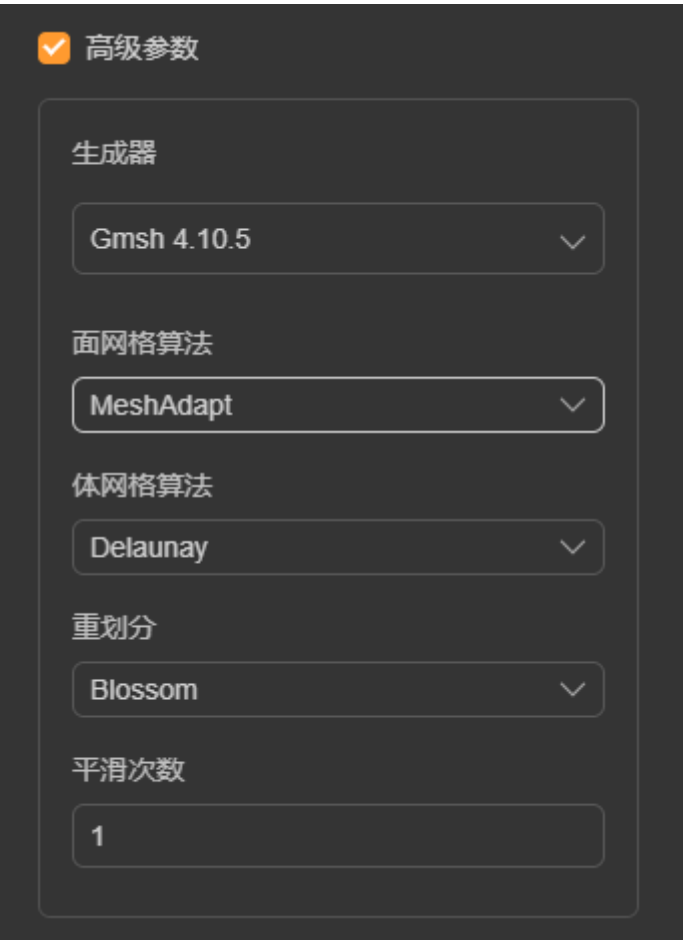

**----**结束

# **2.4.4** 局部控制

局部控制可以针对几何模型的某一部分单独设置网格尺寸。目前提供三种局部控制的 方式:

- 体积细化:通过创建一个新的基础几何体,在该几何体的范围内,单独设置网格 尺寸。基础几何体包括:立方体,圆柱体和球体。
- 组:网格文件可以引用几何文件的组信息,并对组进行统一的网格尺寸设置。
- 边界层:网格设置时,涉及到边界层设置。局部控制可以选择对应的几何文件 组,应用边界层设置。

## **2.4.4.1** 体积细化

# 功能介绍

通过创建一个基础几何体,并设置几何体内外的网格尺寸,达到局部网格细化的目 的。

## 操作步骤

- 步骤**1** 选择"局部控制 > 体积细化"。
- 步骤**2** 填写各类参数信息:
	- 在"名称"输入框输入名称。
	- 在"形状"创建框创建几何体。
	- 在"内部尺寸"输入框输入几何体内的网格尺寸。
	- 在"外部尺寸"输入框输入几何体外部的网格尺寸。
- 步骤**3** 填写完成后,单击"确认"按钮。创建几何体的方法可以参[考体,](#page-74-0)目前支持的几何体 有立方体(参考章[节创建立方体\)](#page-76-0)、圆柱体(参考章节[创建圆柱体](#page-76-0))和球体(参考章 [节创建球体](#page-78-0))。

#### 图 **2-82** 选择体积细化

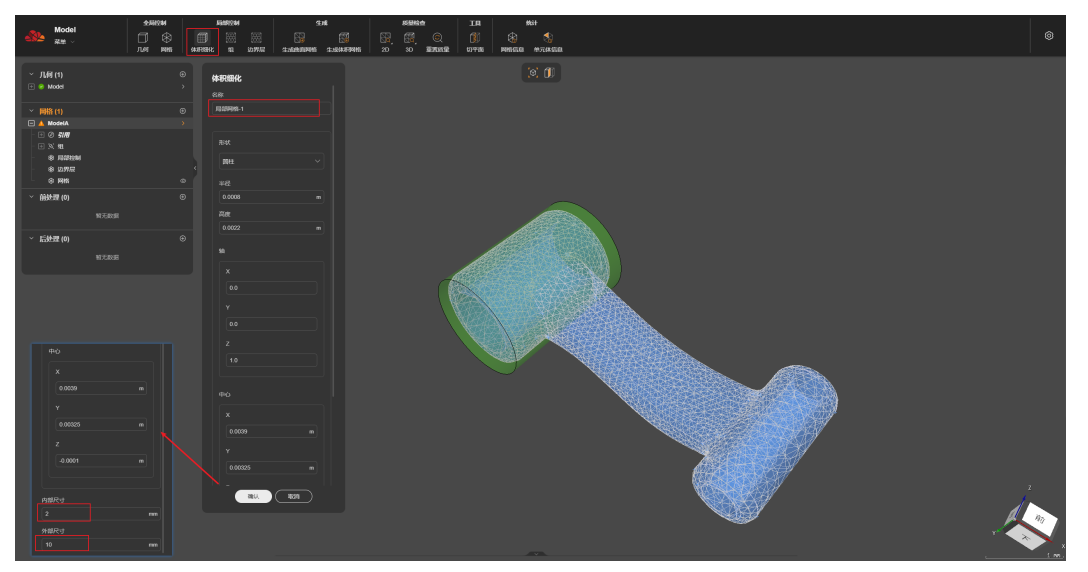

步骤**4** 查看已创建的局部控制项目。创建完成后,可以在左侧"局部控制"目录下查看已创 建的局部控制项目,并且可以通过图**[2-83](#page-110-0)**中①所示的按钮,切换是否展示局部控制的 元素。

# $\frac{M}{2}$   $\frac{M}{2}$  $AB(t)$

**----**结束

<span id="page-110-0"></span>图 **2-83** 局部控制查看

## **2.4.4.2** 组

# 功能介绍

几何文件中,可以使用"组"将具有相似功能或属性的对象组合在一起,网格模块 里,可以对整个"组"进行统一的参数设置

# 操作步骤

步骤**1** 选择"局部控制 > 组",弹出"组"对话框。如图**2-84**所示。

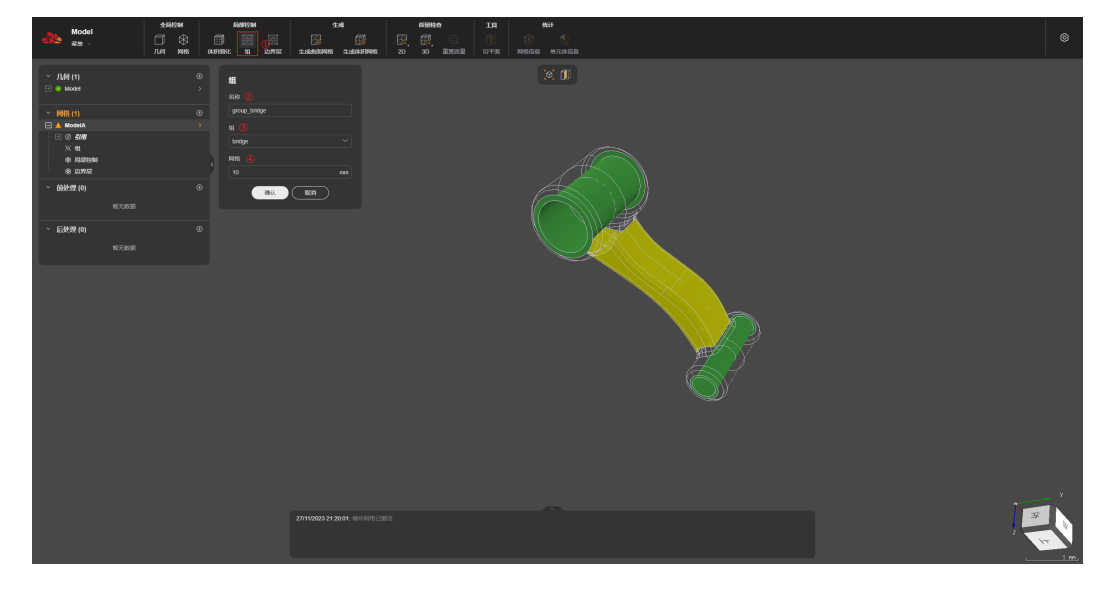

图 **2-84** 设置网格组

步骤**2** 在"名称"输入框中输入名称。

步骤**3** 在"组"选择框里需要设置参数的对象组。

步骤**4** 在"网格"输入框输入该对象组的网格尺寸,单击"确认"按钮。

**----**结束

## **2.4.4.3** 边界层

## 功能介绍

边界层是指在物体或流体运动过程中,与物体表面相邻并经历显著速度和物理变化的 区域。在"局部控制>边界层",选择边界层的网格分组。

#### 操作步骤

步骤**1** 选择"局部控制 > 边界层",弹出"边界层"对话框。如图**2-85**所示。

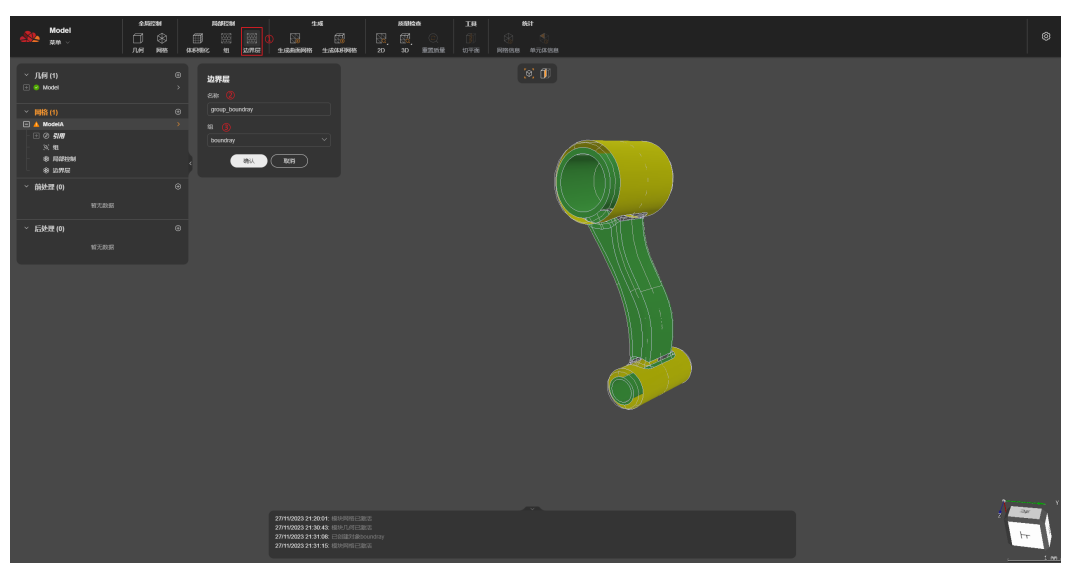

#### 图 **2-85** 设置边界层

步骤**2** 在"名称"输入框输入名称。

步骤**3** 在"组"选择框里选择边界层的对象组,单击"确认"按钮。

**----**结束

# **2.4.5** 生成

生成网格包括生成曲面网格和生成体积网格。

## **2.4.5.1** 生成曲面网格

生成曲面网格指将物体的表面几何形状转换为由三角形、四边形等简单几何元素组成 的网格。

#### 操作步骤

步骤**1** 设置好网格生成的参数后,单击"生成曲面网格"。如图**[2-86](#page-112-0)**所示。

#### <span id="page-112-0"></span>图 **2-86** 生成曲面网格

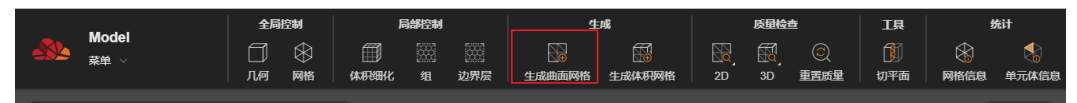

步骤**2** 查看网格生成进度。生成网格的过程中,网格文件名称左侧,会显示网格生成的进 度。如图**2-87**所示。

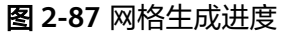

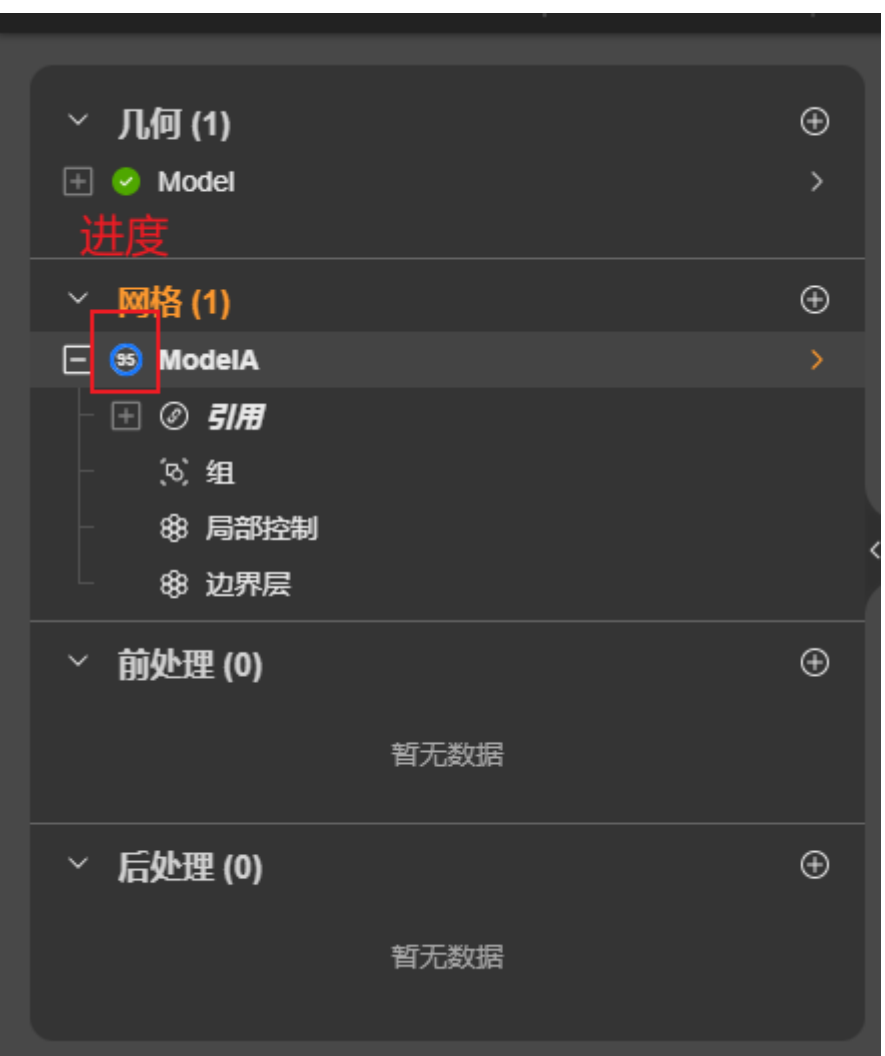

步骤**3** 网格生成完成后,页面上渲染出结果。如图**[2-88](#page-113-0)**所示。

#### <span id="page-113-0"></span>图 **2-88** 网格生成结果

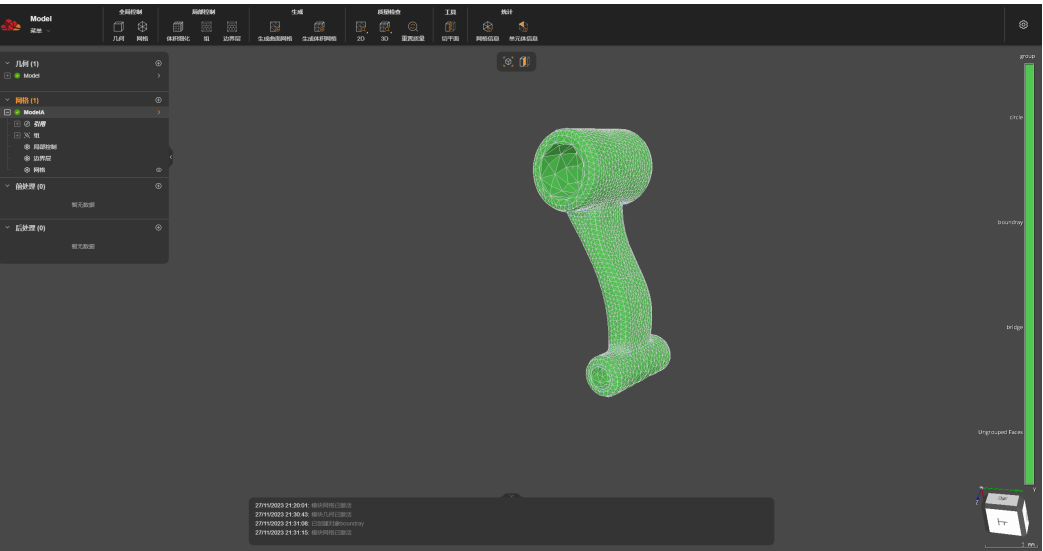

**----**结束

## **2.4.5.2** 生成体积网格

生成体积网格指在表面网格的基础上,根据物体的内部几何形状,将物体空间体积离 散化为一系列连接的立方体或六面体单元。

## 操作步骤

步骤**1** 生成体积网格。设置好网格生成参数后,单击"生成体积网格"。如图**2-89**所示。

图 **2-89** 生成体积网格

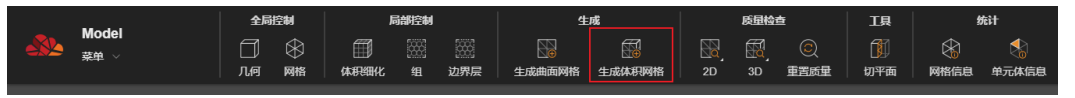

步骤**2** 生成网格的过程中,网格文件名称左侧,显示网格生成的进度。如图**[2-90](#page-114-0)**所示。

<span id="page-114-0"></span>图 **2-90** 网格生成进度

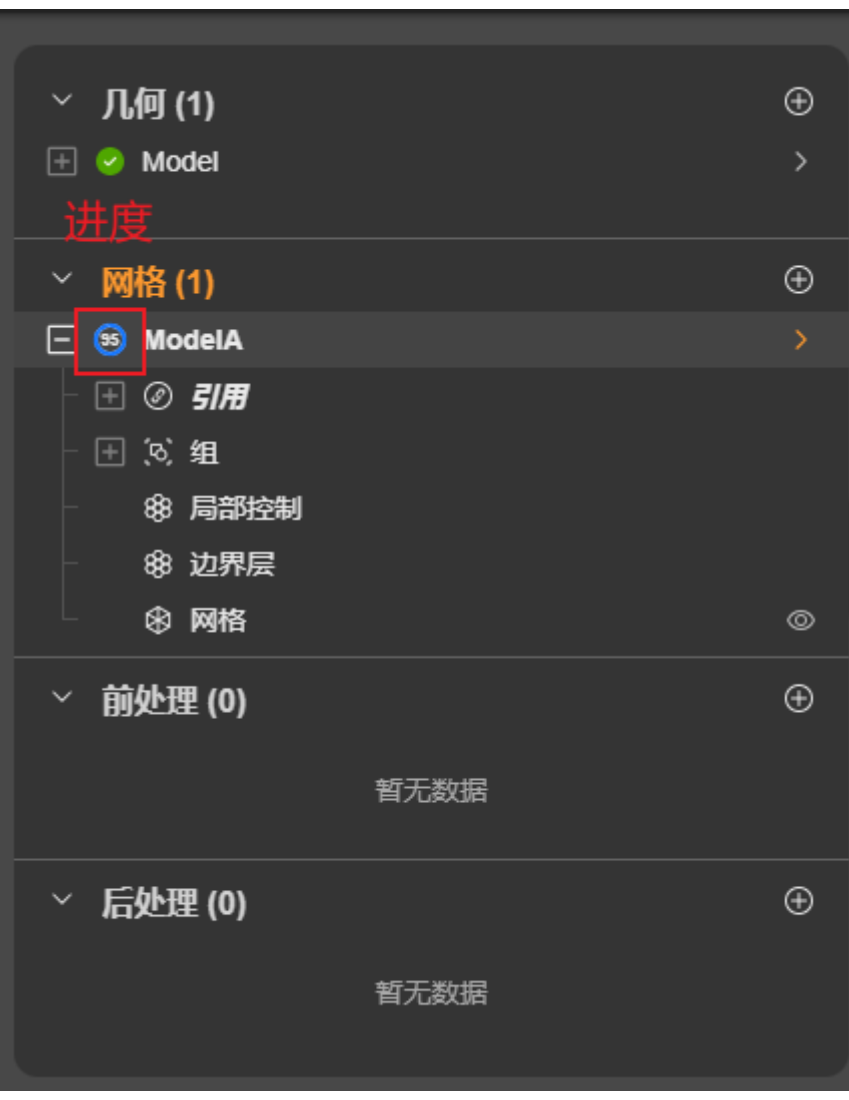

步骤**3** 网格生成完成后,页面上渲染出结果。如图**[2-91](#page-115-0)**所示。

#### <span id="page-115-0"></span>图 **2-91** 网格生成结果

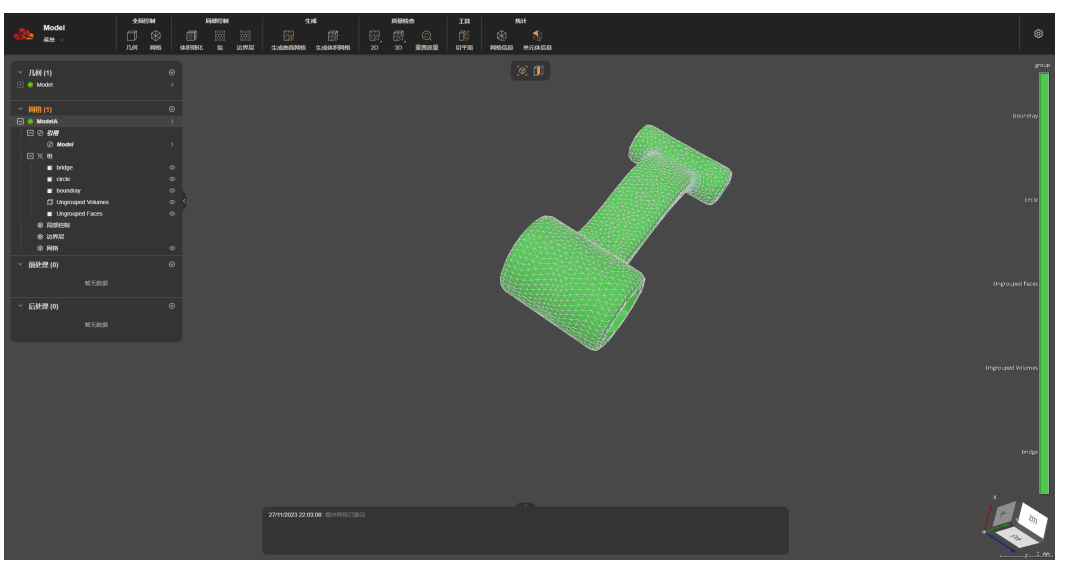

**----**结束

# **2.4.6** 质量检查

"质量检查"是针对生成的网格提供可视化的检查工具。通过算法计算所有网格单元 的几何特征(面积,长度等)的值,然后根据计算的值对应的网格单元进行着色。网 格单元的着色和计算值之间的映射关系将借助页面右侧"标量条"显示。

### **2.4.6.1 2D**

"质量检查"中的"2D"是针对曲面网格分析的辅助工具。

## 几何特征—**2D**

- "面积":面积网格质量控制基于网格面的面积计算算法。
- "长宽比":网格元素的长宽比质量标准揭示了网格元素与其类型的常规元素 (所有边具有相同长度)的一致性程度。
- "Jacobian":网格变换的雅可比矩阵。
- "长度":长度质量控制标准返回边的长度值。
- "最小角度":最小角度网格质量标准包括计算二维网格元素 ( 三角形或四边 形)的两个相邻边之间的角度的最小值。
- "翘曲": 翘曲表示面不是平面的, 并且仅应用于具有4个节点的2D元素。

## 操作步骤

步骤**1** 如图**[2-92](#page-116-0)**所示,选择"质量检查 > 2D"菜单下的任一几何特征指标。

#### <span id="page-116-0"></span>图 **2-92** 选择几何指标

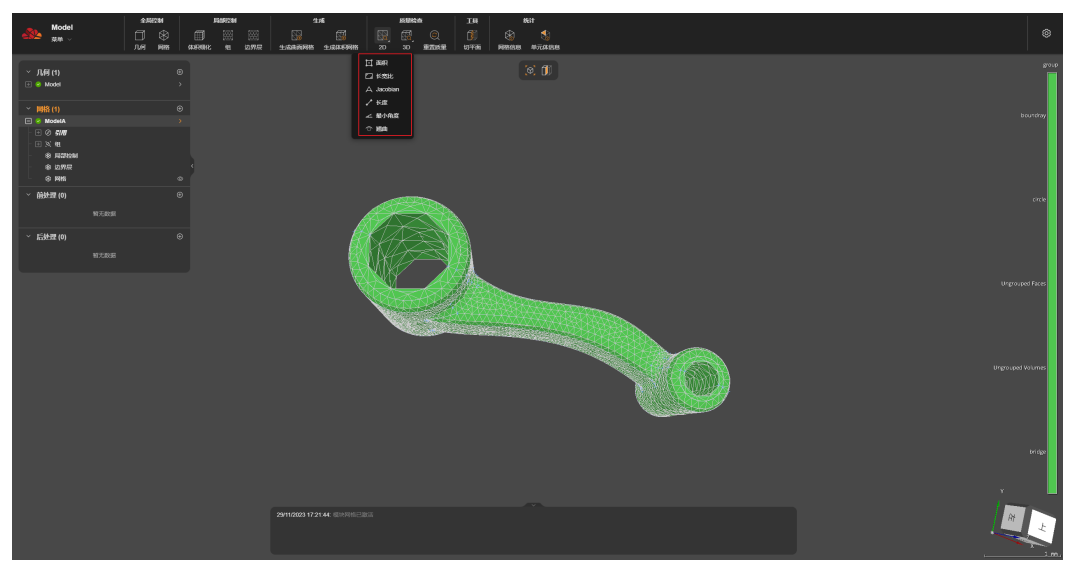

步骤**2** 页面渲染完成后,不同的颜色对应右侧"标量条"不同的值。如图**2-93**所示。

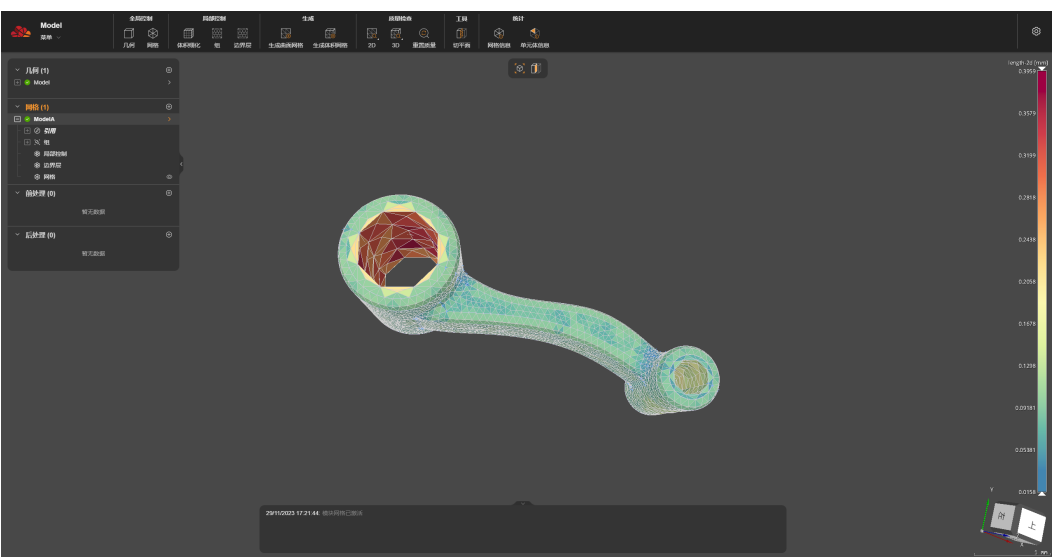

## 图 **2-93** 渲染结果

#### 说明

可以结合**单元体信息**功能,查看每个网格单元参数详情。

#### **----**结束

## **2.4.6.2 3D**

"质量检查"中的"3D"是针对体网格分析的辅助工具。

## 几何特征**-3D**

● "长宽比":长宽比三维网格质量标准计算的参数与长宽比二维标准相同,但它 应用于三维网格元素:四面体、五面体、六面体等。

- "Jacobian":网格变换的雅可比矩阵。
- "长度":长度质量控制标准返回边的长度值。
- "最大角度":指三维网格单元中所有面的最大角度。
- "最小角度":指三维网格单元中所有面的最小角度。
- "体积":体积网格质量标准反映了三维网格对象的体积。

## 操作步骤

步骤**1** 如图**2-94**所示,选择"质量检查 > 3D"菜单下的任一几何特征指标。

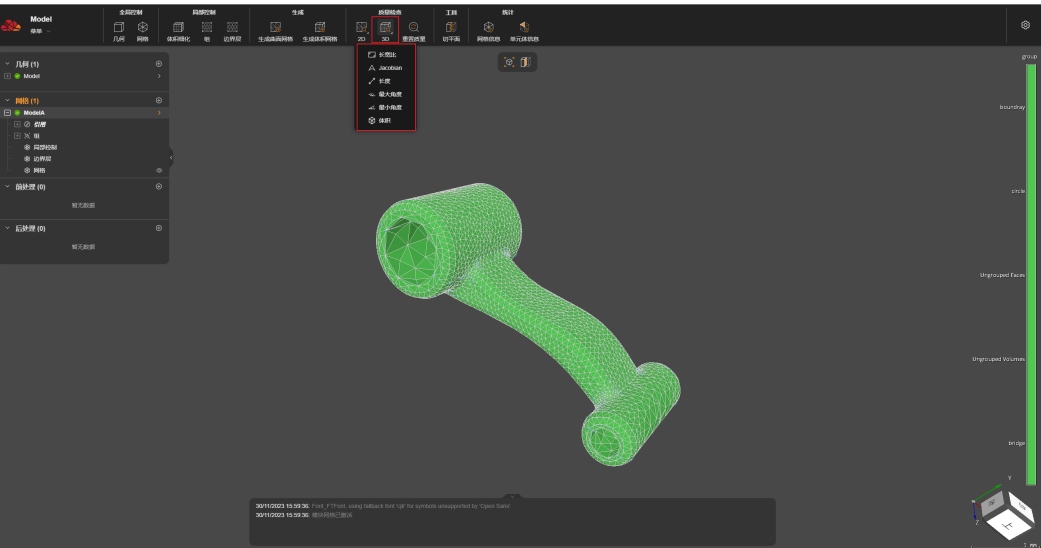

图 **2-94** 几何特征指标

步骤**2** 页面渲染完成后,不同的颜色对应右侧标量条不同的值。如图**2-95**所示。

#### 图 **2-95** 渲染结果

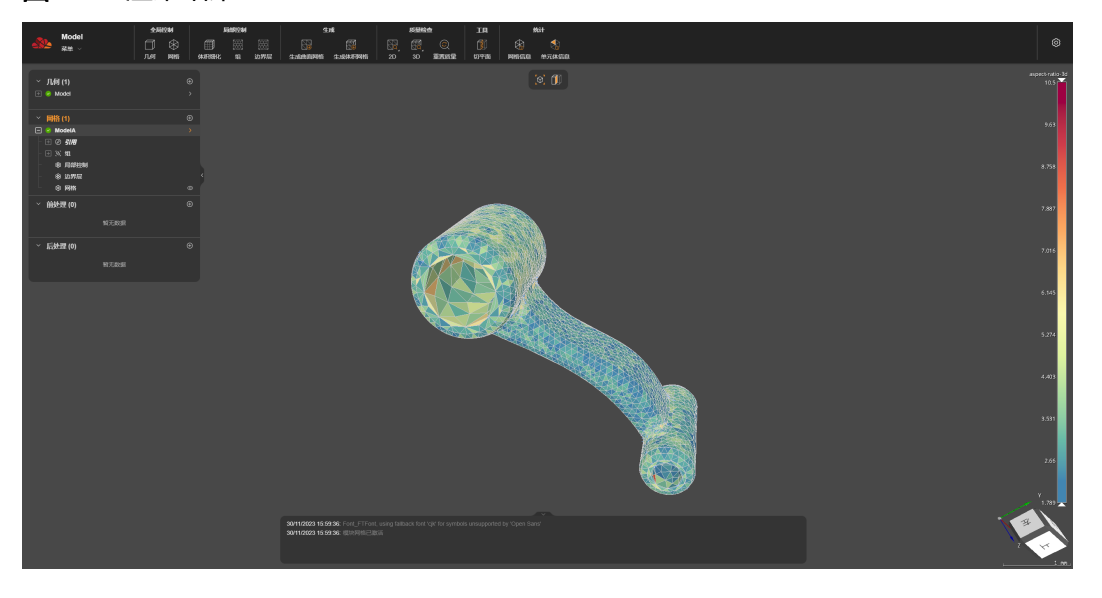

## 说明

可以结合<mark>单元体信息</mark>功能,查看每个网格单元参数详情。

**----**结束

## **2.4.6.3** 重置质量

重置质量用于重置已选择的几何特征渲染,页面仅显示几何模型和网格。

## 操作步骤

步骤**1** 当前网格文件已经选择几何特征("2D"或"3D")渲染后,选择"质量检查 > 重置 质量"。如图**2-96**所示。

#### 图 **2-96** 选择重置质量

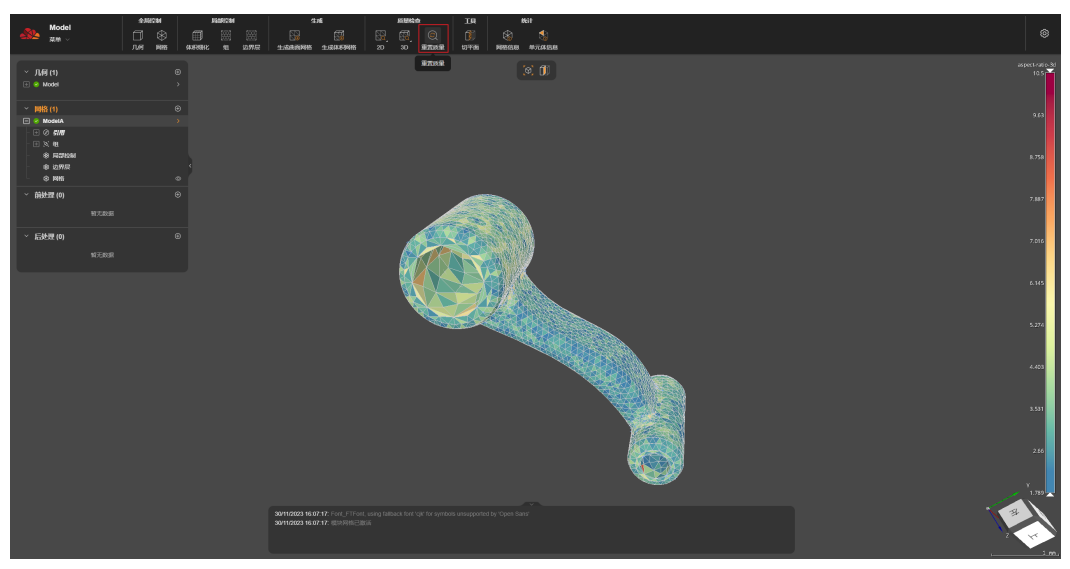

步骤**2** 重置完成后,页面展示原始的几何和网格信息。如图**[2-97](#page-119-0)**所示。

#### <span id="page-119-0"></span>图 **2-97** 重置质量完成

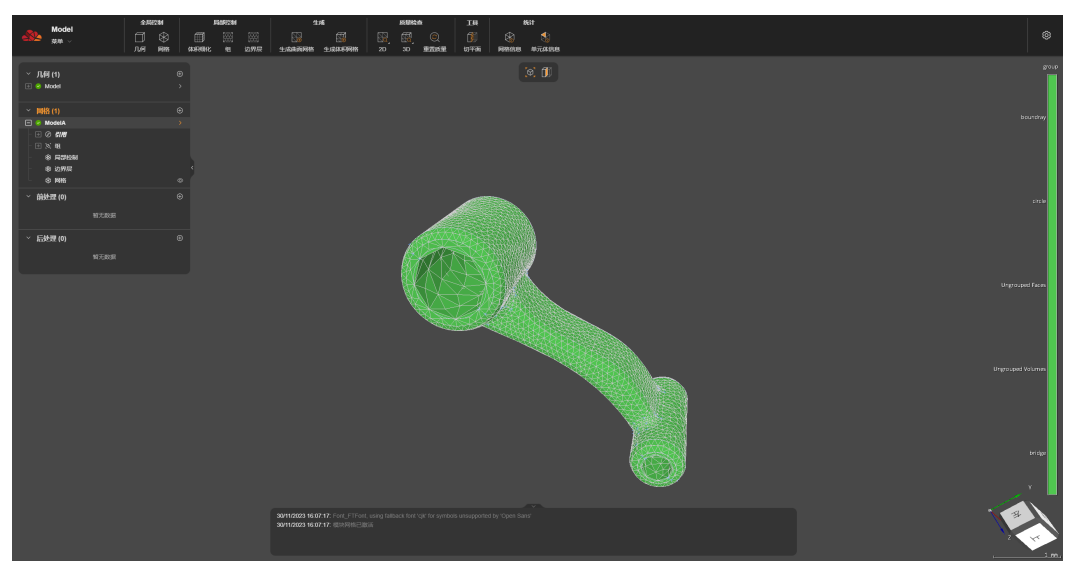

**----**结束

# **2.4.7** 工具

## **2.4.7.1** 切平面

## 功能介绍

切平面用于将三维模型沿着特定的平面创建横截面视图,以便于查看几何模型内部的 网格生成情况。

## 操作步骤

步骤**1** 如图**2-98**所示,选择"工具 > 切平面",页面右侧弹出"切平面参数设置"对话框。

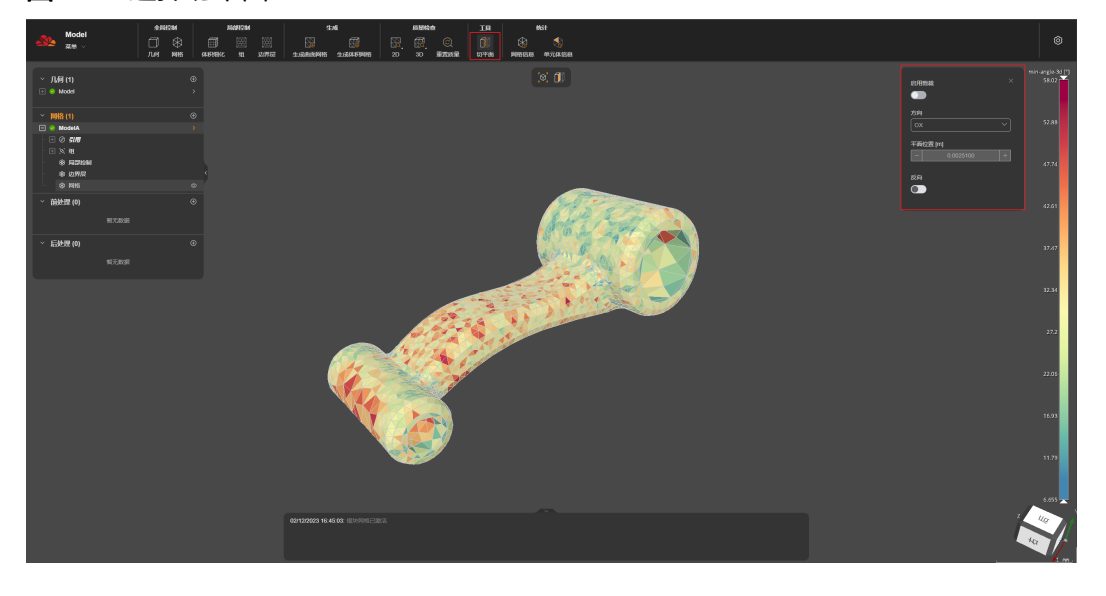

#### 图 **2-98** 选择切平面

- 步骤**2** 如图**2-99**所示,打开"启用裁剪"开关,选择"方向",页面会渲染出切平面的渲染 视图。
	- Model<br>Alle <sub>Alle</sub>  $\begin{array}{c|c|c|c|c} \bullet \mathsf{M} & \mathsf{M} & \mathsf{M} & \mathsf{M} \mathsf{M} \math$ |<br>|1.88 (1)<br>|- Model
	- 图 **2-99** 启用裁剪

步骤**3** 如图**2-100**所示,可以通过增大或减小"平面位置"的值,调整切平面的视角的高低。

图 **2-100** 调整平面位置

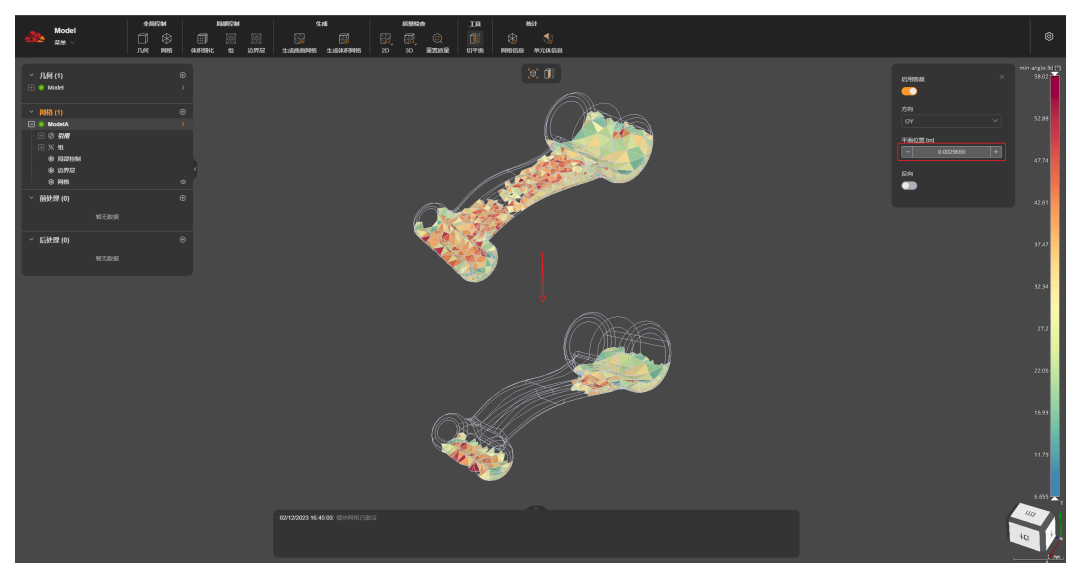

步骤**4** 如图**[2-101](#page-121-0)**所示,通过切换"反向"开关,可以切换视图的方向。

#### <span id="page-121-0"></span>图 **2-101** 反向开关

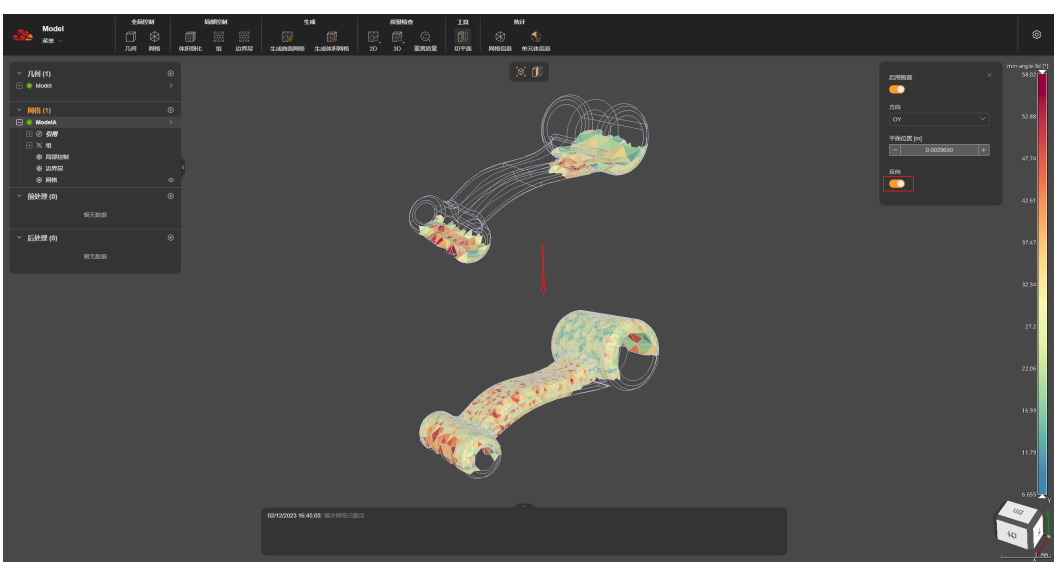

## 说明

可以结合**单元体信息**功能,查看切平面上网格单元的具体参数信息。

**----**结束

# **2.4.8** 统计

## **2.4.8.1** 网格信息

网格信息是针对整个模型网格划分结果的整体统计信息。

## 操作步骤

- 步骤**1** 在左侧菜单栏中选择网格文件,并选择。
- 步骤**2** 选择"网络",并在菜单栏中选择"统计 > 网格信息"信息。 如图**[2-102](#page-122-0)**所示,页面右侧弹出"网格信息"看板。

#### <span id="page-122-0"></span>图 **2-102** 网格信息

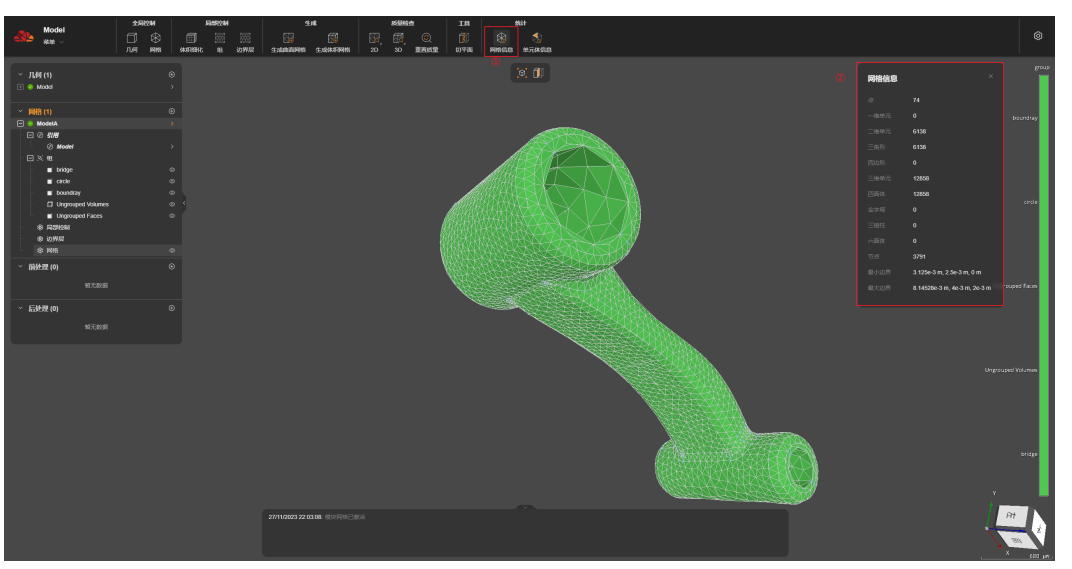

**----**结束

## **2.4.8.2** 单元体信息

单元体信息指每一个网格单元的信息,可以通过"统计 > 单元体信息"查看。

- 单击"单元体信息", 鼠标悬浮在网格单元上, 鼠标右侧悬浮显示当前单元体的 信息,如单元体信息中②所示。
- 单击任意一个网格单元体,页面右上角弹出该单元体的信息看板,如图**2-103**中③ 所示。

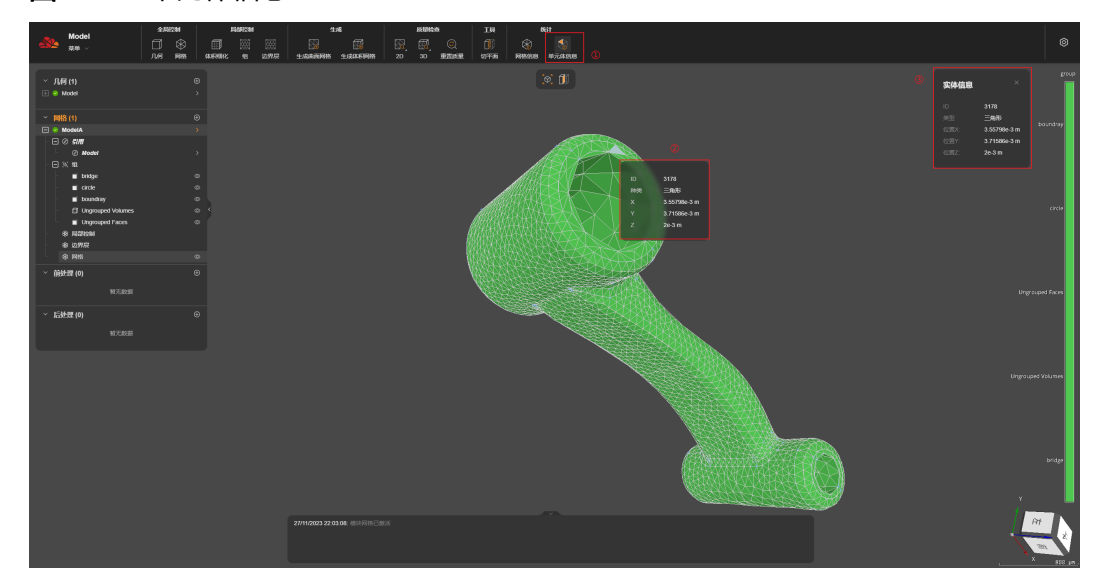

#### 图 **2-103** 单元体信息

# **2.5** 物理设置

# <span id="page-123-0"></span>**2.5.1** 物理处理介绍

物理处理也称为前处理,是基于现有几何和网格模型进行物理仿真,对目标模型设定 材料、载荷工况、边界、接触等条件后进行计算求解。前处理约占整个仿真操作流程 70%的时间,在界面中的操作如图**2-104**中红框标注的部分。

#### 图 **2-104** 前处理操作

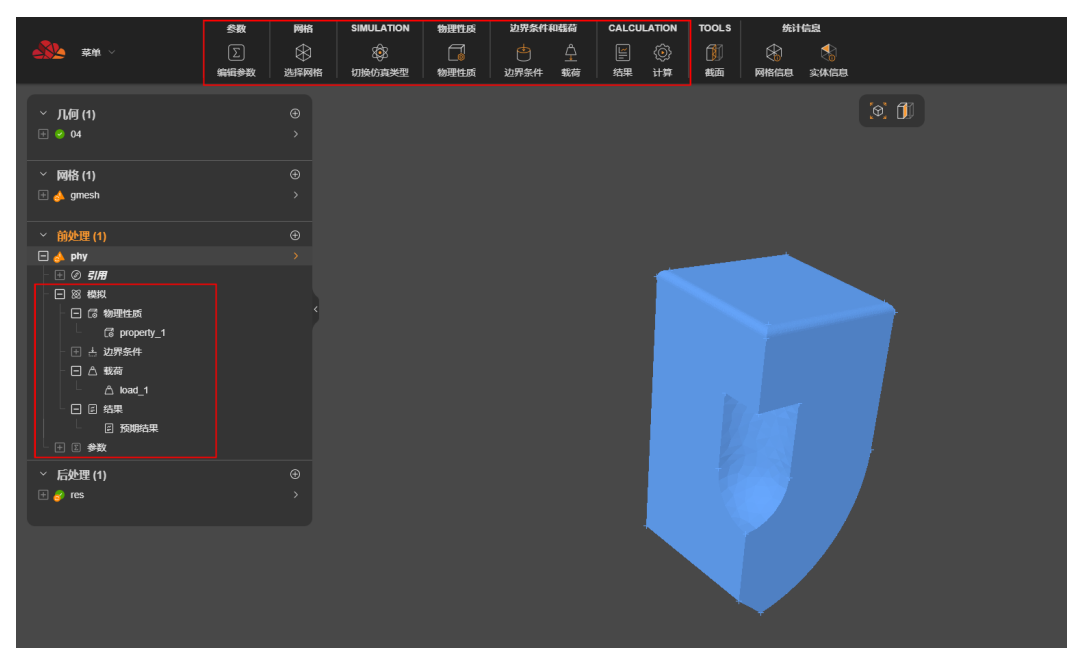

其中左侧目录树中所有设置后续都可通过如下方式修改:

- 将鼠标悬置于左侧菜单栏相应的菜单,单击右侧显示的 外按钮进行修改。
- 单击界面上方的工具栏进行修改。

# **2.5.2** 创建物理文件

## 前提条件

- 您已登录系统并进入SimStudio应用。
- 您已进入待处理项目,完成几何和网格设置,网格部分合理设置分组。

## 操作步骤

步骤**1** 如图**[2-105](#page-124-0)**所示,单击"前处理",菜单右侧新建符号弹出"创建物理文件"弹窗:

<span id="page-124-0"></span>图 **2-105** 创建物理文件

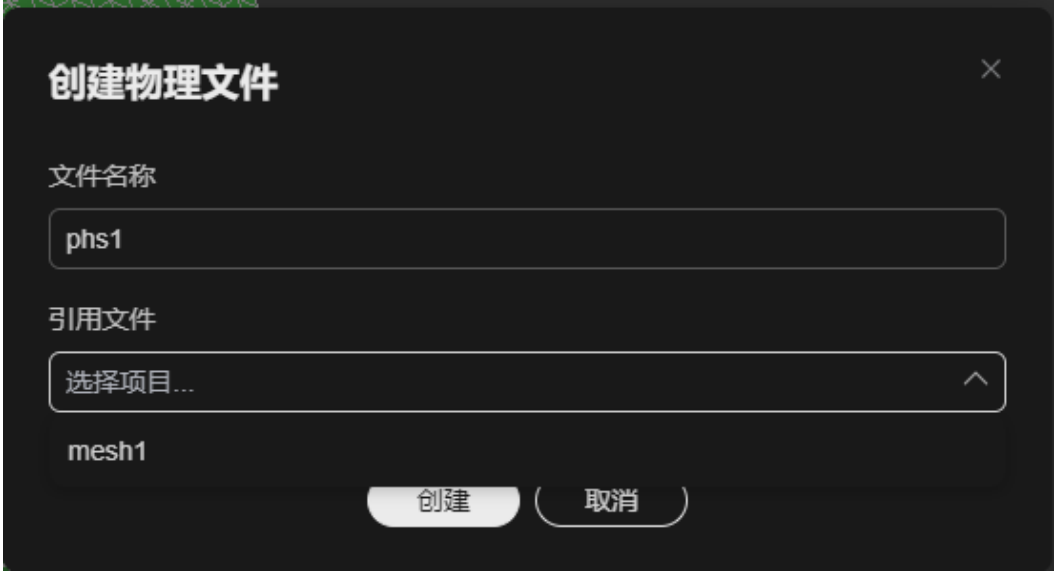

步骤**2** 如图**[2-106](#page-125-0)**所示,引用文件为前一环节所创建的网格文件(mesh1),双击引用文件跳 转至对应网格文件。

<span id="page-125-0"></span>图 **2-106** 引用文件

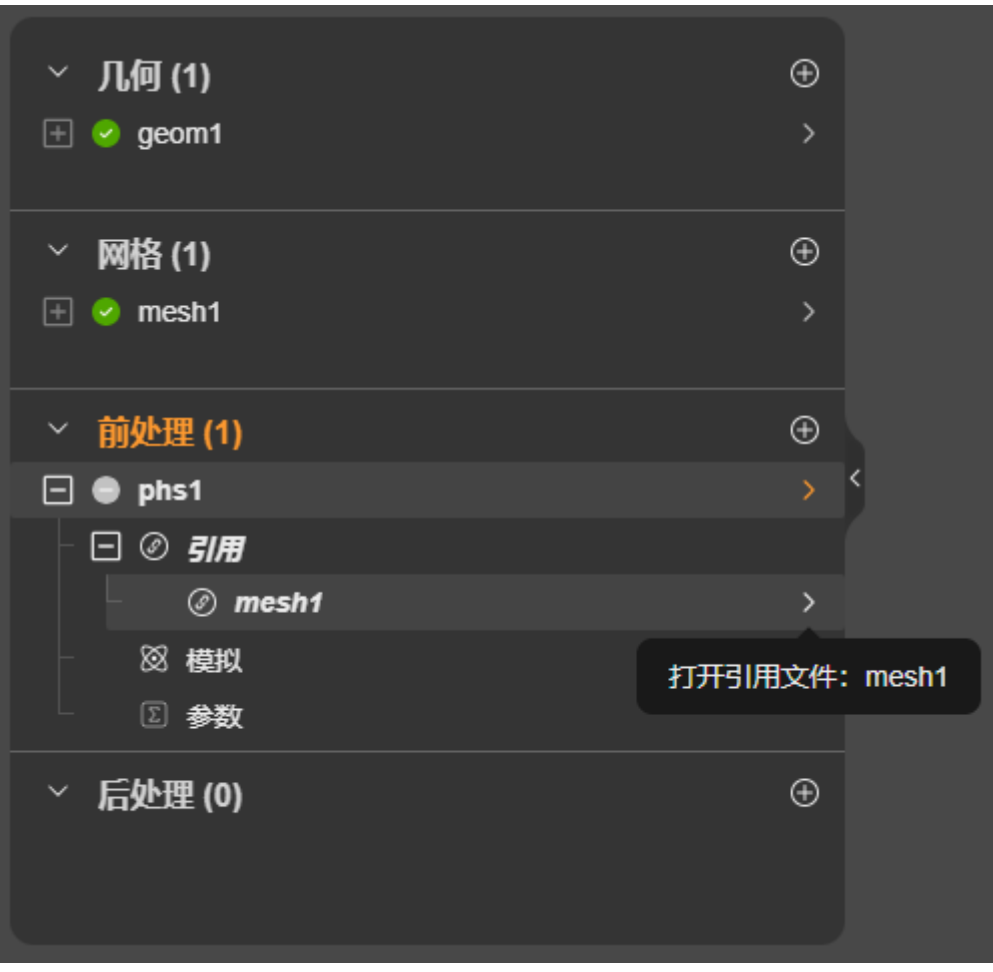

**----**结束

# **2.5.3** 设置模拟类型

# 前提条件

- 您已登录系统并进入SimStudio应用。
- 您已进入待设置项目,完成几何和网格设置,网格部分合理设置分组。
- 您已<mark>[新建前处理文件](#page-123-0)</mark>。

## 背景信息

求解器目前有两类: Basic、Professional, 模拟类型结构树如图[2-107](#page-126-0)所示。

#### <span id="page-126-0"></span>图 **2-107** 模拟类型结构树

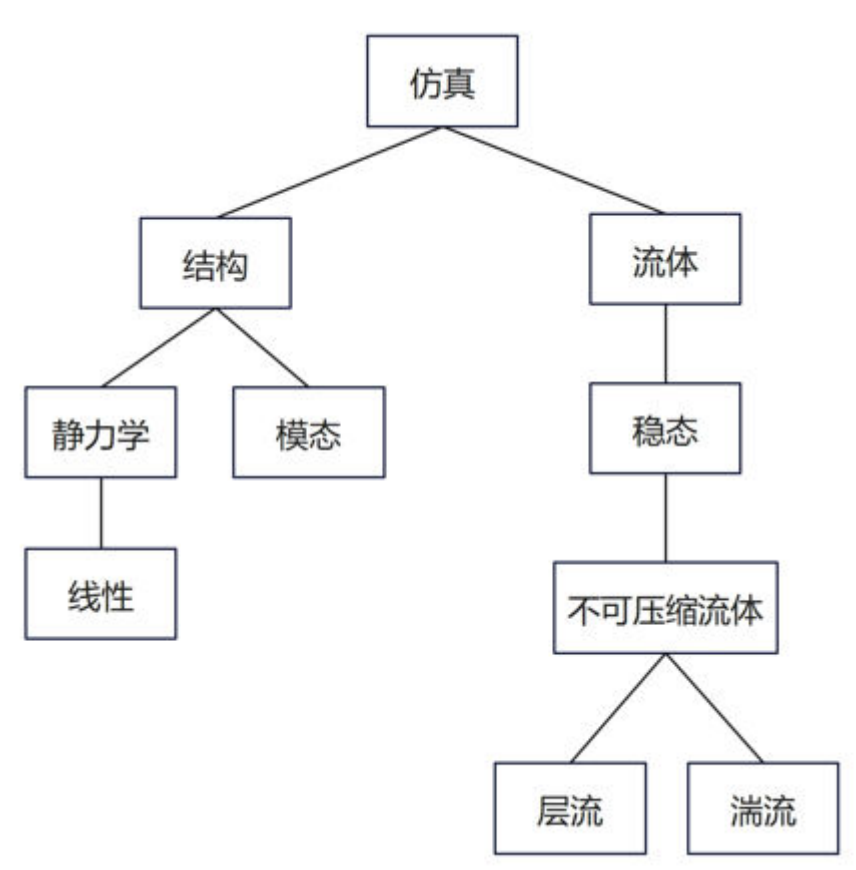

结构仿真包括静力学分析和模态分析:

- 静力学分析又叫静态分析,确定了由施加的约束和稳定载荷引起的结构位移和应 力,而忽略了惯性和阻尼效应。 当所有施加的载荷都是静态的,并且所有材料应变都预计在线性弹性范围内时, 线性静态分析适用。否则,应进行非线性静态分析。
- 模态分析又叫动态分析,可计算一个或多个实体中的位移和应力。如果负载应用 速率很重要,则应使用动态分析;反之,使用静态分析可能就足够了。 模态分析(频率分析)用于计算约束或自由零件和组件的固有频率。除可以获得 特征频率的数值外,结果还包含对相应特征模态的变形行为的分析。模态分析是 各种动力学分析类型中基础的内容,结构的振动特性决定了结构对于其他各种动 力载荷的响应情况。所以,一般情况下,在进行其他动力学分析之前首先要进行 模态分析。

#### 操作步骤

步骤**1** 光标移至"模拟"菜单行,右侧显示新建符号。

步骤**2** 如图**[2-108](#page-127-0)**所示,单击选择模拟类型及要执行的分析(求解器)。

#### <span id="page-127-0"></span>图 **2-108** 选择模拟

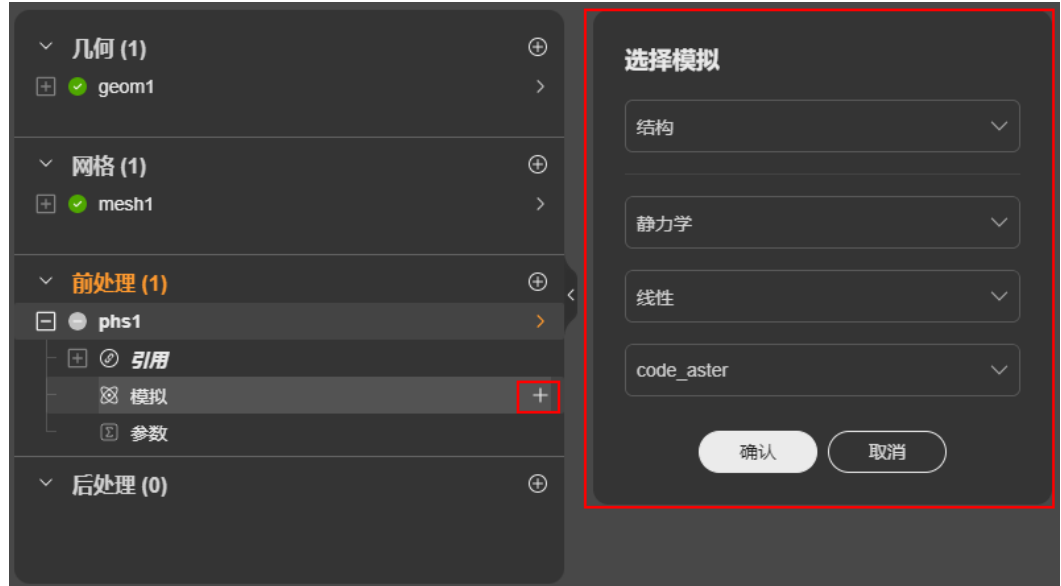

步骤3 单击"确定",完成设置,然后可以设置物理属性[、边界条件](#page-128-0)、[载荷、](#page-133-0)[结果](#page-139-0),如图 **2-109**所示。

图 **2-109** 模拟模块展示

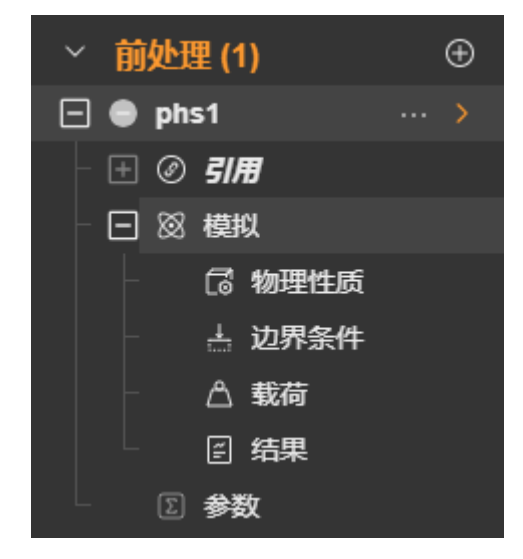

**----**结束

# **2.5.4** 设置物理属性

物理属性设置主要用于为组件设置物理属性。

## 前提条件

- 您已登录系统并进入SimStudio应用。
- 您已进入待设置项目,完成几何和网格设置,网格部分合理设置分组。
- 您已<mark>[新建前处理文件](#page-123-0)</mark>,并设置模拟类型。

## <span id="page-128-0"></span>操作步骤

- 步骤**1** 选择分组(体类型)。
- 步骤**2** 选择分析维度。

#### 说明

目前仅支持3D维度。

- 步骤**3** 从材料库中选择材料,如铝、钢、橡胶等。
- 步骤**4** 如图**2-110**所示,编辑完成后,单击"确定"完成设置。

图 **2-110** 编辑参数

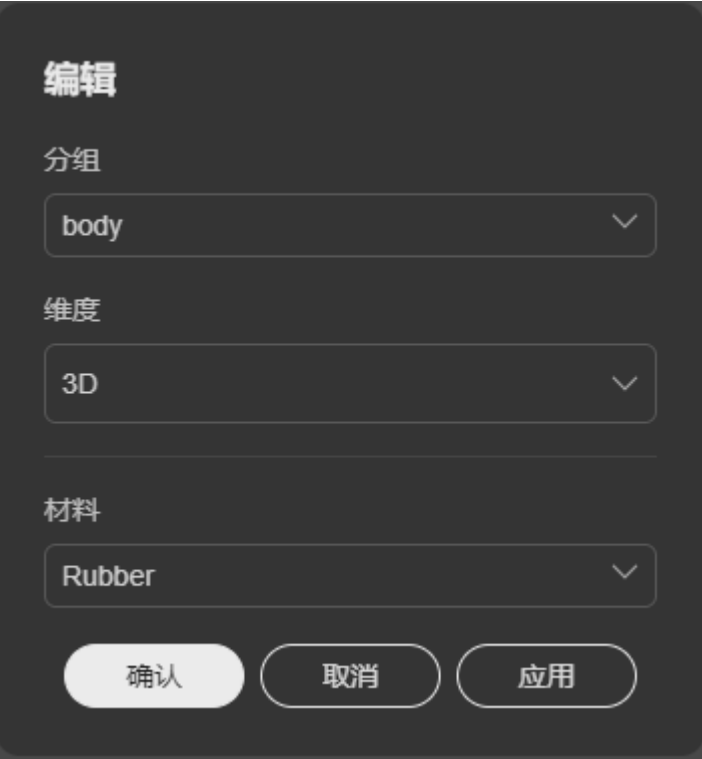

**----**结束

# **2.5.5** 设置边界条件

边界条件设置用于定义模型与外部环境的相互作用,主要包括如下方式进行设置:

- 设置固定自由度
- [设置多点约束](#page-131-0)

## **2.5.5.1** 固定自由度

## 前提条件

- 您已登录系统并进入SimStudio应用。
- 您已进入待设置项目,完成几何和网格设置,网格部分合理设置分组。

● 您已<mark>[新建前处理文件](#page-123-0)</mark>,并设置模拟类型。

## 操作步骤

步骤**1** 在左侧菜单栏中选择前处理文件。

**步骤2** 在展开的前处理文件下选择"模拟 > 边界条件", 并在选择边界菜单栏单击

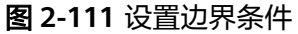

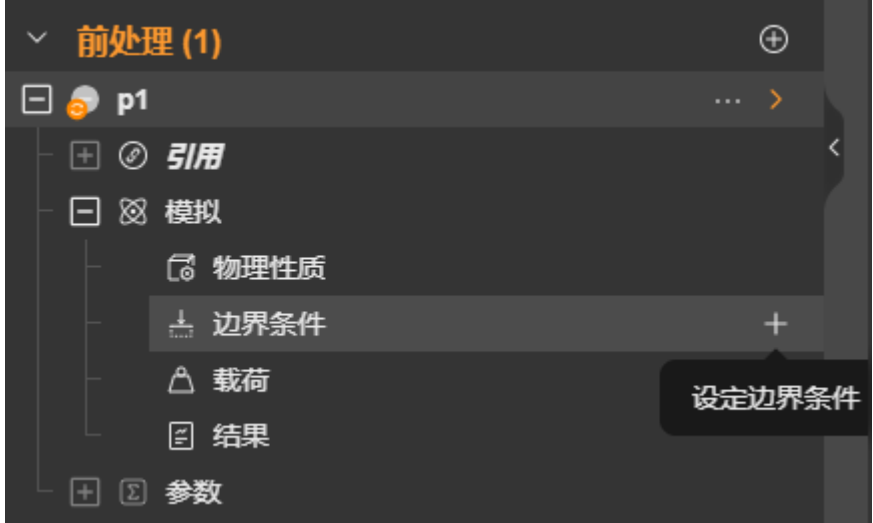

步骤**3** 选择"分组"为网格设置里已设置的分组。

步骤**4** "类型"选择为"固定自由度",并参考表**[2-4](#page-131-0)**设置其他参数。

固定自由度,即在指定的节点或分组(面)上设置定义方向上的固定位移。位移包括 平移位移和旋转位移。固定自由度编辑页面如图**[2-112](#page-130-0)**所示。

## <span id="page-130-0"></span>图 **2-112** 固定自由度编辑页面

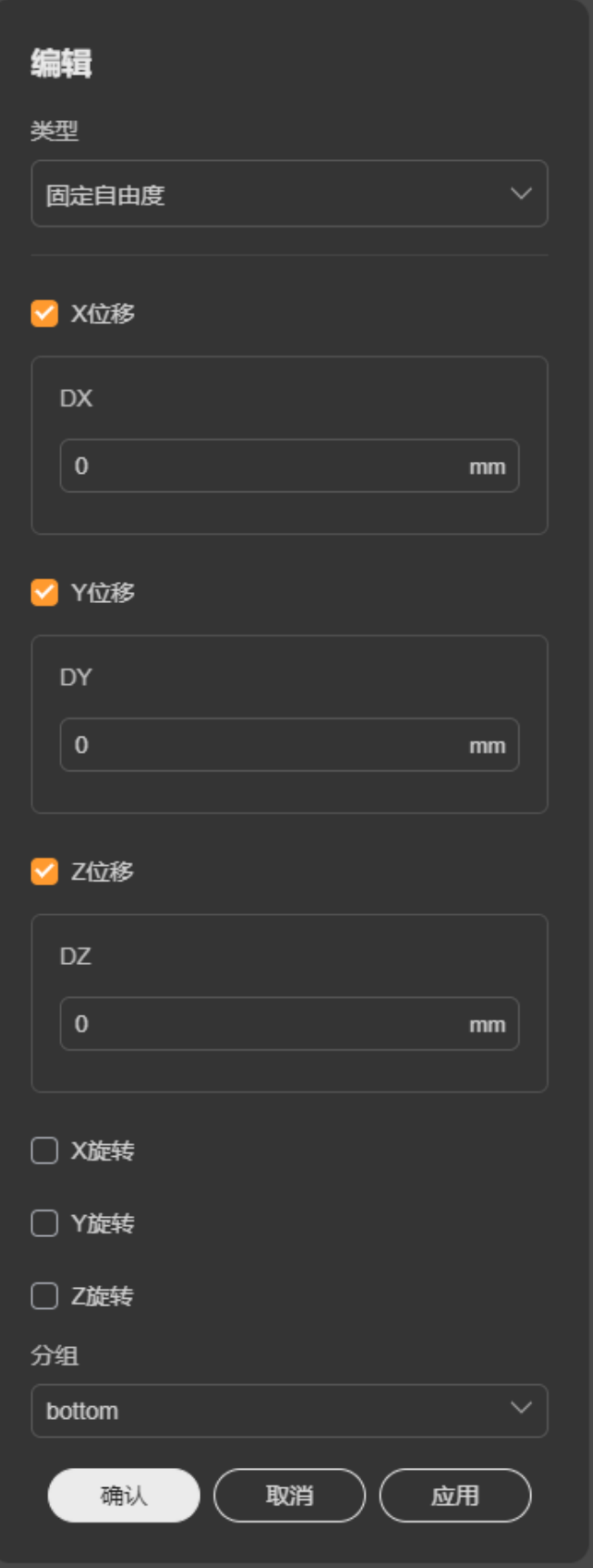

#### <span id="page-131-0"></span>表 **2-4** 固定自由度参数参考

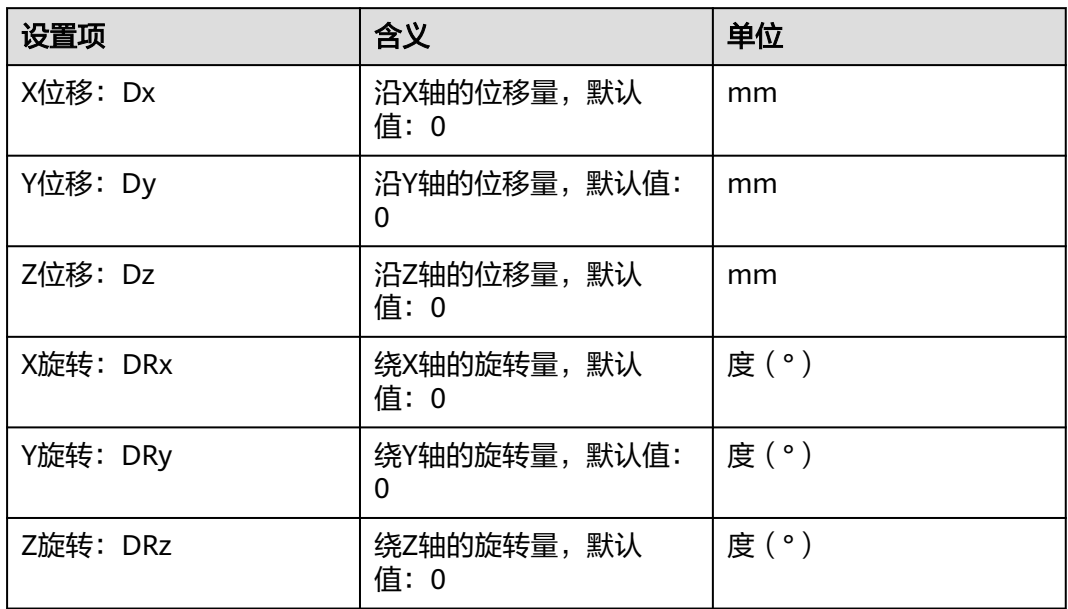

#### **----**结束

## **2.5.5.2** 多点约束

#### 前提条件

- 您已登录系统并进入SimStudio应用。
- 您已进入待设置项目,完成几何和网格设置,网格部分合理设置分组。
- 您已<mark>[新建前处理文件](#page-123-0)</mark>,并设置模拟类型。

## 操作步骤

- 步骤**1** 在左侧菜单栏中选择前处理文件。
- **步骤2** 在展开的前处理文件下选择"模拟 > 边界条件", 并在选择边界菜单栏单击
- 步骤**3** 选择"分组"为网格设置里已设置的分组。
- 步骤**4** "类型"选择为"多点约束"。

多点约束设置两个或多个节点的自由度之间的关系。如图**[2-113](#page-132-0)**和图**[2-114](#page-133-0)**所示,勾选 设置约束条件,并确定主节点是否为自由节点。

#### <span id="page-132-0"></span>图 **2-113** 主节点

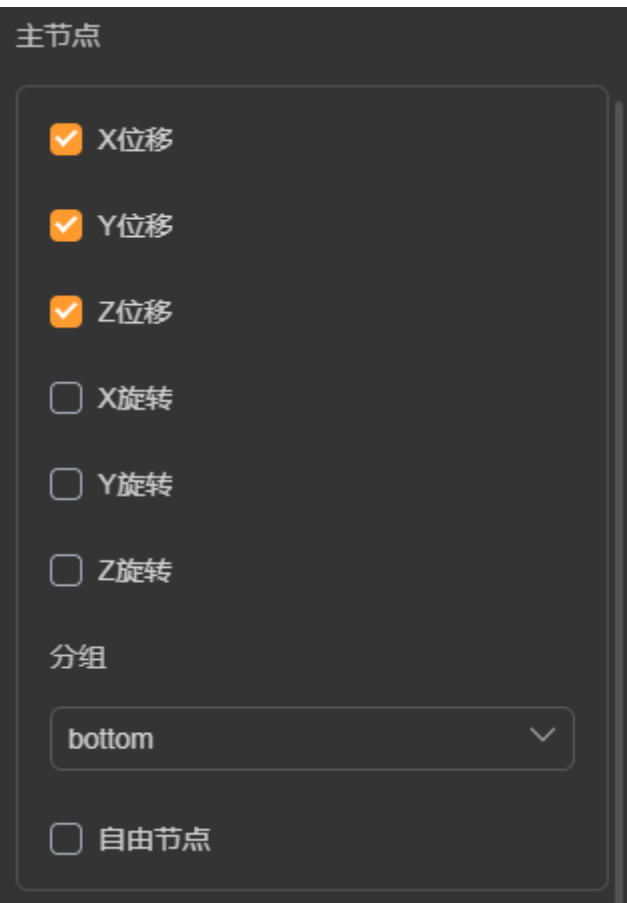

#### <span id="page-133-0"></span>图 **2-114** 从节点

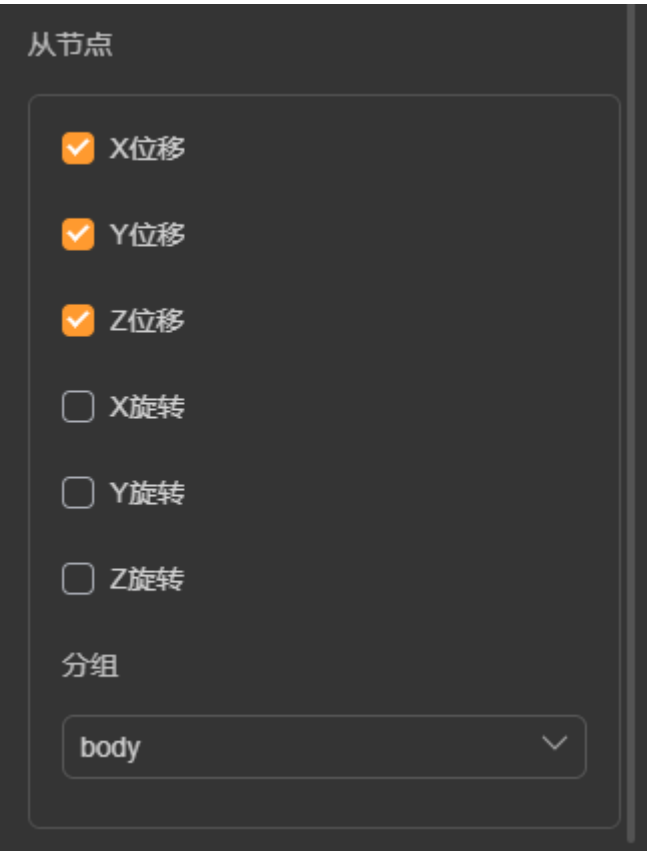

**----**结束

# **2.5.6** 设置载荷

载荷类型有远端力/力矩、节点力/力矩、压力、重力四种。不同类型设置条件不同。

## **2.5.6.1** 远端力**/**力矩

## 前提条件

- 您已登录系统并进入SimStudio应用。
- 您已进入待设置项目,完成几何和网格设置,网格部分合理设置分组。
- 您已<mark>[新建前处理文件](#page-123-0)</mark>,并设置模拟类型。

#### 操作步骤

- 步骤**1** 在左侧菜单栏中选择前处理文件。
- 步骤**2** 在展开的前处理文件下选择"模拟 > 载荷"
- 步骤**3** 选择"分组"为网格设置里已设置的分组。
- 步骤**4** "类型"选择为"远端力/力矩"。

选择远端点和施力面,在远端点设置沿/绕坐标轴的集中力和力矩为固定值,并让其分 布在选定的面上。参数设置参考表**[2-5](#page-134-0)**进行填写。

#### <span id="page-134-0"></span>表 **2-5** 远端力/力矩参数设置

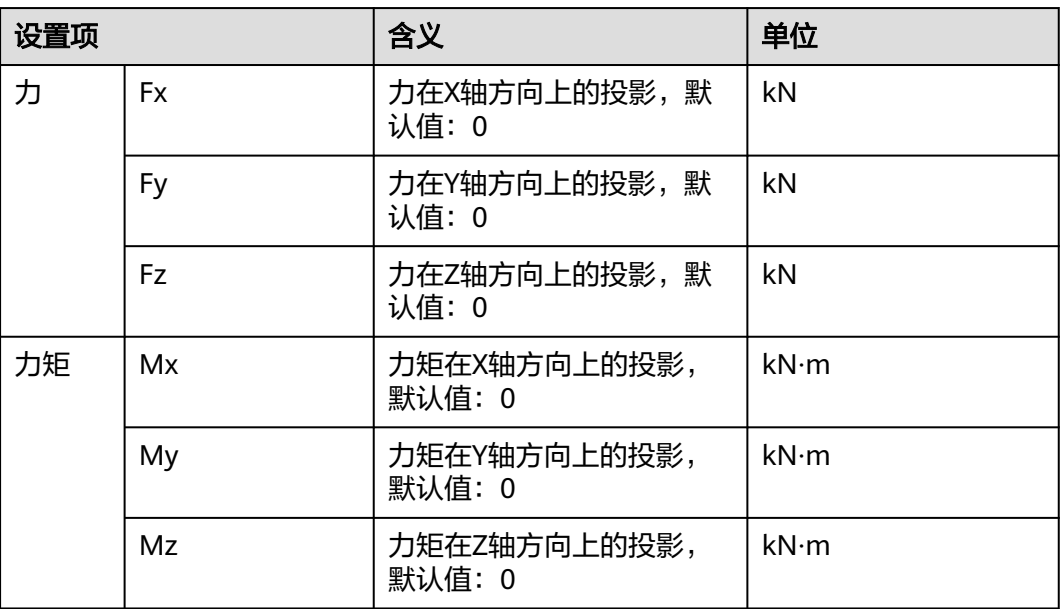

#### **----**结束

# **2.5.6.2** 节点力**/**力矩

## 前提条件

- 您已登录系统并进入SimStudio应用。
- 您已进入待设置项目,完成几何和网格设置,网格部分合理设置分组。
- 您已<mark>[新建前处理文件](#page-123-0)</mark>,并设置模拟类型。

## 操作步骤

- 步骤**1** 在左侧菜单栏中选择前处理文件。
- 步骤**2** 在展开的前处理文件下选择"模拟 > 载荷"
- 步骤**3** 选择"分组"为网格设置里已设置的分组。
- 步骤**4** "类型"选择为"节点力/力矩"。

节点力在节点上施加矢量力,力可以通过其在全局或局部坐标系轴上的投影,或沿着 节点上的法线或切线定义。

将节点沿/绕坐标轴的力和力矩设置为固定值。参数设置参考表**2-6**进行填写。

#### 表 **2-6** 节点力/力矩参数设置

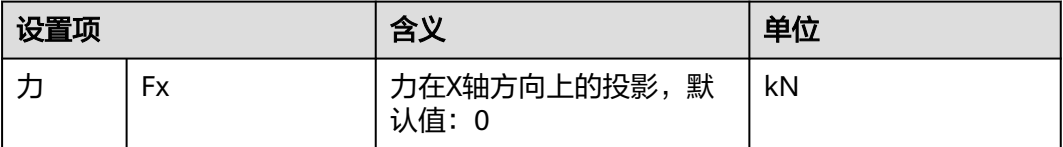

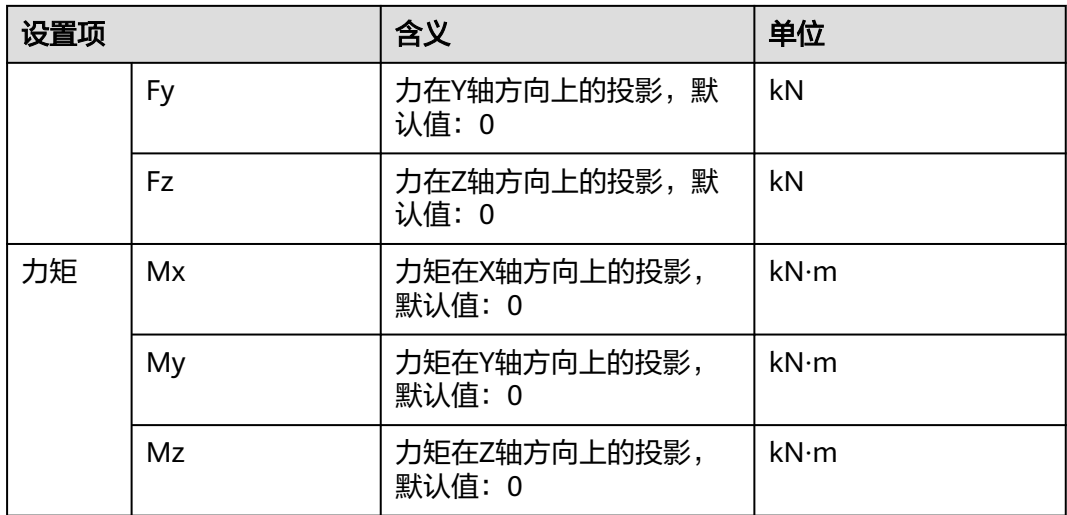

**----**结束

## **2.5.6.3** 压力

## 前提条件

- 您已登录系统并进入SimStudio应用。
- 您已进入待设置项目,完成几何和网格设置,网格部分合理设置分组。
- 您已<mark>[新建前处理文件](#page-123-0)</mark>,并设置模拟类型。

## 操作步骤

- 步骤**1** 在左侧菜单栏中选择前处理文件。
- 步骤**2** 在展开的前处理文件下选择"模拟 > 载荷"
- 步骤**3** 选择"分组"为网格设置里已设置的分组。
- 步骤**4** "类型"选择为"压力"。
	- 如图**[2-115](#page-136-0)**所示,对选定的分组施加压力(正方向为面的法向量方向)。压力输入范 围:非负。

#### <span id="page-136-0"></span>图 **2-115** 压力编辑页面

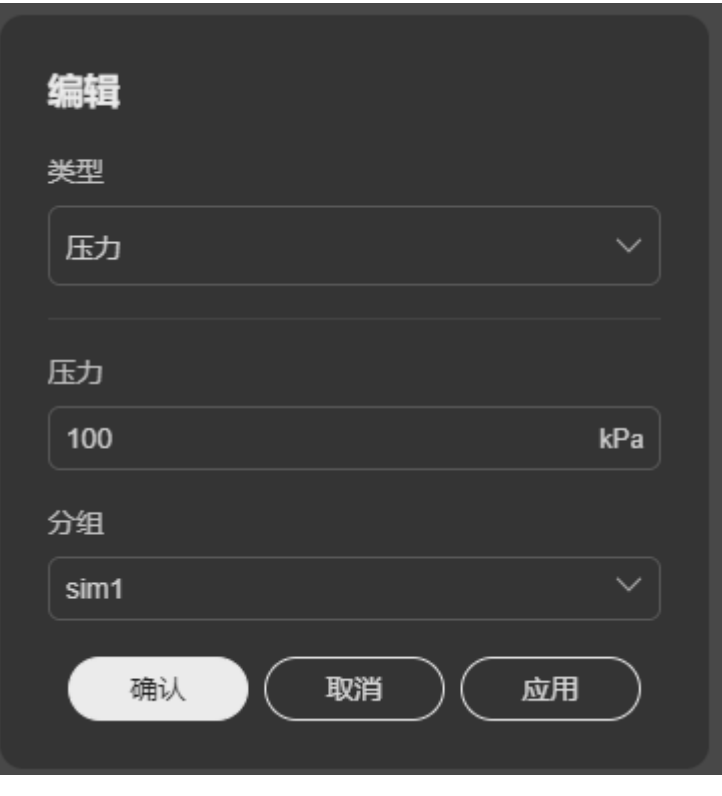

**----**结束

## **2.5.6.4** 重力

## 前提条件

- 您已登录系统并进入SimStudio应用。
- 您已进入待设置项目,完成几何和网格设置,网格部分合理设置分组。
- e 您已<mark>[新建前处理文件](#page-123-0)</mark>,并设置模拟类型。

## 操作步骤

- 步骤**1** 在左侧菜单栏中选择前处理文件。
- 步骤**2** 在展开的前处理文件下选择"模拟 > 载荷"
- 步骤**3** 选择"分组"为网格设置里已设置的分组。
- 步骤**4** "类型"选择为"压重力"。

如图**[2-116](#page-137-0)**所示,在选定的分组上设置沿指定方向的重力载荷。具体参数参考表**[2-7](#page-137-0)**进 行填写。

#### <span id="page-137-0"></span>图 **2-116** 重力编辑页面

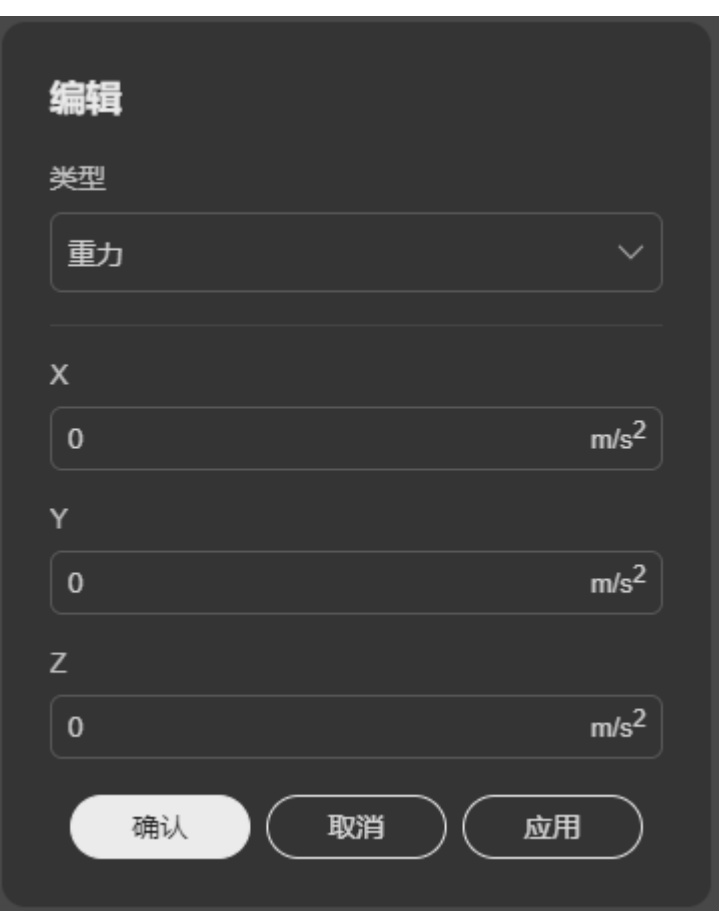

#### 表 **2-7** 重力参数设置

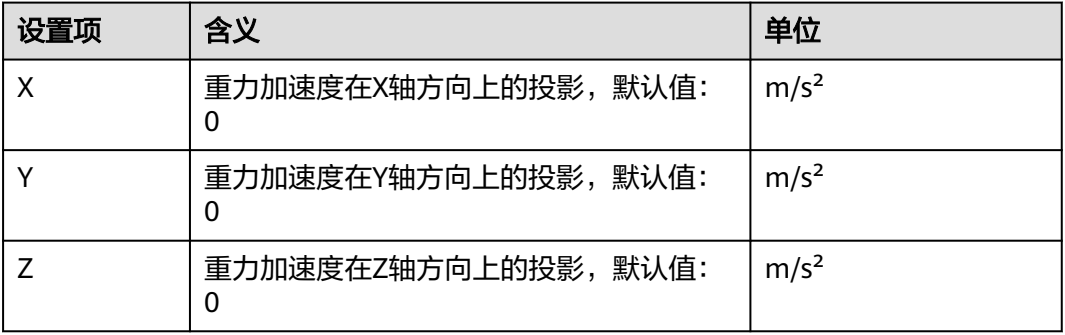

## **----**结束

# **2.5.7** 参数

物理设置部分支持参数化建模。

## 前提条件

- 您已登录系统并进入SimStudio应用。
- 您已进入待设置项目,完成几何和网格设置,网格部分合理设置分组。

**●** 您已[新建前处理文件](#page-123-0)。

## 操作步骤

- 步骤**1** 在左侧菜单栏中选择前处理文件。
- 步骤**2** 单击"参数"菜单右侧的编辑选项,出现"编辑参数"弹窗,如图**2-117**所示。

图 **2-117** 编辑参数

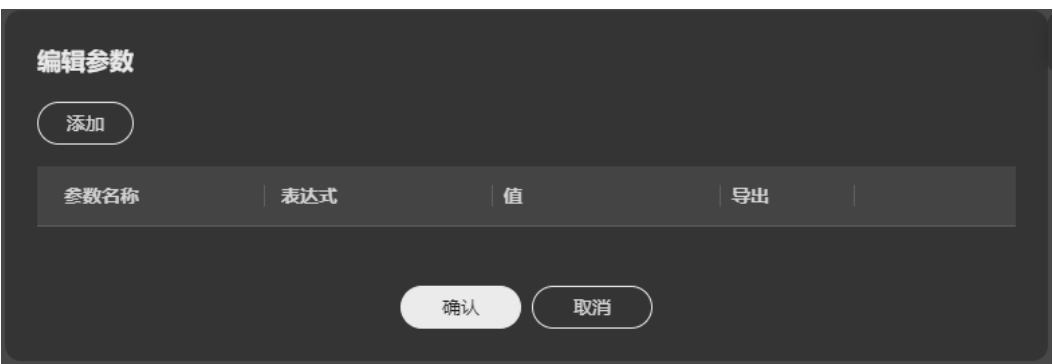

- 步骤**3** 单击"添加"新建参数,填写参数名称和表达式,如图**2-118**所示。
	- 图 **2-118** 添加

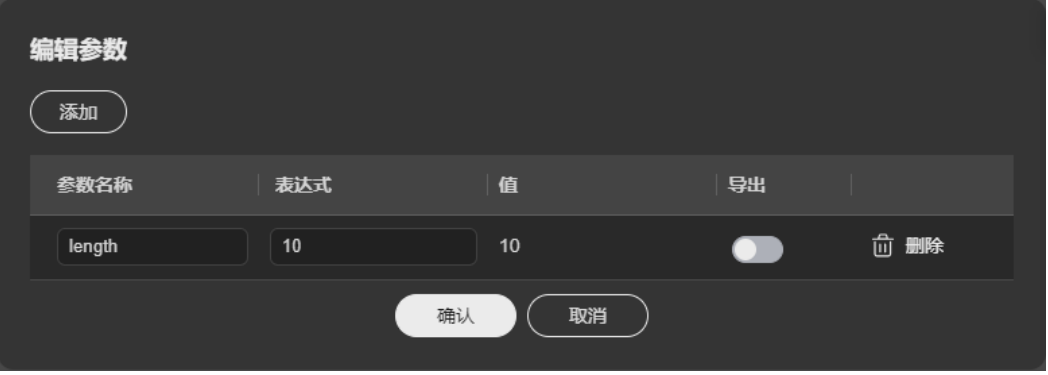

- 步骤**4** 单击"确认",提交编辑后可在条件设置类输入框中使用所设置的参数,如图**2-119**所 示。
	- 图 **2-119** 参数显示

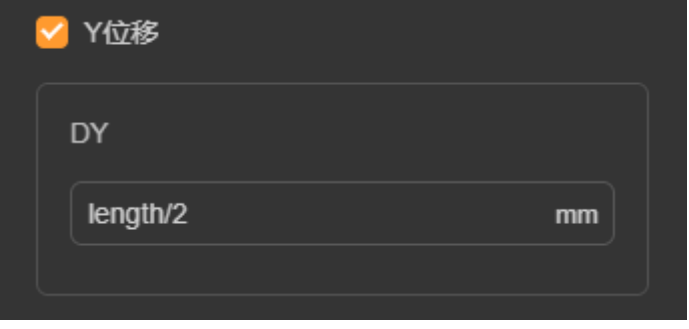

**----**结束

# <span id="page-139-0"></span>**2.5.8** 结果

设置需要在后处理中展示的预期结果。不同模拟类型设置不同。

### **2.5.8.1** 静力学

#### 前提条件

模拟类型选择为"结构 > 静力学"。

如图**2-120**所示,在"编辑"框中勾选需要展示的效果。

图 **2-120** 编辑

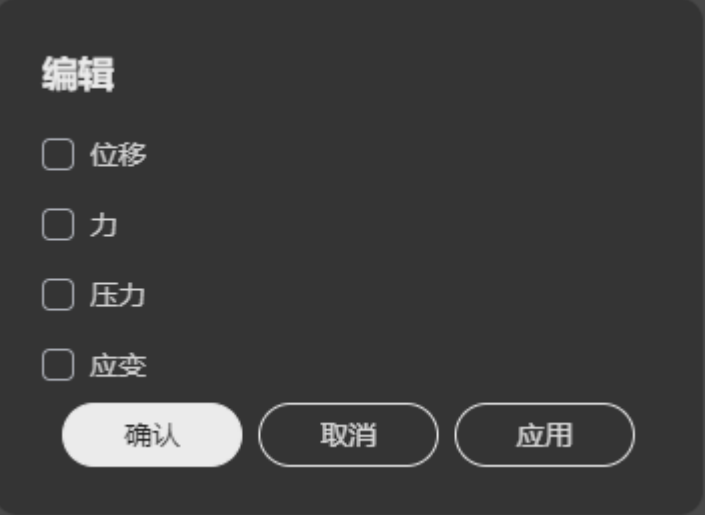

# **2.5.8.2** 模态

## 前提条件

模拟类型为"结构 > 模态"。

● 一阶模态:根据低振动频率计算一阶模态。

图 **2-121** 模态

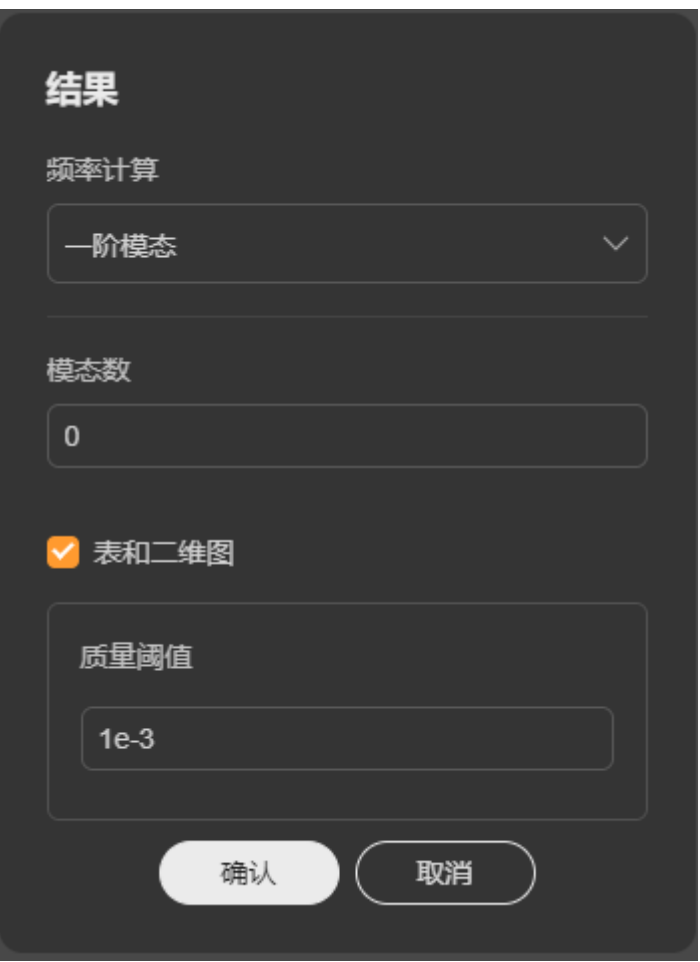

如图**2-121**所示,需设置模态数。支持表和二维图结果展示,需设置质量阈值,如果模 态的某一方向上有效质量高于阈值,则保留模态,否则排除模态。

● 范围: 如<mark>图[2-122](#page-141-0)所示, 计算定义频段内的所有模态。</mark>

<span id="page-141-0"></span>图 **2-122** 范围

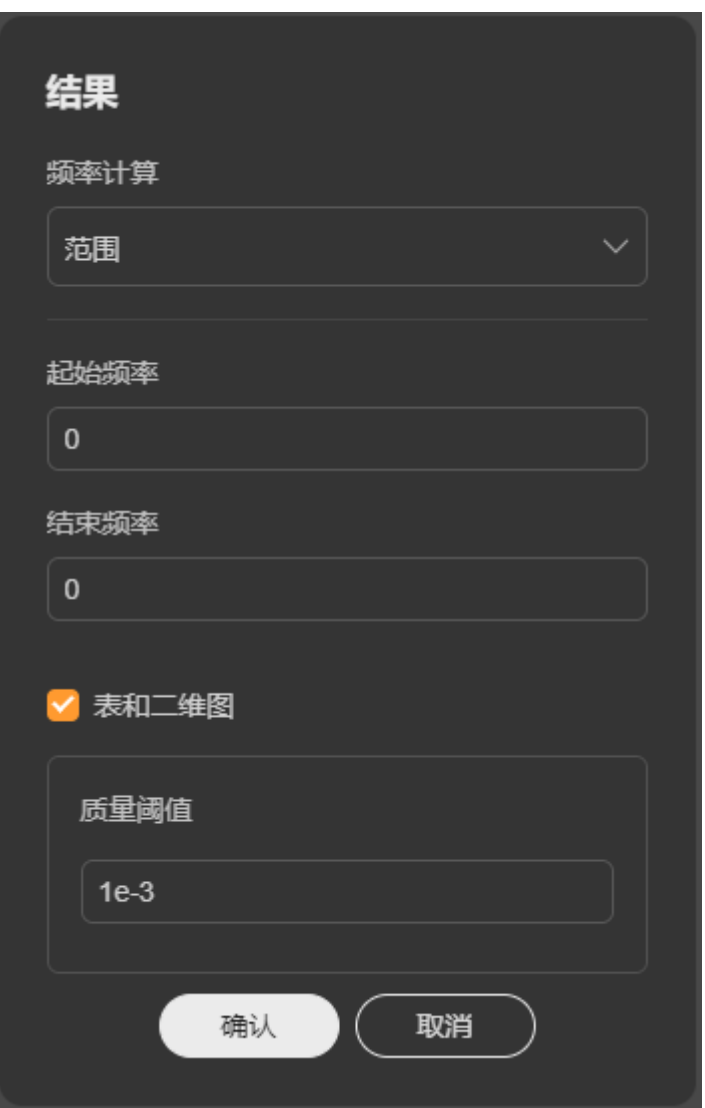

● 定位: 如<mark>图[2-123](#page-142-0)</mark>所示,搜索最接近指定频率的模态。

#### <span id="page-142-0"></span>图 **2-123** 定位

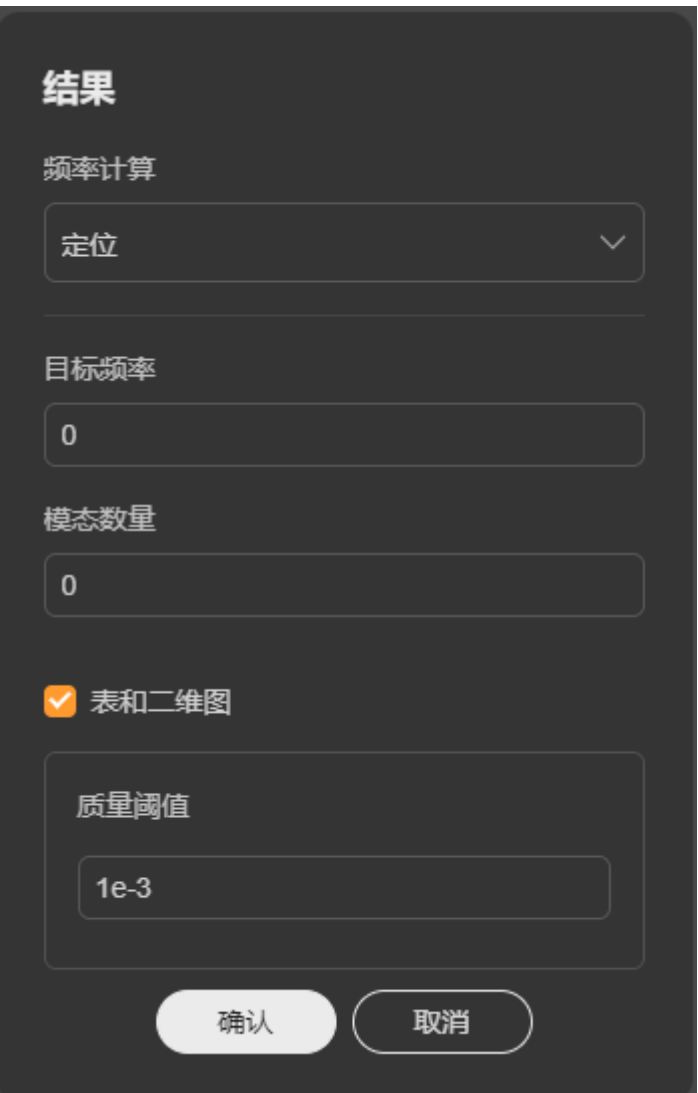

# **2.5.8.3** 流体

# 前提条件

模拟类型选择为"流体"。

如图**[2-124](#page-143-0)**所示,勾选需要展示的效果。

<span id="page-143-0"></span>图 **2-124** 流体

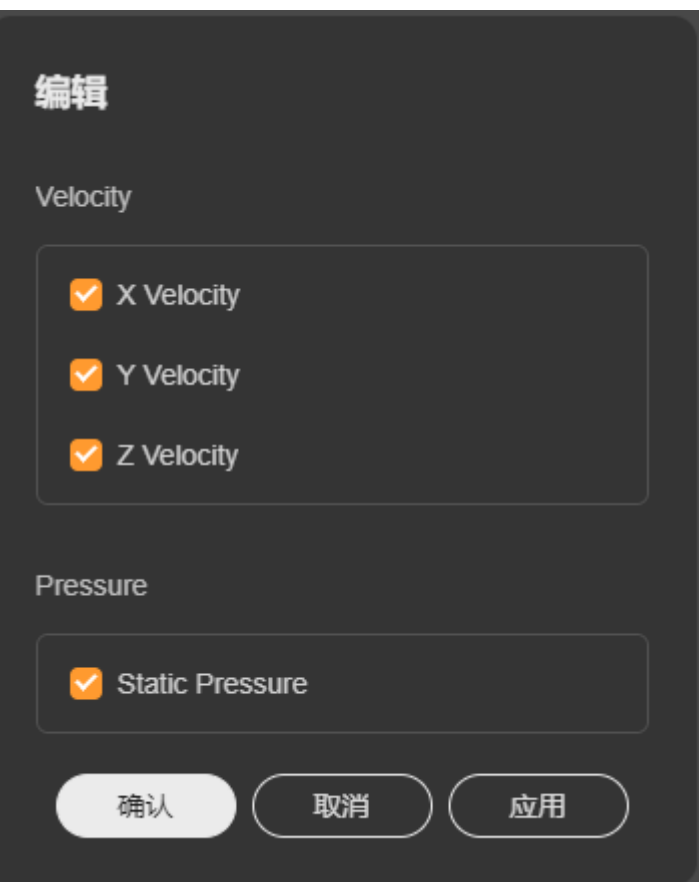

**2.5.8.4** 计算设置

操作步骤

- 步骤1 单击"结果"菜单右侧的"运行计算"符号或头部栏"计算"菜单出现"运行计算" 弹窗。
- 步骤**2** 选择计算核数。
- 步骤**3** 如图**[2-125](#page-144-0)**所示,单击"确认",开始运行。
#### 图 **2-125** 运行计算

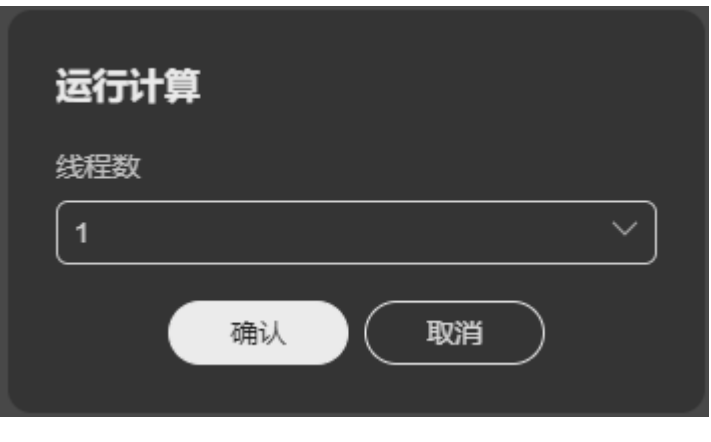

**----**结束

# **2.6** 后处理

# **2.6.1** 后处理介绍

后处理模块的主要任务是基于前处理(即物理设置)输出的求解文件中的计算结果进 行收集、整理和可视化显示。您可以根据实际需求,对数据进行分析和显示设置,在 后处理界面上方工具栏的具体操作如图**2-126**所示。

#### 图 **2-126** 后处理操作

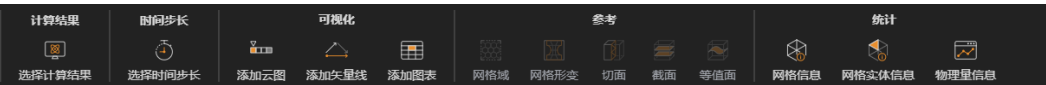

- 计算结果:用于替换后处理文件中所引用的前处理结果文件。
- 时间步长:用于根据模拟系统的特性和求解器的要求,选择适当的时间步长来进 行仿真计算。
- 可视化:用于对后处理结果文件下的视图进行可视化设置,可以添加云图、矢量 线视图和图表视图。
	- 添加云图:用于帮助用户更直观地了解模拟结果中的流场、温度场、压力场 等物理量分布情况。
	- 添加矢量线:用于显示矢量场的方向和大小。
		- 通过添加矢量线,工程师可以更容易地识别矢量场中的流线、涡旋和其他特 征,并进行更准确的分析和优化。
	- 添加图表:用于帮助用户更直观地理解仿真结果,以便更好地分析和优化设 计。

通过添加图表,用户可以轻松地生成各种图表,如曲线图、散点图、柱状图 等,来展示仿真结果的变化趋势、分布情况等。

- 参考: 支持显示网格域、网格形变、切面、截面和等值面,具体请参见<mark>参考设置</mark> [管理。](#page-156-0)
- 统计:支持查看网格信息、网格实体信息和物理量信息,具体请参见<mark>统计管理</mark>。

# **2.6.2** 创建后处理文件

如果您需要模型的仿真前处理结果进行分析和显示,需要先基于"前处理"步骤中的 项目文件创建后处理文件,作为后处理结果文件。

所有的后处理操作都需要基于您所创建的后处理文件,同一个项目可以创建一个或多 个后处理文件,可根据实际情况创建多个后处理文件。

### 前提条件

- 您已登录系统并进入SimStudio应用。
- SimStudio应用中存在前处理已完成的项目。

## 操作步骤

步骤**1** 在SimStudio应用中单击已输出前处理结果的项目名称。

进入所选项目的仿真处理界面,类似如图**2-127**所示。

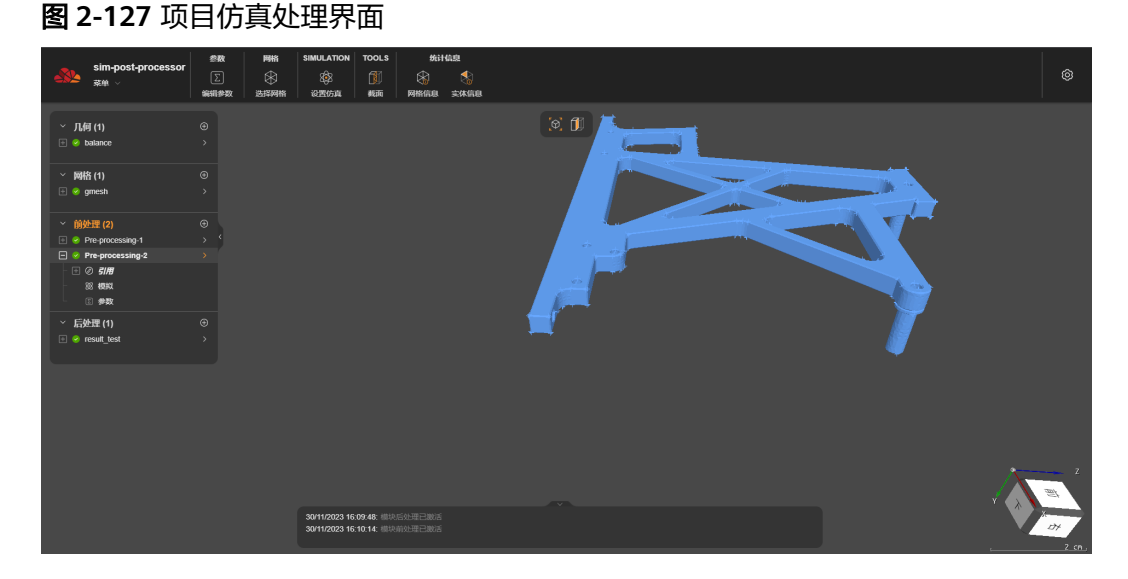

步骤2 在左侧菜单栏中单击"后处理"菜单的新建按钮<sup>60</sup>,弹出"创建结果文件"对话框, 如图**[2-128](#page-146-0)**所示 。

<span id="page-146-0"></span>图 **2-128** 创建结果文件对话框

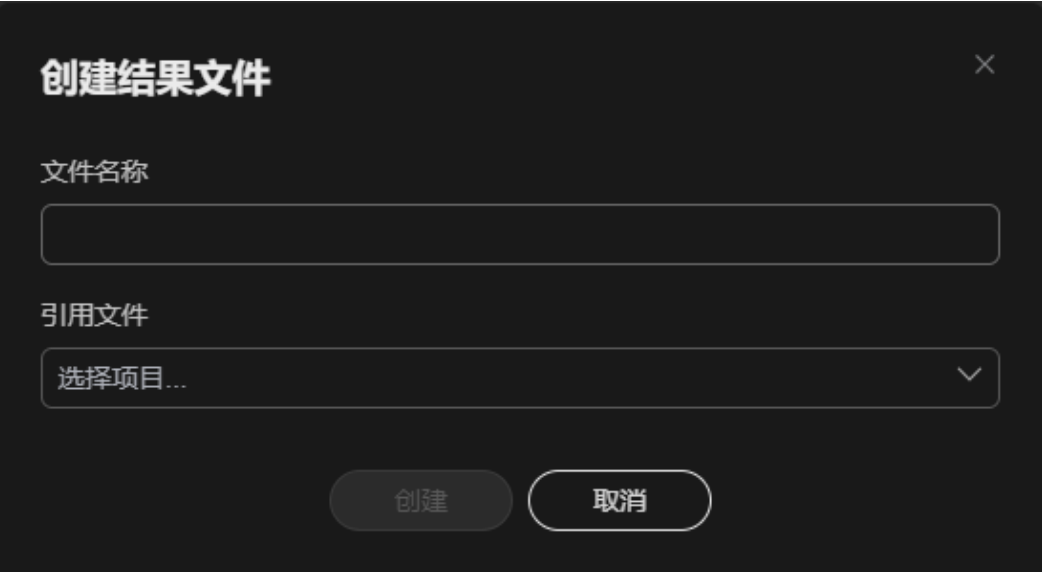

步骤**3** 配置文件名称和引用文件。

"文件名称":后处理文件名称,手工输入自定义名称即可。

"引用文件":单击"选择项目",在下拉框中选择需要引用的前处理项目文件。需 要选择已处理完成的前处理文件。

步骤**4** 单击"创建"。

创建成功后,左侧菜单栏中"后处理"菜单如图[2-129](#page-147-0)所示。新创建文件的"视图"标 签下默认只有"View\_1"视图,"View\_1"标签下默认只有"Mesh\_1"视图。如果 需要增加视图,在"视图"标签右侧单击"添加新视图"的图标即可。

<span id="page-147-0"></span>图 **2-129** 后处理左侧菜单栏

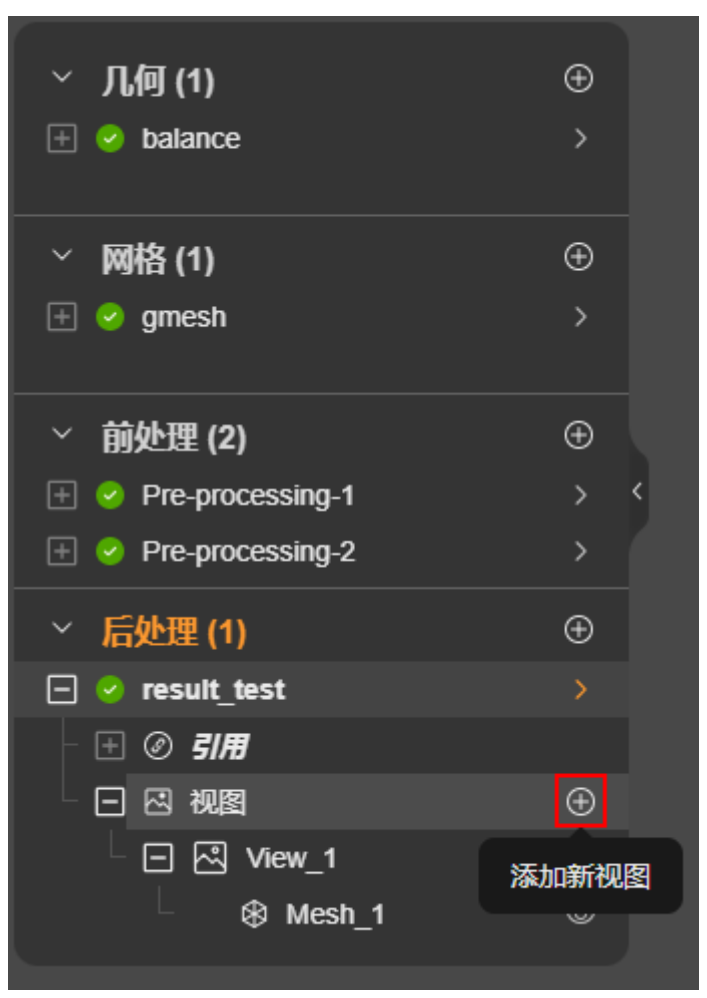

步骤**5** 创建后处理文件后,单击后处理结果文件右侧的">"符号,跳转到后处理界面,在页 面上方的工具栏中可以看到后处理相关的操作选项,如图2-130所示。

图 **2-130** 后处理界面

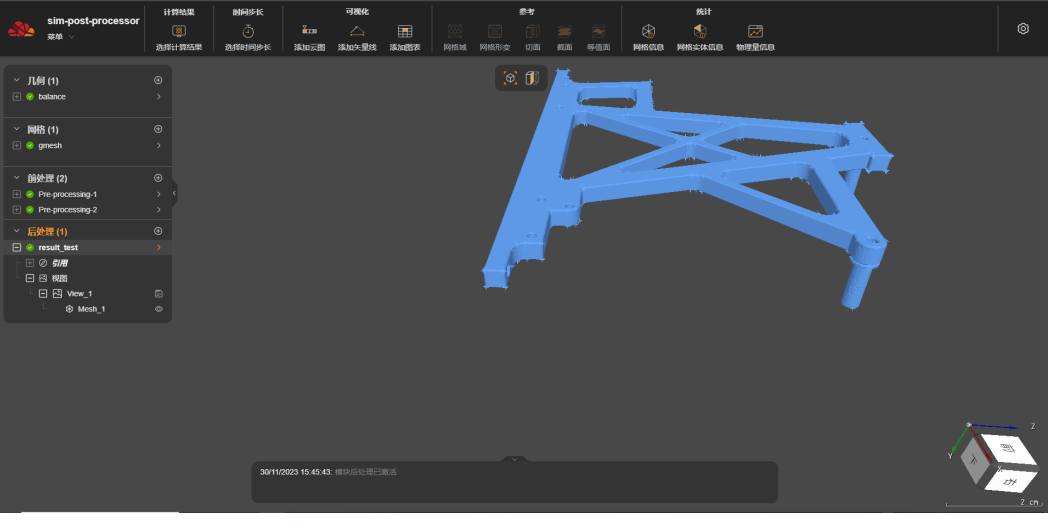

**----**结束

## **2.6.3** 选择计算结果

### 操作场景

后处理是基于"前处理"的某一个结果文件,进行后处理得到后处理结果文件。如果 您需要更换后处理文件引用的前处理文件,进行重新进行计算得到新的后处理结果, 可以选择计算结果。

### 前提条件

- 您已登录系统并进入SimStudio应用。
- SimStudio应用中存在后处理文件需要选择计算结果的项目。

### 操作步骤

- 步骤**1** 在SimStudio应用中单击需要选择计算结果的项目名称,进入所选项目的仿真处理界 面。
- 步骤**2** 在需要选择计算结果的后处理文件名称右侧单击">",进入后处理界面,如图**2-131** 所示。

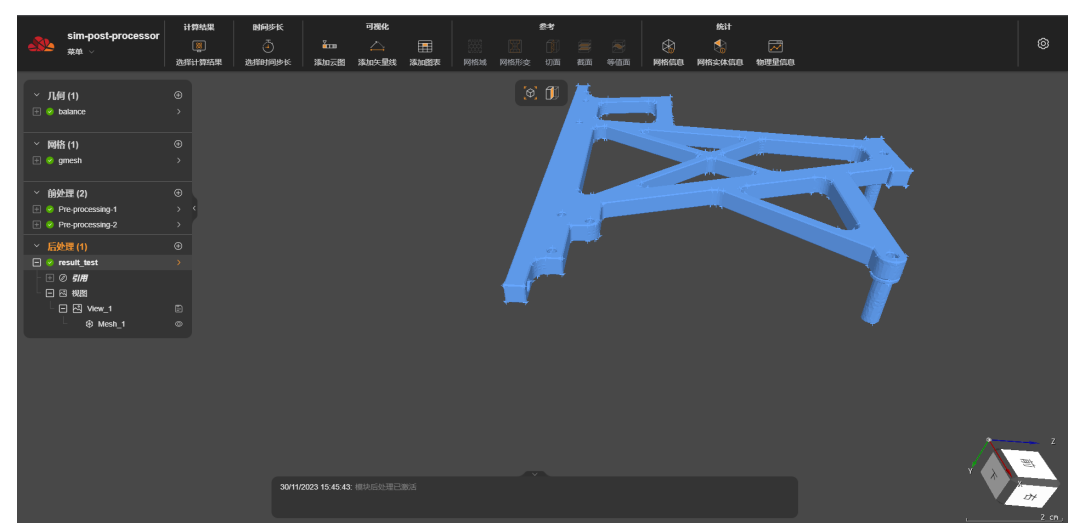

图 **2-131** 项目仿真后处理界面

步骤3 在界面上方的工具栏中单击"选择计算结果",弹出"选择计算结果"对话框,如[图](#page-149-0) **[2-132](#page-149-0)**所示。

<span id="page-149-0"></span>图 **2-132** 选择计算结果

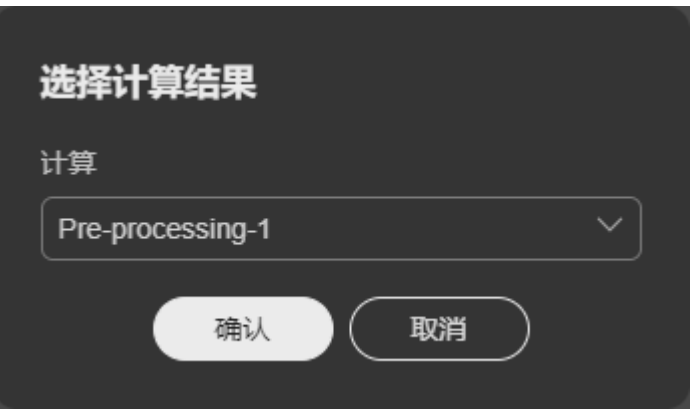

步骤4 单击"计算"下的选择框,在显示的下拉框中选择要计算的前处理文件,单击"确 认"。

等待重新计算结果,展开所选后处理文件下的"引用",显示替换后的前处理文件 名,如图**2-133**所示。

#### 图 **2-133** 引用文件展示

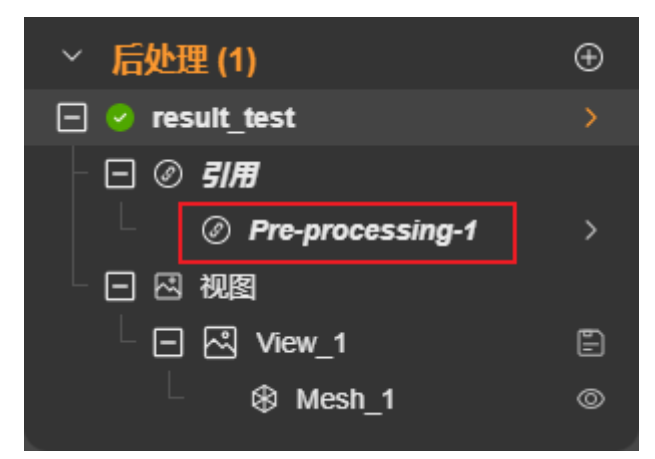

**----**结束

# **2.6.4** 选择时间步长

### 使用须知

在仿真中,选择时间步长的功能是指根据模拟系统的特性和求解器的要求,选择适当 的时间步长来进行仿真计算。

#### 说明

- 如果当前所引用的前处理项目文件,不支持选择时间步长功能,则界面上方的工具栏中"选 择时间步长"处置灰不能进行操作。 例如所引用的前处理文件在前处理中设置的"仿真类型"中的选择为"结构"和"静力学" 时,在后处理阶段,不支持选择时间步长。
- 选择时间步长时,可选的值也会因为前处理中"仿真类型"中相关参数设置的不同而不同。

## 前提条件

- 您已登录系统并进入SimStudio应用。
- SimStudio应用中存在已创建后处理文件的项目。

### 操作步骤

- 步骤**1** 在SimStudio应用中单击待处理的项目名称,进入所选项目的仿真处理界面。
- 步骤**2** 在左侧菜单栏中后处理文件名称右侧单击">",进入后处理界面,如图**2-134**所示。

**几何(1)** 

图 **2-134** 项目仿真后处理界面

步骤3 在界面上方的工具栏中单击"选择时间步长",弹出"选择时间步长"对话框,如图 **2-135**所示。

图 **2-135** 选择时间步长对话框

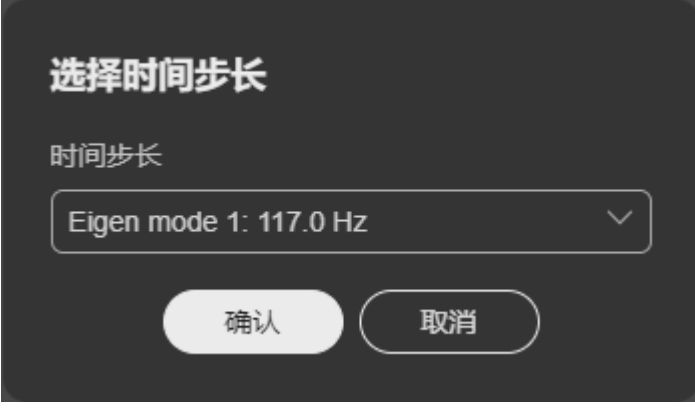

步骤4 单击"时间步长"下方的选择框,在显示的下拉框中选择合适的时间步长,单击"确 认"。

选择时间步长后,会根据选择的时间步长刷新视图状态。

**----**结束

# **2.6.5** 可视化管理

### **2.6.5.1** 添加云图

添加云图主要用于帮助用户更直观的了解模拟结果中流场、温度场、压力场等物理量 的分布情况。

#### 说明

"添加云图"时可选的字段值会因为前处理中"仿真类型"中相关参数设置的不同而不同,具体 的可选字段以实际显示为准。

### 前提条件

- 您已登录系统并进入SimStudio应用。
- **SimStudio应用中存在已创建后处理文件的项目。**

### 操作步骤

- 步骤**1** 在SimStudio应用中单击待处理的项目名称,进入所选项目的仿真处理界面。
- 步骤**2** 在左侧菜单栏中后处理文件名称右侧单击">",进入后处理界面,如图**2-136**所示。

图 **2-136** 项目仿真后处理界面

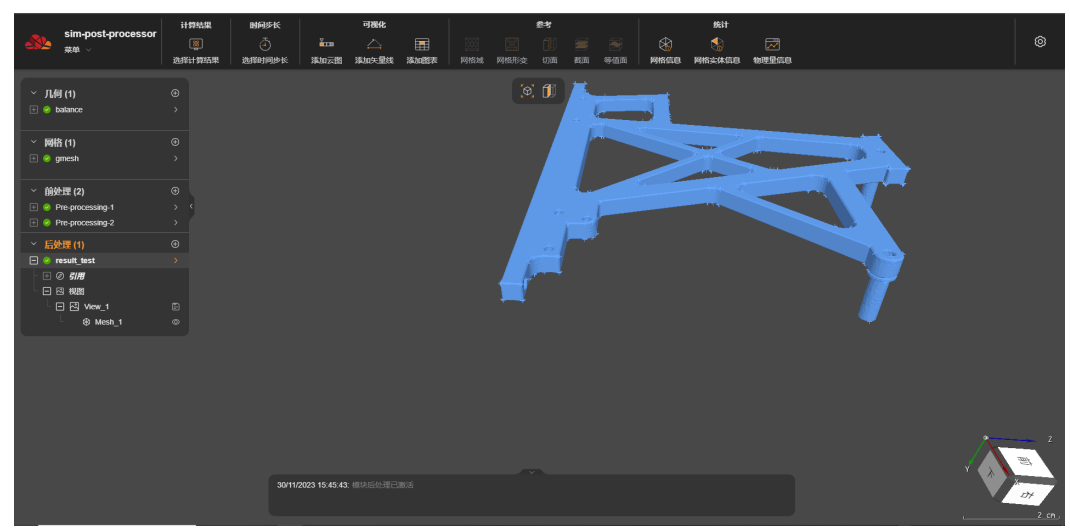

步骤3 在左侧菜单栏中单击需要添加云图的视图 (如"View 1"), 单击"添加云图"。 弹出"添加云图"对话框,如图[2-137](#page-152-0)所示。

### <span id="page-152-0"></span>图 **2-137** 添加云图对话框

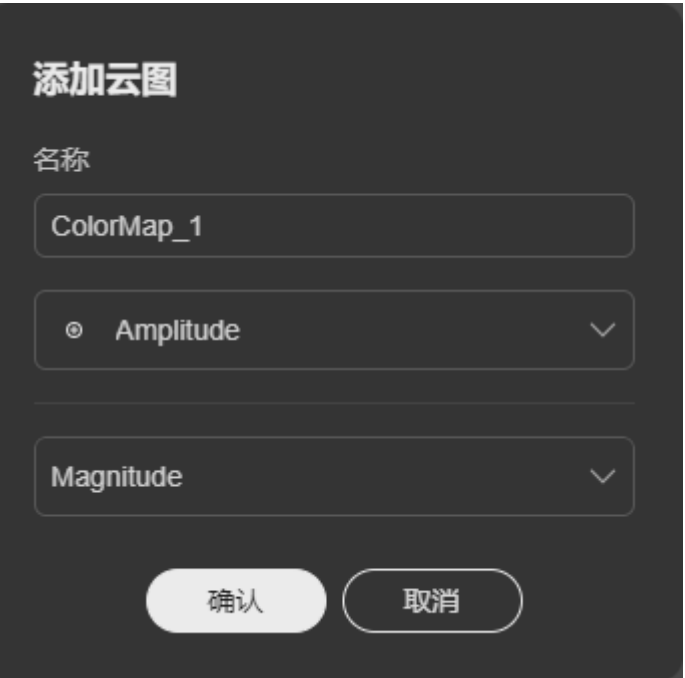

步骤**4** 配置云图名称,并根据实际需要配置云图参数,具体参数配置说明如表**2-8**所示。

表 **2-8** 添加云图参数配置

| 参数 | 配置说明                                                                   |  |  |  |  |  |  |  |  |
|----|------------------------------------------------------------------------|--|--|--|--|--|--|--|--|
| 名称 | 云图名称,手工输入即可。                                                           |  |  |  |  |  |  |  |  |
| 云图 | Amplitude: 振幅<br>该参数可选的参数值与前处理中"仿真类型"中相关参数设<br>置有关,具体的可选字段以下拉框中实际显示为准。 |  |  |  |  |  |  |  |  |
| 组件 | ● Magnitude: 总位移<br>• DX: X方向位移<br>• DY: Y方向位移<br>• DZ: Z方向位移          |  |  |  |  |  |  |  |  |

步骤**5** 单击"确认",添加云图。

成功添加后,在左侧菜单栏中显示所增加选择所添加云图信息,如图**[2-138](#page-153-0)**所示。

#### <span id="page-153-0"></span>图 **2-138** 云图信息展示

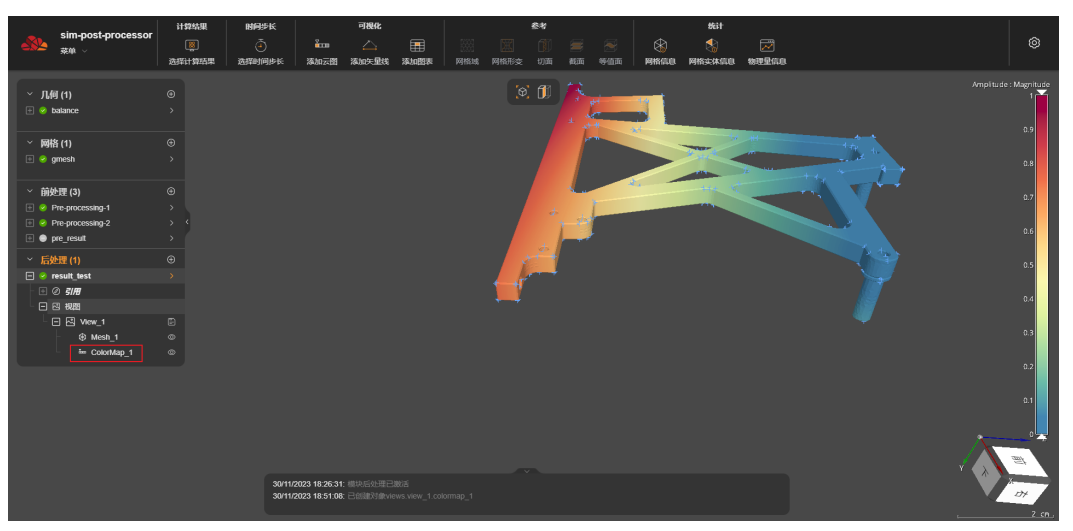

**----**结束

### 其他操作

添加云图后,您可以根据实际需要修改和删除云图。具体操作如下:

- 显示或隐藏云图的视图。
	- 显示视图时,单击云图名称后面的3,隐藏云图视图。
	- 隐藏视图时,单击云图名称后面的图,显示云图视图。
- 编辑云图。

将鼠标悬置于云图菜单栏,单击显示的 搜钮,在"编辑"弹窗中修改云图参 数,单击"确认"。

● 删除云图。 将鼠标悬置于云图菜单栏,单击显示的回按钮,删除云图。

### **2.6.5.2** 添加矢量线

添加矢量线主要用于显示矢量场的方向和大小。通过添加矢量线,工程师可以更容易 地识别矢量场中的流线、涡旋和其他特征,并进行更准确的分析和优化。

### 前提条件

- 您已登录系统并进入SimStudio应用。
- **SimStudio应用中存在已创建后处理文件的项目。**

### 操作步骤

步骤**1** 在SimStudio应用中单击待处理的项目名称,进入所选项目的仿真处理界面。

步骤**2** 在左侧菜单栏中后处理文件名称右侧单击">",进入后处理界面,如图**[2-139](#page-154-0)**所示。

#### <span id="page-154-0"></span>图 **2-139** 项目仿真后处理界面

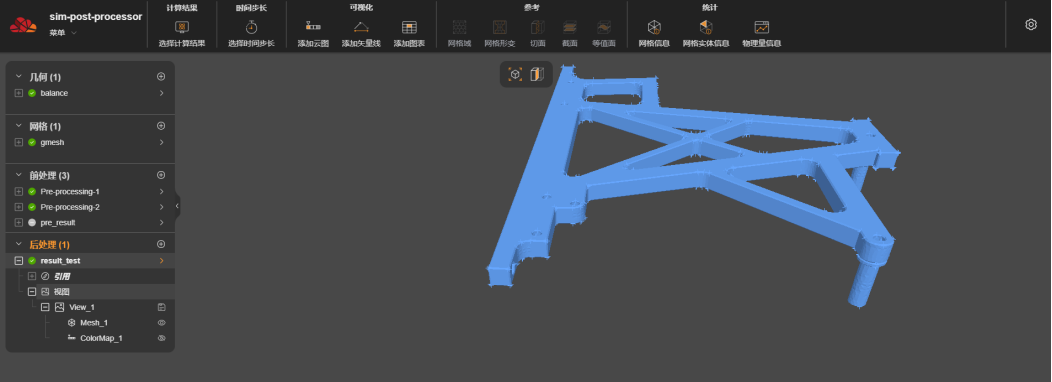

步骤**3** 在左侧菜单栏中单击需要添加云图的视图(如"View\_1"),单击"添加矢量线"。 弹出的"添加矢量线"对话框,如<mark>图2-140</mark>所示。

### 图 **2-140** 添加矢量线对话框

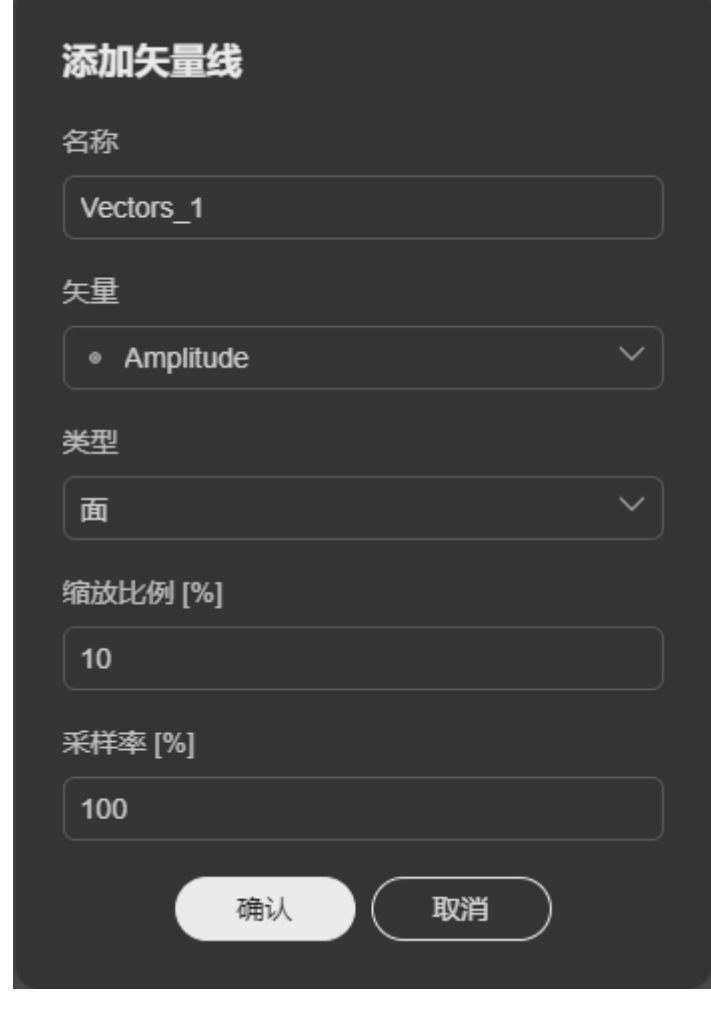

步骤**4** 根据实际需要配置矢量线参数,参数配置说明如表**[2-9](#page-155-0)**所示。

#### <span id="page-155-0"></span>表 **2-9** 矢量线参数配置说明

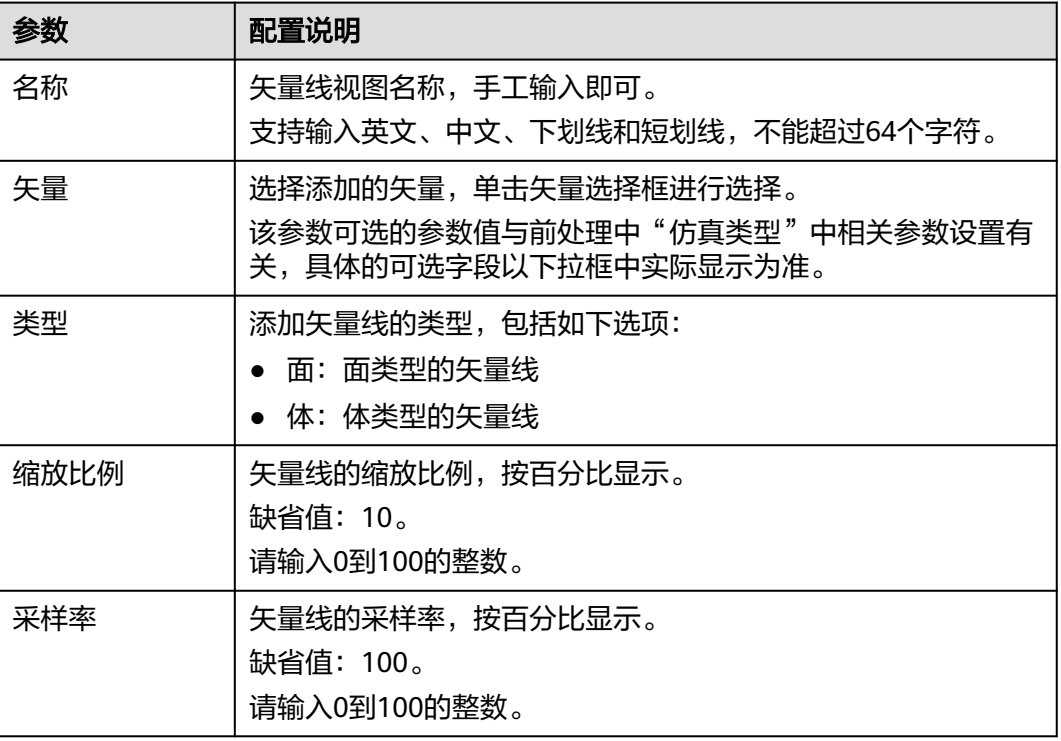

步骤**5** 单击"确认",添加矢量线。

成功添加后,在左侧菜单栏相应后处理结果文件下的视图中可以看到添加的矢量线视 图,如<mark>图2-141</mark>所示。

#### 图 **2-141** 添加矢量线成功展示

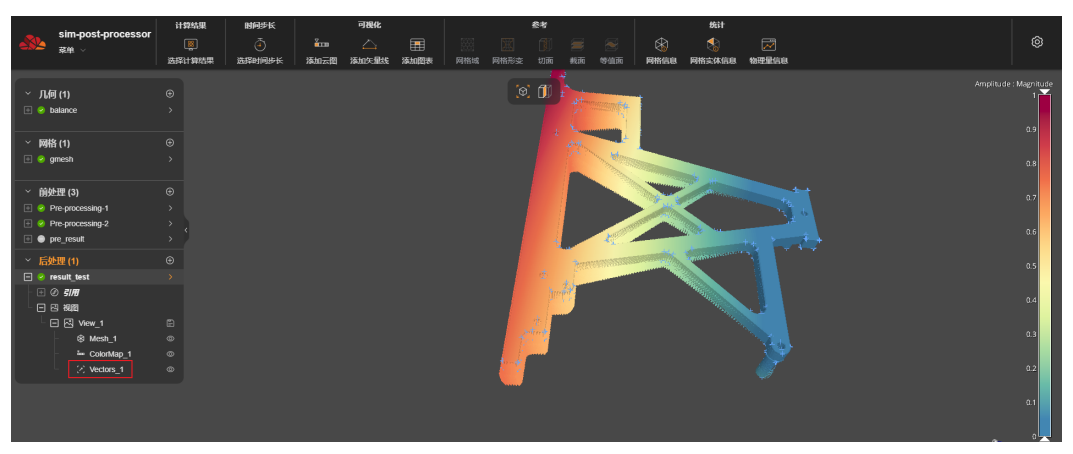

**----**结束

## 更多操作

添加矢量线后,您可以根据实际需要修改和删除矢量线视图。具体操作如下:

显示或隐藏矢量线的视图。

- 显示视图时,单击矢量线名称后面的图,隐藏矢量线视图。

- 隐藏视图时,单击矢量线名称后面的图,显示矢量线视图。
- <span id="page-156-0"></span>● 编辑矢量线。

将鼠标悬置于矢量线菜单栏,单击显示的 搜按钮,在"编辑"弹窗中修改矢量线 参数,单击"确认"。

● 删除矢量线。 将鼠标悬置于矢量线菜单栏,单击显示的回按钮,删除矢量线。

#### **2.6.5.3** 添加图表

添加图表主要用于帮助用户更直观地理解仿真结果,以便更好地分析和优化设计。通 过添加图表,用户可以轻松地生成各种图表,如曲线图、散点图、柱状图等,来展示 仿真结果的变化趋势、分布情况等。

#### 说明

当前暂不支持添加图表功能,等待后续功能开放。

# **2.6.6** 参考设置管理

#### **2.6.6.1** 查看网格域

网格域主要用于将实际的物理结构或装置转化为计算机可处理的数学模型。转化数学 模型时会基于网格点将物理结构分成小的网格单元,将其离散化为数学模型。

转化的网格数学模型可以用来进行各种仿真分析,如流体力学、结构力学、热传递 等。在网格域中,还可以进行网格质量的检查和调整,以确保数值模拟的准确性和可 靠性。

说明

如果该功能图标显示灰色,说明当前引用的前处理文件不支持使用该功能。"网格域"通常用于 在前处理中模拟的"仿真类型"设置为"Fluid"的模型仿真。

### 前提条件

- 您已登录系统并进入SimStudio应用。
- SimStudio应用中存在已创建后处理文件的项目,且后处理文件所引用的前处理文 件中模拟的"仿真类型"设置为"Fluid"。

- 步骤**1** 在SimStudio应用中单击待处理的项目名称,进入所选项目的仿真处理界面。
- 步骤**2** 在左侧菜单栏中后处理文件名称右侧单击">",进入后处理界面,如图**[2-142](#page-157-0)**所示。

#### <span id="page-157-0"></span>图 **2-142** 项目仿真后处理界面

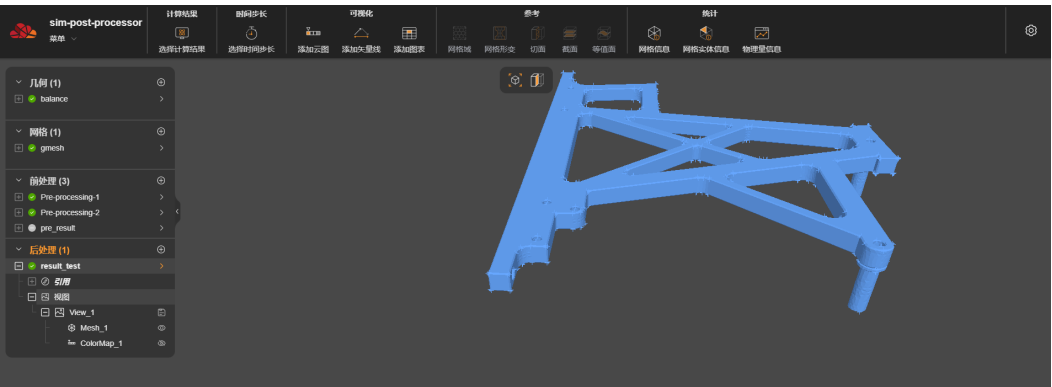

步骤**3** 在左侧菜单栏中选择要作为演示文稿的视图(如"Mesh\_1"),单击"网格域"。 界面右侧弹出网格域参数设置界面,如图2-143所示。

图 **2-143** 网格域设置界面

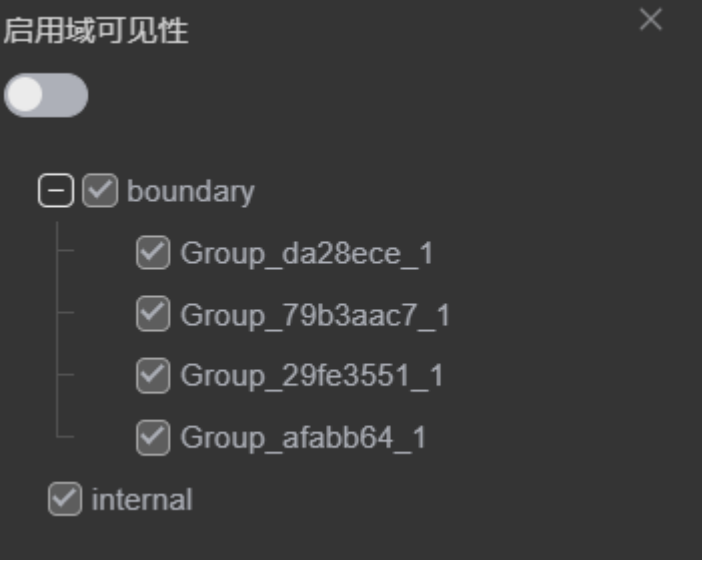

#### 说明

- 所选择的视图要为显示状态,如果是隐藏状态,要改为显示状态后再进行操作。
- 如果此处"网格域"显示灰色,则表示当前引用的前处理文件不支持该操作。
- 步**骤4** 将"启用域可见性"的开关配置为开启状态 ,根据需要勾选相关字段,操作后的 效果会实时显示在界面上。
	- 启用域可见性:启用域可见性开关为开启状态时,所选演示文稿显示网格域信 息。
	- boundary:边界。
	- internal:内部。
	- **----**结束

### **2.6.6.2** 查看网格形变

网格形变主要用于对网格进行形变和变形,以适应不同的模拟场景和模型形状。通过 网格形变,可以更准确地模拟物体的变形过程,提高仿真的精度和可靠性。此外,网 格形变还可以用于优化模型的网格结构,提高模拟效率和准确度。

### 前提条件

- 您已登录系统并进入SimStudio应用。
- SimStudio应用中存在已创建后处理文件的项目。

### 操作步骤

- 步骤**1** 在SimStudio应用中单击待处理的项目名称,进入所选项目的仿真处理界面。
- 步骤**2** 在左侧菜单栏中后处理文件名称右侧单击">",进入后处理界面,如图**2-144**所示。

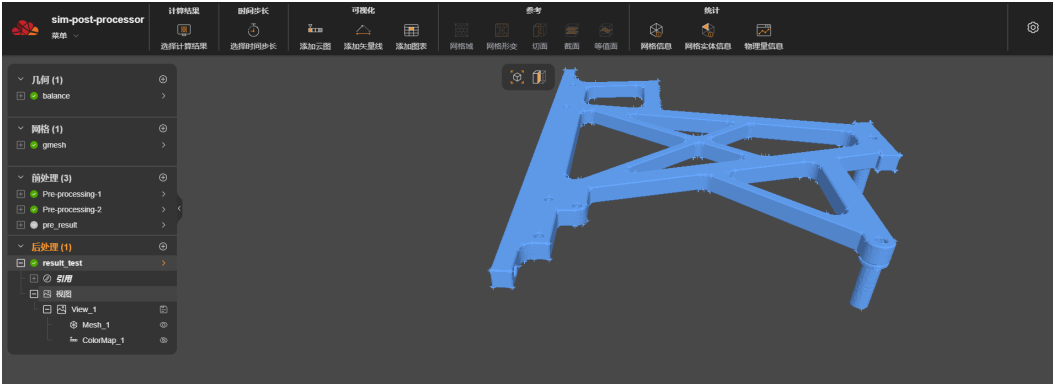

图 **2-144** 项目仿真后处理界面

步骤3 在左侧菜单栏中选择要作为演示文稿的视图 (如"Mesh 1"),单击"网格形变"。 界面右侧弹出网络形变设置对话框,如图**2-145**所示。

图 **2-145** 网络形变设置对话框

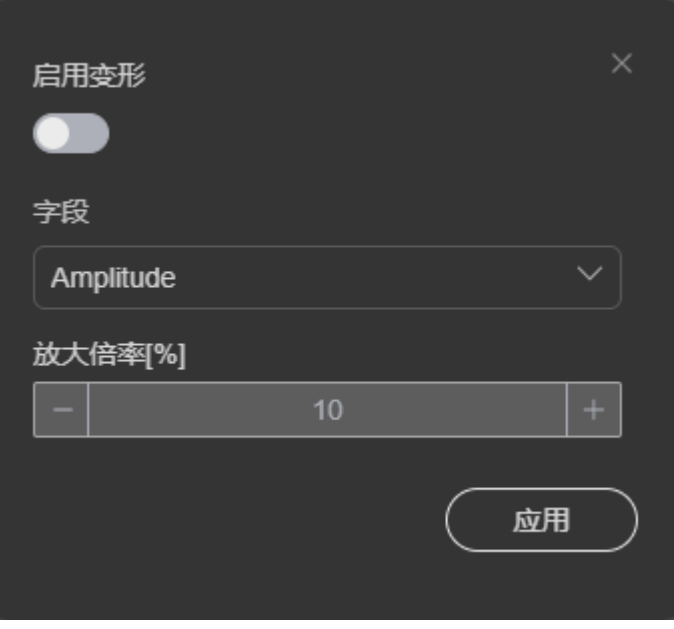

说明

所选择的视图必须是显示状态,如果是隐藏状态,需要改为显示状态后再进行操作。

- 步骤4 将"启用变形"的开关配置为开启状态**, Moody**, 选择要分析的"字段"并调整"放大倍 率",单击"应用"。
	- 启用变形:是否启用网格形变,缺省值为不启用。仅在启用变形时需要配置其他 参数。
	- 字段:可选字段值根据所引用前处理文件的模拟设置不同而不同,具体以下拉框 显示为准。
	- 放大倍率:最大向量大小,也就是模型最大维度的百分比。可配置为0到100的整 数。

变形后的效果会实时显示在界面上,如图**2-146**所示。

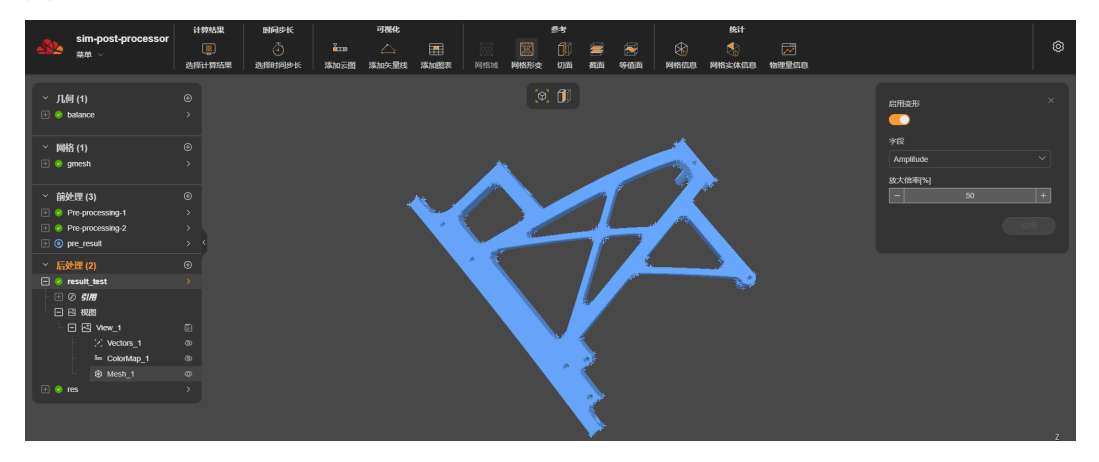

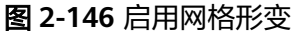

**----**结束

### **2.6.6.3** 查看切面

切面主要用于将三维模型沿着特定的平面切割成二维模型,以便对其进行更详细和精 确的分析。切面可以用来查看模型内部的结构和特征,例如流动或应力分布,以便更 好地理解模型的行为和性能。

### 前提条件

- 您已登录系统并进入SimStudio应用。
- **SimStudio应用中存在已创建后处理文件的项目。**

### 操作步骤

步骤**1** 在SimStudio应用中单击待处理的项目名称,进入所选项目的仿真处理界面。

步骤**2** 在左侧菜单栏中后处理文件名称右侧单击">",进入后处理界面,如图**[2-147](#page-160-0)**所示。

#### <span id="page-160-0"></span>图 **2-147** 项目仿真后处理界面

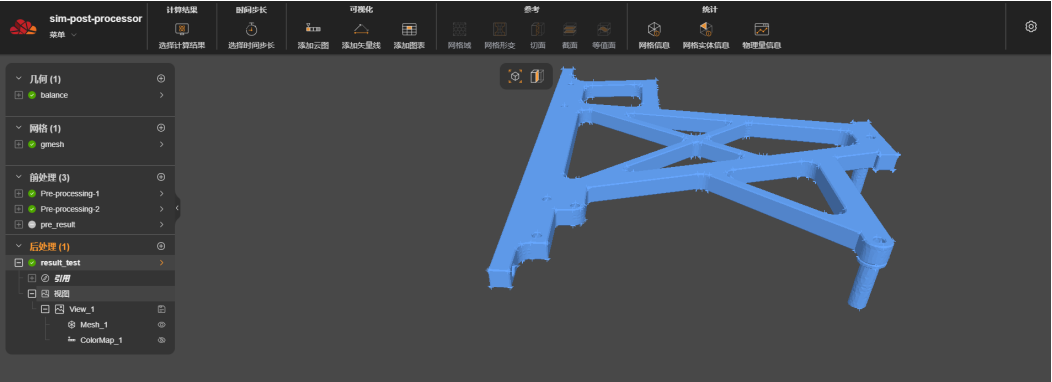

步骤3 在左侧菜单栏中选择要作为演示文稿的视图 ( 如 " Mesh\_1 "), 单击 "切面"。 界面右侧弹出切面设置对话框,如图**2-148**所示。

图 **2-148** 切面设置对话框

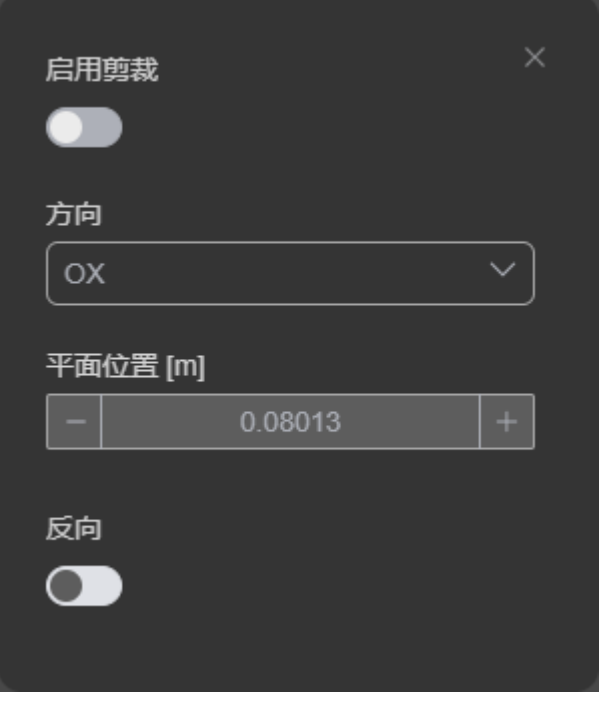

**步骤4** 将"启用剪裁"的开关配置为开启状态 ●, 选择剪裁方向和平面位置。

- "启用剪裁":是否启用切面剪裁,缺省值为不启用。仅在启用剪裁时需要配置 其他参数。
- "方向":选择切面剪裁的方向。 OX:按X轴方向进行切面剪裁。 OY:按Y轴方向进行切面剪裁。 OZ:按Z轴方向进行切面剪裁。
	- "平面位置":进行切面裁剪的位置,可以单击"+"或"-"进行调整。
- "反向"(可选):将视图进行反向剪裁。

启用切面裁剪后,设置参数的效果会实时显示在界面上,如图**2-149**所示。

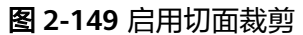

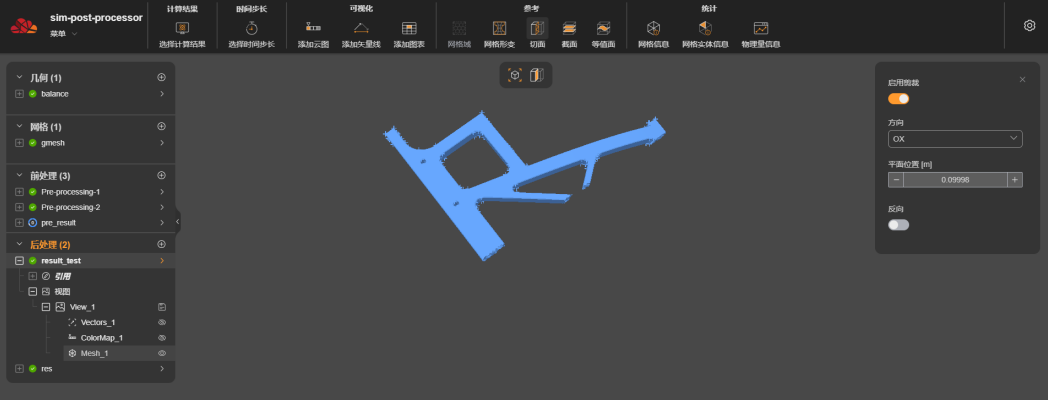

**步骤5** 切面功能也可以直接单击界面中的██<mark>按钮来实现。</mark>

在右侧弹出的窗口中,可根据需要调整参数,勾选"允许拖动",则可以将光标移到 截面上长按鼠标左键移动光标位置,实时显示截面效果,如图**2-150**所示。

#### 图 **2-150** 切面视图

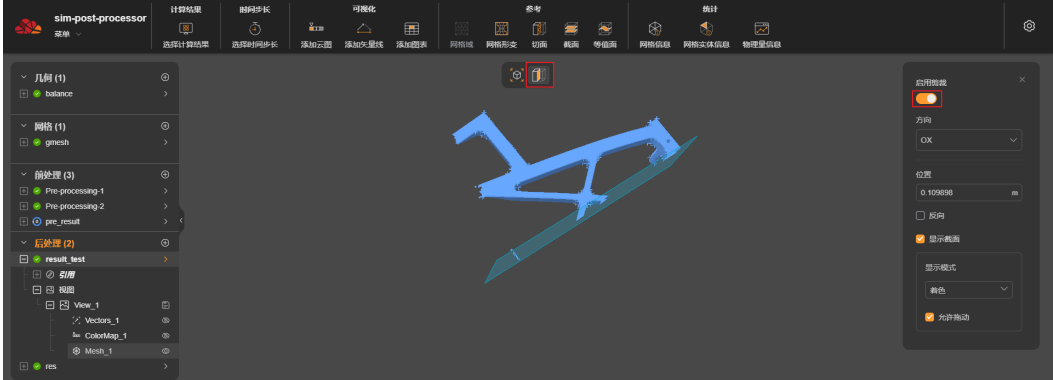

- "显示截面":是否显示切面剪裁的切面。
- "显示模式":截面的显示模式,可选"线框"或"着色"。
- "允许拖动":是否允许通过拖动界面来设置切面的平面位置。

#### **----**结束

### **2.6.6.4** 查看截面

截面主要用于定义物体的横截面形状和尺寸,以便进行结构分析和设计。

#### 前提条件

- 您已登录系统并进入SimStudio应用。
- SimStudio应用中存在已创建后处理文件的项目。

## 操作步骤

- 步骤**1** 在SimStudio应用中单击待处理的项目名称,进入所选项目的仿真处理界面。
- 步骤**2** 在左侧菜单栏中后处理文件名称右侧单击">",进入后处理界面,如图**2-151**所示。

图 **2-151** 项目仿真后处理界面

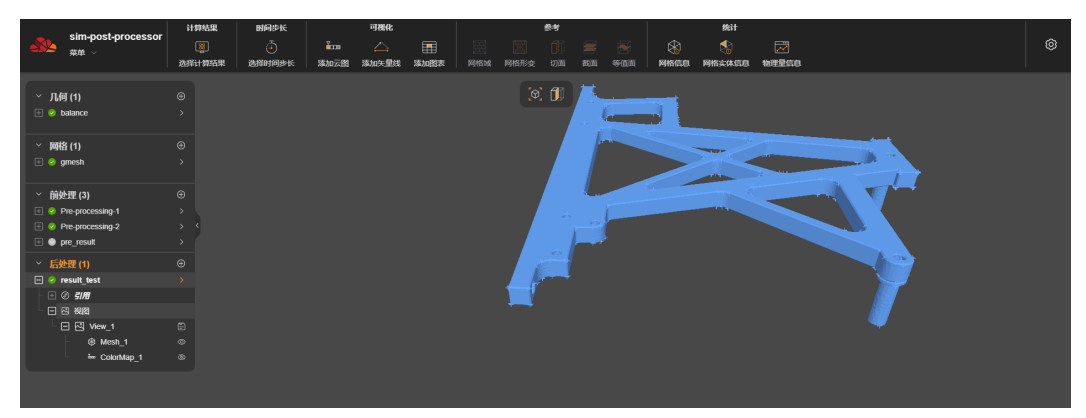

步骤**3** 在左侧菜单栏中选择要作为演示文稿的视图(如"Mesh\_1"),单击"截面"。 界面右侧弹出截面设置对话框,如图**2-152**所示。

图 **2-152** 截面设置对话框

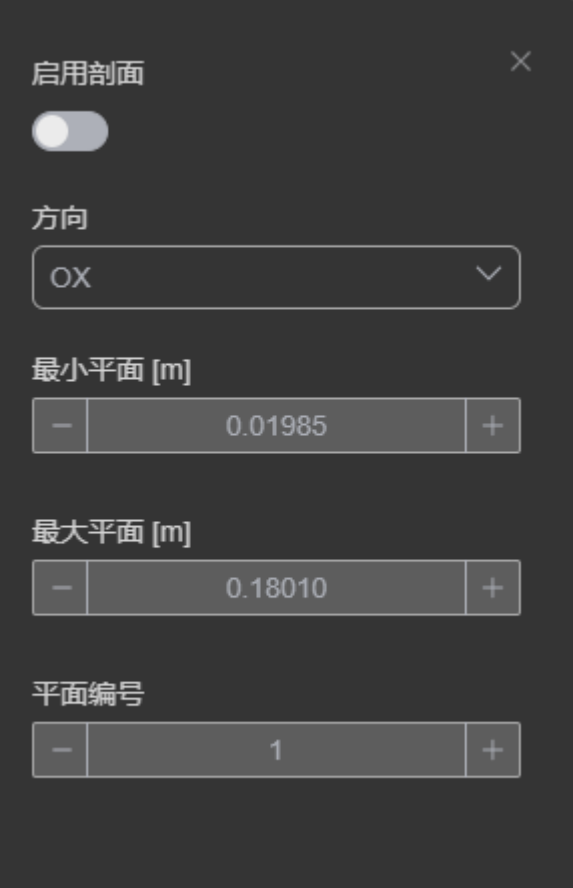

**步骤4** 将"启用剖面"的开关配置为开启状态 ●, 并根据实际情况设置剖面参数。

- "启用剖面":是否启用剖面,缺省值为不启用。仅在启用剖面时需要配置其他 参数。
- "方向":选择显示横截面的方向。
	- OX:按X轴方向显示横截面。
	- OY:按Y轴方向显示横截面。
	- OZ:按Z轴方向显示横截面。
- "最小平面":显示横截面的最小平面的位置,可以单击"+"或"-"进行调 整。
	- 选定方向后,会根据当前选定的方向自动填充平面位置的最小值。
- "最大平面":显示横截面的最大平面的位置,可以单击"+"或"-"进行调 整。

选定方向后,会根据当前选定的方向自动填充平面位置的最大值。

"平面编号":显示的平面编号,缺省值为1。支持配置为1~50的整数。 下方的剖面列表根据配置的平面编号展示,剖面值可以在取值范围内调整。

启用剖面后,设置参数的效果会实时显示在界面上,如图**2-153**所示。

#### 图 **2-153** 启用剖面

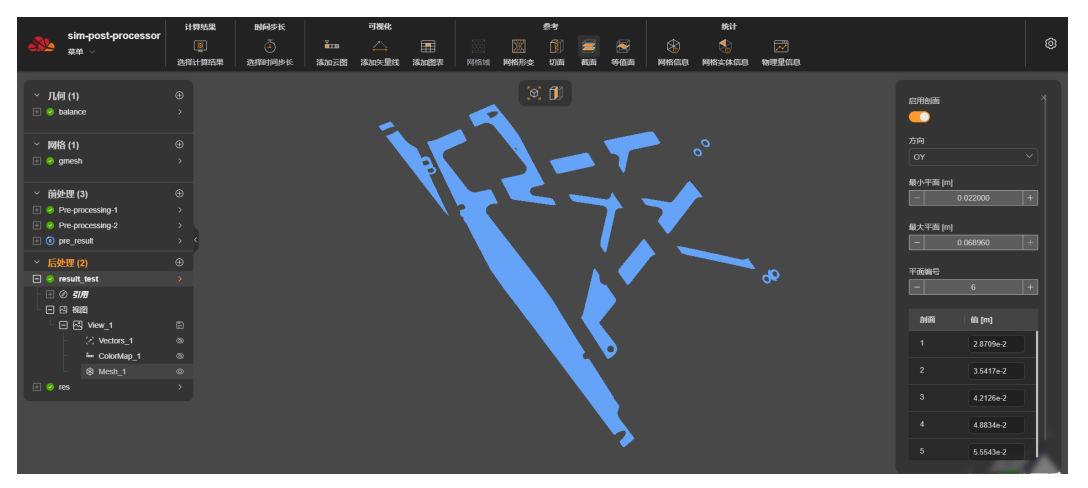

**----**结束

### **2.6.6.5** 查看等值面

等值面是指将相同数值的数据点连接成的曲面。等值面的功能是可视化模拟结果,使 用户可以更直观地理解和分析仿真结果。通过查看等值面,用户可以看到模拟结果中 的物理量分布情况,如温度、压力、速度等。

#### 前提条件

- 您已登录系统并进入SimStudio应用。
- **SimStudio应用中存在已创建后处理文件的项目。**

## 操作步骤

- 步骤**1** 在SimStudio应用中单击需要待处理的项目名称,进入所选项目的仿真处理界面。
- 步骤**2** 在左侧菜单栏中后处理文件名称右侧单击">",进入后处理界面,如图**2-154**所示。

图 **2-154** 项目仿真后处理界面

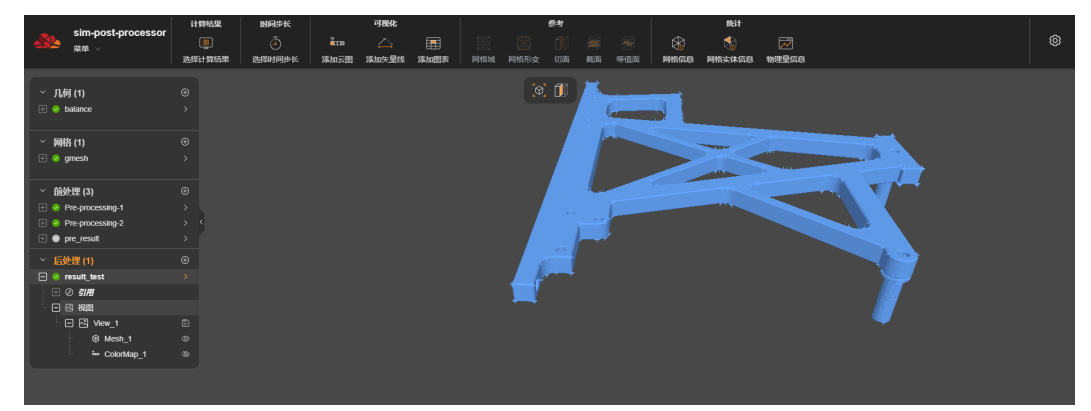

步骤3 在左侧菜单栏中选择要作为演示文稿的视图 ( 如" Mesh\_1"), 单击"等值面"。 界面右侧弹出等值面设置对话框,如<mark>图[2-155](#page-165-0)</mark>所示。

#### <span id="page-165-0"></span>图 **2-155** 等值面设置对话框

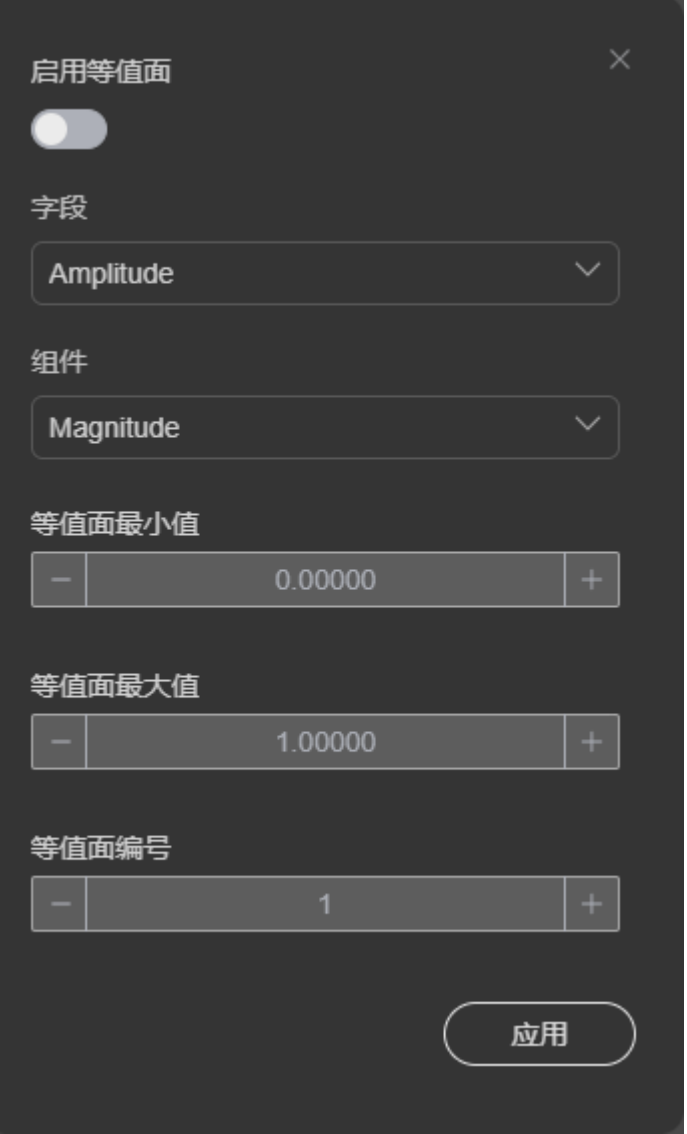

- **步骤4** 将"启用等值面"的开关配置为开启状态**, 《**》, 并根据实际情况设置等值面参数,单 击"应用"。
	- "启用等值面":是否启用等值面,缺省值为不启用。仅在启用等值面时需要配 置其他参数。
	- "字段":选择等值面字段,该参数可选的参数值与前处理中"仿真类型"参数 设置有关,具体的可选字段以下拉框中实际显示为准。
	- "组件":选择等值面组件,可选择Magnitude、DX、DY或DZ。
	- "等值面最小值":显示等值面的最小平面的位置,缺省值为0,可以单击"+" 或"-"进行调整。
	- "等值面最大值":显示等值面的最大平面的位置,缺省值为1,可以单击"+" 或"-"进行调整。
	- "等值面编号":显示的等值面编号,缺省值为1。支持配置为1到50的整数。 下方的等值面列表根据配置的等值面编号展示,等值面值可以在取值范围内调 整。

<span id="page-166-0"></span>启用等值面并应用后,设置参数的效果会实时显示在界面上,如图**2-156**所示。

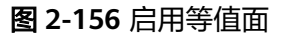

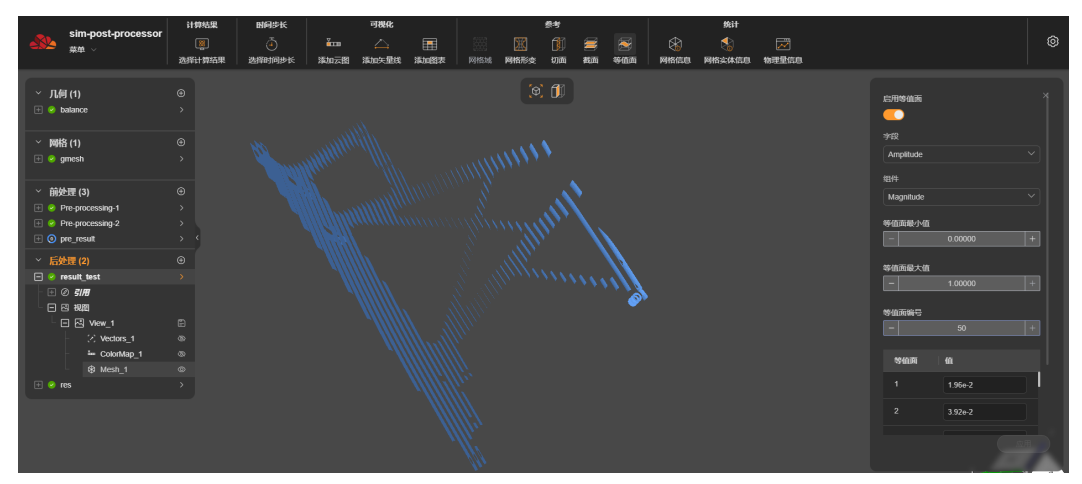

**----**结束

# **2.6.7** 统计管理

## **2.6.7.1** 查看网格信息

通过网格信息可以查看仿真模型关于网格的相关信息,包括网格单元的种类、数量、 边界条件、节点数量等参数。

### 前提条件

- 您已登录系统并进入SimStudio应用。
- **SimStudio应用中存在已创建后处理文件的项目。**

### 操作步骤

- 步骤**1** 在SimStudio应用中单击需要待处理的项目名称,进入所选项目的仿真处理界面。
- 步骤**2** 在左侧菜单栏中后处理文件名称右侧单击">",进入后处理界面,如图**2-157**所示。

### 图 **2-157** 项目仿真后处理界面

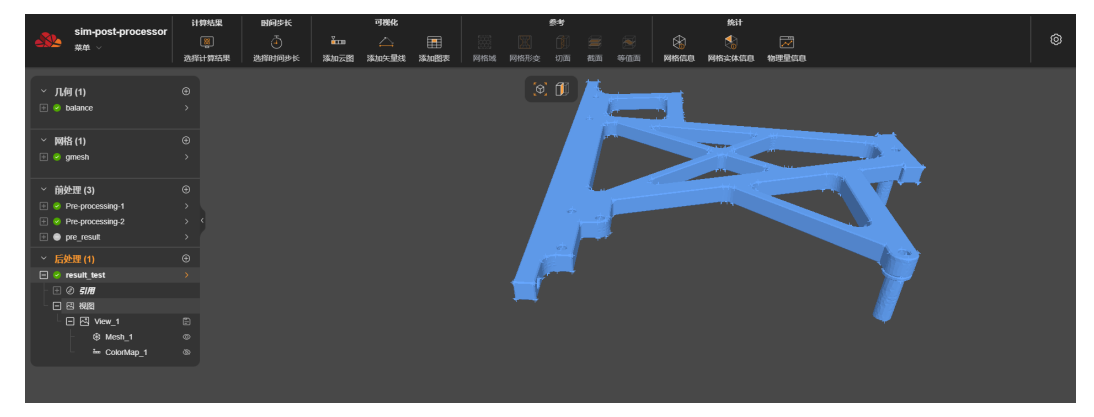

步骤**3** 在界面上方的工具栏中单击"网格信息",界面右侧显示网格信息详情,如图**2-158**所 示。

#### 图 **2-158** 网格信息

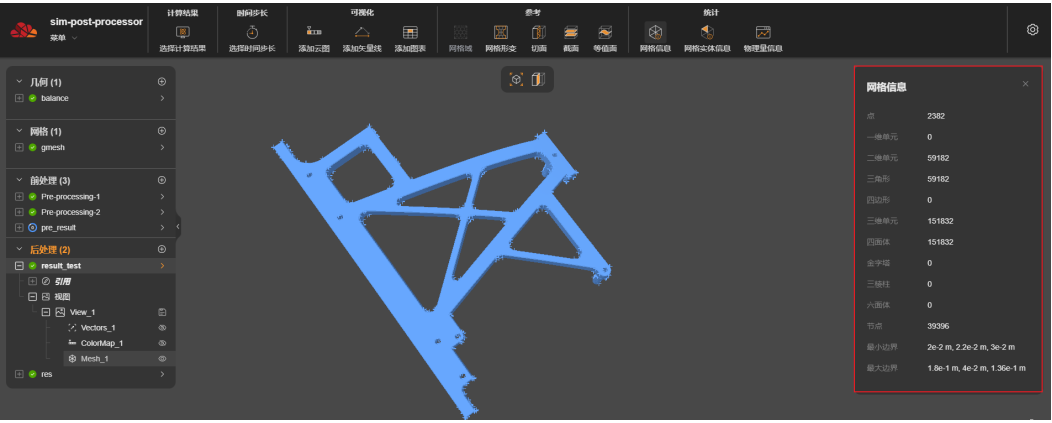

**----**结束

### **2.6.7.2** 查看网格实体信息

查看网格实体信息可以查看模型的几何形状和物理属性,以便进行数值计算和分析。 它包括模型的节点、单元、边界条件等信息,可以用于计算模型的应力、应变、位 移、温度等物理量,并评估模型的性能。

### 前提条件

- 您已登录系统并进入SimStudio应用。
- SimStudio应用中存在已创建后处理文件的项目。

#### 操作步骤

- 步骤**1** 在SimStudio应用中单击需要待处理的项目名称,进入所选项目的仿真处理界面。
- 步骤**2** 在左侧菜单栏中后处理文件名称右侧单击">",进入后处理界面,如图**2-159**所示。

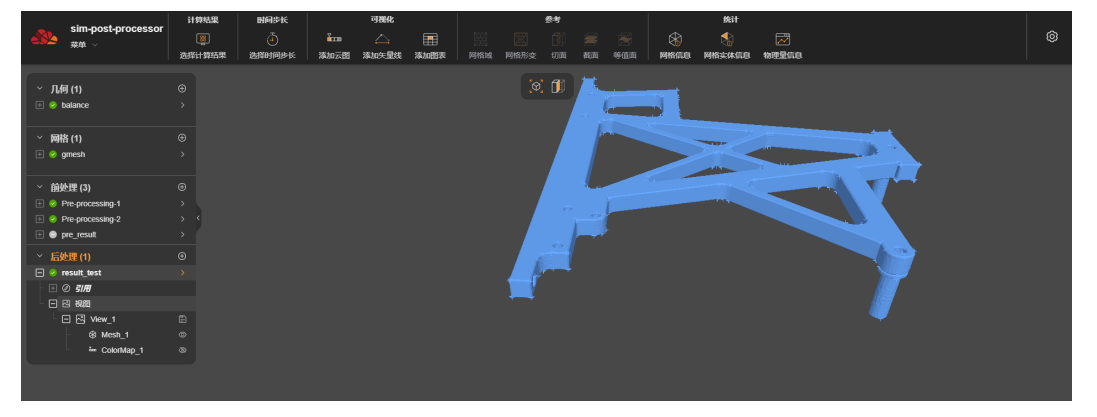

### 图 **2-159** 项目仿真后处理界面

步骤3 在界面上方的工具栏中单击"网格实体信息",弹出的"实体信息"窗口中提示"请 选择网格",如图[2-160](#page-168-0)所示。

<span id="page-168-0"></span>图 **2-160** 请选择网格提示

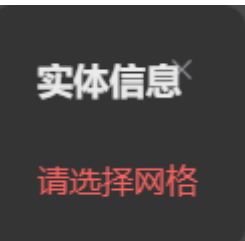

步骤**4** 根据提示,在模型上选择待分析的网格块,在光标位置会显示所选网格的实体信息, 单击所选网格块,页面右侧"实体信息"窗口中会显示所选网格块的详细信息,如<mark>图</mark> **2-161**所示。

#### 图 **2-161** 网格实体信息

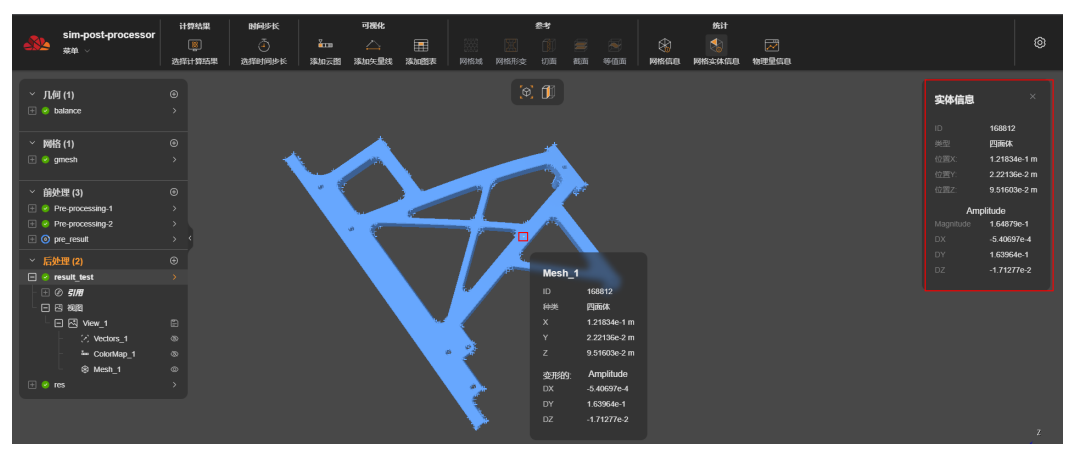

**----**结束

### **2.6.7.3** 查看物理量信息

物理量信息主要用于提供对仿真过程中涉及的物理量的详细描述和分析,包括温度、 压力、速度、应力、变形等。

## 前提条件

- 您已登录系统并进入SimStudio应用。
- **SimStudio应用中存在已创建后处理文件的项目。**

- 步骤**1** 在SimStudio应用中单击需要待处理的项目名称,进入所选项目的仿真处理界面。
- 步骤**2** 在左侧菜单栏中后处理文件名称右侧单击">",进入后处理界面,如图**[2-162](#page-169-0)**所示。

<span id="page-169-0"></span>图 **2-162** 项目仿真后处理界面

| sim-post-processor<br>भ≚<br>菜单 。                                                         | 计算结果                                                                 | 副间步长                     | 可视化                |                      |           | 参考       |              |                  |    |     | 统计        |                     |                            |   |  |   |
|------------------------------------------------------------------------------------------|----------------------------------------------------------------------|--------------------------|--------------------|----------------------|-----------|----------|--------------|------------------|----|-----|-----------|---------------------|----------------------------|---|--|---|
|                                                                                          | $\boxed{\underline{\textbf{8}}}$<br>选择计算结果                           | $\overline{4}$<br>选择时间步长 | in the set<br>添加云图 | $\triangle$<br>添加矢量线 | 围<br>添加图表 | 靈<br>网格域 | DKI.<br>网格形变 | <b>TO-</b><br>切面 | 截面 | 等值面 | ⊛<br>网格信息 | $\Lambda$<br>网格尖体信息 | $\overline{\sim}$<br>物理量信息 |   |  | ⊚ |
| ◇ 几何(1)<br>$\Box$ @ balance                                                              | $_{\odot}$<br>$\Delta$                                               |                          |                    |                      |           |          |              | [0, 0]           |    |     |           |                     |                            |   |  |   |
| > 网格(1)<br>$\Box$ @ gmesh                                                                | $_{\odot}$<br>$\rightarrow$                                          | <b>Service</b>           |                    |                      |           |          |              |                  |    |     |           |                     |                            |   |  |   |
| > 前处理(3)<br>Pre-processing-1<br>$\Box$ $\odot$ Pre-processing-2<br><b>E</b> ● pre result | $_{\tiny{\odot}}$<br>$\rightarrow$<br>$\rightarrow$<br>$\rightarrow$ |                          |                    |                      |           |          |              | $-25$            |    |     |           |                     |                            |   |  |   |
| > 后处理(1)                                                                                 | $_{\odot}$                                                           |                          |                    |                      |           |          |              |                  |    |     |           |                     |                            | m |  |   |
| $\Box$ $\odot$ result test<br>$\Box$ $\oslash$ $\sin$                                    |                                                                      |                          |                    |                      |           |          |              |                  |    |     |           |                     |                            |   |  |   |
| 日日視图<br>日 四 View_1<br>® Mesh_1<br><sup>3</sup> ColorMap_1                                | $\Box$<br>$\circ$<br>$\circ$                                         |                          |                    |                      |           |          |              |                  |    |     |           |                     |                            |   |  |   |
|                                                                                          |                                                                      |                          |                    |                      |           |          |              |                  |    |     |           |                     |                            |   |  |   |

步骤**3** 在界面上方的工具栏中单击"物理量信息"。

界面右侧显示物理量信息,如<mark>图2-163</mark>所示。其中"字段"和"组件"信息可根据实际 ,监督总主。<br>情况选择,选择后下方展示所选字段或组件的物理量信息。

图 **2-163** 物理量信息

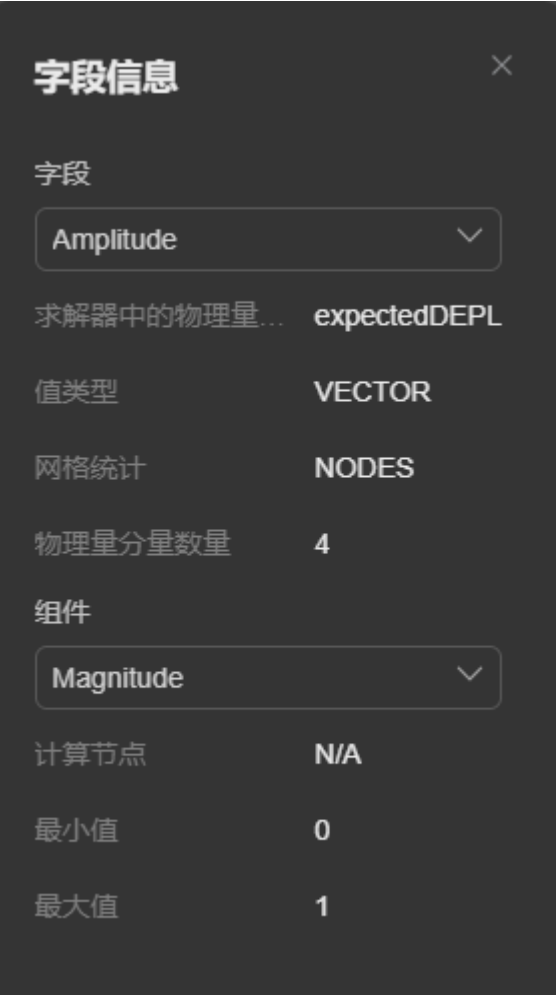

**----**结束

# **2.7** 其他操作

## 文档状态

文档状态如表**2-10**所示。

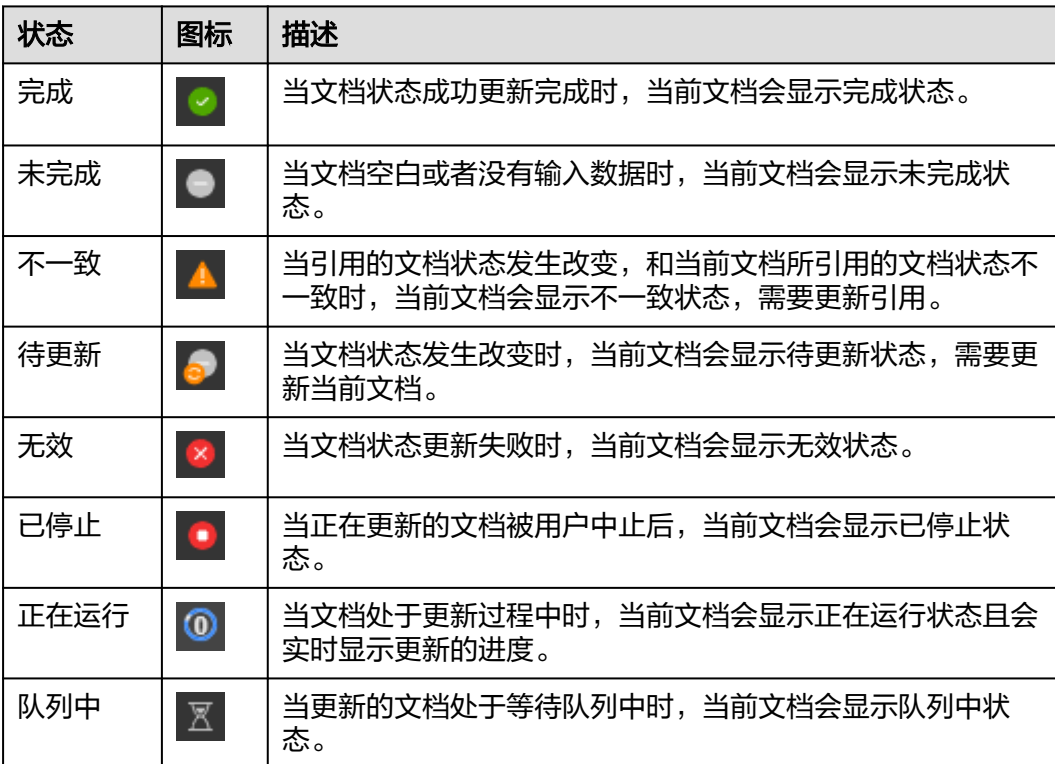

#### 表 **2-10** 状态列表

# **2.7.1** 重命名

### 前提条件

您已登录系统并进入SimStudio应用。

- 步骤**1** 在SimStudio应用中单击需要待处理的项目名称,进入所选项目的仿真处理界面。
- 步骤**2** 在左侧菜单栏中,将鼠标悬置于待更新文件所在菜单栏,单击显示的 图标。 在弹出的下拉框中显示所选文件的操作菜单。如图**[2-164](#page-171-0)**所示。

<span id="page-171-0"></span>图 **2-164** 文件操作下拉菜单

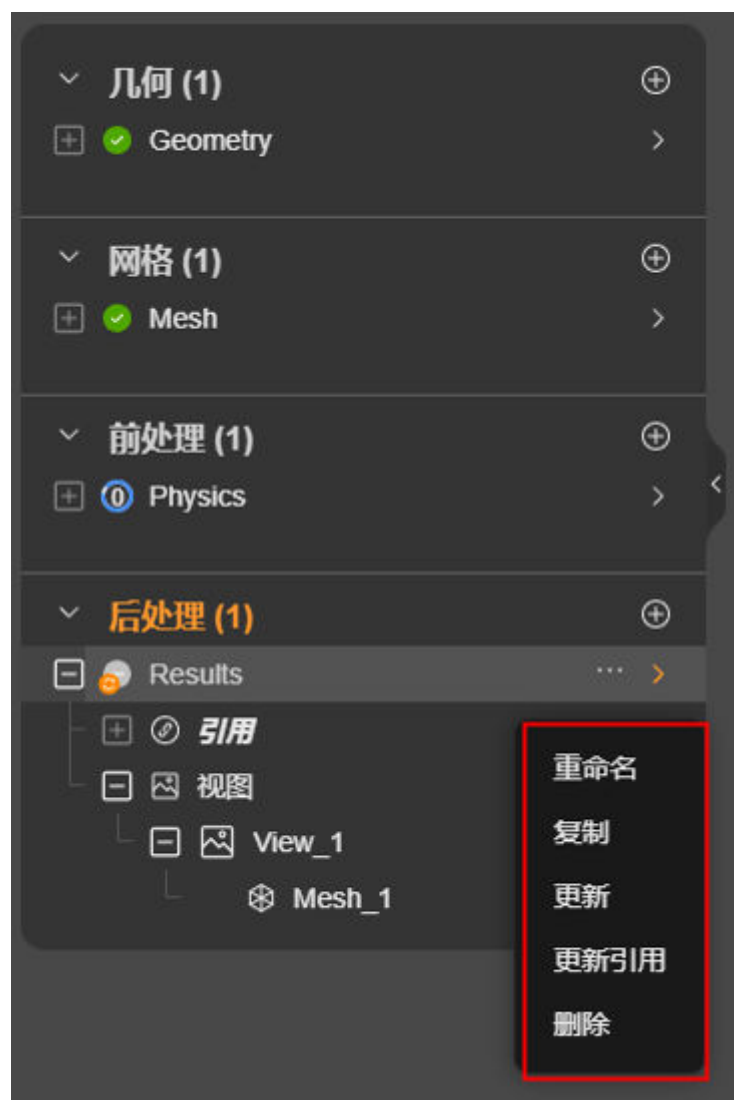

步骤3 在下拉菜单中,单击"重命名"。

步骤**4** 如图**2-165**所示,输入文件名称,单击"确认"

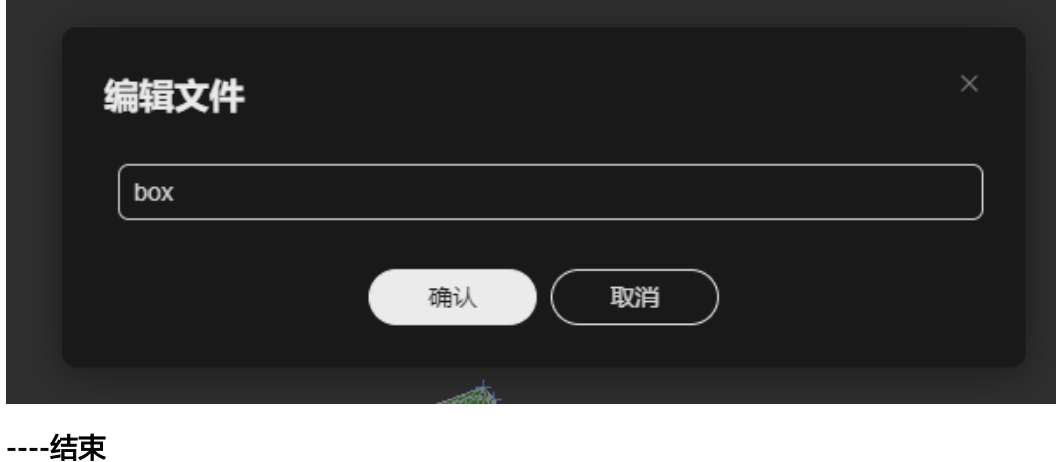

图 **2-165** 编辑文件

# **2.7.2** 复制

### 前提条件

您已登录系统并进入SimStudio应用。

### 操作步骤

- 步骤**1** 在SimStudio应用中单击需要待处理的项目名称,进入所选项目的仿真处理界面。
- 步骤**2** 在左侧菜单栏中,将鼠标悬置于待更新文件所在菜单栏,单击显示的 图标。 在弹出的下拉框中显示所选文件的操作菜单。如图**2-166**所示。

图 **2-166** 文件操作下拉菜单

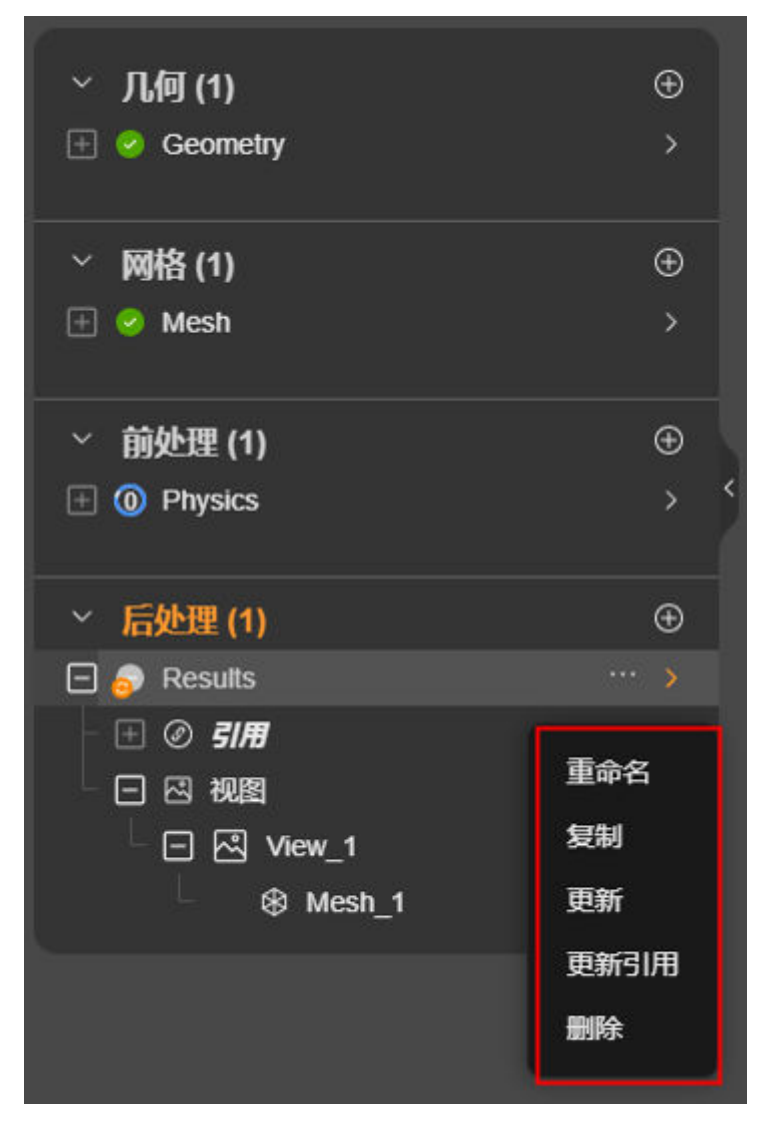

步骤3 在下拉菜单中,单击"复制"。

步骤**4** 如图**[2-167](#page-173-0)**所示,输入文件名称,单击"确认"

#### <span id="page-173-0"></span>图 **2-167** 复制文件

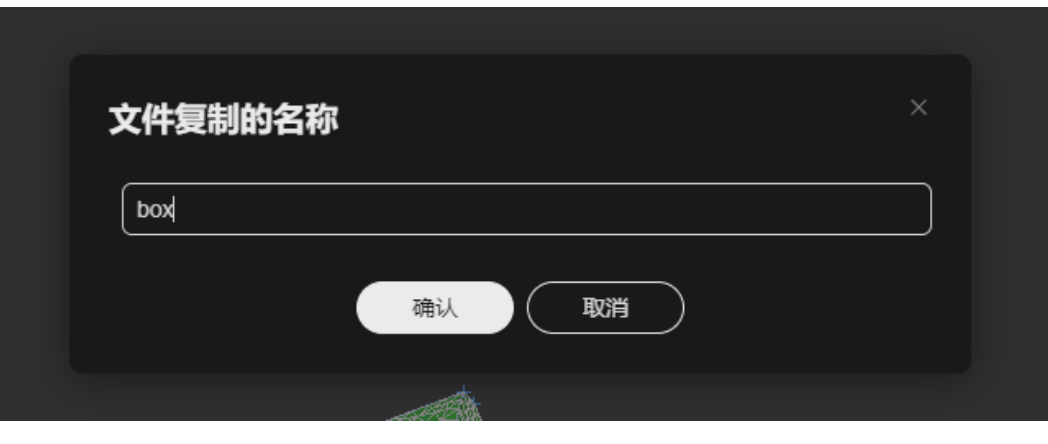

**----**结束

# **2.7.3** 显示日志

### 前提条件

您已登录系统并进入SimStudio应用。

- 步骤**1** 在SimStudio应用中单击需要待处理的项目名称,进入所选项目的仿真处理界面。
- 步骤**2** 在左侧菜单栏中,将鼠标悬置于待更新文件所在菜单栏,单击显示的 图标。 在弹出的下拉框中显示所选文件的操作菜单。如图**[2-168](#page-174-0)**所示。

<span id="page-174-0"></span>图 **2-168** 文件操作下拉菜单

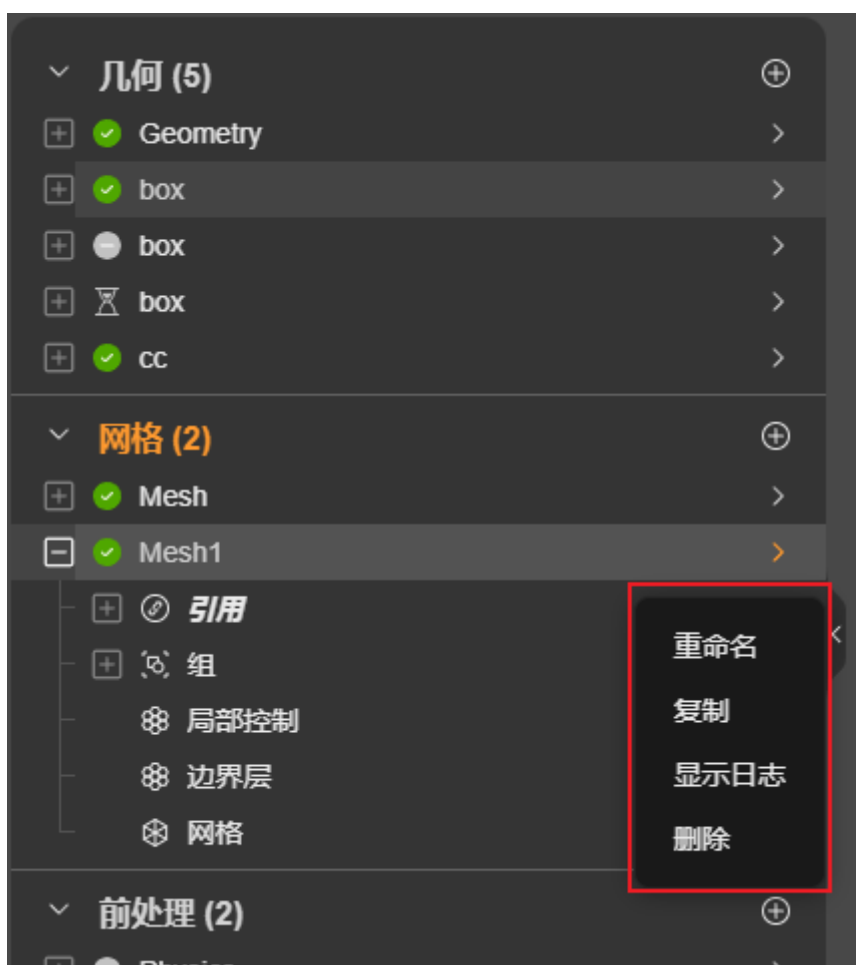

步骤3 在下拉菜单中,单击"显示日志",将打开查看日志的新页面。

**----**结束

## **2.7.4** 更新

### 前提条件

- 您已登录系统并进入SimStudio应用。
- SimStudio应用中存在文档状态为未完成、不一致、待更新、无效或暂停的项目。

- 步骤**1** 在SimStudio应用中单击需要待处理的项目名称,进入所选项目的仿真处理界面。
- 步骤**2** 在左侧菜单栏中,将鼠标悬置于待更新文件所在菜单栏,单击显示的 图标。 在弹出的下拉框中显示所选文件的操作菜单。如图**[2-169](#page-175-0)**所示。

<span id="page-175-0"></span>图 **2-169** 文件操作下拉菜单

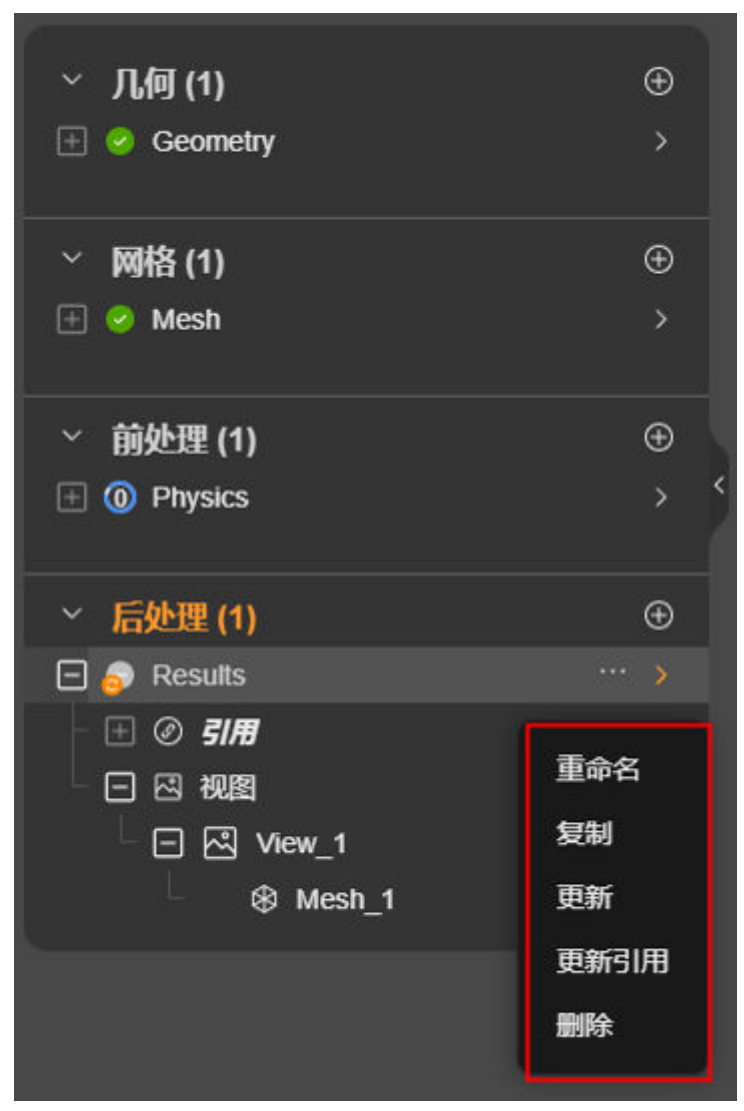

**步骤3** 在下拉菜单中,单击"更新"。

开始更新所选处理文件,文件状态更新为"正在运行"。

**----**结束

# **2.7.5** 更新引用

### 前提条件

- 您已登录系统并进入SimStudio应用。
- SimStudio应用中存在文档状态为待更新的项目。

- 步骤**1** 在SimStudio应用中单击需要待处理的项目名称,进入所选项目的仿真处理界面。
- 步骤**2** 在左侧菜单栏中,将鼠标悬置于待更新文件所在菜单栏,单击显示的 图标。 在弹出的下拉框中显示所选文件的操作菜单。如图**[2-170](#page-176-0)**所示。

<span id="page-176-0"></span>图 **2-170** 文件操作下拉菜单

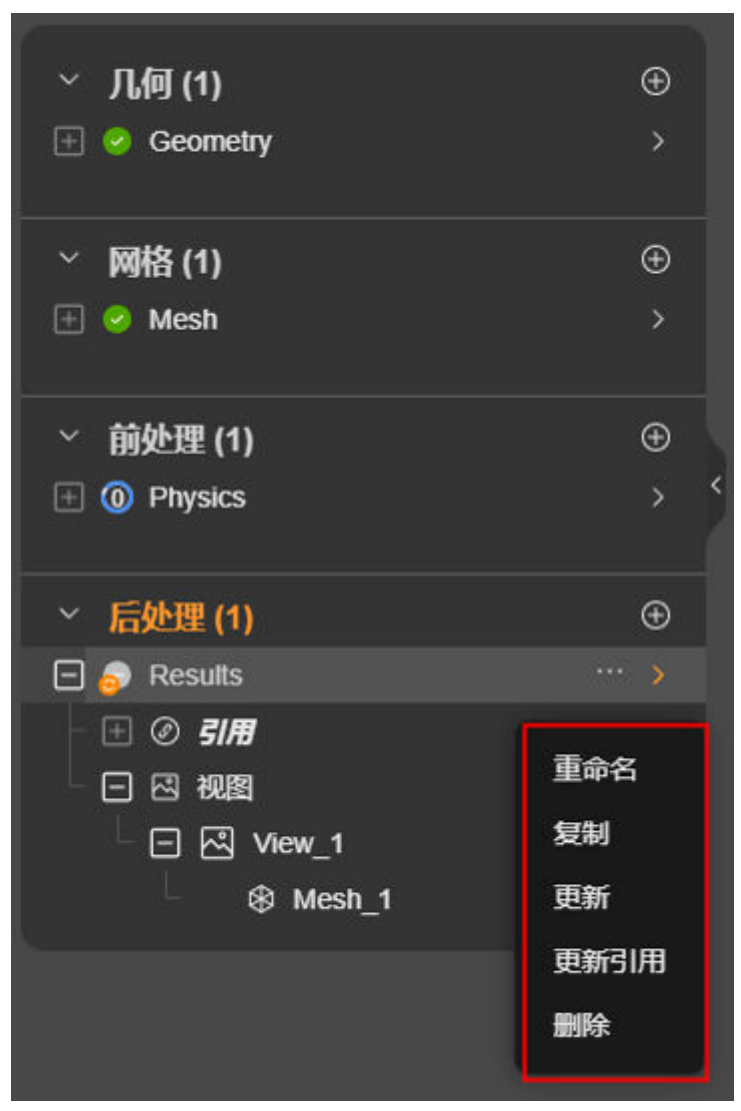

**步骤3** 在下拉菜单中,单击"更新引用"。 开始更新所选处理文件,文件状态更新为"正在运行"。

**----**结束

# **2.7.6** 中止

### 前提条件

- 您已登录系统并进入SimStudio应用。
- SimStudio应用中存在文档状态为"正在运行"或"队列中"的项目。

- 步骤**1** 在SimStudio应用中单击需要待处理的项目名称,进入所选项目的仿真处理界面。
- 步骤**2** 在左侧菜单栏中,将鼠标悬置于待中止文件所在菜单栏,单击显示的 图标。 在弹出的下拉框中显示所选文件的操作菜单。如图**[2-171](#page-177-0)**所示。

<span id="page-177-0"></span>图 **2-171** 文件操作下拉菜单

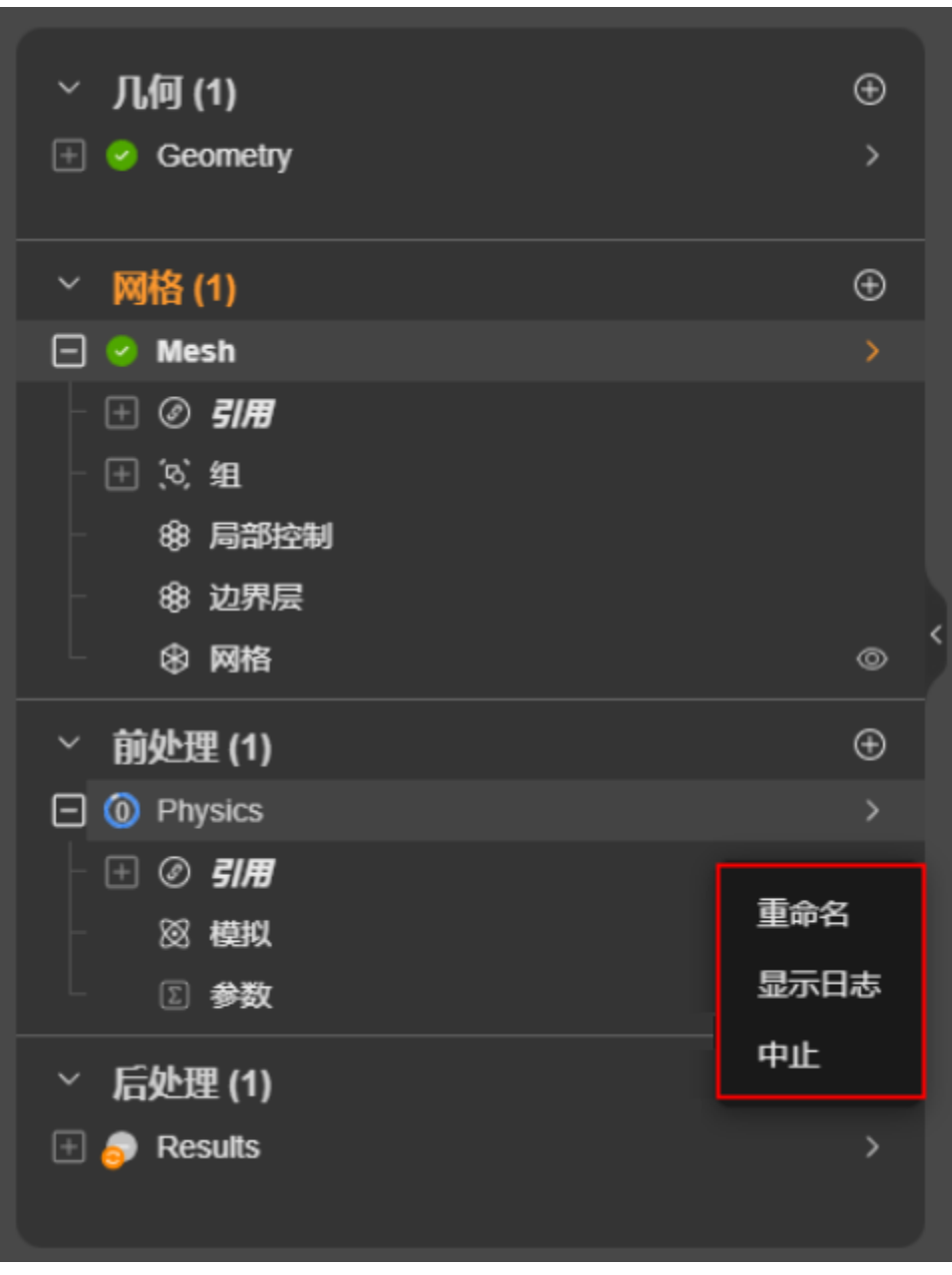

步骤**3** 在下拉菜单中,单击"中止"。 停止正在运行或队列中的处理文件,所选文件状态更新为"已完成"或"未完成"。 **----**结束

# **2.7.7** 删除

## 前提条件

您已登录系统并进入SimStudio应用。

## 操作步骤

- 步骤**1** 在SimStudio应用中单击需要待处理的项目名称,进入所选项目的仿真处理界面。
- 步骤**2** 在左侧菜单栏中,将鼠标悬置于待更新文件所在菜单栏,单击显示的 图标。 在弹出的下拉框中显示所选文件的操作菜单。如图**2-172**所示。

图 **2-172** 文件操作下拉菜单

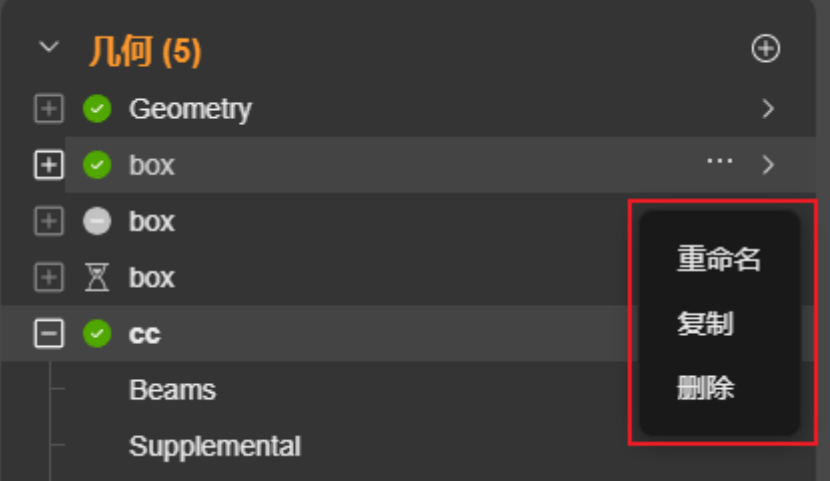

步骤**3** 在下拉菜单中,单击"删除"。

- **步骤4** 如<mark>图2-173</mark>所示,在删除确认弹窗中,单击"确认"
	- 图 **2-173** 删除文件

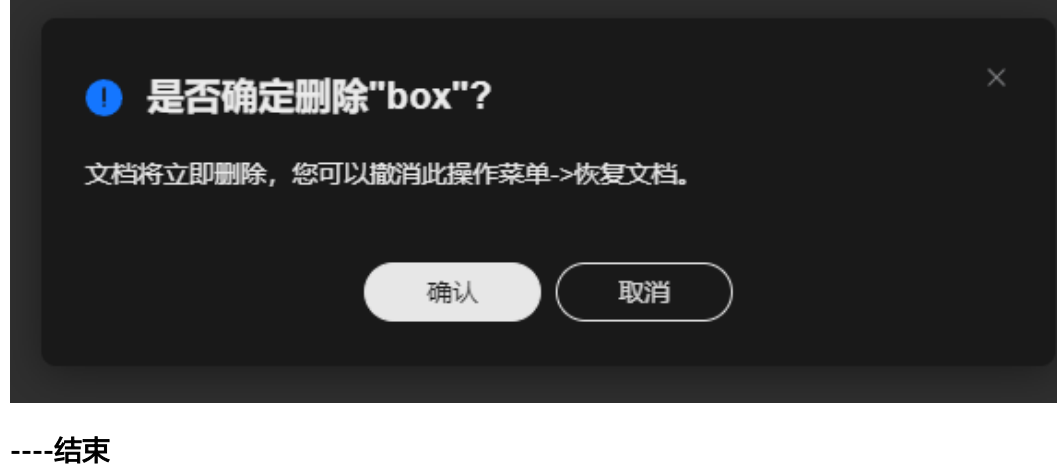

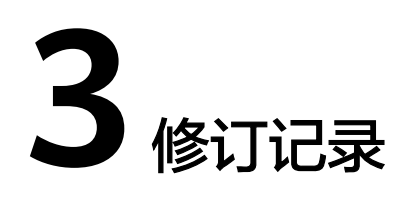

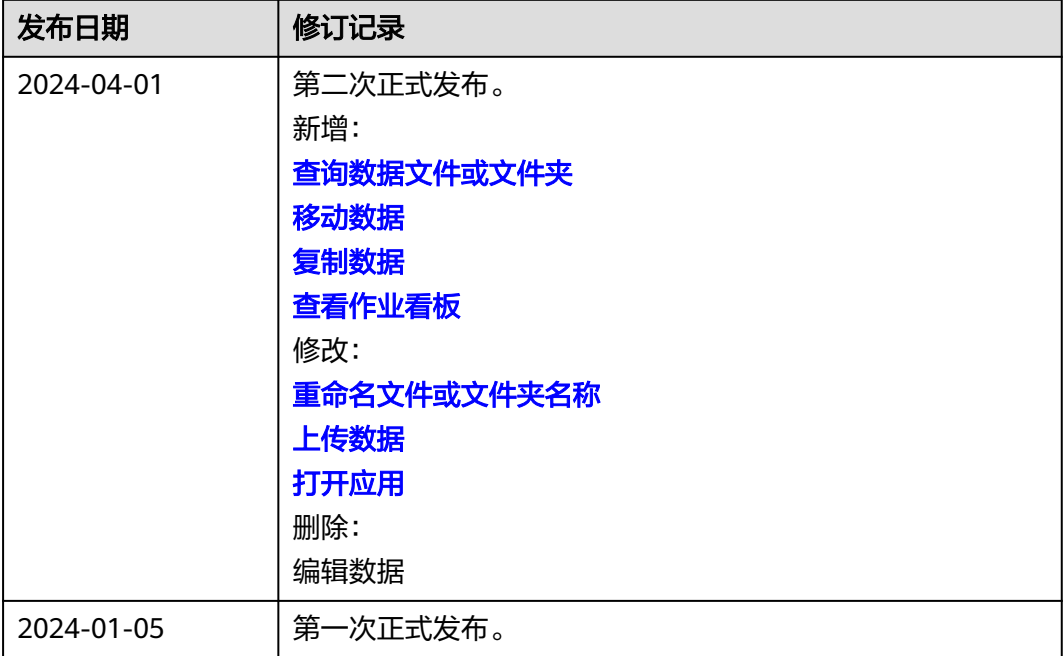